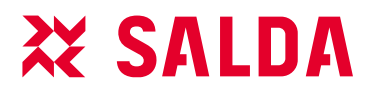

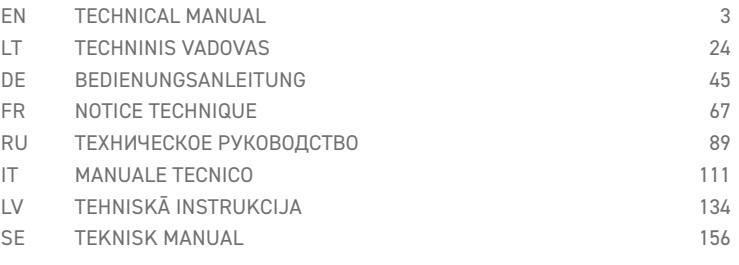

# **STOUCH**

www.salda.lt

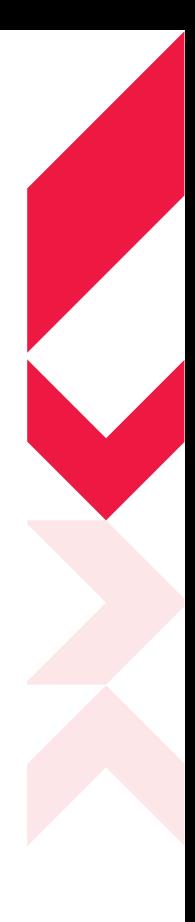

### **1. DESCRIPTION**

Stouch controller is specially designed for control of:

- $\bullet$  Heat recovery systems, where control boards PRV\_V2', EKR, MCB or ECO\_v107 $^2$  are installed;
- Air supply, exhaust units when automatic control is used with ECO\_v107 controller;
- Fans with EC motors<sup>3</sup>;
- Devices which are controlled using Modbus protocol.

**<sup>1</sup>** Units: RIS/RIRS 3.0; RIS/RIRS EKO 3.0

**<sup>2</sup>** Units: RIRS 200 VER EKO; RIRS 300 VE... EKO

**<sup>3</sup>** Using the remote controller "Stouch" for "ECO" fans' control it is necessary to use additional power supply and to provide the protection against overloads and/or short circuits.

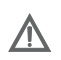

**NOTE:** Remote controllers don't control cooker hoods separately with following units: RIRS 200 V EKO with "Aut. RIRS-200VEEC-...k (+ 15..25 °C)" automatics; RIRS 300 V EKO with "Automatika RIRSV 300 VE" automatics. This function is possible only with the units that have integrated automatics.

Remote controllers ensures comfortable operation, monitoring, maintenance and safety. All operations are performed remotely by using controller, which shows fault reports and maintenance conditions.

#### **Features:**

- Exceptional and ergonomic design;
- Casing: plastic;
- Screen: tempered glass;
- Easy operation;
- Surface mounted;
- One touch control;
- Easily controlled;
- Numbers displayed at screen;
- Acoustic response to touch;
- Can be connected to BMS network;
- Can be directly connected to fan controlled with 0 10 VDC signal;
- $\bullet$  CO $_2$  or pressure sensor can be connected by using 0 10 VDC output;
- 4 selectable speeds;
- Maximum fan speed for limited time period (boost);
- Blocking (locking) protection from children;
- $\bullet$  In the user menu, parameters of sound, standby menu and CO $_2^{}$  can be changed.

#### **Package includes:**

Stouch controller, cable (13 m), fastening elements (screw 3,9 x 25 DIN 7981-2 pcs. nylon plug 5 x 25 - 2 pcs., hammered steel plug 12 x 30 - 2 pcs.), technical manual.

### **EX SALDA**

## **2. DIMENSIONS**

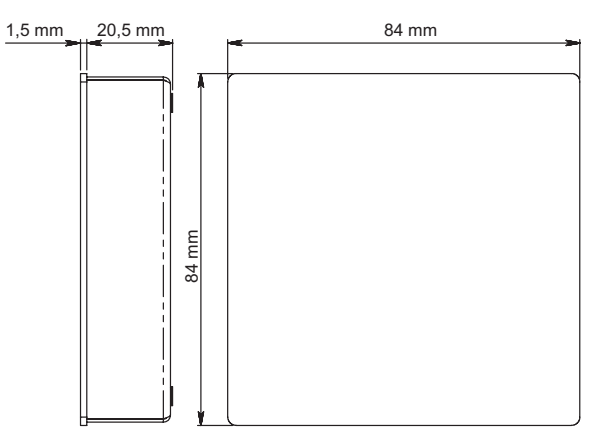

## **3. INSTALLATION**

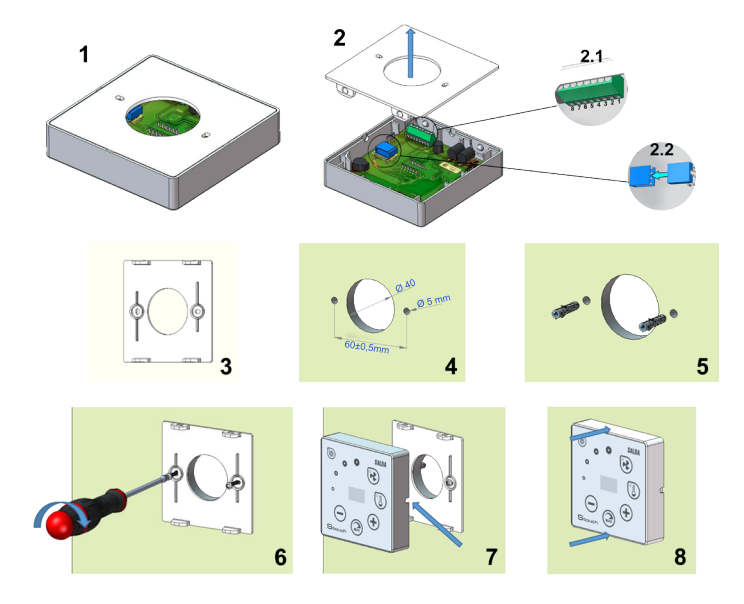

- 1. Separate the cover form the casing as in pic. 1,2;
- 2. Connect the cable to the controller
	- 2.1- standard cable connection

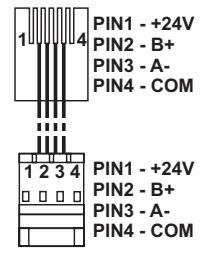

2.2 - spec connection (see "8 pin connection").

3. Put the cover at the intended location on the wall and mark places for the drilling, pic., 3,4;

4. Drill 5 mm holes at the marked places for nylon plugs and the hole throughout the wall to install the cable.

**NOTE:** the hole throughout the wall is necessary to connect the plug in cable from the other side of the wall. The diameter of the hole should correspond the size of cable plugs. 5. Place 2 nylon plugs into 5 mm holes.

**NOTE:** metal plugs included into package also can be used pic. 5.

6. Screw the cover to the wall with the screws 2,9 x 16 DIN7981C included into package. Pic. 6

7. If the connection is intended form any side of the casing (as it is shown in pic. 7) than in the middle of the necessary casing side make a space for the cable with a knife.

8. Connect the necessary cables in the casing, plug them through the hole to another side of the wall or place to a necessary side of the casing and press the casing on the cover, pic. 8.

#### **IT IS FORBIDDEN to leave the remaining remote controller's cable in the AHU's control box!**

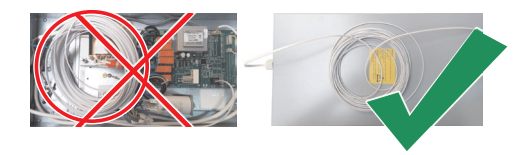

### **4. 8 PIN CONNECTION**

Only competent electrician is allowed to make electrical connections in accordance with the applicable international and national electrical safety and electrical equipment installation requirements.

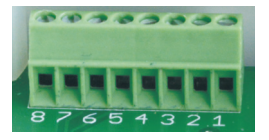

1. Power supply 24 V AC/DC, 100 mA (polarity is not important)

2. Power supply 24 V AC/DC

3. GND

4. RS485 B (Modbus)

5. RS485 A (Modbus)

6. GND

7. 0-10 VDC input (used for pressure or CO $_2$  sensor). The sensor is powered from a separate power source.

8. 0-10 VDC output (used for control of 0..10 VDC fans).

**1. NOTICE:** when the remote controllers are used with air-quality converter (the power supply and analog output GND of witch are not electrically separate), then constant voltage (DC) has to be used for their power supply.

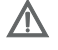

**2. NOTICE:** The power source must be selected according to the used currents of the remote controller and air quality converter. Power source is not supplied with the remote controller.

### **5. RECOMMENDATIONS FOR CONNECTION OF THE REMOTE CON-TROLLER TO OTHER DEVICES**

### **5.1. WHEN CONTROL PANEL IS USED WITH AIR HANDLING UNIT WITH INTEGRATED AUTOMATICS**

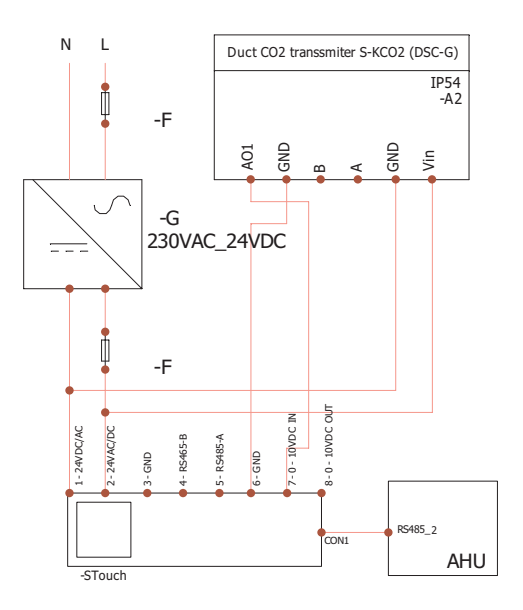

**F** - Fuse **G** - constant voltage **(DC)** power supply **M1** - EKO fans

### **5.2. WHEN THE REMOTE CONTROLLER IS USED WITH EKO FANS**

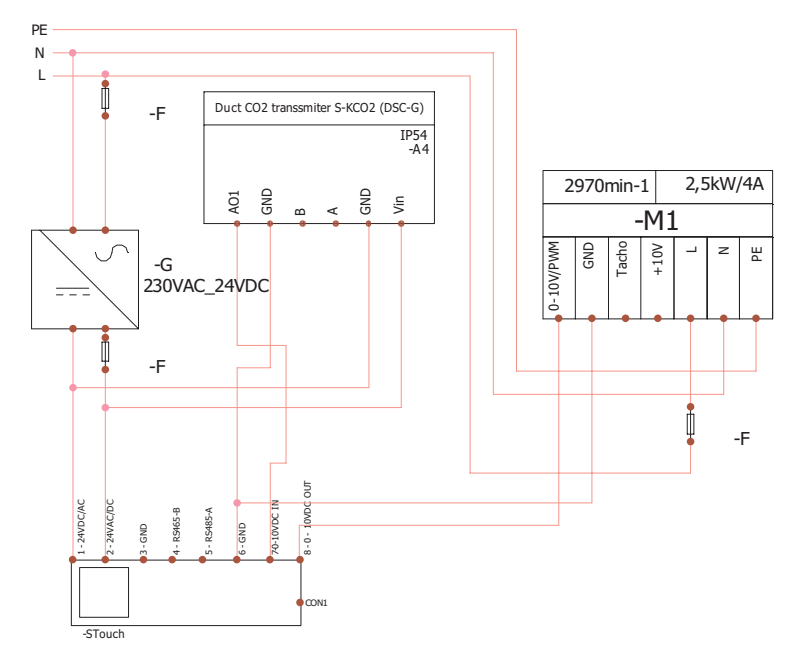

**NOTICE:** The power source, security elements, and other components necessary for installation are not supplied.

### **6. INFORMATION FOR USER**

- $\bullet$  Controller allows easy setting of sound, temperature, sleep mode and CO $_2$  level parameters from the user menu.
- Fast button for setting maximum speed.
- Numerical display of set and supply air temperature.
- Selected speed LED indication.
- Symbolical display of active alarms: A.D I, A.D2, etc., and LED indication.
- Controller sleep mode to reduce power consumption.
- Selectable ventilation system switch off locking feature.
- "Child safety feature" locks the controller.

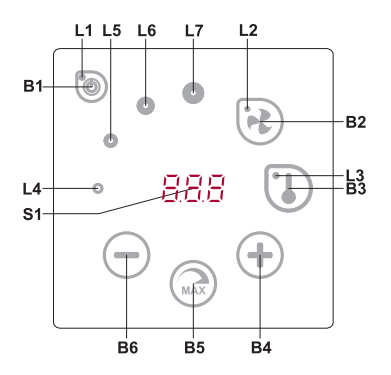

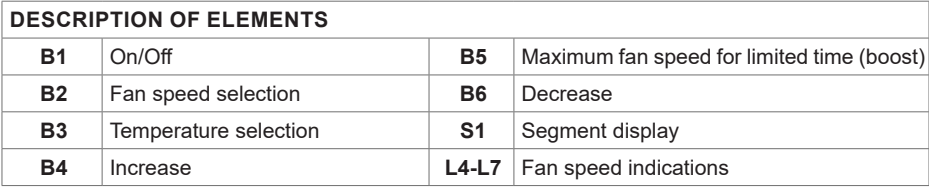

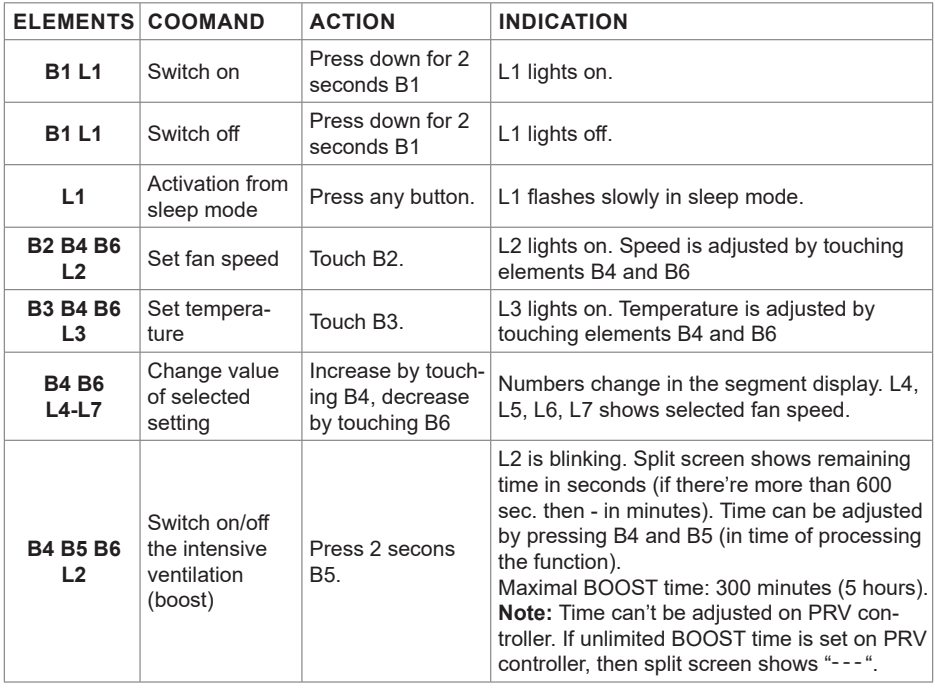

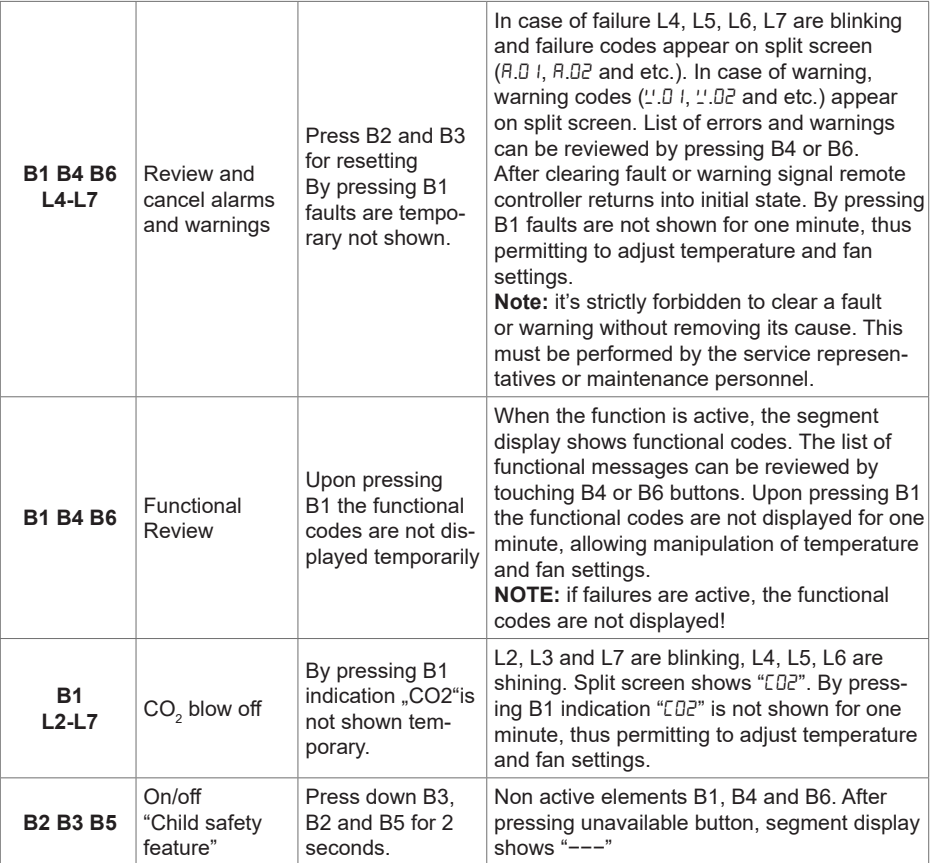

### **7. CONNECTION INDICATION**

Flashing  $\mathcal{L}$  on" – connecting.

 $\sin \theta$   $\sin \theta$  – connection lost or there is no connection with the controller.

**NOTE:** This paragraph applies when the controller is used as a Modbus master.

### **8. FAN SPEED CONTROL OPTIONS**

- Selecting 4 preset speeds;
- Selecting percentage value of speed (0,20 100 %) only for 0...10 VDC output and ECO controller;
- User menu speeds are set in intervals of 5 %;
- Service menu speeds are set in intervals of 1 %;
- Operates in 4 speeds, the values of which are displayed on Stouch in Pascals (Pa).

**NOTE:** the function is available when fan and pressure sensor are connected to Stouch.

- Maximum ventilation. The unit operates in maximum speed (according to boost configuration). Maximum speed is limited by timer which can be easily set (see table);
- Maximum speed can be activated using fast button. When preset maximum fan speed (boost) time is over, previous speed is automatically restored;
- $\textbullet$  0..10 VCC CO $_2$  sensor can be connected for activation of maximum speed based on the given  $\mathsf{CO}_2$  parameters.

### **9. TEMPERATURE**

- Temperature from 15 to 30 C may be set by remote controller. **Note:** Temperature of MCB controller can be adjusted from 0 up to 40C (it depends on MCB settings).
- Supply air and set temperatures can be displayed interchangeably (set temperature is displayed for 5 seconds, then supply air temperature is displayed for 2 seconds)

### **10. REMOTE CONTROL (MODBUS)**

Controller supports fully configurable Modbus interface. Panel can operate as master and slave device in modbus network and also it can be fully controlled and configured not only via service menu but also via modbus interface.

### **11. USER MENU**

In order to reach user menu, press down B2 and B3 for 3 seconds.

In user menu, menu items  $(P.B I, P.BZ etc.)$  settings are displayed sequentially. Menu item is selected using elements B4 and B6. After pressing B5, value of selected parameter is shown and can be changed using elements B4 and B6. Press B5 to save the parameter and to return to menu.

Due to limitations of segment display, values of P.04 and P.05 are shown divided by 10, i.e. if 20 is displayed, it means that real value is  $20 \times 10 = 200$ .

.6 - Filter timer resets by pressing B2 and B3 for more than 5 seconds. Filter timer also resets by clearing fault signal.

Touch element B1 to exit menu.

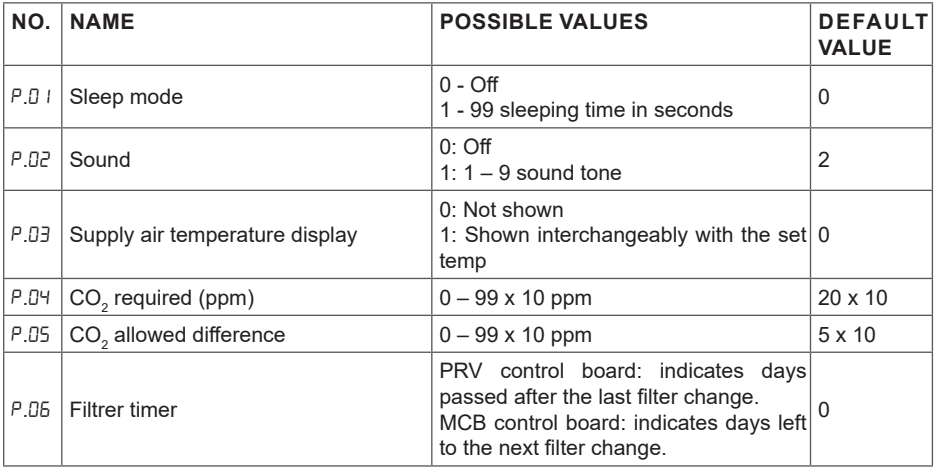

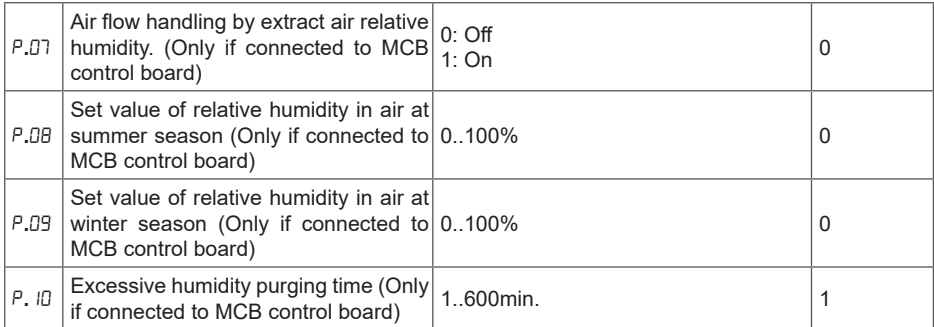

### **12. INTENDED USE**

#### **12.1. MODBUS MASTER (MAIN)**

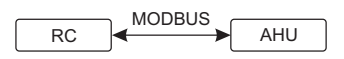

#### $RC$  - controller (master); AHU - AHU (slave)

This controller can control other devices (controlled by MODBUS protocol) for example, air handling of given menu items enter "00:00". Normally, this controller is used with ECO or PRV control boards. units. This can be set in service menu by selecting required parameters for service menu items F. N, F.18, F.19, F.20, F.21. To control not only standard devices, select "CUSTOM" in menu item F.20 and device addresses in menu items from F.22 up to F.37. If devices have no such addresses, in fields

#### **12.2. MODBUS SLAVE**

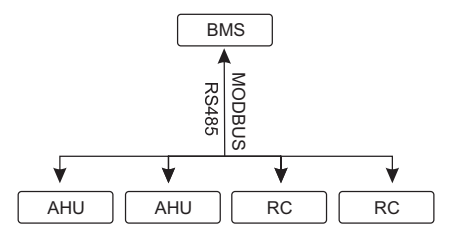

BMS *RC - controller (master); AHU - AHU (slave)*

a<br>M<br>N Using BMS (Building Management System), several devices can be controlled simultaneously or one device can be controlled using several controllers. MODBUS protocol allows changing all parameters of controllers and monitoring data of connected sensors.

## **12.3. FAN CONTROL WHEN SPEED IS SET USING CONTROLLER AND/ OR COMPUTER VIA MODBUS**

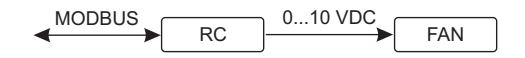

*RC - controller (master); FAN - fan*

Using this remote controller and  $CO<sub>2</sub>$  transmitter it is possible to reduce inside carbon dioxide level. speed control method (F.0 I). If control based on preset speeds is selected, then select them in menu This controller allows controlling both device and 0..10 VDC fan. In service menu, select desired items F.03, F.04, F.05, F.06.

**NOTE:** The air quality converters and remote controller (when fan is controlled) must be powered from a separate power source. It is not supplied with the remote.

#### 12.4. PRESSURE CONTROL WHEN SELECTED USING CONTROLLER **AND/OR COMPUTER VIA MODBUS**

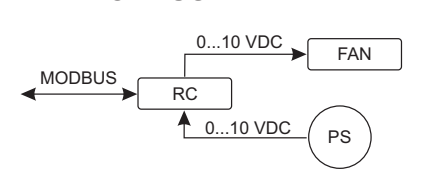

 $\frac{1}{\sqrt{2}}$ 0...10 VDC FAN *RC - controller (master); PS - pressure sensor; FAN - fan*

er unectly to the controller. Control and pressure sensor parameters can be changed in controller.<br>When controller is used as Modbus slave device (air handling unit is not controlled by this principle), .<br>Desired pressure can be maintained by connecting 0..10 VDC fan and 0..10 VDC pressure convert er directly to the controller. Control and pressure sensor parameters can be changed in controller. it allows controlling all parameters and monitoring of pressure sensor readings.

For pressure based control, select the following parameters in the service menu:

 $F \n 11 - P$ 

 $F = 14 - 1$ 

 $F.$  /5 and  $F.$  /6 - based on pressure converter parameters

m<br>sl  $F$ ,  $H$ ,  $F$ ,  $R$  and  $F$ ,  $B$  - (PID control ratios). If pressure is maintained incorrectly, these parameters can be adjusted.

 $F.D. 1 - F. 1D - setting of fixed speeds (supports different pressure level in Pa)$ 

.43 -1 - 0..10VDC output activated.

## **12.5. CO2 CONTROL**

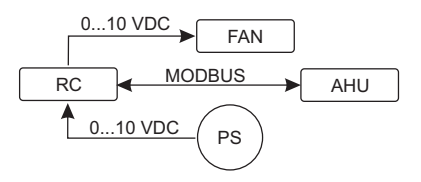

*RC - controller (master); AHU - AHU (slave) ; PS - pressure sensors; FAN - fan*

:o<br>ip<br>. This controller allows controlling level of carbon dioxide (CO<sub>2</sub>) in a room. Connect 0. 10 VDC CO<sub>2</sub> sensor directly to the controller and configure the controller. In service mode, in item F. IH set 2, and F.15 and F.16 should be set based on the sensor specification.

shown in digital display. After set CO<sub>2</sub> level (<sup>p</sup>.05) is reached, controller will return to previous mode. After CO $_{2}^{\phantom{2}}$  sensor is connected and required parameters are set in the service menu, select desired CO<sub>2</sub> level (P.05) and allowed difference from the set (P.05) limit in the user menu. If allowed difference is exceeded, controller will automatically start fans at maximum (4) speed and "CO $_2$ " will be

**NOTE:** The air quality converters and remote controller (when fan is controlled) must be powered from a separate power source. It is not supplied with the remote controller.

#### **13. SERVICE MENU**

To enter service menu:

- 1. Go to "Off" state (if controller is on, press down element B1 for 3 seconds).
- 2. Press down B1 and B2 for 3 seconds.
- 3. Using elements B4 and B6, enter security code "022" and confirm with element B5.

In the service menu, settings of menu items  $(F.01, F.02$  etc.) are shown sequentially. Menu item is selected using elements B4 and B6. After pressing B5, value of selected parameter is shown and can be changed using elements B4 and B6. Pressing B5 saves the parameters and returns to the setting menu.

To exit the service menu, press down element B1 for 3 seconds (controller goes to switch off state).

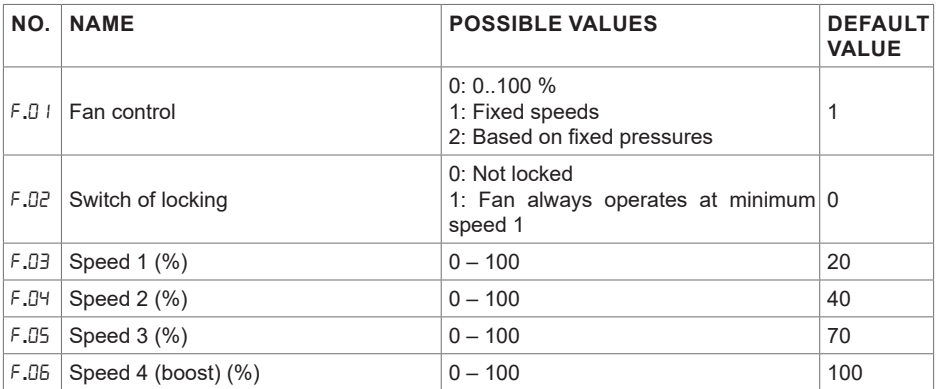

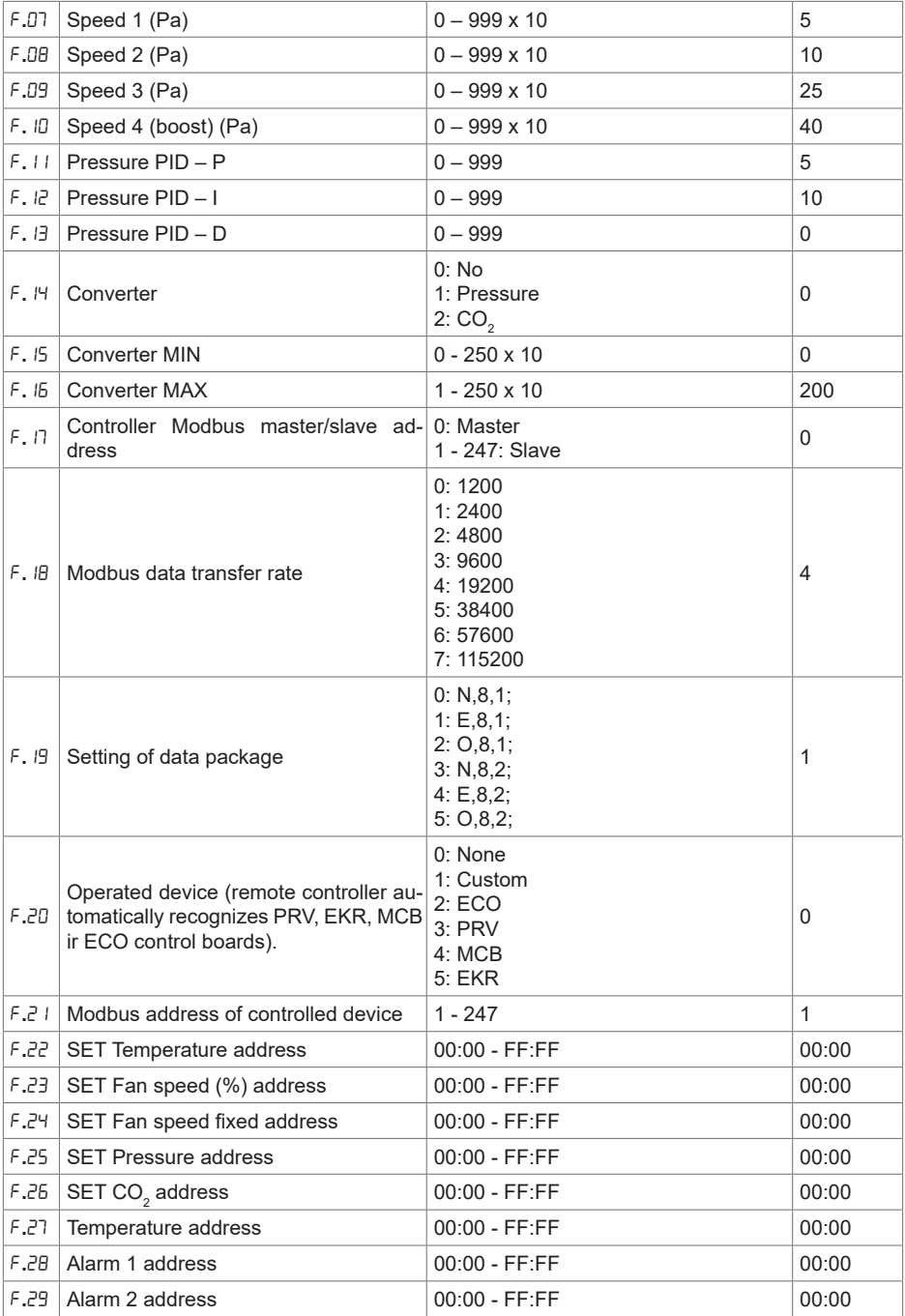

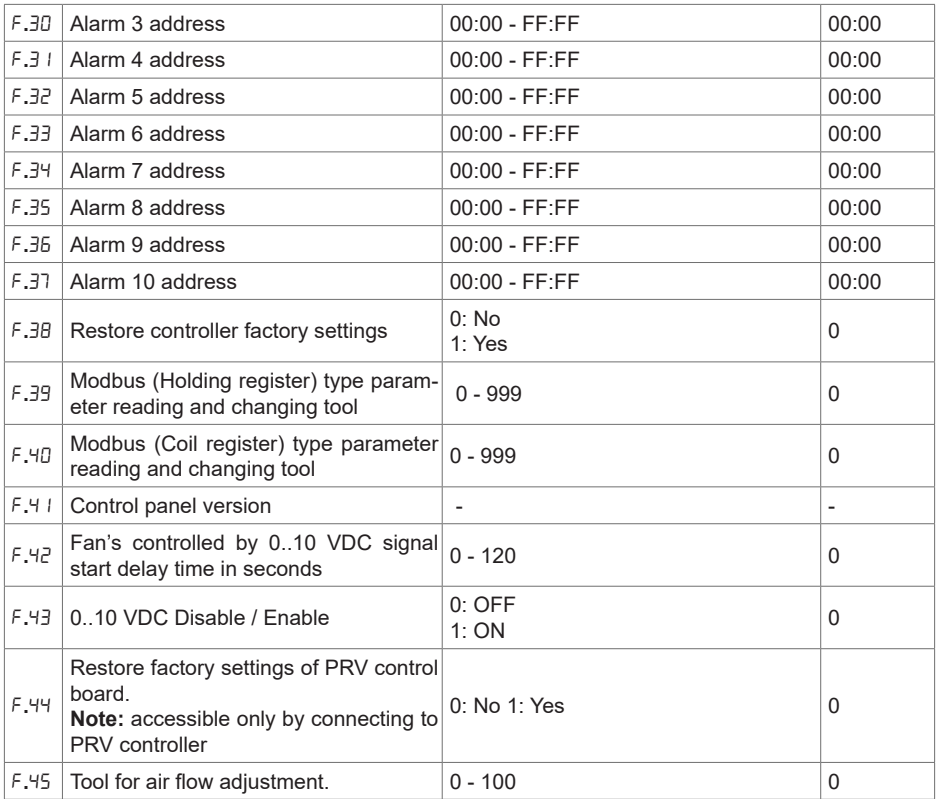

To restore factory settings, service password "022" should be reentered.

Due to limited number of symbols in segment display, modbus addresses of "CUSTOM" device are entered as HIGH and LOW bytes in hexadecimal (HEX) system. Using buttons B2 and B3, select H<sub>1</sub> 9H or LDL' bytes, "H.00" and "L.00" are displayed respectively.

### **14. MODBUS REGISTER READ AND RECORD TOOL**

Modbus register read and record tool indicated in F.39 and F.40 items is useful when you want to set the unit's parameters, which by default are not controlled by remote controller, but these parameters are accessible via Modbus. F.39 is used for Holding type registers and F.40 used Coil registers.

Using the Tool:

- 1. Modbus register address is indicated and confirmed by "MAX" button.
- 2. The tool reads the address value and shows on a segmental display (the value flashes).
- 3. Change the value with "+" and "-" button and confirm with the MAX button.
- 4. The tool records the value to indicated register and return to the service menu.

### **15. AIR FLOW HANDLING TOOL**

Service menu F.45 is used to adjust air flow for different modes. Air flow handling tool operates with MCB and PRV controllers.

Tool operation instruction:

1. Select desired air flow, what you want to control: SF.1, SF.2, SF.3, SF.4, EF.1, EF.2, EF.3 or EF.4. ( $5F$  and  $EF$  determine, for which fan airflow will be modified;  $5F -$  air supply fan,  $EF -$  air exhaust fan. Number determines speed/mode, for which air flow will be modified).

2. Equipment switches to the mode/speed, what was selected. Value from the controller is shown on the split screen.

3. By pressing B4 and B6 you may change values (from 0 up to 100%). Fans speed/airflow changes automatically.

4. By pressing B5 you may exit airflow handling tool. Adjusted settings are saved on controller.

5. In order to change other airflow setting, please repeat steps 1-4.

### **16. STOUCH CONTROL PANEL AND OTHER MODBUS DEVICES MAY NOT WORK PROPERLY WHEN PRV AUTOMATION IS ON THE COMPAT-IBILITY MODE."COMPATIBILITY MODE" CAN BE TURNED OFF WITH STOUCH CONTROL PANEL:**

1. Go to Service menu item F.40 (Modbus Coil read / write tool). How to enter service interface is described in Stouch technical manual.

- 2. Specify address 21 and press "MAX" (indicate "Compatibility mode" Modbus register)
- 3. Set "0" and press "MAX" ("1" on, "0" off)

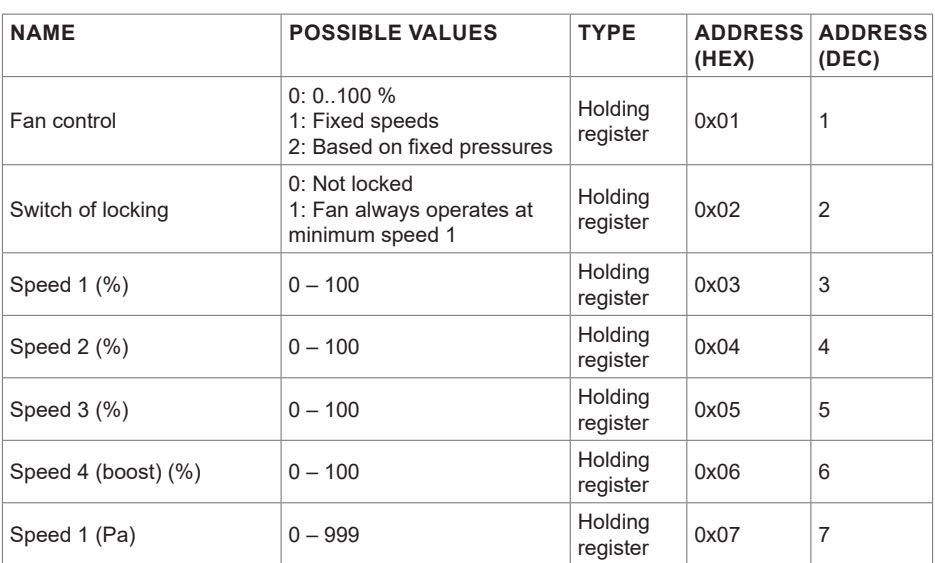

### **17. MODBUS SLAVE ADDRESS TABLE**

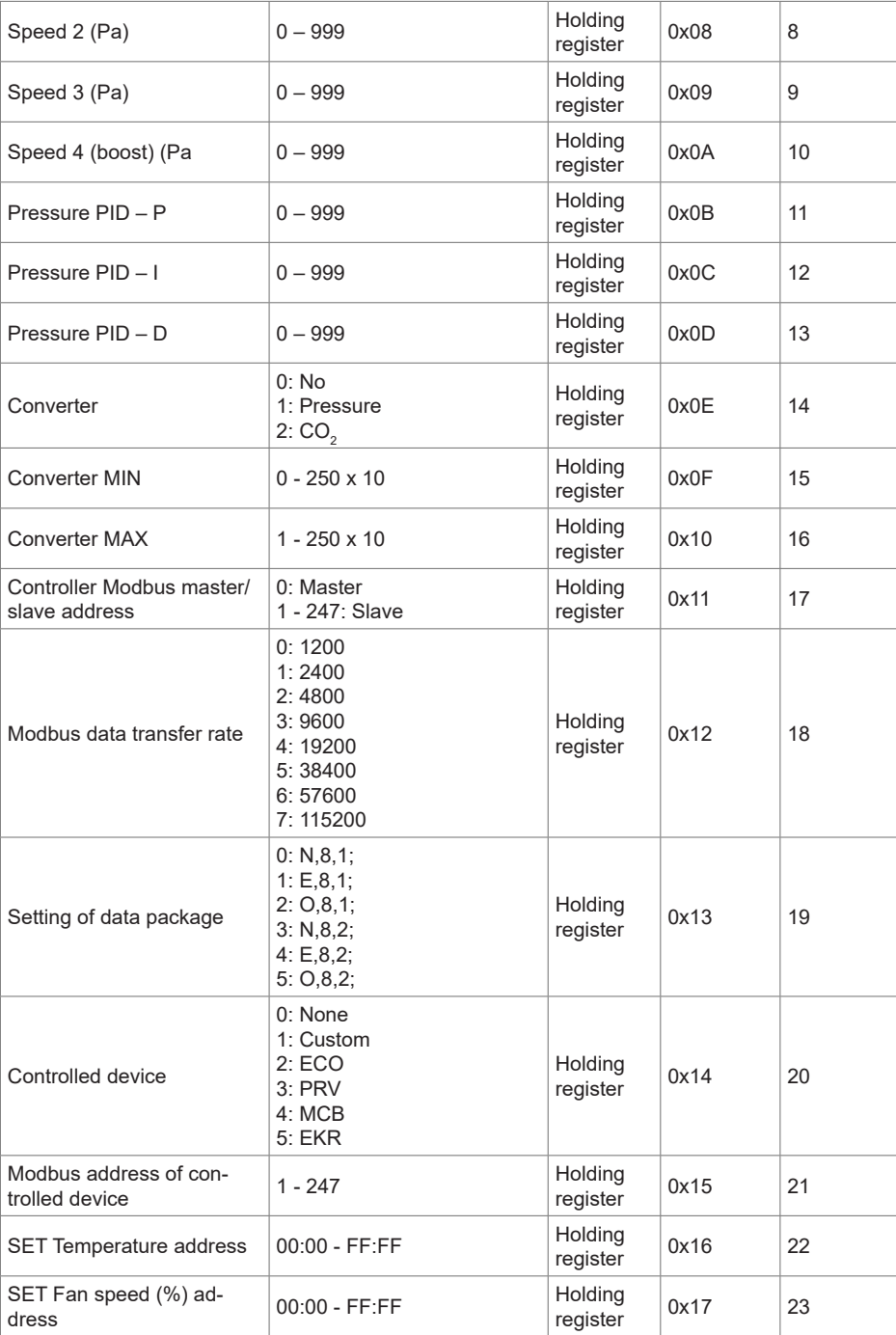

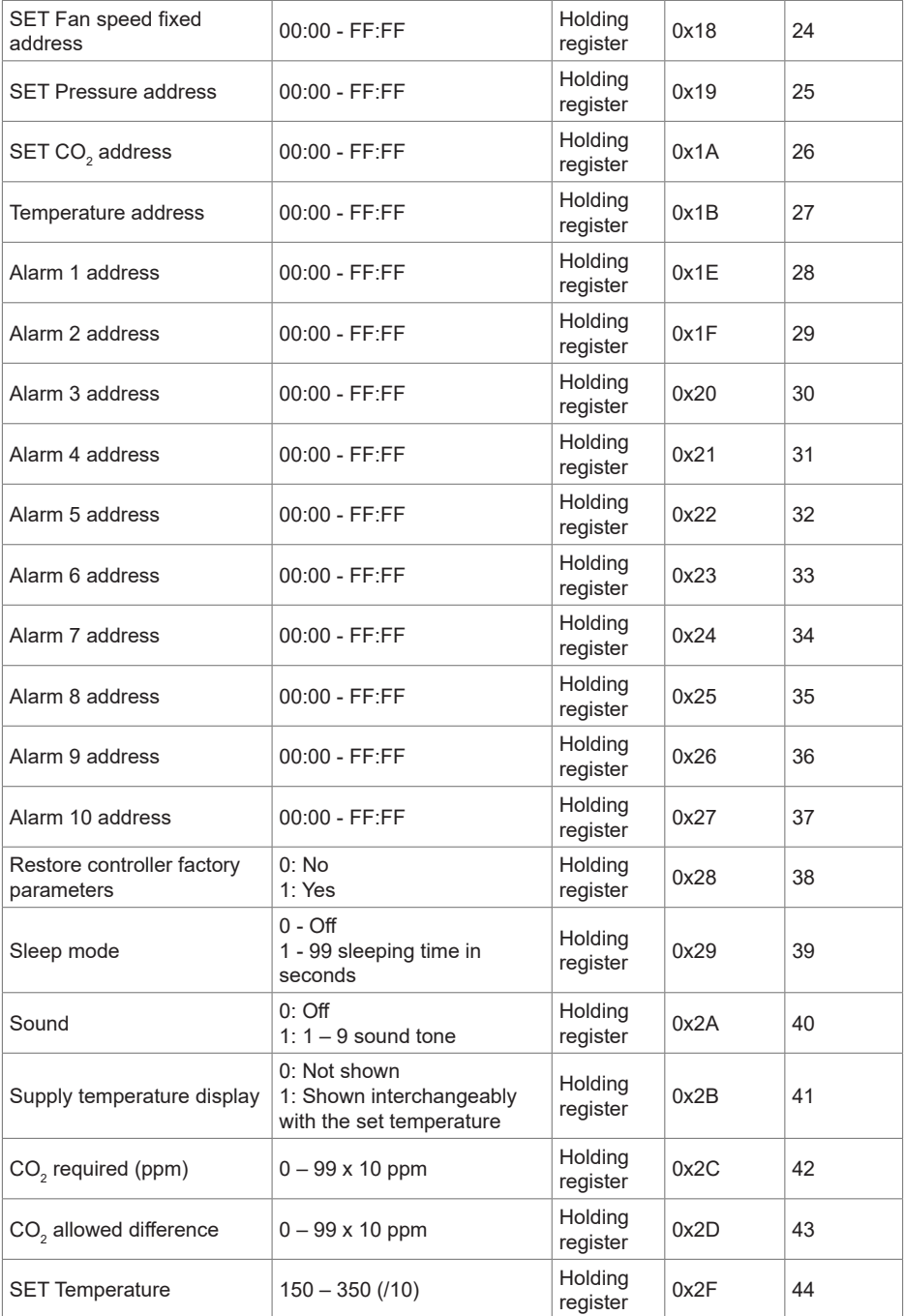

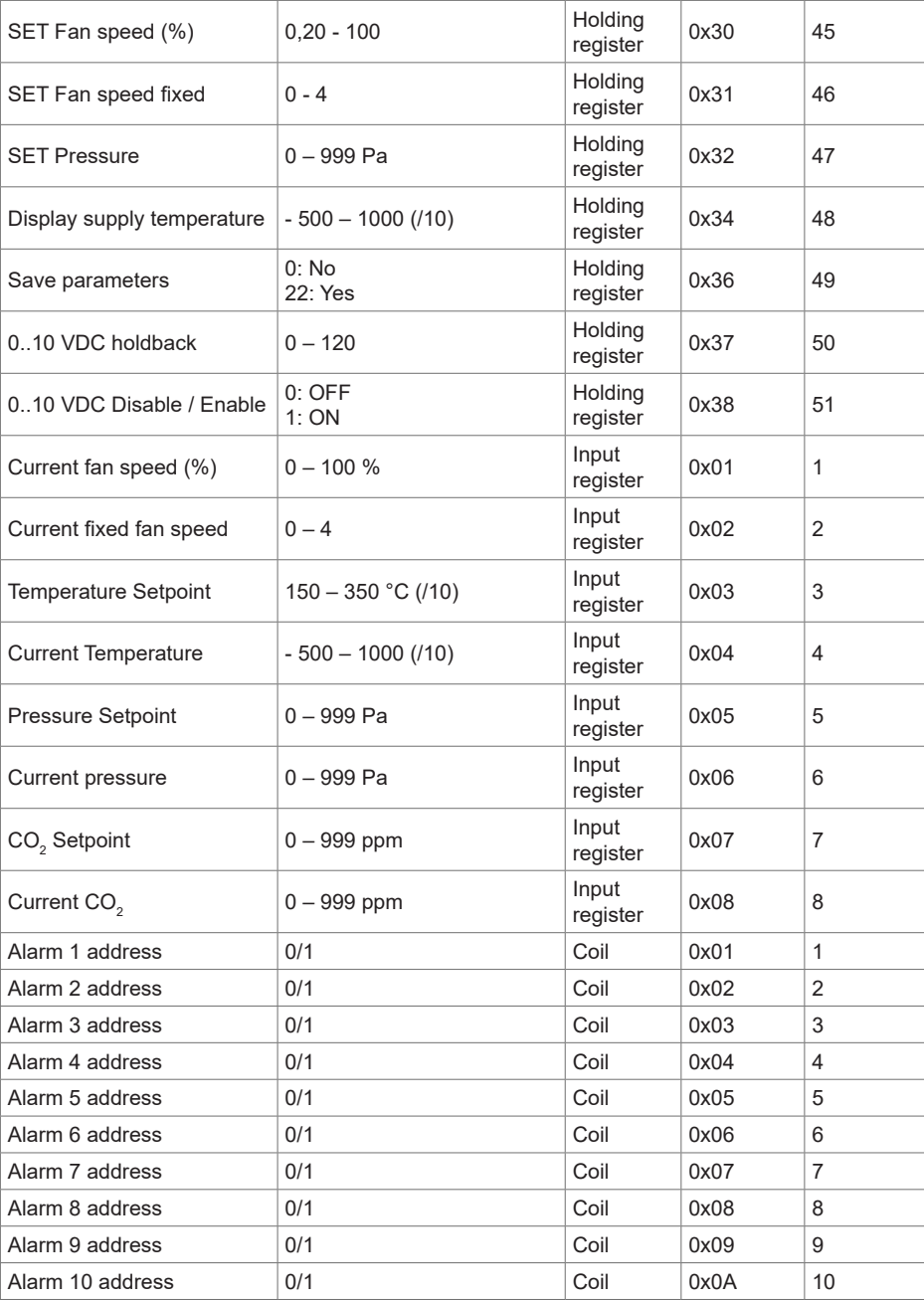

**To save configuration parameters, write 22 to the register 49, then settings are saved to EEPROM memory, controller reloads.**

## **18. ALARMS**

 $A -$ Alarm.

 $2 -$  Warning.

### **18.1. ECO AUTOMATION ALARMS**

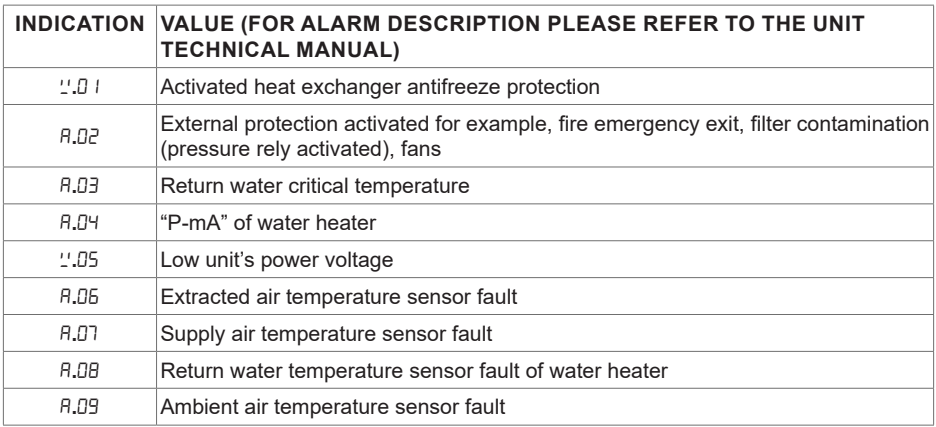

## **18.2. PRV AUTOMATION ALARMS**

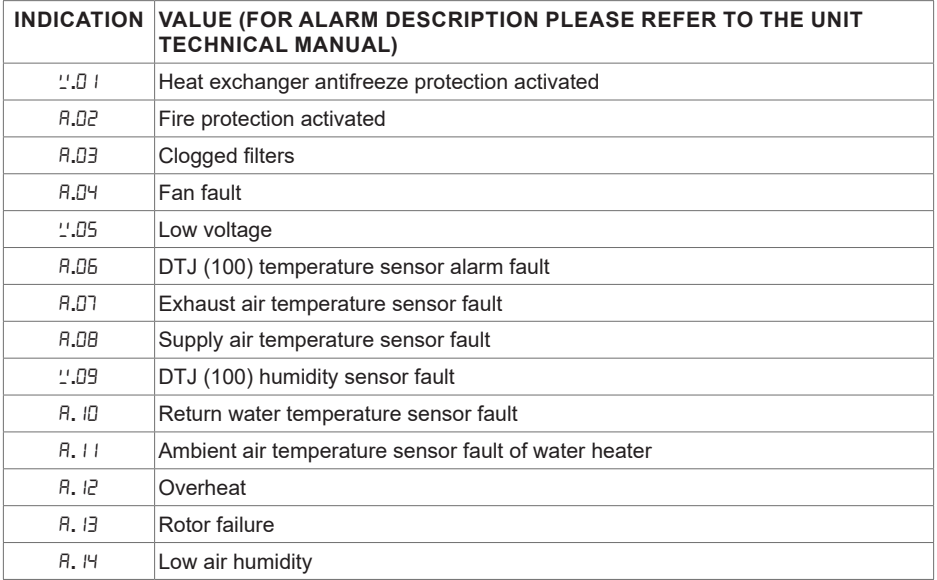

## **18.3. MCB AUTOMATION ALARMS**

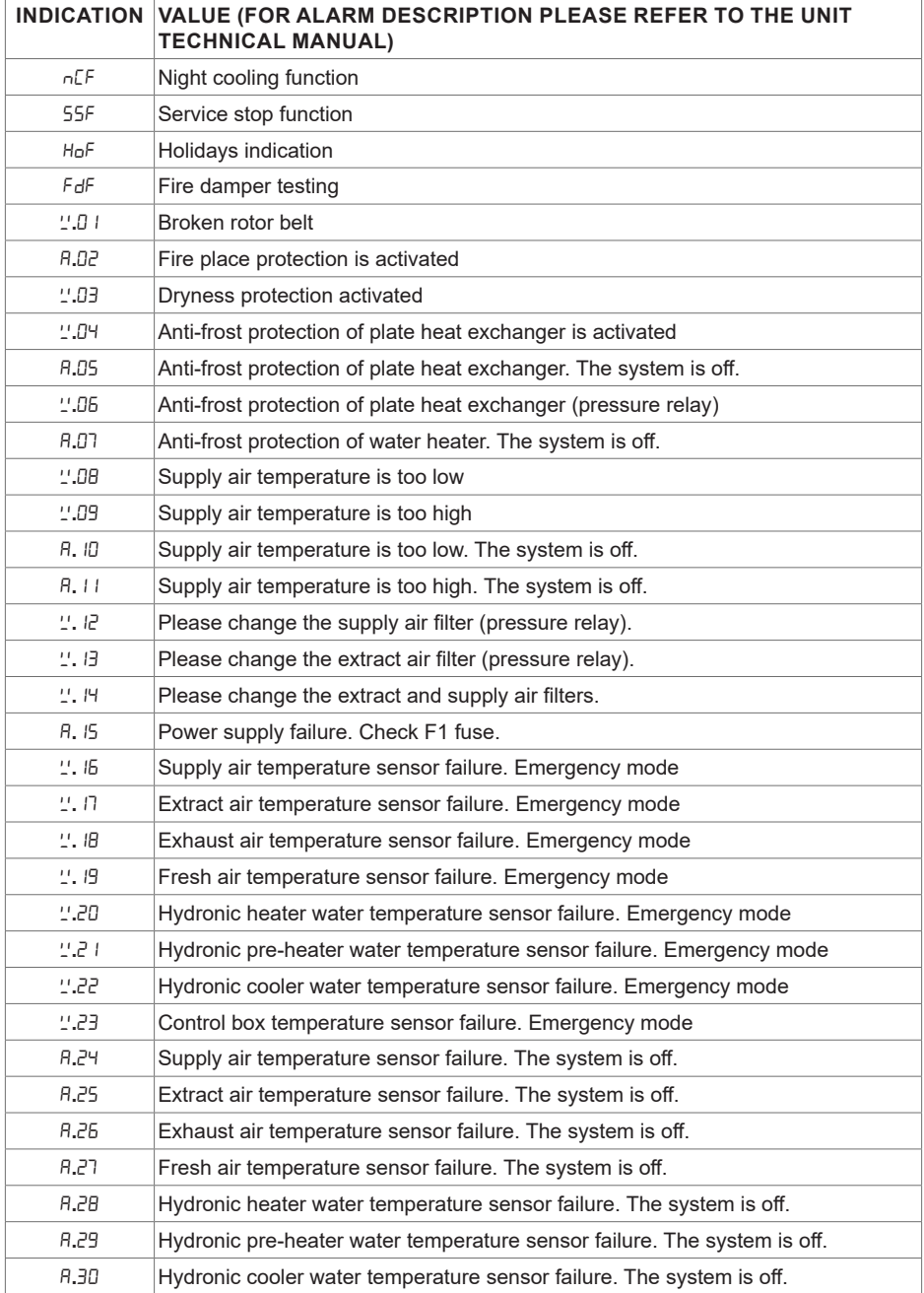

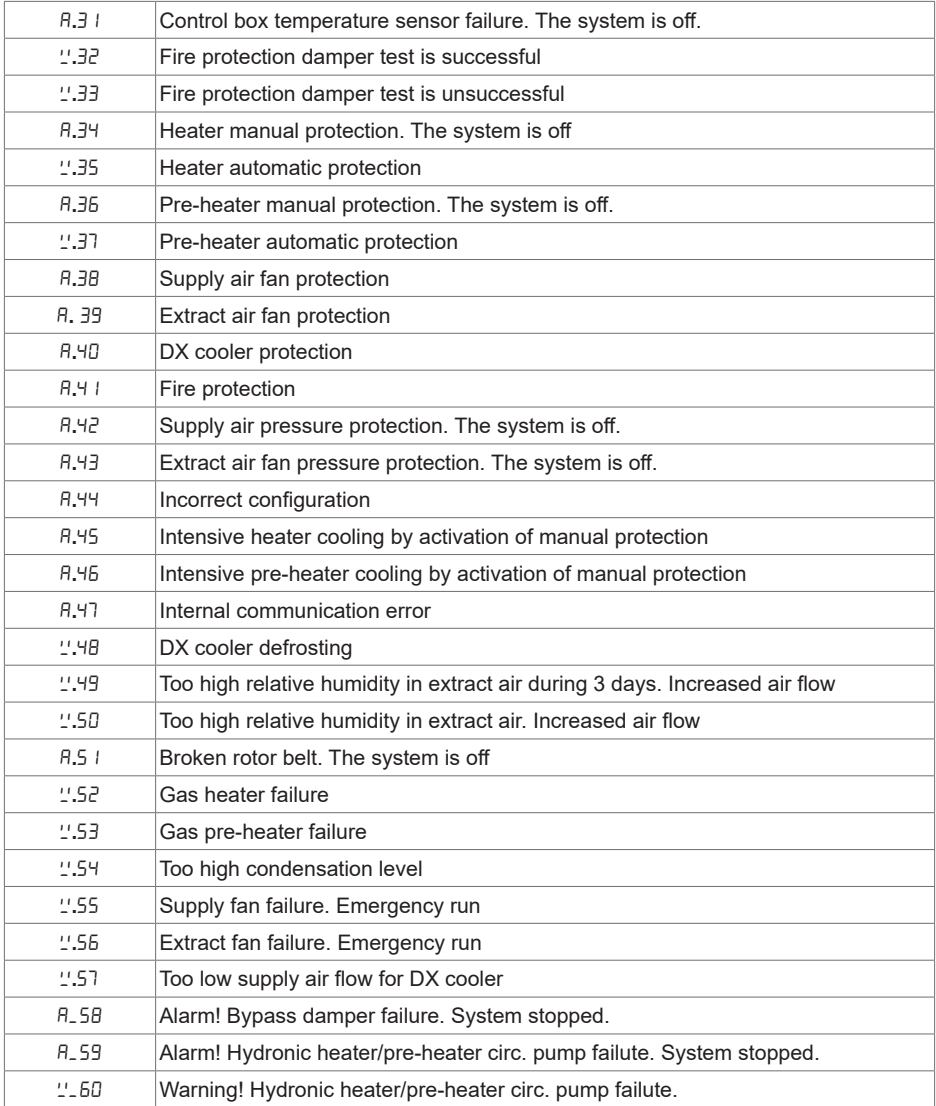

### **18.4. EKR AUTOMATION ALARMS**

 $\overline{\phantom{a}}$ 

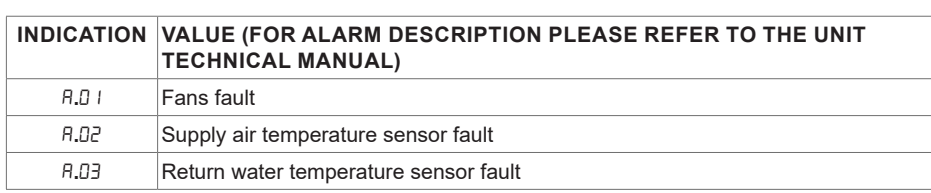

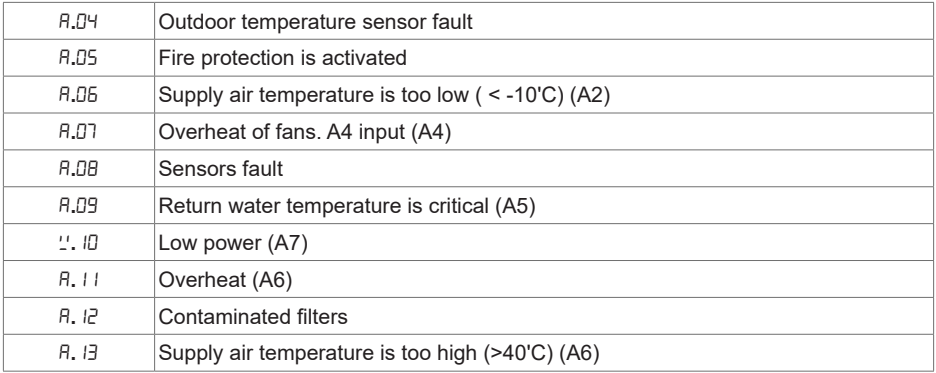

### **18.5. CUSTOM AUTOMATION ALARMS (ADD AFTER SETTING OF CUS-TOM MODBUS ADDRESSES)**

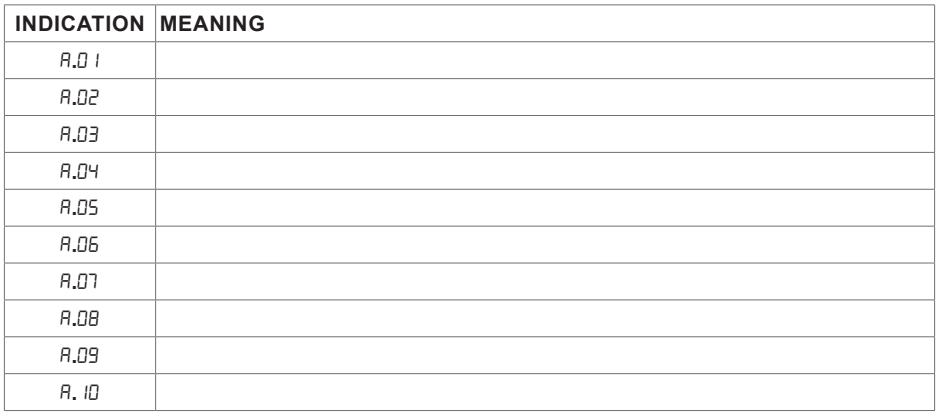

## **1. APRAŠYMAS**

Stouch valdymo pultelis specialiai sukurtas valdyti

- $\bullet$  Gamintojo rekuperacines sistemas, kai naudojama įrenginio valdymo automatika su PRV\_V21, EKR, MCB arba ECO\_v1072 valdikliu;
- Gamintojo oro tiekimo, ištraukimo įrenginius, kai naudojama įrenginio valdymo automatika su ECO\_v107 valdikliu;
- Gamintojo ventiliatorius su *EC* varikliais**<sup>3</sup>** ;
- Modbus protokolu valdomus prietaisus.

**<sup>1</sup>** Įrenginiai: RIS/RIRS 3.0; RIS/RIRS EKO 3.0

**<sup>2</sup>** Įrenginiai: RIRS 200 VER EKO; RIRS 300 VE... EKO

**<sup>3</sup>** Stouch nuotolinio valdymo pultelį naudojant EKO ventiliatoriui valdyti, būtinas papildomas maitinimo šaltinis bei numatyta jo apsauga nuo perkrovų ir/arba trumpųjų jungimų.

**PASTABA.** Garų rinktuvas atskirai nevaldomas žemiau įvardintais gaminiais:

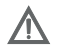

RIRS 200 V EKO su automatika RIRS200VEEC-...k (+ 15..25 °C); RIRS 300 V EKO su automatika RIRSV 300 VE.

Šią funkciją atlieka tik įrenginiai su integruota automatika.

Valdymo pulteliai garantuoja optimalų eksploatavimo, stebėsenos ir priežiūros komfortą bei saugumą. Visos operacijos atliekamos nuotoliniu būdu naudojant valdymo pultelį, kuriame parodomos gedimų ataskaitos ir aptarnavimo sąlygos.

#### **Ypatybės:**

- išskirtinis ir ergonomiškas dizainas;
- plastikinis korpusas;
- grūdinto stiklo ekranas;
- paprastas naudojimas;
- skirtas montuoti ant tinko;
- sensorinis valdymas vienu paspaudimu;
- lengvai valomas;
- skaičių atvaizdavimas ekranėlyje;
- garsinis atsakas į lietimą;
- gali būti prijungtas prie BMS tinklo;
- galima tiesiogiai prijungti prie 0-10 VDC signalu valdomo ventiliatoriaus;
- $\bullet$  baudojant 0-10 VDC įvestį, galima prijungti CO $_2$  arba slėgio jutiklį;
- 4 nustatomi greičiai;
- maksimalus ventiliatoriaus greitis ribotą laiką (*boost*);
- blokavimas (užrakinimas) apsauga nuo vaikų;
- $\bullet$  naudotojo meniu galima pakeisti garso, pristabdytosios veiksenos (*StandBy*), CO<sub>2</sub> parametrus.

#### **Pakuotę sudaro**

Stouch valdymo pultelis, kabelis (13 m), tvirtinimo elementai (sraigtas 3,9x25 DIN 7981 – 2 vnt., nailoninis kaištis 5x25 – 2 vnt., plieninis kalamas kaištis 12x30 – 2 vnt.), techninis vadovas.

### **EX SALDA**

## **2. MATMENYS**

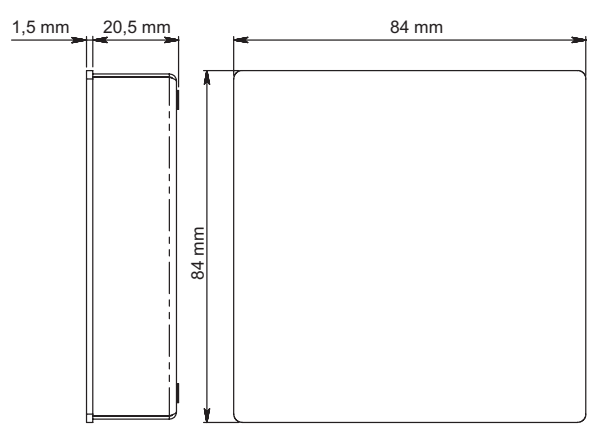

### **3. MONTAVIMAS**

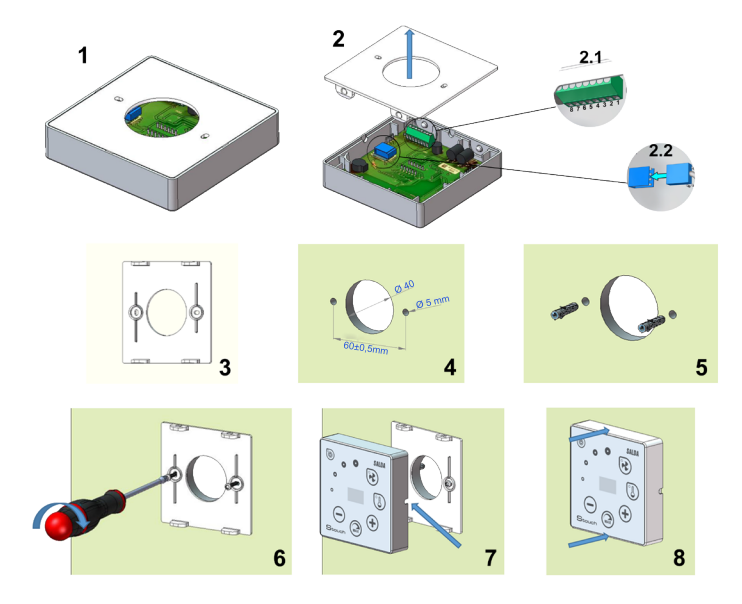

- 1. Atskirkite dangtelį nuo korpuso, kaip pateikta pav. 1, 2.
- 2. Prie pultelio prijunkite kabelį
	- 2.1– standartinis kabelio jungimas;

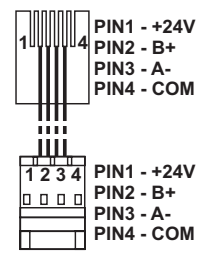

2.2 – specialus jungimas (žiūrėkite: "8 kontaktų jungimas").

3. Pridėkite dangtelį prie sienos norimame aukštyje ir pasižymėkite gręžimo vietas (pav. 3,4).

4. Pažymėtose vietose išgręžkite 5 mm skyles nailoniniams kaiščiams ir pergręžkite skylę laidui perkišti į kitą sienos pusę.

**PASTABA.** Skylė reikalinga tik tada, jei jungimo laidas bus tiesiamas iš kitos sienos pusės. Skylės diametrą rinkitės pagal laido jungčių dydį.

5. Įkalkite du nailoninius 5 mm kaiščius į pragręžtas kiaurymes.

**PASTABA.** Galima naudoti ir komplekte esančius metalinius kaiščius (pav. 5).

6. Prisukite dangtį prie sienos komplekte esančiais sraigtais 2,9 x 16 DIN7981C (pav. 6).

7. Jeigu jungimas numatytas iš bet kurios kitos pusės (kaip parodyta pav. 7), korpuso viduryje reikalingoje pusėje peiliu padarykite išpjovą laidui nutiesti.

8. Prijunkite reikalingus laidus prie korpuso, perkiškite juos per skylę į kitą sienos pusę arba į reikalingą pusę ant sienos ir prispauskite korpusą prie dangtelio (pav. 8).

#### **DRAUDŽIAMA likusį valdymo pultelio laidą palikti įrenginio automatikos dėžėje!**

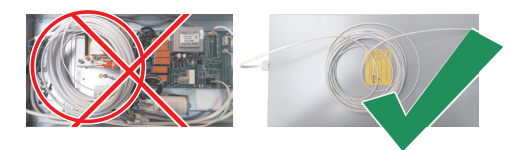

### **4. 8 KONTAKTŲ JUNGIMAS**

Prijungti elektrą gali tik kvalifikuotas elektrikas pagal galiojančius tarptautinius ir nacionalinius elektrosaugos, elektros prietaisų įrengimo reikalavimus.

Šis jungimas naudojamas, kai netinka standartinis kabelio tiesimas.

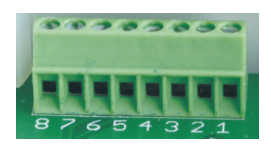

1. Maitinimo šaltinis 24V AC/DC,100 mA (poliariškumas nesvarbus)

- 2. Maitinimo šaltinis 24V AC/DC
- 3. GND
- 4. RS485 B (Modbus)
- 5. RS485 A (Modbus)
- 6. GND

7. 0-10 VDC įvestis (naudojama slėgio arba CO $_2$  jutikliui, kuris maitinamas nuo atskiro šaltinio)<br>.

8. 0-10 VDC išvestis (naudojama 0..10 VDC ventiliatoriams valdyti)

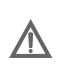

**1.PASTABA.** Kai pultelis naudojamas su oro kokybės keitikliu, kurio maitinimo ir analoginės išvesties GND neatskirti, jam maitinti turi būti naudojama nuolatinė įtampa (DC). **2.PASTABA.** Maitinimo šaltinis turi būti parenkamas priklausomai nuo pultelio bei oro kokybės keitiklio naudojamos srovės. Maitinimo šaltinis su pulteliu nekomplektuojamas.

### **5. REKOMENDACIJOS JUNGIANT PULTELĮ PRIE ĮRENGINIŲ**

### **5.1. KAI PULTELIS NAUDOJAMAS SU VĖDINIMO ĮRENGINIU, KURIAME INTEGRUOTA AUTOMATIKA**

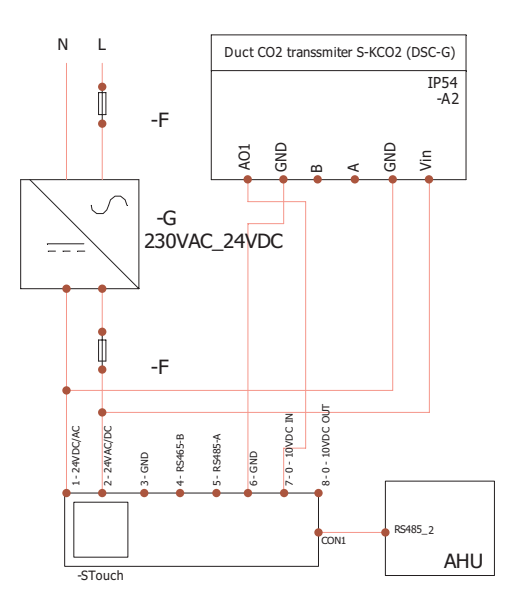

**F** – saugiklis **G** – nuolatinės įtampos **(DC)** maitinimo šaltinis **M1 – EKO** ventiliatorių

### **5.2. KAI PULTELIS NAUDOJAMAS SU EKO VENTILIATORIAIS**

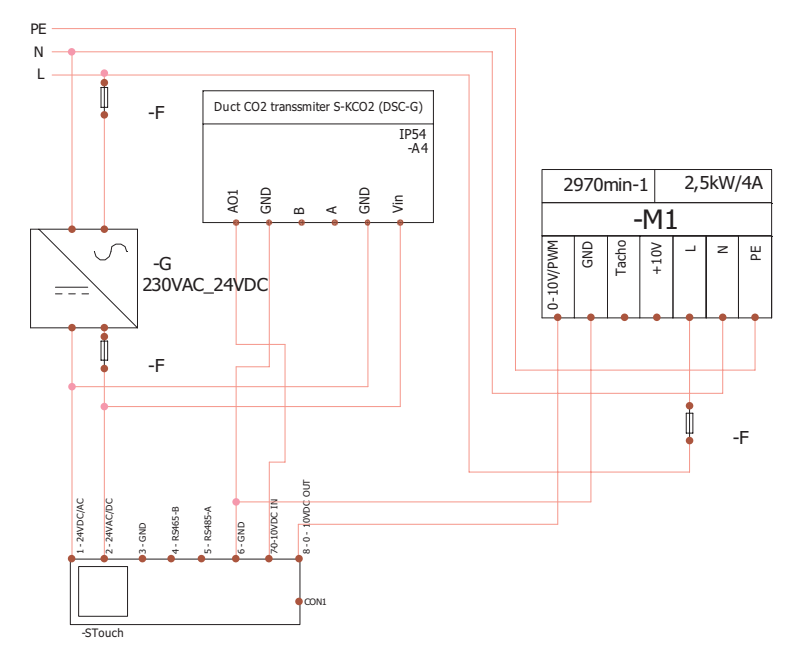

**PASTABA.** Maitinimo šaltinis, apsaugos elementai ir kiti komponentai, reikalingi instaliuojant, nekomplektuojami su pulteliu.

### **6. INFORMACIJA NAUDOTOJUI**

- $\bullet\,$  Pultelyje sukurtas paprastas naudotojo meniu garso, temperatūros, miego režimo bei CO $_2$  parametrams nustatyti.
- Spartusis maksimalaus greičio aktyvavimo mygtukas.
- Nustatytos bei tiekiamo oro temperatūros rodymas skaitmenimis.
- Pasirinkto greičio LED indikacija.
- Aktyvių rodymas simboliais R.0 I, R.02 ir t.t. bei LED indikacija.
- Pultelio miego režimas, taupantis energiją.
- Galima vėdinimo sistemos išjungimo blokavimo funkcija.
- "Apsauga nuo vaikų" užrakina pultelį.

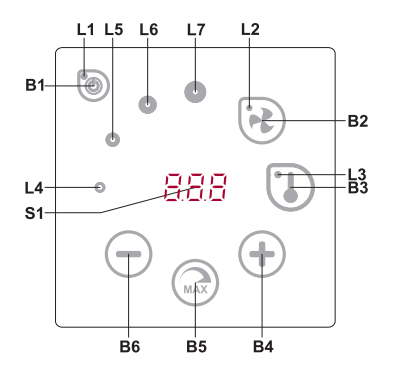

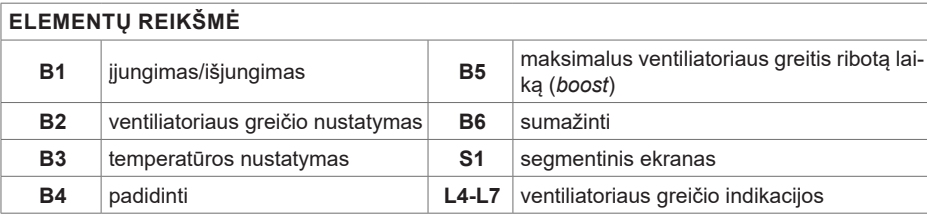

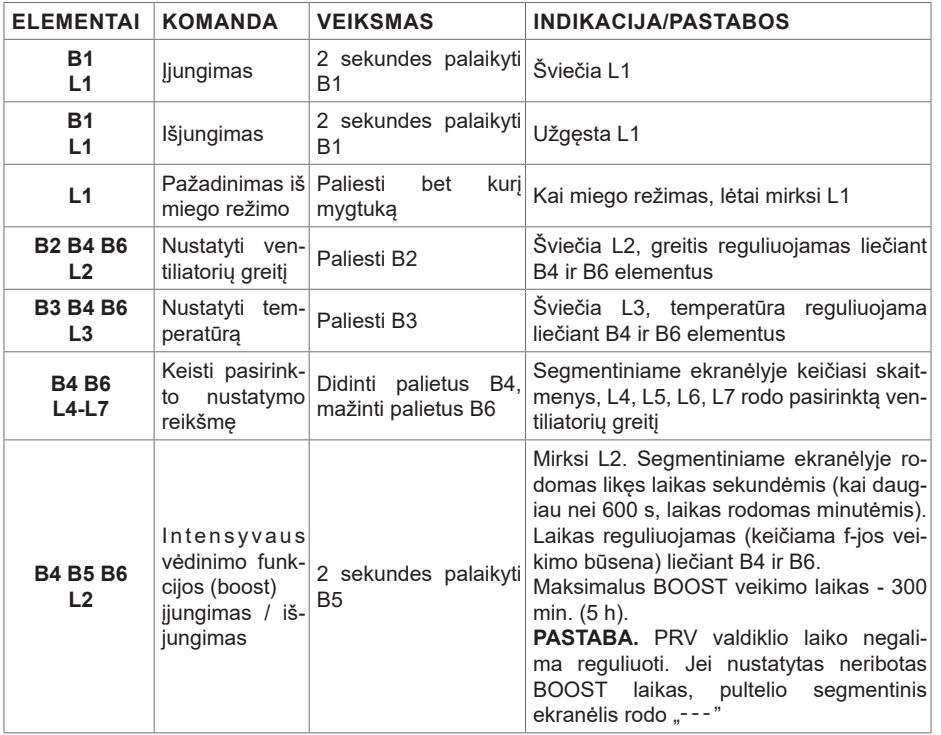

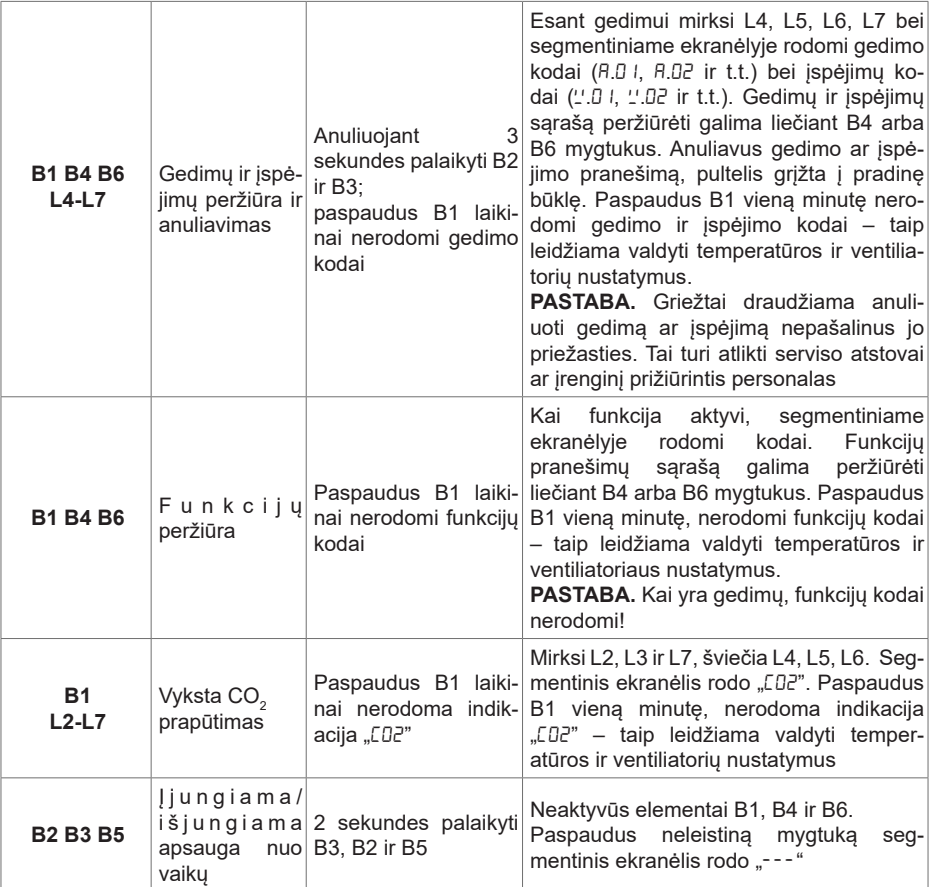

## **7. RYŠIO INDIKACIJA**

Mirksintis "Con" užrašas – jungiamasi. Šviečiantis "no<sup>r"</sup> užrašas – dingo arba nėra ryšio su valdikliu.

**PASTABA.** Šis punktas taikomas, kai pultelis naudojamas kaip Modbus master.

### **8. VENTILIATORIŲ GREIČIŲ REGULIAVIMO GALIMYBĖS**

- Pagal nustatytus fiksuotus 4 greičius.
- Pagal procentinį greitį (0,20 100 %) tik 0..10 VDC išvesties bei ECO valdiklio.
- Naudotojo meniu greičiai reguliuojami kas 5 %.
- Serviso meniu gali būti konfigūruojami kas 1 %.
- Dirba 4-iais greičiais, kurių reikšmės nurodytos Paskaliais (Pa) S-touch pultelyje.

**PASTABA.** Funkcija galima, kai ventiliatorius ir slėgio daviklis prijungti prie Stouch pultelio.

- Intensyvus vėdinimas. Įrenginys veikia maksimaliu našumu (pagal BOOST konfigūravimą). Maksimalus greitis apsaugotas laikmačiu, kuris gali būti keičiamas (žr. lentelę).
- Intensyvus vėdinimas (BOOST) aktyvuojamas sparčiuoju mygtuku. Pasibaigus jo nustatytam laikui, automatiškai grįžtama į ankstesnį greitį.
- $\bullet\,$  Galima prijungti 0..10 VDC CO $_2$  jutiklį, kuris aktyvuotų maksimalų greitį pagal nurodytus CO $_2$  parametrus.

### **9. TEMPERATŪROS NUSTATYMAS IR ATVAIZDAVIMAS**

• Pultelyje galima nurodyti norimą temperatūrą nuo 15 iki 35 °C.

**PASTABA.** MCB valdiklio reguliuojama temperatūra yra nuo 0 iki 40 °C (priklauso nuo MCB valdiklio nustatymų).

• Galimas tiekiamo oro ir nustatytos temperatūros rodymas pakaitomis (5 sekundes rodoma nustatyta, 2 sekundes – tiekiamo oro temperatūra).

### **10. NUOTOLINIS VALDYMAS (MODBUS)**

Pultelis palaiko visiškai konfigūruojamą Modbus sąsają. Jis gali būti ir pagrindinis, ir pagalbinis Modbus tinklo įrenginys. Be to, galima jį valdyti bei konfigūruoti ne tik serviso meniu, bet ir per Modbus sąsaja.

### **11. NAUDOTOJO MENIU**

Norint patekti į naudotojo meniu reikia 3 sekundes laikyti palietus B2, B3.

Iš eilės rodomi meniu punktai  $(P.01, P.02$  ir t.t), kurie pasirenkami B4 ir B6 elementais. Paspaudus B5 parodoma pasirinkto parametro reikšmė, kurią keisti galima B4 ir B6 mygtukais. Paspaudus B5 parametras išsaugomas ir grįžtama į meniu.

Dėl ribotų segmentinio ekranėlio galimybių P.04 ir P.05 reikšmės nurodomos 10 kartų mažesnės, t.y. jeigu ekranėlyje rodoma 20, tai reiškia, kad tikroji reikšmė yra 20 x 10 = 200.

.6 – filtrų laikmatis atstatomas į pradinę būklę 5 sekundes palaikius nuspaustus B2 ir B3 elementus. Filtrų laikmatis taip pat atstatomas į pradinę padėtį anuliuojant gedimo pranešimą.

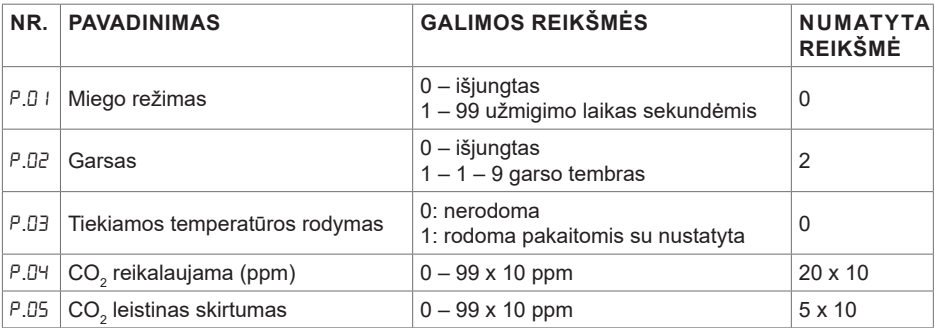

Norint išeiti iš meniu reikia paliesti B1 elementą.

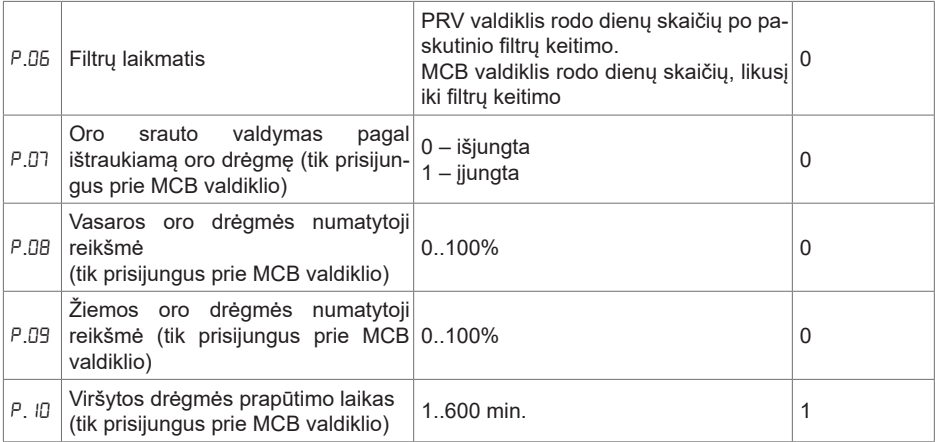

### 12. NAUDOJIMO GALIMYBĖS

### **12.1. MODBUS MASTER (PAGRINDINIS)**

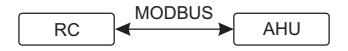

*RC - pultelis (master); AHU - AHU (slave)* RC  $\overline{\phantom{0}}$ 

Šis pultelis gali valdyti kitus (MODBUS protokolu reguliuojamus), pvz., vėdinimo, įrenginius. Tai meniu punktų laukeliuose reikia įrašyti "00:00". Standartiškai šis pultelis naudojamas su ECO arba nustatoma nurodant reikalingus parametrus F.17, F.18, F.19, F.20, F.21 serviso meniu punktuose. Norint reguliuoti ne tik standartinius įrenginius, meniu punkte F.20 reikia nurodyti CUSTOM bei agregatų adresus meniu punktuose nuo F.22 iki F.37. Jeigu įrenginiai tokių adresų neturi, nurodytuose PRV valdikliais.

#### $\bullet$ . **12.2. MODBUS SLAVE (PAGALBINIS)**

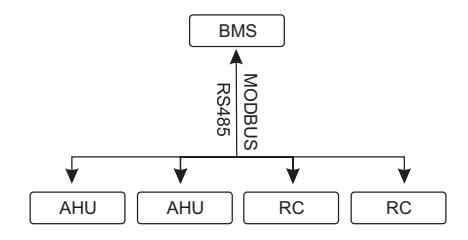

BMS *RC - pultelis (master); AHU - AHU (slave)*

s<br>n Naudojant BMS (*Building Management System*) sistemą vienu pulteliu galima valdyti kelis įrenginius sinchroniškai arba keliais pulteliais valdyti vieną agregatą. Taikant MODBUS protokolą galima keisti visus pultelių parametrus bei stebėti prijungtų jutiklių duomenis.

## 12.3. VENTILIATORIAUS VALDYMAS, KAI GREITIS NUSTATOMAS PUL-**TELIU IR/ARBA KOMPIUTERIU PER MODBUS**

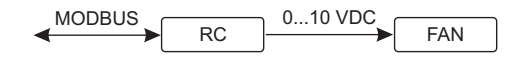

*RC - pultelis (master); FAN - ventiliatorius*

Naudojant šį pultelį bei CO<sub>2</sub> keitiklį galima mažinti patalpoje esančio anglies dvideginio lygį. Sernustatytus greičius, įvardinkite juos F.D3, F.D4, F.D5, F.D5 meniu punktuose. viso meniu nustatykite norimą greičio valdymo būdą (F.0 l). Jeigu pasirinkote reguliavimą pagal

TAJADA. OID ROKYDES REIGHIAI II TRUDOMINS VALGYINO PULLEIIS (RAFTEL<br>turi būti maitinami nuo atskiro šaltinio. Su pulteliu jis nekomplektuojamas. **PASTABA.** Oro kokybės keitikliai ir nuotolinis valdymo pultelis (kai reguliuojamas ventiliatorius)

#### 12.4. SLEGIO, KURIS NUSTATOMAS PULTELIU IR/ARBA KOMPIUTERIU<br>PER HORRUS RALAIKVIAAS **PER MODBUS, PALAIKYMAS**

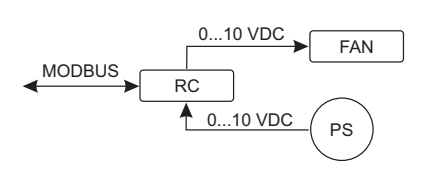

0...10 VDC FAN *RC - pultelis (master); PS - slėgio jutiklis; FAN - ventiliatorius*

ilë<br>S<br>A Prijungus 0..10 VDC ventiliatorių ir 0..10 VDC slėgio keitiklį tiesiai prie pultelio, galima palaikyti noniną siegį. valdymo bei siegio jutiklio parametrus galima kelsti pulteliu. Naudojam jį kaip pagalbinį<br>įrenginį (šiuo principu nereguliuojamas vėdinimo agregatas) galima valdyti visus parametrus bei norimą slėgį. Valdymo bei slėgio jutiklio parametrus galima keisti pulteliu. Naudojant jį kaip pagalbinį stebėti slėgio jutiklio rodmenis.

Kad galėtume reguliuoti pagal slėgį, serviso meniu reikia nurodyti šiuos parametrus:<br>.

- $\cdot$  F.01 2
- $F 14 1$
- $\cdot$  F. 15 ir F. 15 pagal slėgio keitiklio parametrus
- gi • F. II, F. I2 ir F. I3 (PID valdymo koeficientai). Jeigu slėgis palaikomas nekorektiškai, galima šiuos parametrus koreguoti
- F.07 F.10 nurodomi fiksuoti greičiai Pa
- F.4∃ I aktyvuojama 0..10VDC išvestis

## **12.5. CO2 PALAIKYMAS**

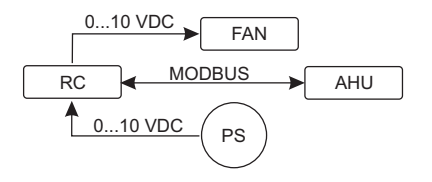

*RC - pultelis (master); AHU - AHU (slave) ; PS - slėgio jutiklis; FAN - ventiliatorius*

Naudojant šį pultelį bei CO $_2$  keitiklį, galima mažinti patalpoje esančio anglies dvideginio lygį. Tiesiog prie pultelio reikia prijungti 0. 10 VDC CO $_{2}$  jutiklį ir sukonfigūruoti pultelį. Serviso meniu F. I punkte reikia nustatyti 2, o  $\overline{F}$ ,  $\overline{5}$  ir  $\overline{F}$ ,  $\overline{5}$  nurodomi pagal jutiklio specifikaciją.

Prijungus CO<sub>2</sub> jutiklį ir serviso meniu nustačius nurodytus parametrus, naudotojo meniu reikia įrašyti norimą CO<sub>2</sub> lygį (<sup>p</sup>.04) ir leistiną viršyti skirtumą nuo nustatytos (<sup>p</sup>.05) ribos. Jį peržengus, pultelis automatiškai paleis ventiliatorius maksimaliu (4) greičiu, skaitmeniniame ekranėlyje bus rodomas įrašas "C $\mathbb{C}$ 2". CO $_2$  pasiekus nustatytą lygį (<sup>p</sup>.04), pultelis sugrįš į ankstesnį režimą.

**PASTABA.** Oro kokybės keitikliai ir nuotolinis valdymo pultelis (kai reguliuojamas ventiliatorius) turi būti maitinami nuo atskiro šaltinio. Su pulteliu jis nekomplektuojamas.

#### **13. SERVISO MENIU**

Norint patekti į serviso meniu reikia

- 1. perjungti į padėtį "Išjungta" (jei pultelis įjungtas, 3 sekundes palaikyti B1 elementą);
- 2. 3 sekundes palaikyti B1 ir B2;
- 3. įvesti apsaugos kodą 022 B4, B6 elementais ir patvirtinti B5 elementu.

Serviso meniu paeiliui rodomi punktu (F.01, F.02 ir t.t) nustatymai. Meniu punktas pasirenkamas B4 ir B6 elementais. Paspaudus B5, parodoma pasirinkto parametro reikšmė, kurią keisti galima B4 ir B6 elementais. Paspaudus B5, parametras išsaugomas ir grįžtama į nustatymų meniu.

Norint išeiti iš serviso meniu, reikia 3 sekundes palaikyti B1 elementą (pultelis perjungiamas į išjungimo padėtį).

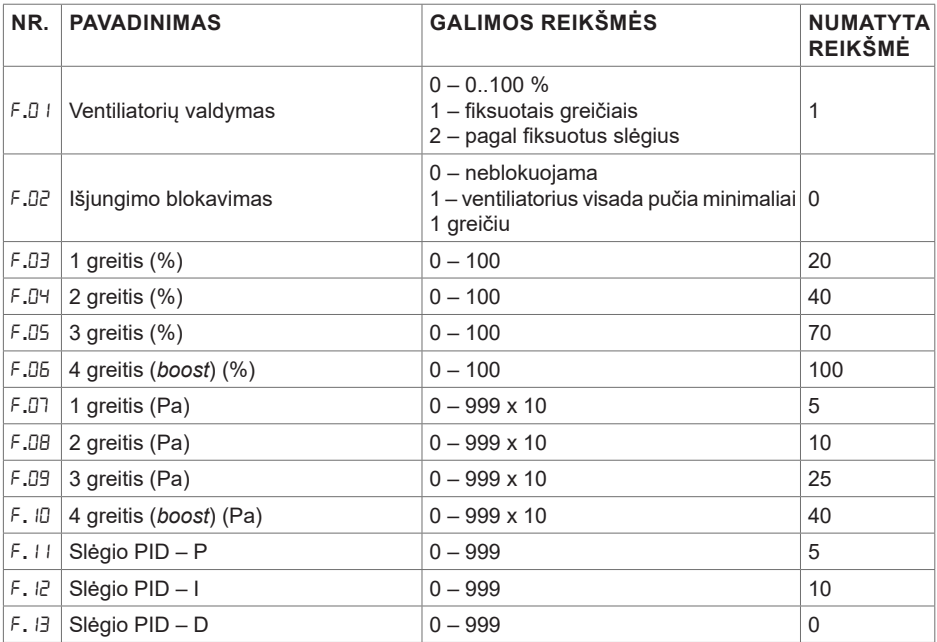

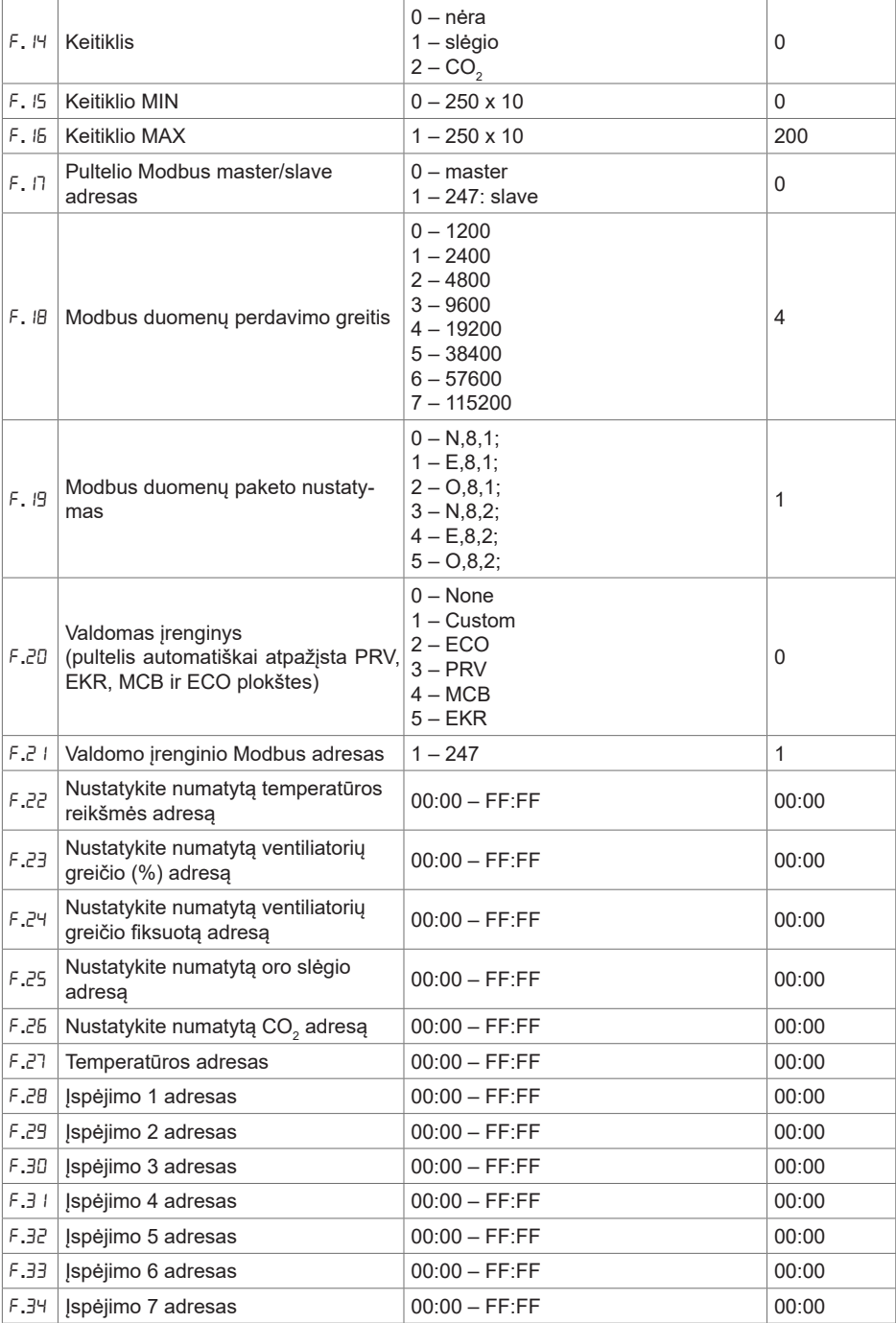

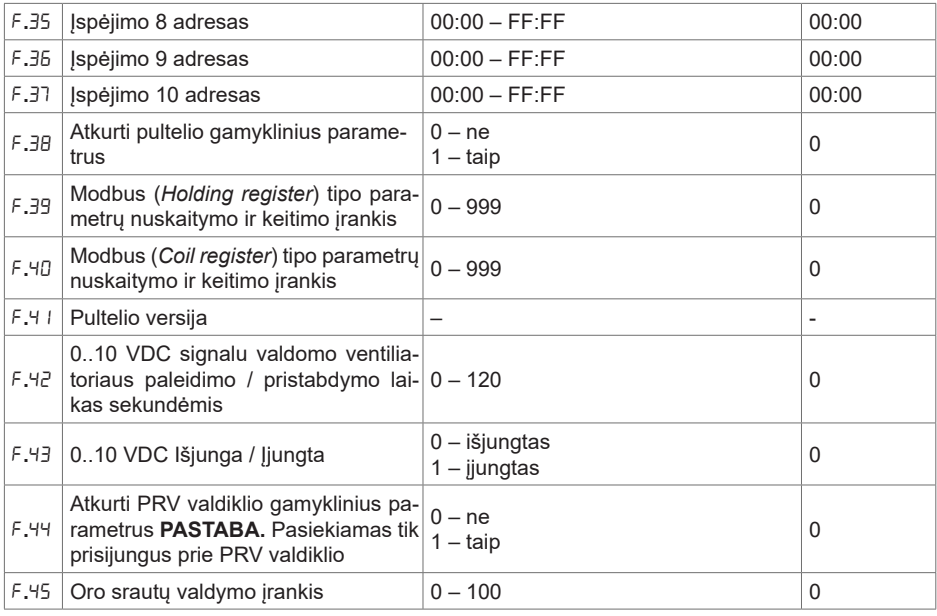

Atkuriant gamyklos nustatytus parametrus reikia pakartotinai įvesti serviso slaptažodį "D<sub>7</sub><sup>2"</sup>.

Dėl riboto segmentinio ekranėlio rodomų simbolių skaičiaus CUSTOM įrenginio Modbus adresai įvedami HIGH ir LOW baitais šešioliktainėje sistemoje (HEX). B2 ir B3 mygtukais pasirenkamas HIGH arba LOW baitas, ekranėlyje rodoma "H.DD" ir "L.DD".

### **14. MODBUS REGISTRŲ NUSKAITYMO IR ĮRAŠYMO ĮRANKIS**

F.39 ir F.40 punktuose nurodyto Modbus registrų nuskaitymo ir įrašymo įrankis naudingas, kai reikia nustatyti įrenginio duomenis, kurių pagal gamyklos nustatytus parametrus nevaldo pultelis, tačiau tie duomenys pasiekiami per Modbus. F.39 naudojamas *Holding,* o F.40 – Coil registrams.

#### **Įrankio naudojimas**

- 1. Nurodomas Modbus registro adresas ir patvirtinamas MAX mygtuku.
- 2. Įrankis nuskaito adreso reikšmę ir parodo segmentiniame ekranėlyje (reikšmė mirksi).
- 3. Pakeičiama reikšmė "+" ir "-" mygtukais ir patvirtinama MAX mygtuku.
- 4. Įrankis įrašo reikšmę į nurodytą registrą ir grįžta į serviso meniu.

### **15. ORO SRAUTŲ VALDYMO ĮRANKIS**

Serviso meniu F.45 punktas naudingas norint sureguliuoti kiekvieno režimo oro srautus atskirai. Valdymo įrankis veikia su MCB ir PRV valdikliais.

#### **Įrankio naudojimas**

1. Pasirenkame norimą oro srautą, kurį valdysime: SF.1, SF.2, SF.3, SF.4, EF.1, EF.2, EF.3 arba EF.4 (SF ir EF nurodo, kurio ventiliatoriaus oro srautas bus keičiamas: SF – tiekiamo oro, EF – ištraukiamo oro ventiliatorius. Skaičius nurodo greitį/režimą, kuriuo oro srautas bus keičiamas).
2. Agregatas perjungiamas i greitį/režimą, kurį pasirinkome. Nuskaityta reikšmė iš valdiklio rodoma segmentiniame ekranėlyje.

3. B4 ir B6 jutikliais keičiamos reikšmės (nuo 0 - 100%), automatiškai kinta ir ventiliatorių greitis/ oro srautas.

4. B5 jutikliu išeinama iš oro srautų keitimo įrankio. Nustatytos reikšmės išsaugojamos valdiklyje.

5. Norint pakeisti kitus oro srauto nustatymus, reikia kartoti 1-4 punktus.

#### **16. STOUCH PULTELIAI IR KITI MODBUS PRIETAISAI GALI VEIKTI NETINKAMAI, KAI PRV AUTOMATIKOJE IJUNGTAS "COMPATIBILITY MODE". "***COMPATIBILITY MODE***" IŠJUNGIMAS STOUCH PULTELIU**

1. leiti į serviso meniu F.40 punkta (*Modbus Coil read/write tool*). Kaip tai padaryti, aprašyta pultelio instrukcijoje.

2. Nurodyti 21 adresą ir paspausti MAX (nurodomas *Compatibility mode* Modbus registras).

3. Nustatyti "0" ir paspausti MAX (" I" – jiungtas, "0" – išiungtas).

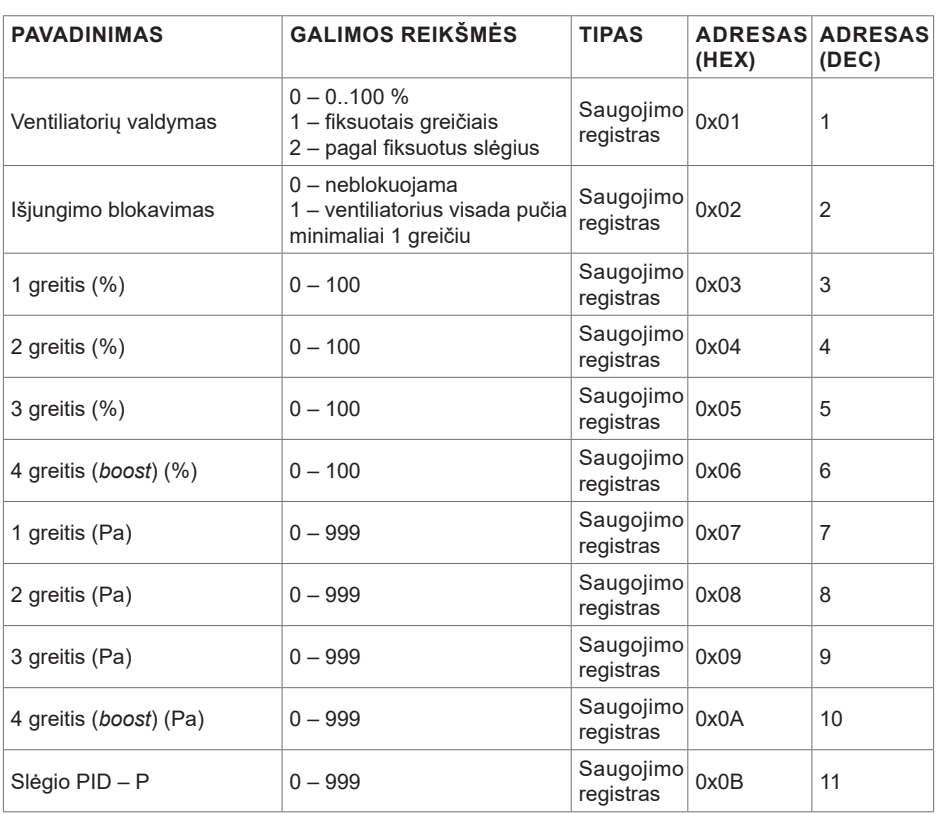

### **17. MODBUS SLAVE ADRESŲ LENTELĖ**

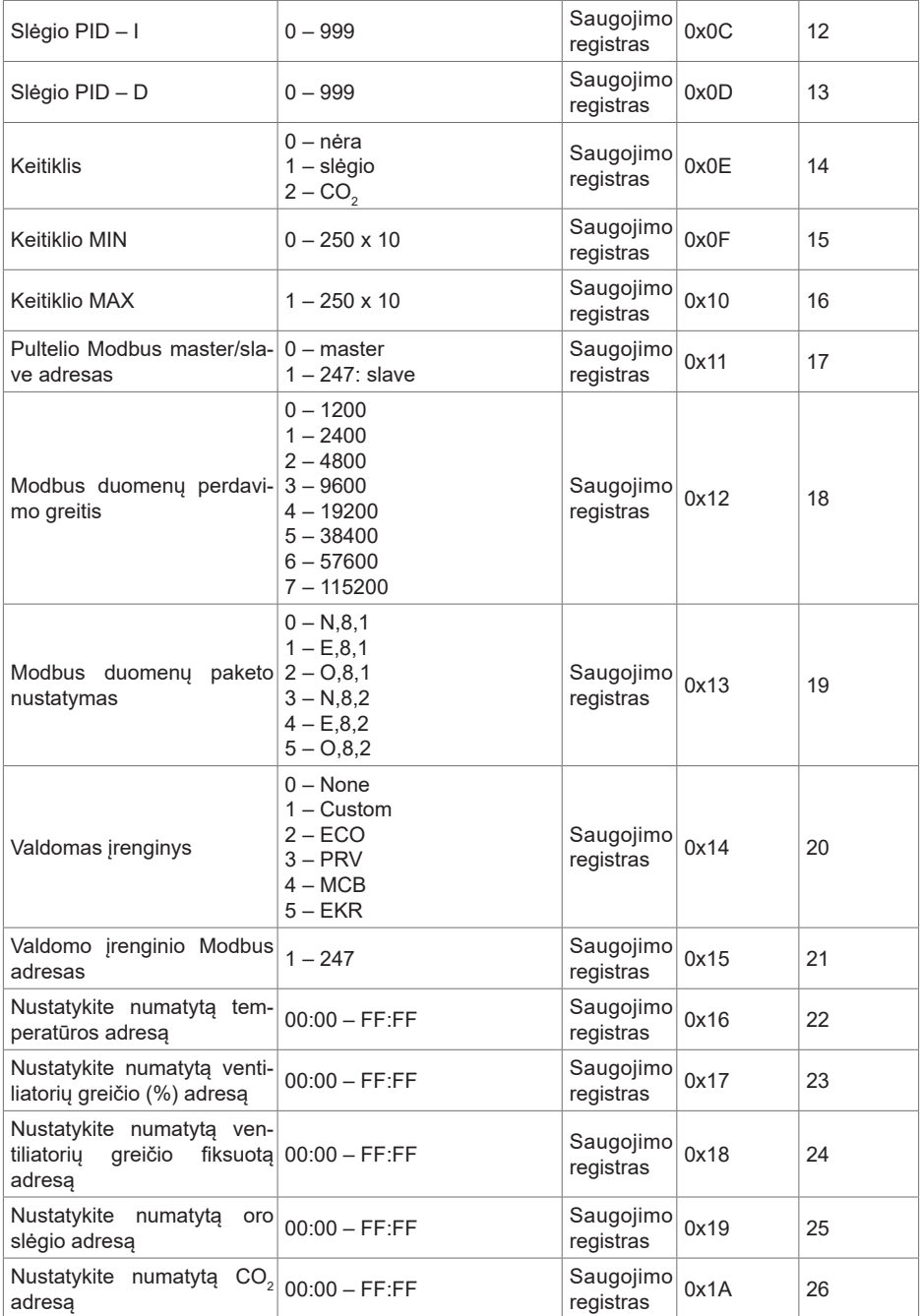

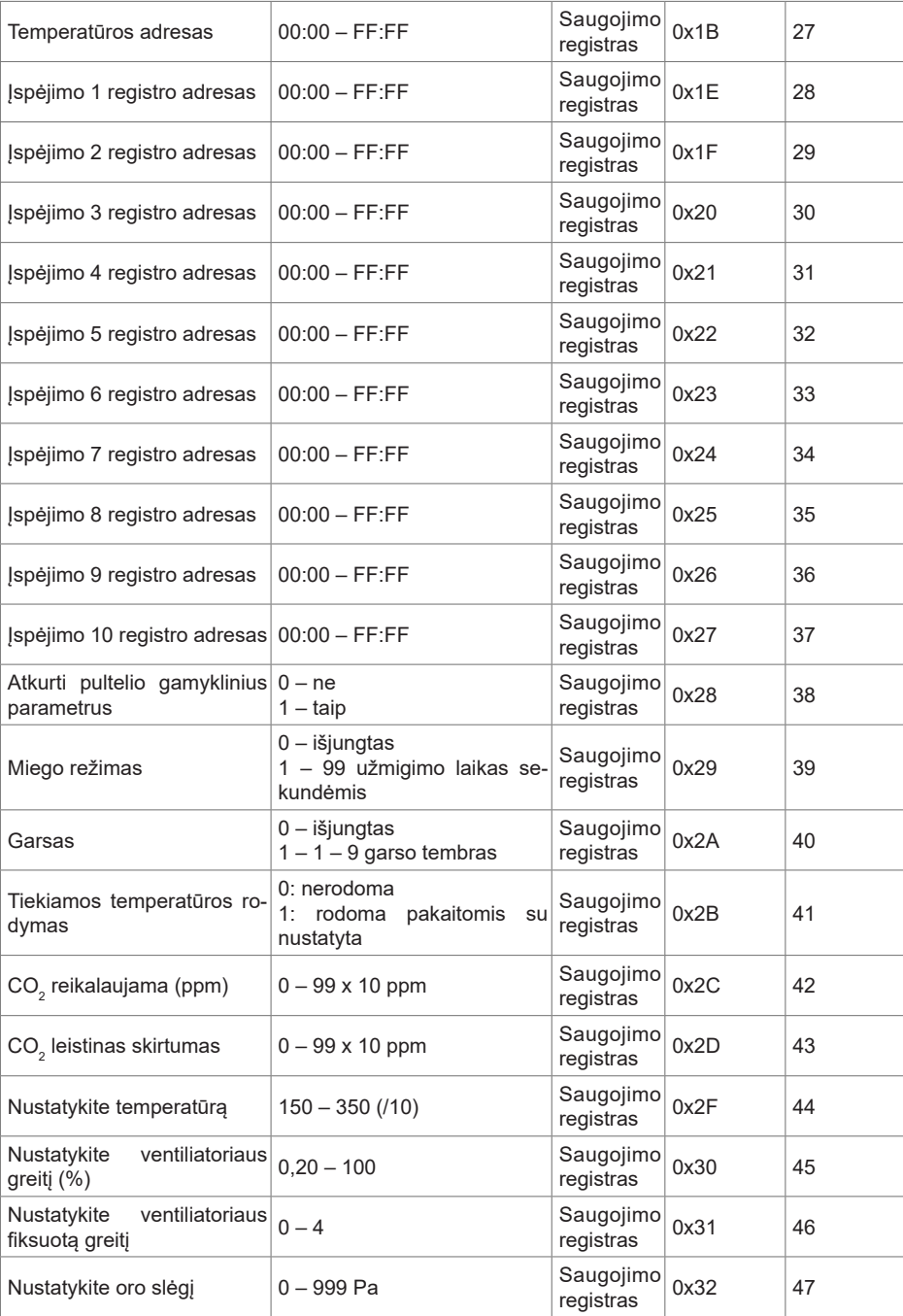

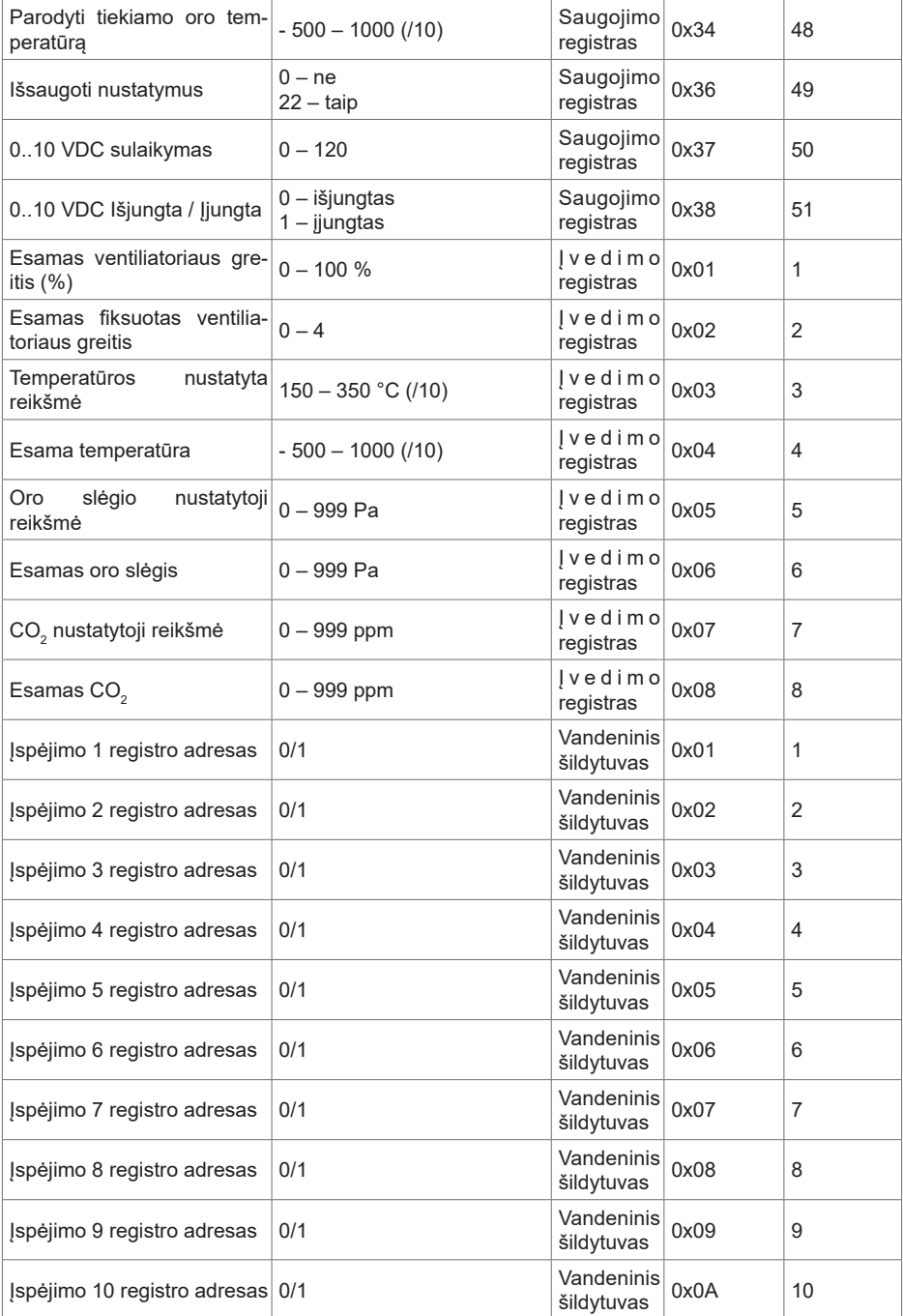

**Norint išsaugoti konfigūravimo parametrus, būtina į 49 registrą įrašyti 22, tada nustatymai įrašomi į EEPROM atmintį, pultelis persikrauna.**

## **18. GEDIMŲ PRANEŠIMAI**

 $A$  – pavojus

 $\frac{1}{2}$ – įspėjimas

# **18.1. KAI VĖDINIMO ĮRENGINYS TURI ECO VALDIKLĮ**

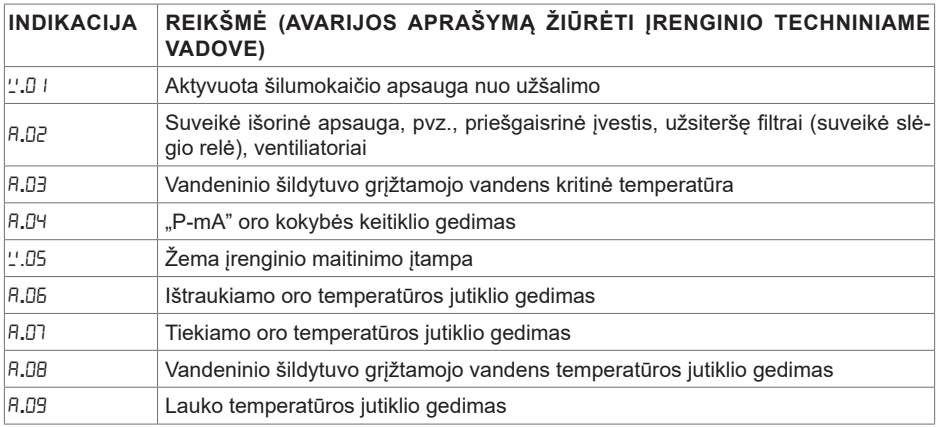

# **18.2. KAI VĖDINIMO ĮRENGINYS TURI PRV VALDIKLĮ**

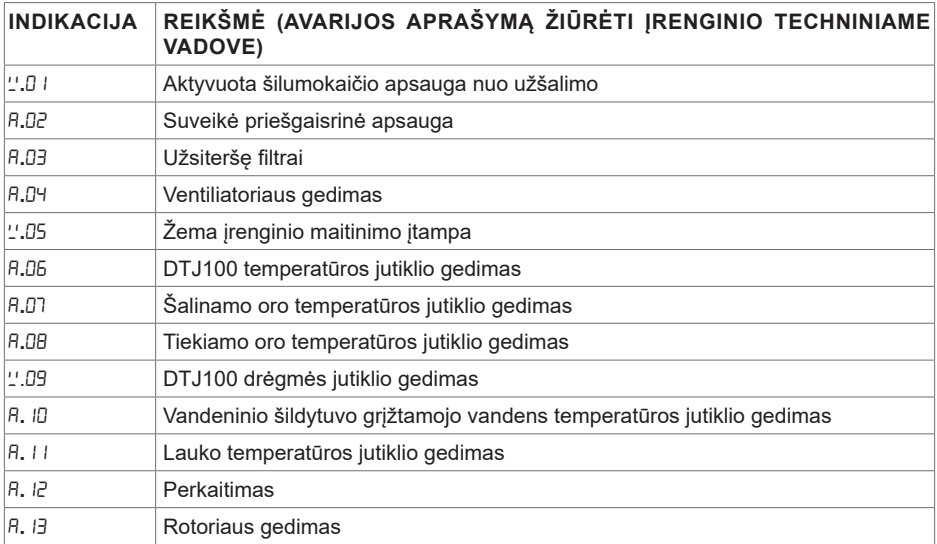

A**.**14 Žemas oro drėgnumas

# **18.3. KAI VĖDINIMO ĮRENGINYS TURI MCB VALDIKLĮ**

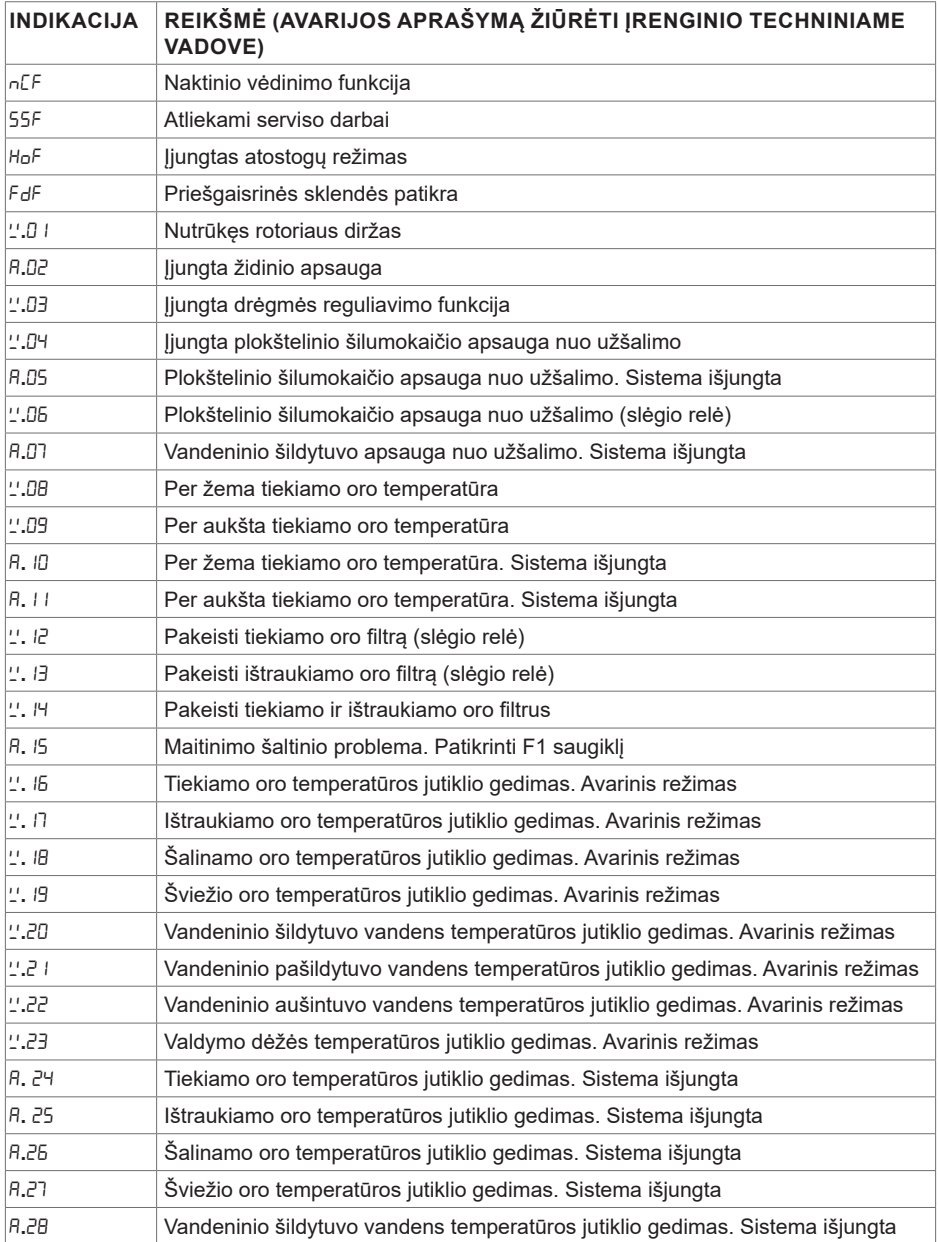

# **EX SALDA**

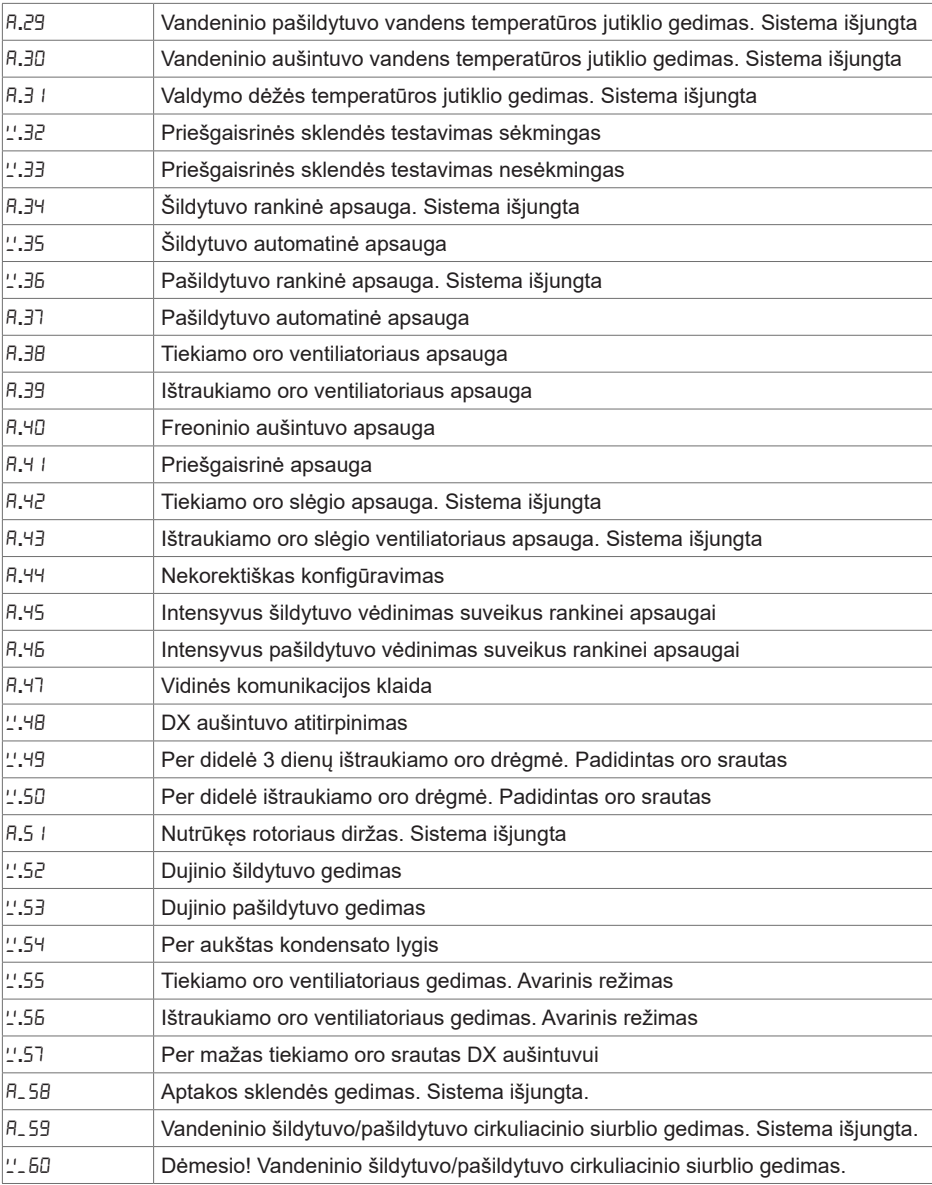

# **18.4. EKR AUTOMATION ALARMS**

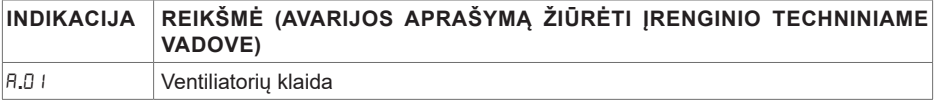

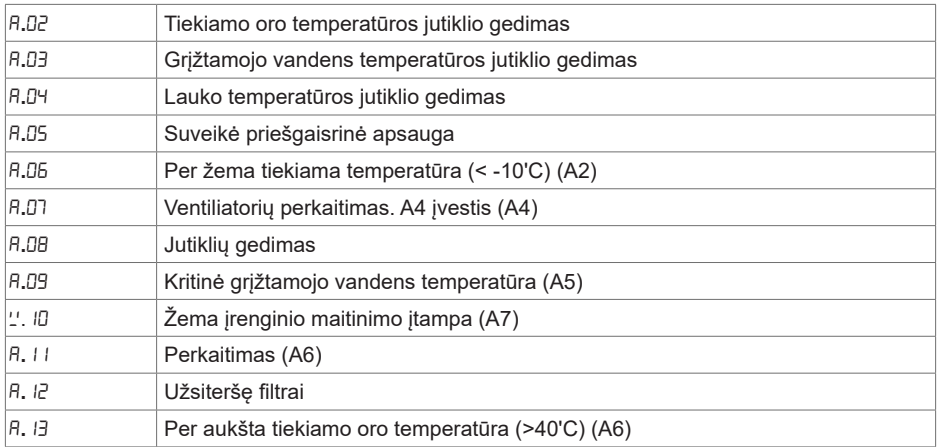

### **18.5. CUSTOM AUTOMATIKOS AVARIJOS (PAPILDYTI PO CUSTOM MODBUS ADRESŲ NUSTATYMO)**

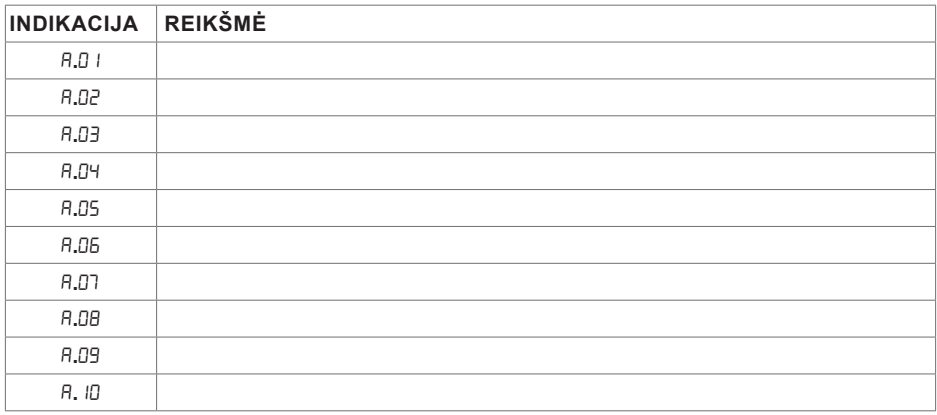

# **1. BESCHREIBUNG**

Das Pult "Stouch" ist speziell für Bedienung von:

 $\bullet$  Rückgewinnungssysteme, wenn für Anlage eine Steuerungsautomatik mit Steuerung PRV\_V2', EKR, MCB oder ECO\_v1072 gebraucht wird;

• Geräten, die durch "Modbus"-Protokoll bedient werden, konzipiert.

- Ventilatoren mit EC-Motoren<sup>3</sup>;
- Geräte, die über Modbus-Protokoll gesteuert werden.

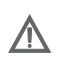

BEMERKUNG: Dunsthauben werden nicht separat mit folgenden Produkten gesteuert: RIRS 200 V EKO mit Regelung "Aut. RIRS-200VEEC-...k (+ 15..25 °C)";

RIRS 300 V EKO mit Regelung "Automatika RIRSV 300 VE".

Diese Funktion ist nur bei Geräten mit einer integrierten Regelung möglich.

Bedienpulte gewährleisten einen optimalen Betriebs-, Überwachungs- und Wartungskomfort und Sicherheit. Alle Handlungen werden mit einem Fernbedienungspult ausgeführt, in dem Störungsberichte und Bedingungen für Bedienung gezeigt werden.

#### **Eigenschaften**

- Außergewöhnliches und ergonomisches Design
- Gehäuse: Kunststoff;
- Bildschirm: vorgespanntes Glas;
- Einfacher Gebrauch
- Für Überputzmontage bestimmt
- Sensorische Bedienung durch einen Druck
- Leichte Reinigung
- Zahlenabbildung auf dem Bildschirm
- Akustische Antwort auf die Berührung
- Kann an BMS-Netz angeschlossen werden
- Kann direkt an Ventilator, der durch 0 10 VDC-Signal bedient wird, angeschlossen werden
- Kann durch einen 0 10 VDC-Eingang an CO $_2^{\text{-}}$  oder Druckfühler angeschlossen werden
- 4 einstellbare Geschwindigkeiten
- Maximale Geschwindigkeit des Ventilators für einen begrenzten Zeitraum (boost)
- Blockierung (Absperrung) als Absicherung gegen Kinder

• Im Benutzermenü können Parameter für Ton, Bereitschaftsmodus (StandBy) bzw. CO $_{\tiny 2}$  geändert werden

#### **Im Lieferumfang enthalten:**

Bedienungspult "Stouch", Anschlusskabel (13 m), Schrauben 3,9 x 25 DIN 7981 - 2 Stück., Nylon-Stecker 5 x  $25 - 2$  Stück., Stahl-Stecker 12 x 30 – 2 Stück., technische Handbuch.

# **EX SALDA**

# **2. ABMESSUNGEN**

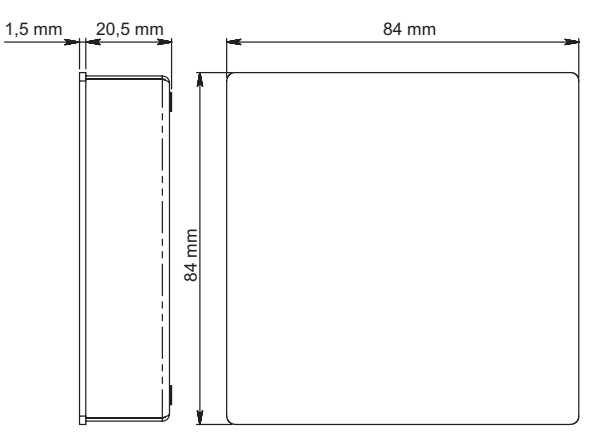

## **3. MONTAGE**

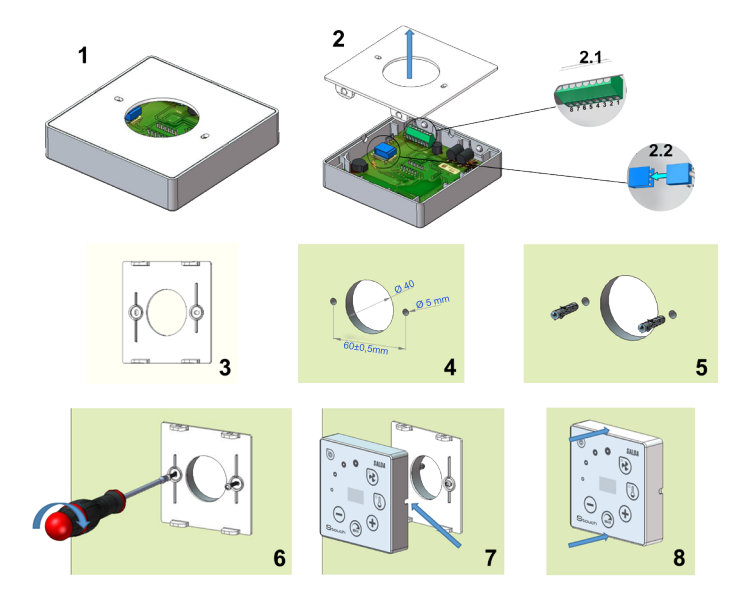

- 1. Trennen Sie den Deckel vom Gehäuse, siehe Abb. 1, 2;
- 2. Einen Kabel an das Pult anschließen
	- 2.1 Standartanschluss des Kabels

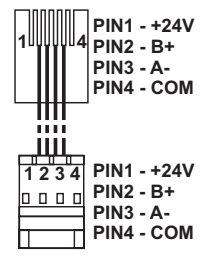

2.2: spezieller Anschluss, s. 8-Kontakten-Anschluss.

3. Legen Sie den Deckel an die Wand in der gewünschten Höhe und markieren Sie die Bohrungsstellen, siehe Abb. 3, 4;

4. Bohren Sie an markierten Stellen die 5 mm-Öffnungen für Nylonstopfen und bohren Sie eine Öffnung für Kabelverlegung auf die andere Wandseite durch.

**BEMERKUNG:** die Öffnung ist nur dann nötig, wenn der Anschlusskabel von der anderen Wandseite geschlossen sein wird. Öffnungsdurchmesser wird laut der Größe von Kabelverbindungen gewählt.

5. Schlagen Sie zwei Nylonstopfen in die gebohrten 5 mm-Öffnungen.

**BEMERKUNG:** es können auch Metallstopfen aus dem Lieferumfang verwendet werden, siehe Abb $5$ 

6. Schrauben Sie den Deckel mit den Schrauben 2,9 x 16 DIN7981C aus dem Lieferumfang an die Wand, siehe Abb. 6.

7. Wenn der Anschluss von jeder beliebigen Gehäuseseite vorgesehen ist (wie in Abb. 7), machen Sie auf der nötigen Seite in der Gehäusemitte mit dem Messer einen Ausschnitt für die Kabel.

8. Schließen Sie die nötigen Kabel im Gehäuse an, bringen Sie sie durch die Öffnung durch oder führen Sie sie auf nötige Wandseite und drücken Sie das Gehäuse an den Deckel, siehe Abb. 8.

#### **ES IST VERBOTEN, den restlichen Anschlusskabel vom Bedienteil im Schaltschrank des Gerätes bleiben zu lassen!**

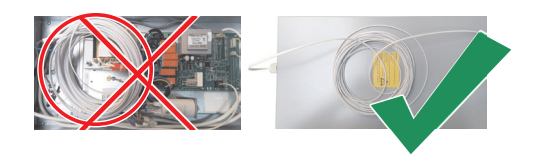

#### **4. 8-KONTAKTEN-ANSCHLUSS**

Elektrischer Anschluss kann nur durch qualifizierte Elektrofachkraft laut geltenden internationalen und lokalen Elektroschutzbestimmungen sowie Bestimmungen für Anschluss elektrischer Anlagen ausgeführt werden.

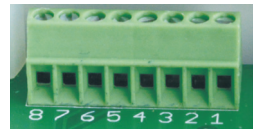

1. Stromversorgung: 24 V AC/DC, 100 mA

2. Stromversorgung 24 V AC/DC

3. GND

4. RS485 B (Modbus)

5. RS485 A (Modbus)

6. GND

7. 0 - 10 VDC - Eingang (für Druck- oder CO<sub>2</sub>-Fühler). Die Speisung des Fühlers erfolgt durch separate Stromversorgung

8. 0 - 10 VDC - Ausgang (für Bedienung von 0..10 VDC-Ventilatoren).

**1. ANMERKUNG.** Wenn Bedienteil am Bedienteil Luftqualitätssensor angeschlossen ist (bei dem Speisung und Analog-Ausgang GND elektrisch nicht getrennt sind), für die Speisung muss permanente Spannung (DC) angeschlossen werden.

2. **ANMERKUNG.** Netzteil muss entsprechend nach dem von Bedienpult und Luftqualitätsfühler verwendete Stromart gewählt werden. Netzteil ist im Lieferumfang nicht enthalten**.** 

#### **5. EMPHELUNGEN ZUM ANSCHLUSS DES BEDIENTEILES AN GERÄTE**

#### **5.1. BEDIENPULT MIT LÜFTUNGSGERÄT (NUR MIT EINGEBAUTER REGELUNG)**

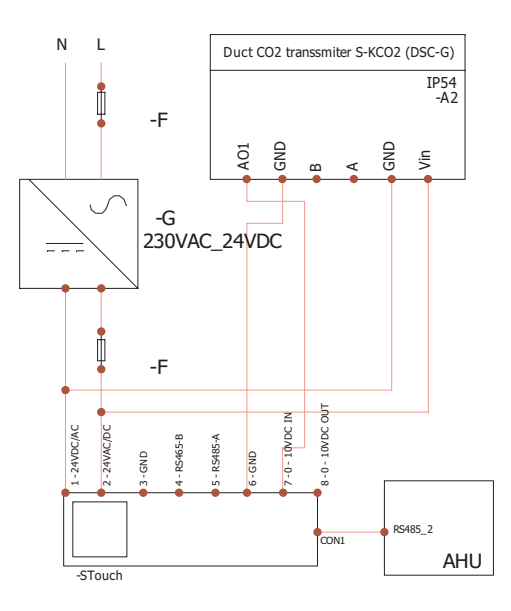

**F** - sicherung **G** -Gleichspannungsnetzteil (DC) **M1** - EKO-Ventilatoren

### **5.2. BEDIENTEIL MIT EKO-VENTILATOREN**

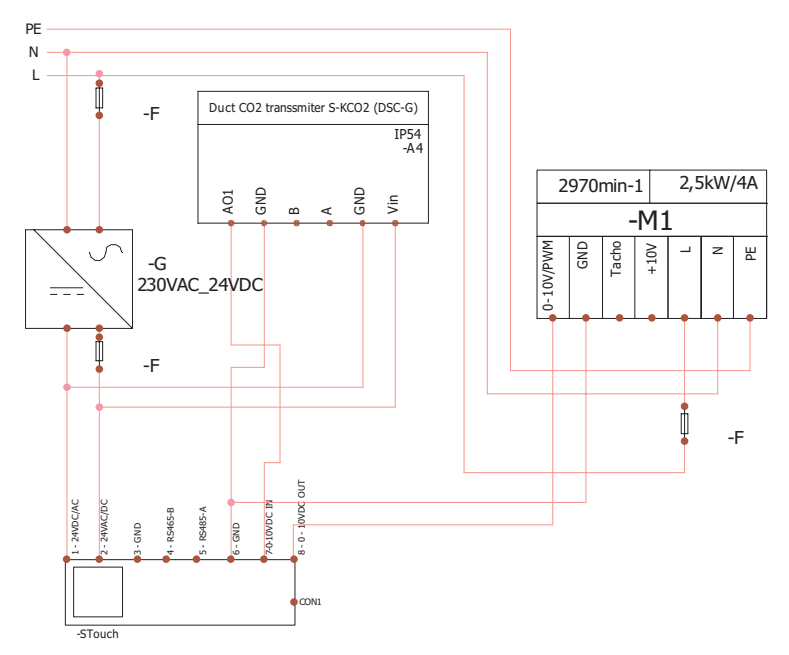

**ANMERKUNG.** Netzteil, Sicherungen und andere Kompnenten für Instalation sind im Lieferumfang nicht enthalten!

#### **6. INFORMATION AN BENUTZER**

- $\bullet$  Auf dem Pult einfaches Menü für Ton-, Temperatur-, Ruhezustand- und CO $_2$ -Niveau-Einstellung konzipiert
- Schnelltaste für Aktivierung der Höchstgeschwindigkeit
- Anzeige der eingestellten sowie Zulufttemperatur in Zahlen
- LED-Anzeige der ausgewählten Geschwindigkeit
- Anzeige der aktiven Störungen in Symbolen: A.01, A.02 usw, sowie LED-Anzeige
- Ruhezustand des Pults für das Energiesparen
- Ist eine Blockierung der Ausschaltung vom Lüftungssystem möglich
- Absicherung gegen Kinder: verriegelt den Pult

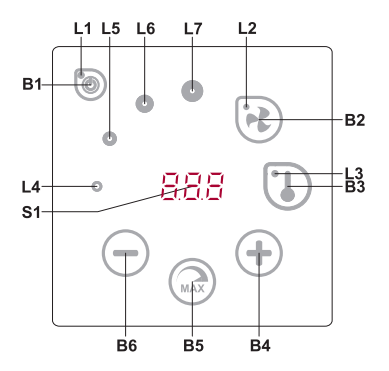

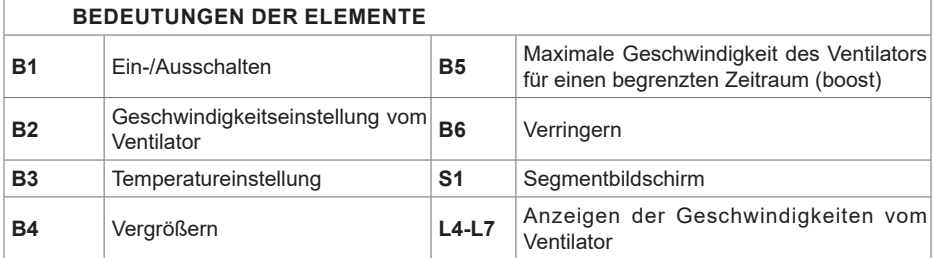

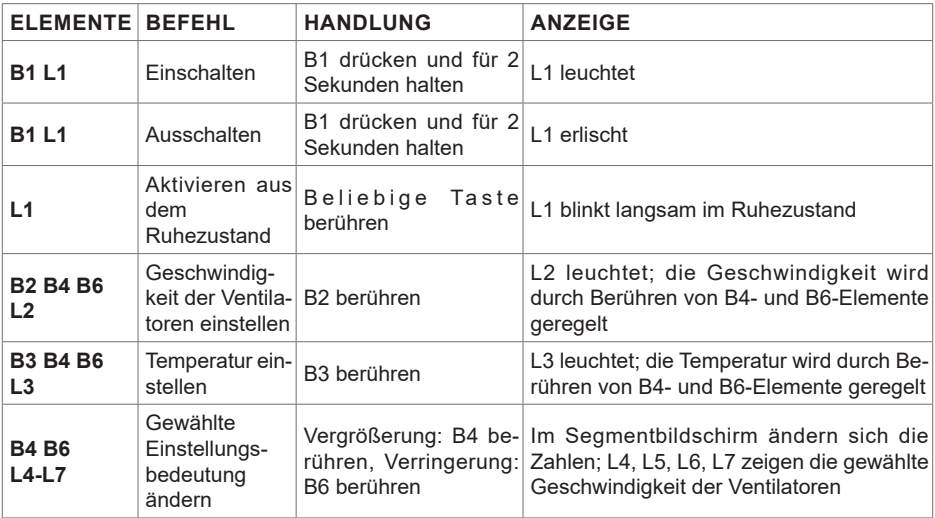

# **EX SALDA**

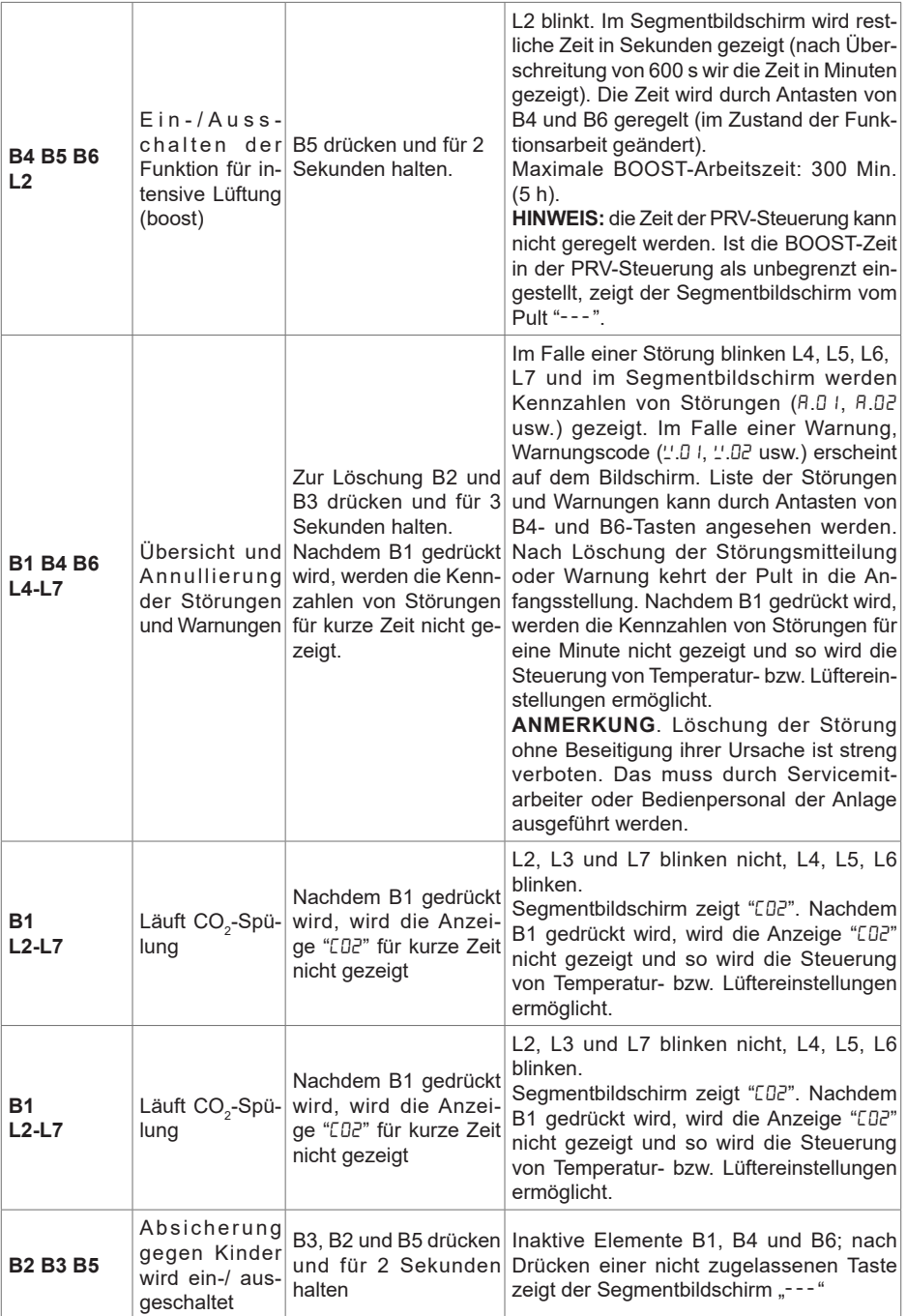

#### **27 SAIDA**

# **7. VERBINDUNGSANZEIGE**

Anzeige J<sub>on</sub>" blinkt - verbinden Anzeige "no<sup>r"</sup> leuchtet - keine Verbindung

**ANMERKUNG**. Diesen Punkt beachten nur wenn Bedienpult als Modbus master verwendet ist.

# **8. GESCHWINDIGKEITSSTEUERUNG DER VENTILATOREN**

- Laut fixierten 4 Geschwindigkeitswerten
- Laut dem Prozentanteil der Geschwindigkeit (0,20 100 %) nur für 0...10 VDC-Ausgang und ECO-Steuerung.
- Geschwindigkeiten des Benutzermenüs werden je 5 % gesteuert
- Geschwindigkeiten des Servicemenüs werden je 1 % gesteuert
- Arbeitet in 4 Stufen, die Werte werden auf Stouch in Pasal (Pa) angezeigt.

• **ANMERKUNG.** Funktion ist verfügbar, wenn Ventilator und Druckfühler am Stouch Bedienteil angeschlossen sind.

- Maximale Geschwindigkeit wird durch Zeitmesser geschützt, der durch Aktivierung maximaler Geschwindigkeit des Ventilators (boost) leicht geändert werden kann (siehe bitte Tabelle).
- Intensivlüftung. Das Gerät arbeitet mit maximaler Geschwindigkeit (nach boost-Einstellung).
- $\bullet$  Kann 0..10 VDC Fühler für CO $_2$  angeschlossen werden, der eine maximale Geschwindigkeit laut angegebenen CO<sub>2</sub> - Parametern aktivieren würde

# **9. TEMPERATUREINSTELLUNG**

- Im Pult kann die gewünschte Temperatur von 15 bis 35°C gezeigt werden. **HINWEIS:** MCB-Steuerung steuert die Temperatur von 0 bis 40°C (hängt von Einstellungen der MCB-Steuerung ab).
- Mögliche abwechselnde Anzeige der Zuluft- sowie eingestellten Temperatur (für 5 Sekunden wird eingestellte Temperatur und für 2 Sekunden Zulufttemperatur gezeigt)

# **10. FERNBEDIENUNG (MODBUS)**

Das Pult unterstützt eine völlig konfigurierbare Modbus-Schnittstelle. Das Pult kann als Haupt- und Hilfsgerät im Modbus-Netz funktionieren, es kann nicht nur durch Servicemenü, sondern auch durch Modbus-Schnittstelle völlig bedient und konfiguriert werden.

# **11. BENUTZERMENÜ**

Fürs Öffnen des Benutzermenüs müssen B2 bzw. B3 berührt und für 3 Sekunden gehalten werden.

Im Benutzermenü werden Einstellungen von Menüpunkten nacheinander (P.01, P.02 usw.) gezeigt. Menüpunkt wird durch B4- und B6-Elemente gewählt. Nach Drücken von B5 wird die Bedeutung vom ausgewählten Menü gezeigt, die durch B4- und B6-Elemente geändert werden kann. Nach Drücken von B5 wird der Parameter gespeichert und man kehrt ins Menü zurück.

Wegen begrenzter Möglichkeiten des Segmentbildschirms werden die Werte 10 Mal kleiner gezeigt, d. h. wenn auf dem Bildschirm die Zahl 20 gezeigt wird, bedeutet das, dass echter Wert 20 x  $10 = 200$  ist.

.6 - Zeitmesser der Filter wird auf Anfangsstellung zurückgesetzt, nachdem die Elemente B2 und B3 für 5 Sekunden gedrückt und gehalten werden.

Zum Verlassen des Menüs B1-Element berühren.

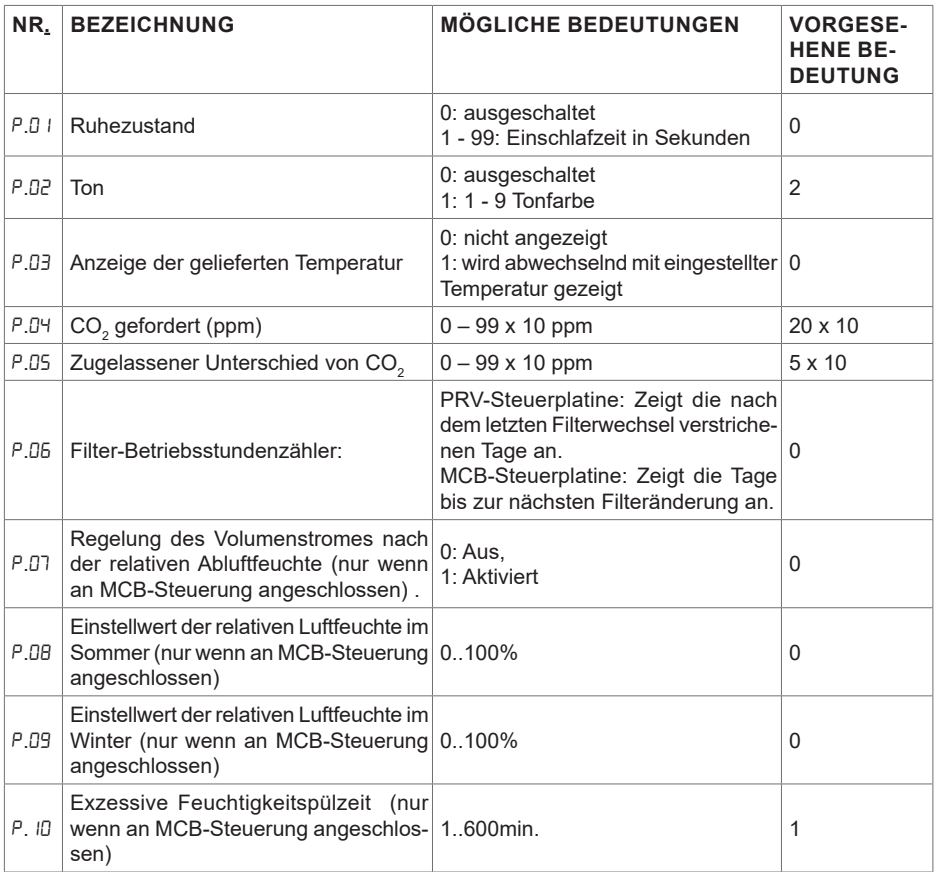

#### **12. INTENDED USE**

#### **12.1. MODBUS MASTER (MAIN)**

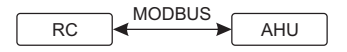

*RC - pult (master); AHU - AHU (slave)*

.<br>Mit diesem Pult können andere Geräte (die durch MODBUS-Protokoll bedient werden) gesteuert werden. Das wird im Servicemenü durch Angabe von nötigen Parametern in Punkten F.17, F.18, F.19, F.20, F.21 des Servicemenüs eingestellt werden. Falls man nicht nur Standardgeräte bedienen will, muss man im Menüpunkt F.20

#### **29 SAI DA**

CUSTOM sowie Geräteadressen in Menüpunkten von F.22 bis F.37 angeben. Wenn die Geräte diese Adressen nicht besitzen, muss in angegebenen Punktfeldern 00:00 eingegeben werden. Üblicherweise wird dieses Pult mit ECO- oder PRV-Bedienplatten benutzt.

#### **12.2. MODBUS SLAVE (UNTERGEORDNET)**

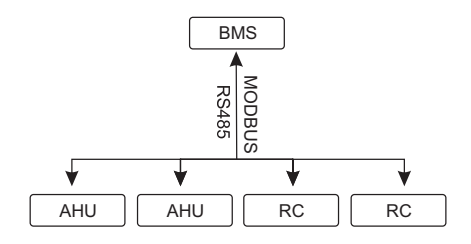

*RC - pult (master); AHU - AHU (slave)*

Unter Benutzung des BMS-Systems (Building Management System) können mehrere Geräte mit einem Pult synchron oder ein Gerät kann mit mehreren Pulten bedient werden. Unter Benutzung des MODBUS-Protokolls können alle Pultparameter geändert und die Angaben von angeschlossenen Fühlern überwacht werden.

#### 12.3. BEDIENUNG DES VENTILATORS, WENN DIE GESCHWINDIGKEIT **MIT DEM PULT UND/ODER COMPUTER DURCH MODBUS EINGESTELLT**  RC AHU **WIRD**

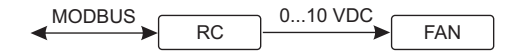

*RC - pult (slave); FAN - ventilator*

ANMERKUNG. Für Luftqualitätsfühler und Bedienteil beim Ventilatorsteuerung wird Stromzufuhr sowohl das Gerät als auch der 0..10 VDC-Ventilator bedient werden. Im Servicemenü gewünschte durch externen Netzteil realisiert. netzteil ist im Lieferumfang nicht enthalten. Mit diesem Pult kann 0...10 VDC PS keitswerten gewählt ist, diese angeben: Menüpunkte F.03, F.04, F.05, F.06. Bedienart der Geschwindigkeit (F.01) wählen; falls die Bedienung laut eingestellten Geschwindig-

#### 0...10 VDC FAN **12.4. DRUCKBEHALTEN, DAS MIT DEM PULT UND/ODER COMPUTER DURCH MODBUS ANGEGEBEN WIRD**

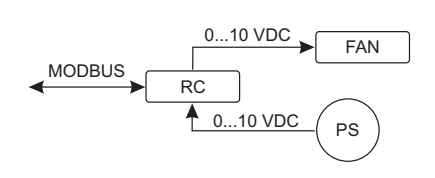

0...10 VDC FAN *RC - pult (slave); PS - Druckfühler; FAN - ventilator*

#### אחומפ פ

Nach direktem Anschluss des 0..10 VDC-Ventilators oder des 0..10 VDC-Druckwechslers am Pult kann gewünschter Druck behalten werden. Parameter der Bedienung und der Druckfühlers können  $\;$ mit dem Pult geändert werden. Falls das Pult als Hilfsgerät ("Modbus slave") benutzt wird, ist es möglich, alle Parameter zu bedienen und Anzeigen des Druckfühlers zu überwachen. Damit die Bedienung laut dem Druck möglich wäre, müssen im Servicemenü folgende Parameter angegeben werden:- in diesem fall wird das Lüftungsgerät durch den Pult nicht gesteuert)<br>- C.B.U. J

- $\cdot$  F.01 2
- $\cdot$   $F$   $H = 1$
- F. /5 und F. / 6 laut Parametern des Druckwechslers
- F. 11, F. 12 und F. 13 (PID-Bedienkoeffizienten). Wenn der Druck unkorrekt behalten wird, können diese Parameter korrigiert werden.
- e also raken temaser neueren.<br>• F.07 bis F. I0 werden fixierte Geschwindigkeiten Pa angegeben.
- F.4∃ I 0..10 VDC Ausgang aktiviert.

### **12.5. BEIBEHALTUNG VON CO.**

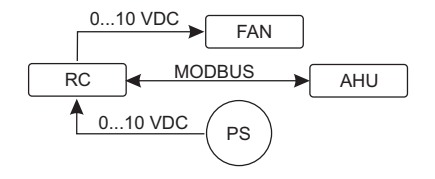

*RC - pult (master); AHU - AHU (slave); PS - Druckfühler; FAN - ventilator*

es<br>Ig Mit Hilfe dieses Pults kann Niveau des Kohlendioxids (CO $_{\rm 2}$ ) im Raum gesteuert werden. Am selben Pult muss der 0..10 VDC-Fühler für CO $_{\rm 2}$  angeschlossen und das Pult konfiguriert werden. Im Punkt F.14 des Servicebetriebs muss die Zahl 2 eingestellt werden, und in F.15 und F.16 wird sie laut Beschreibung des Fühlers angegeben.

der überschritten werden darf, eingestellt werden. Nach Uberschreitung des zugelassenen Unter-Nach Anschluss des CO $_2$ -Fühlers und der Einstellung von angegebenen Parametern soll im Benutzermenü das gewünschte CO $_2$ -Niveau und der Unterschied von der eingestellten (P.05) Grenze, schieds löst das Pult automatisch die Ventilatoren mit einer maximalen Geschwindigkeit (4) aus und im Bildschirm wird die Aufschrift "C02" gezeigt. Nachdem CO $_2$  das eingestellte Niveau erreicht (P.05), kehrt das Pult in frühere Betriebsart zurück.

**ANMERKUNG.** Für Luftqualitätsfühler und Bedienteil beim Ventilatorsteuerung wird Stromzufuhr durch externen Netzteil realisiert. netzteil ist im Lieferumfang nicht enthalten.

#### **13. SERVICEMENÜ**

Zum Aufruf des Servicemenüs:

1. in den Zustand Ausgeschaltet umschalten (wenn das Pult eingeschaltet ist, Element B1 für 3 Sekunden gedrückt halten),

2. B1 und B2 für 3 Sekunden gedrückt halten,

3. Sicherheitscode "022" mit Elementen B4 und B6 eingeben und mit dem Element B5 bestätigen.

Im Servicemenü werden die Einstellungen von Menüpunkten (F.01, F.02 usw.) nacheinander gezeigt. Menüpunkt wird mit Elementen B4 und B6 ausgewählt. Nach dem Drücken von B5 wird Parameter gespeichert und man kehrt ins Menü für Einstellungen zurück.

Zum Verlassen des Servicemenüs muss das Element B1 gedrückt und für 3 Sekunden gehalten werden (das Pult wird in den Ausschaltungszustand umgeschaltet).

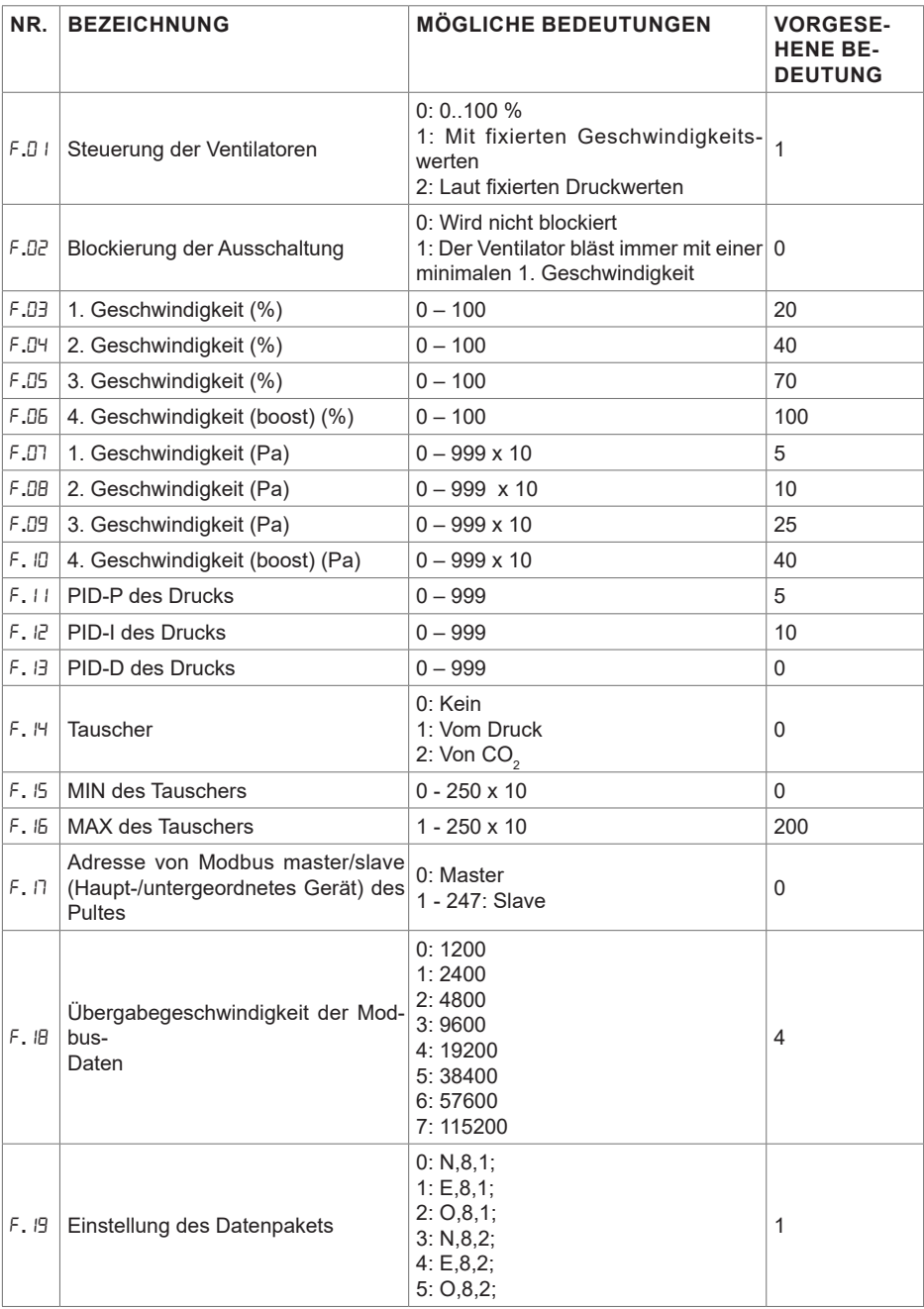

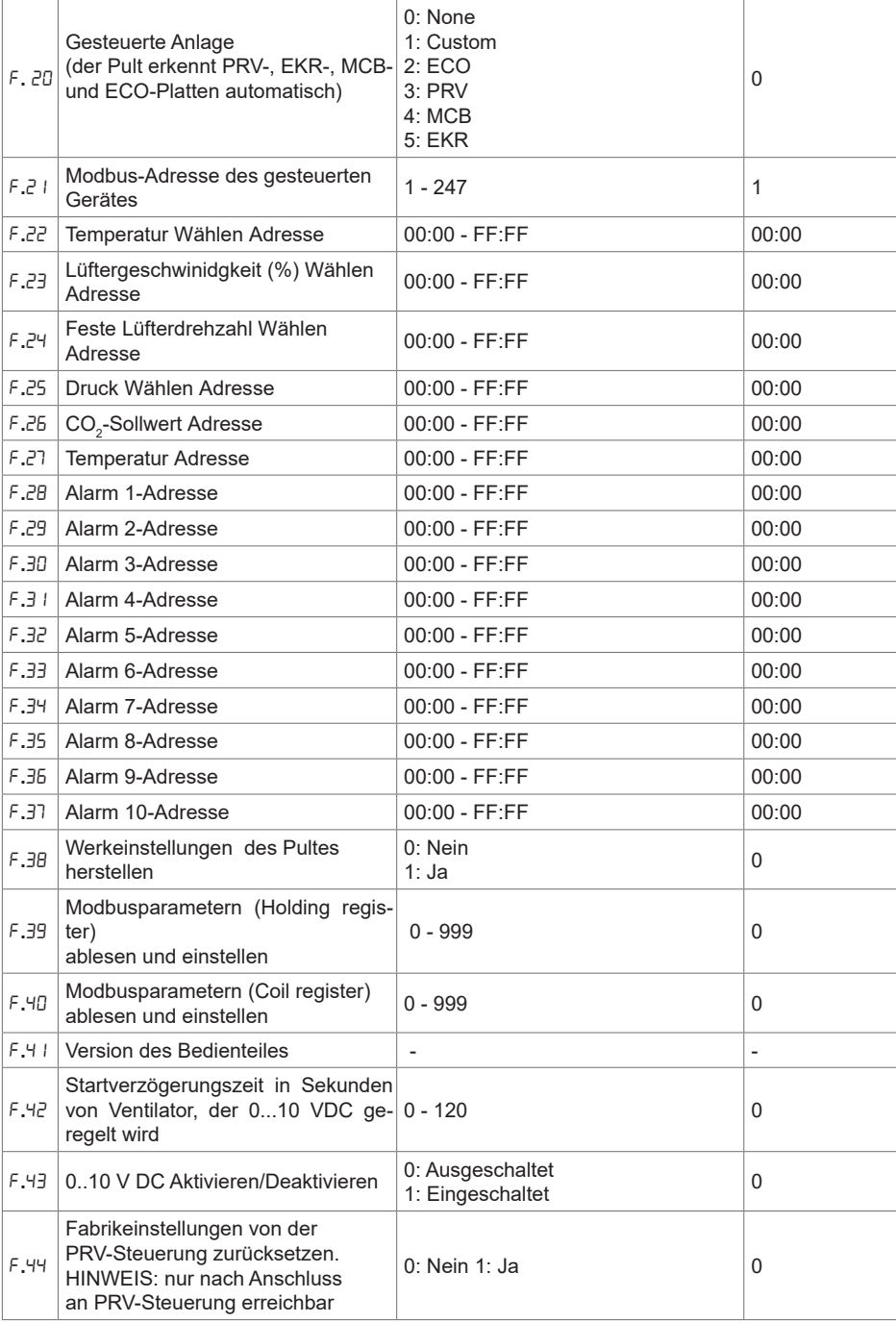

#### **27 SAI DA**

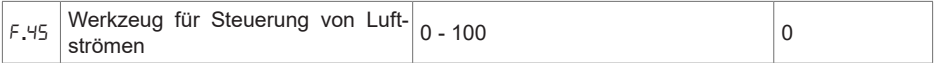

Beim Zurücksetzen der Werkeinstellugen Service-Passwort "002" wiederholt eingeben.

Bei der Herstellung von Werkeinstellungen muss Service-Passwort "022" wiederholt eingegeben werden.

Wegen der begrenzten Zahl von Symbolen, die auf dem Segmentbildschirm gezeigt werden, werden die Modbus-Adressen vom CUSTOM-Gerät mit HIGH- und LOW-Bytes im hexadezimalen System (HEX) eingegeben werden. Mit Hilfe von B2- und B3-Tasten wird HIGH- oder LOW- Byte gewählt, auf dem Bildschirm werden dementsprechend "H.00" und "L.00" gezeigt.

#### **14. ABLESEN UND AUFNAHME VON MODBUS-REGISTERN**

Das Ablesen und Aufhahme von Modbus-Registern, das in Punkten F.39 und F.40 angegeben ist, ist dann hilfsreich, wenn die Parametern vom Gerät vorhanden, sind aber nur durch Modbus. Modbus zugreifbar. F.39 ist für Register von Holding-Typ, und F.40 für Register von Coil-Typ vorgesehen.

Verwendung:

1. Es wird die Adresse von Modbus-Register angegeben und durch "MAX" Taste bestätigt.

2. Information von Modbus-Adresse wird gelesen und erscheint auf dem Bildschirm (Anzeige blinkt).

3. Wert auf dem Bildschirm ist durch Tasten "+" und "-" zu ändern und durch "MAX" Taste zu bestätigen.

4. Wert wird in das angegebe register aufgenommen und Bedienteil kehrt in Service-Menü zurück.

### **15. TOOL FÜR STEUERUNG VON LUFTSTRÖMEN (ÜBERSCHRIFT)**

F. 45 im Punkt des Servicemenü ist bei Regelung von Luftströmen für jede Betriebsart nützlich. Tool für Steuerung von Luftströmen funktioniert mit MCB- und PRV-Steuereinheiten.

Gebrauch des Tools:

1. Gewünschten Luftstrom, der gesteuert sein wird, wählen: SF.1, SF.2, SF.3, SF.4, EF.1, EF.2, EF.3 oder EF.4 (SF und EF zeigen an, für welchen Lüfter die Einstellung des Luftstroms geändert wird, SF – Lüfter der Zuluft, EF – Lüfter der Abzugsluft; die Zahl zeigt Geschwindigkeit/Betriebsart, für die die Einstellung des Luftstroms geändert wird).

2. Das Aggregat wird in die gewählte Geschwindigkeit/Betriebsart umgeschaltet. Abgelesener Wert aus der Steuereinheit wird auf dem Segmentbildschirm angezeigt.

3. Mit Hilfe der B4- und B6-Sensoren werden die Werte geändert (von 0 bis 100%), Geschwindigkeit/Luftstrom der Lüfter ändert sich automatisch.

4. Das Tool für Änderung von Luftströmen wird mit Hilfe des B5-Sensors verlassen. Eingestellte Werte werden auf der Steuerungseinheit gespeichert.

5. Für Änderung von Einstellungen anderer Luftströme Punkte 1 bis 4 wiederholen.

#### **16. STOUCH-PULTE UND MODBUS-GERÄTE KÖNNEN NICHT RICHTIG FUNKTIONIEREN, WENN IN DER PRV-AUTOMATIK COMPATIBILITY MODE EINGESCHALTET IST. AUSSCHALTUNG VON COMPATIBILITY MODE MIT HILFE EINES STOUCH-PULTES:**

1. Im Servicemenü F.40-Punkt wählen (Mdbus Coil read/write tool). Auswahl der Service-Umgebung ist in der Anleitung des Pultes beschrieben;

2. Adresse 21 angeben und MAX drücken (Modbus-Register für Compatibility mode ist angegeben);

3. 0 einstellen und MAX drücken (1 ‒ eingeschaltet, 0 ‒ ausgeschaltet).

### **17. ADRESSENTABELLE VON MODBUS SLAVE (UNTERGEORDNET)**

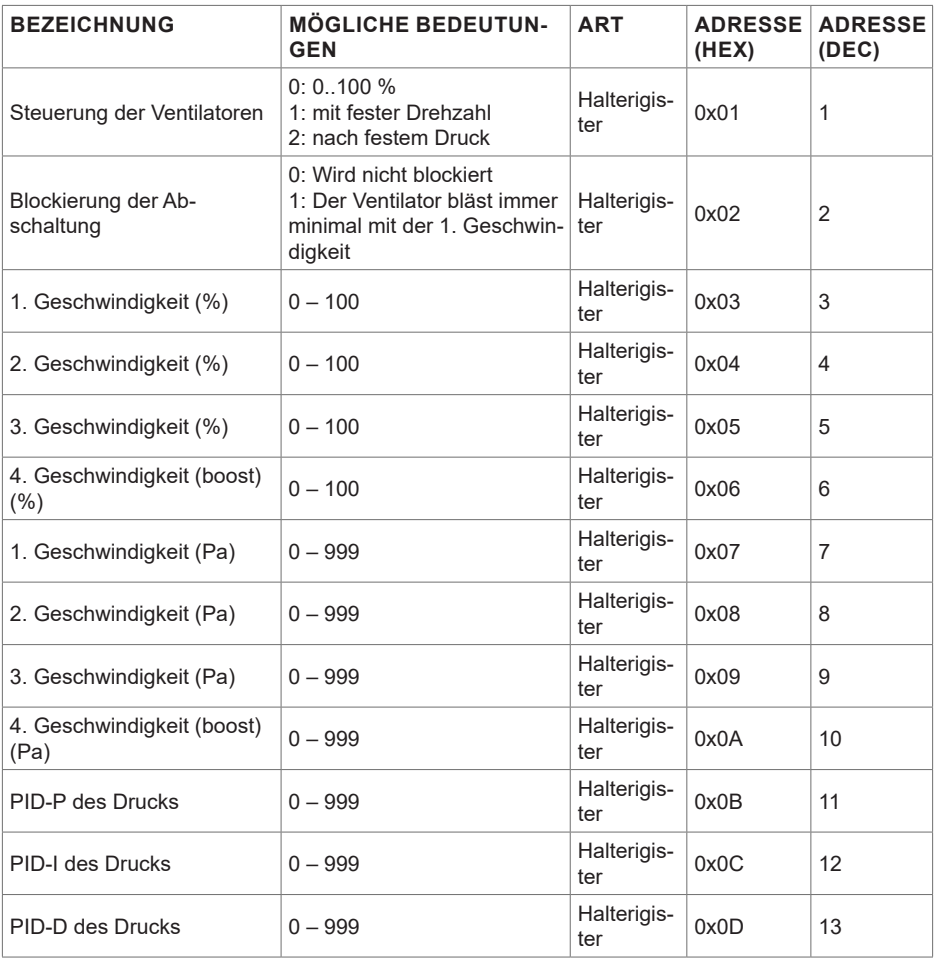

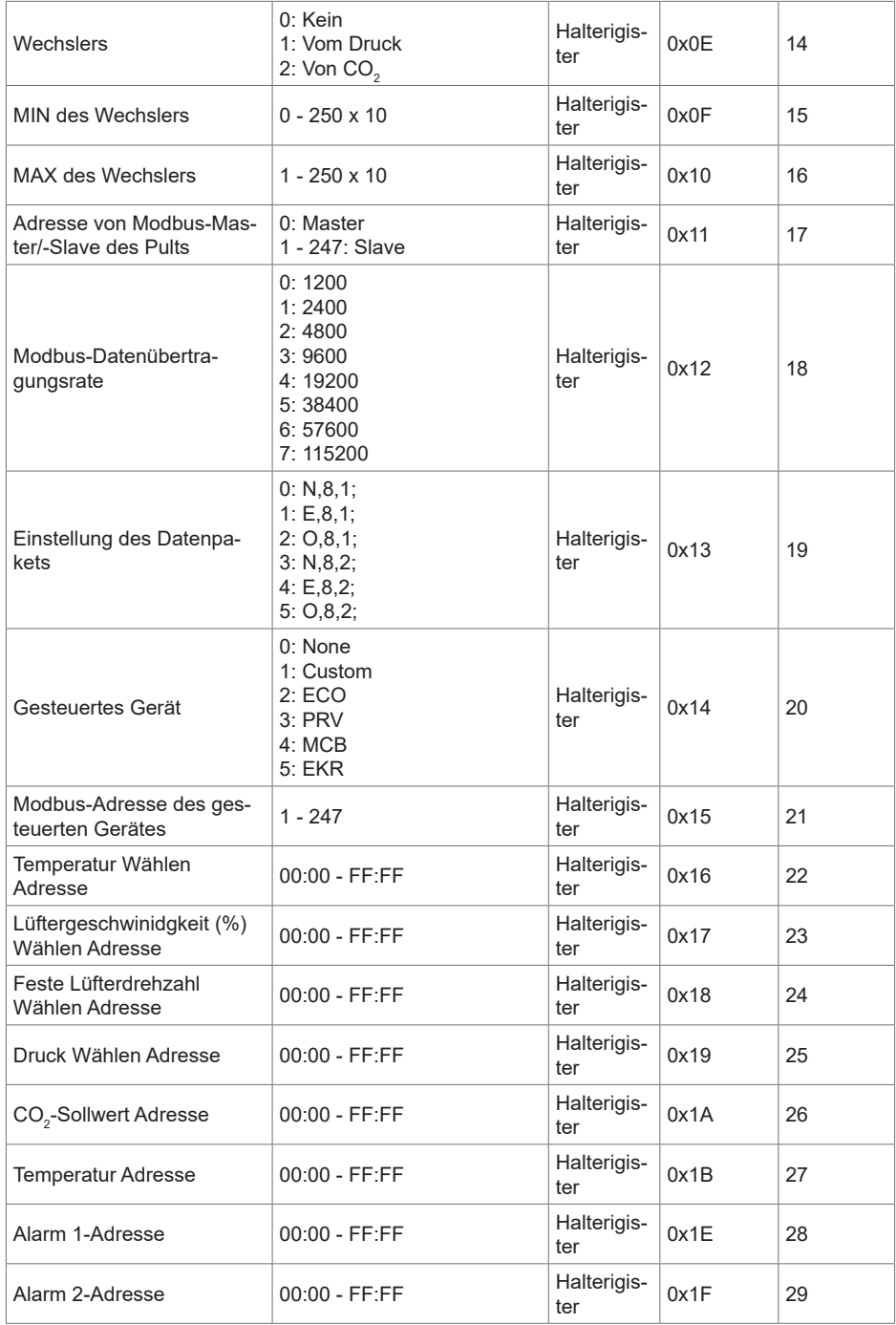

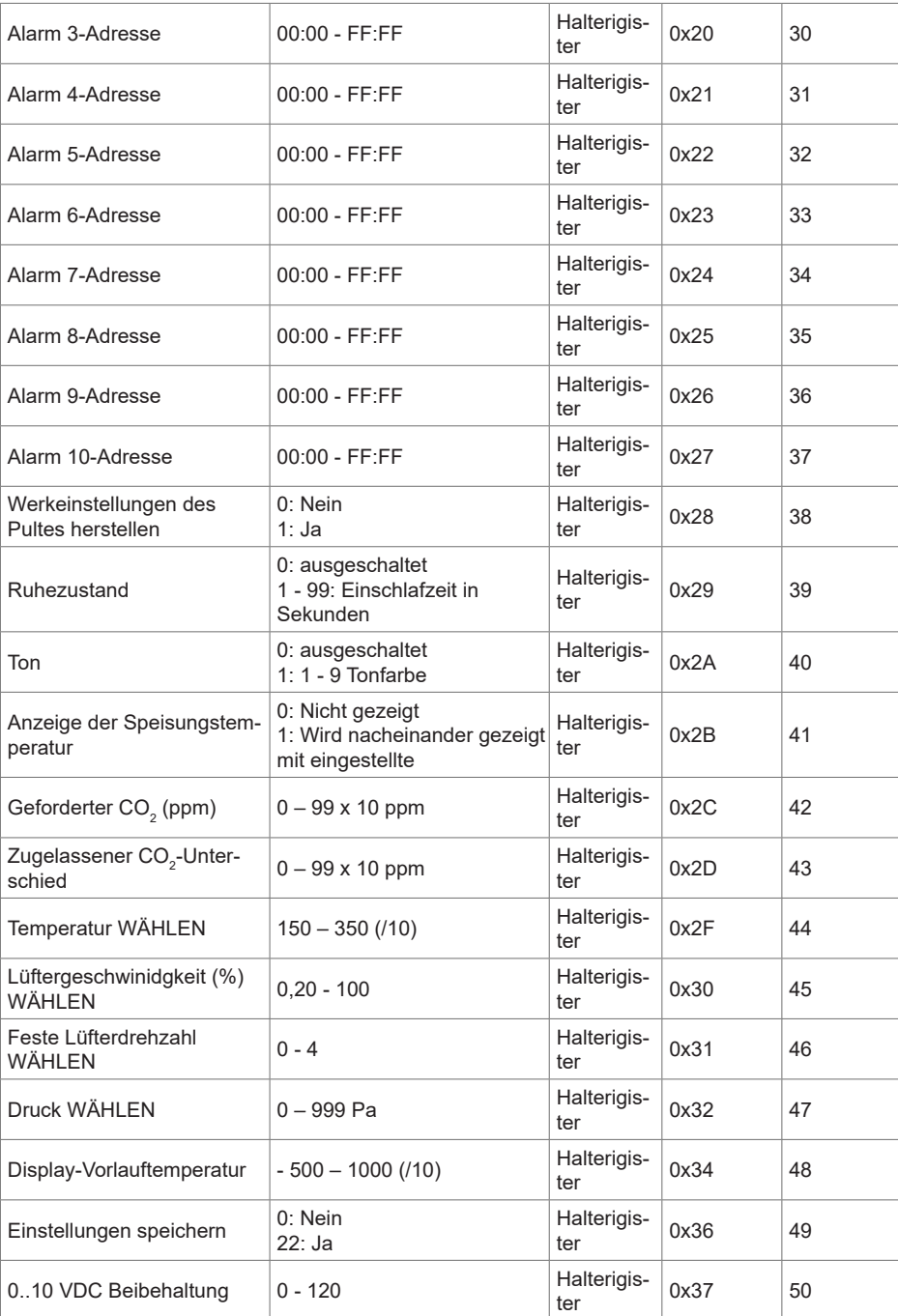

## **22 SALDA**

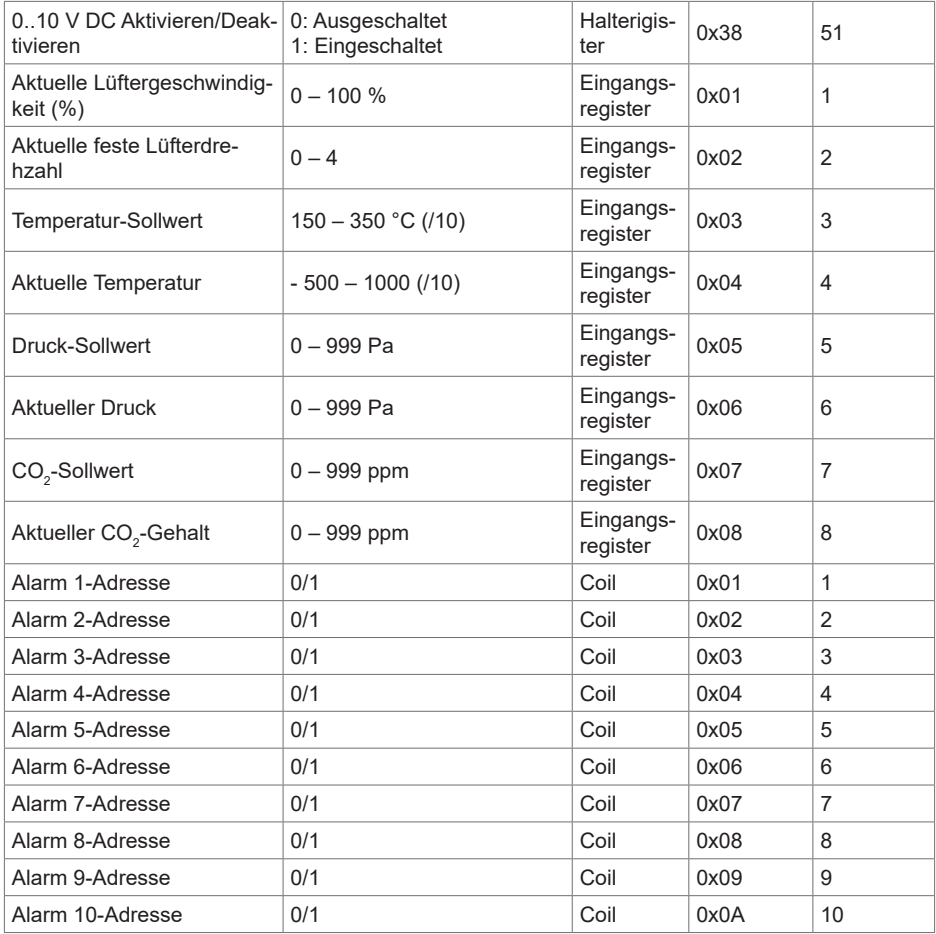

Falls man Parameter der Konfigurierung speichern will, muss man in den Register 49 die Zahl 22 eingeben, dann werden die Einstellungen im EEPROM-Speicher bleiben und das Pult wird erneut geladen.

# **18. STÖRUNGEN**

– Alarm

– Warnung

# **18.1. STÖRUNGEN DER ECO-AUTOMATIK**

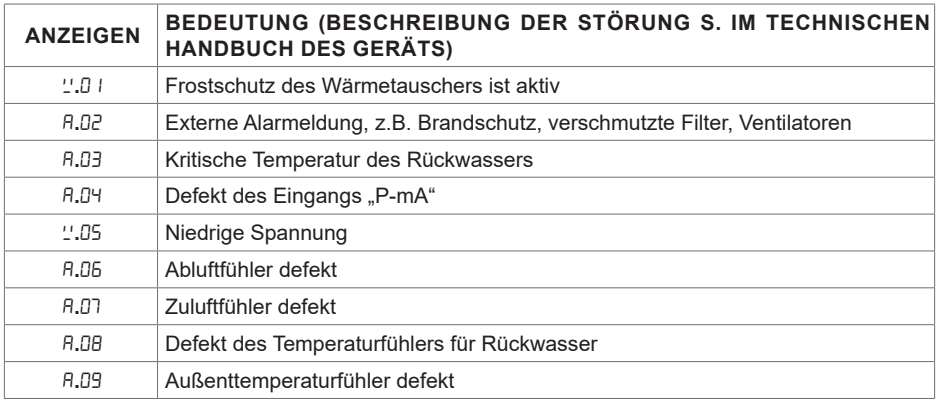

# **18.2. STÖRUNGEN VON PRV-AUTOMATIK**

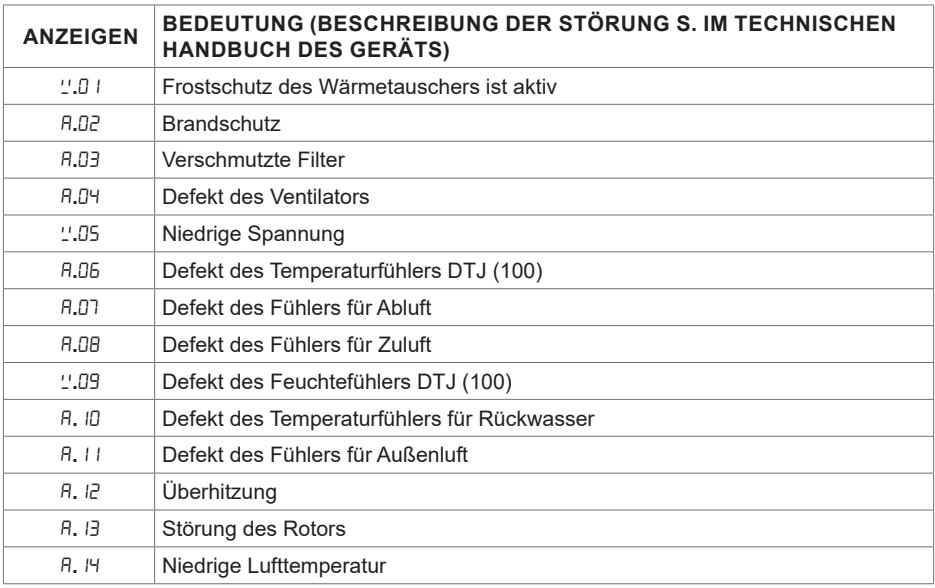

# **18.3. STÖRUNGEN VON MCB-AUTOMATIK**

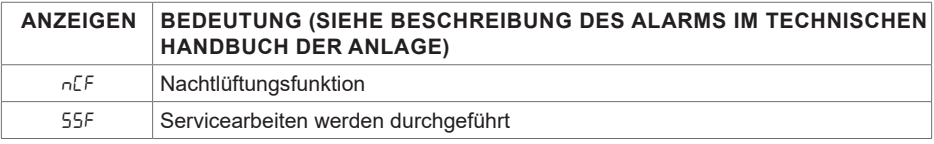

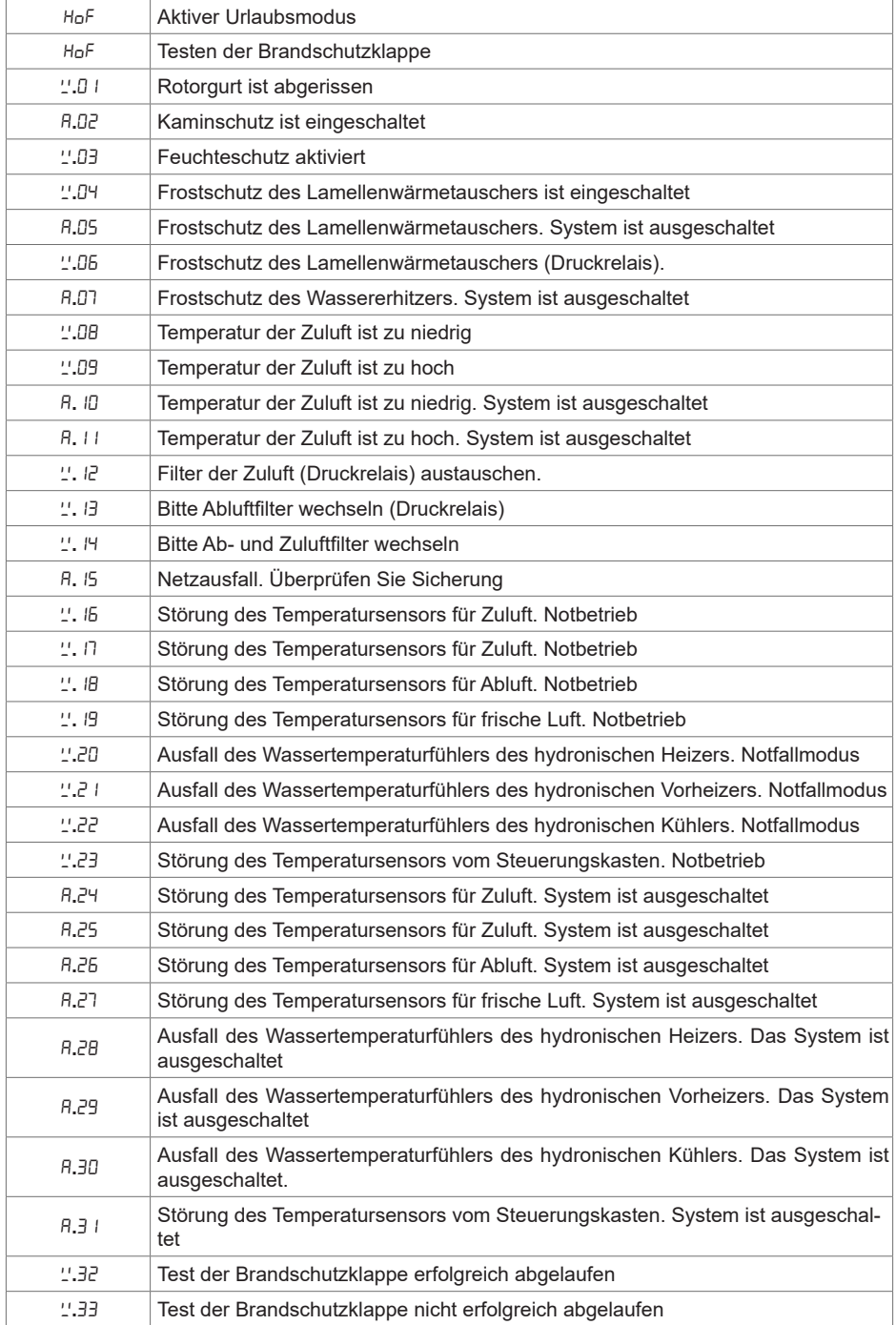

# **EX SALDA**

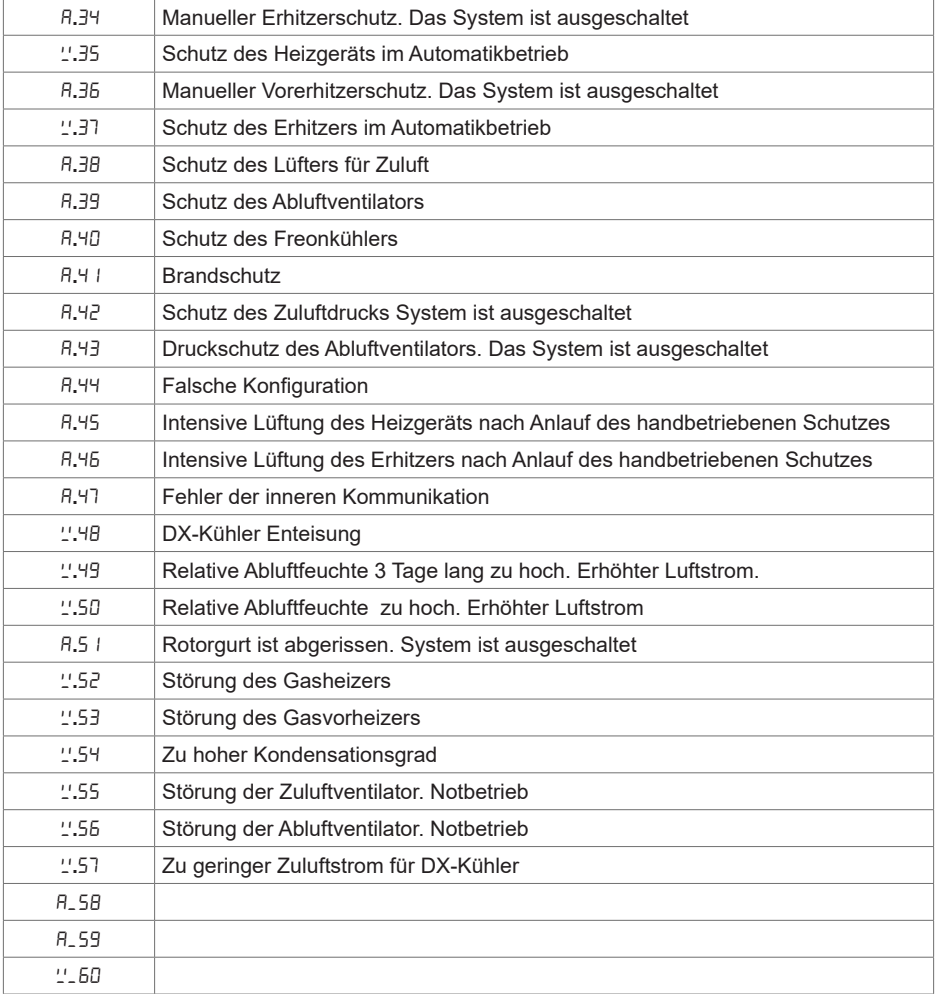

# **18.4. STÖRUNGEN VON EKR-AUTOMATIK**

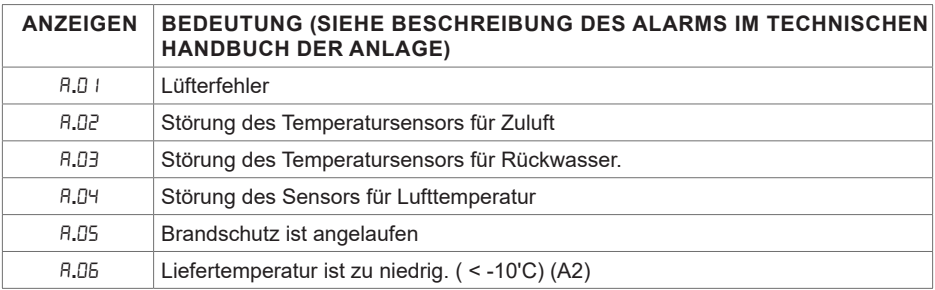

### **22 SALDA**

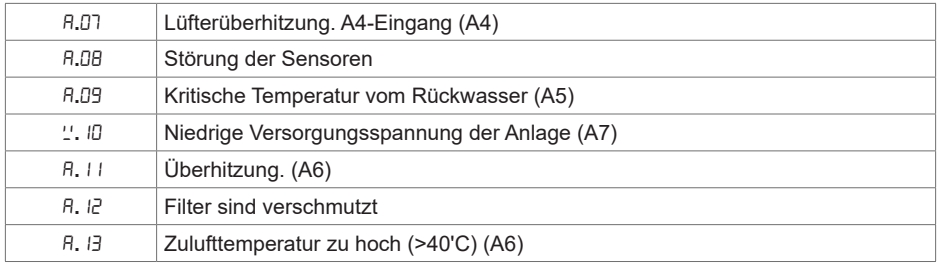

### **18.5. STÖRUNG DER CUSTOM-AUTOMATIK (NACH EINSTELLUNG DER ADRESSEN VOM CUSTOM-MODBUS BEIFÜGEN)**

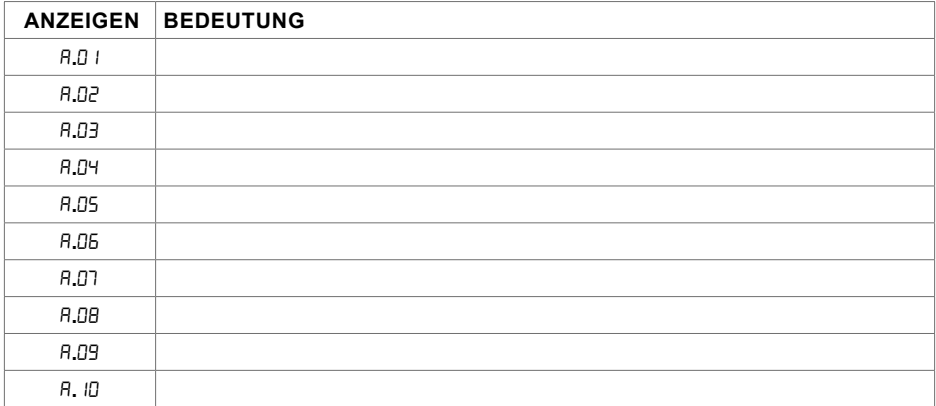

# **1. DESCRIPTION**

Boîtier de commande à distance Stouch est spécifiquement concu pour contrôler :

- Les systèmes de récupération, lorsqu'est utilisée une carte de contrôle automatique avec un régulateur PRV\_V21, EKR, MCB ou ECO\_v107<del>2</del>;
- les installations de soufflage et d'extraction d'air lorsqu'on utilise la régulation avec un régulateur ECO\_v107;
- Ventilateurs avec des moteurs FC<sup>3</sup>;
- Les dispositifs qui sont contrôlés par le protocole Modbus.

**<sup>1</sup>** Centrales de traitement d'air : RIS/RIRS 3.0; RIS/RIRS EKO 3.0

**<sup>2</sup>** Centrales de traitement d'air : RIRS 200 VER EKO; RIRS 300 VE... EKO

**<sup>3</sup>** En utilisant le boîtier Stouch pour le contrôle des ventilateurs de la gamme EKO, il est obligatoire utiliser en supplément une source d'alimentation du boîtier et prévoir sa protection contre les surcharges et/ou des courts-circuits.

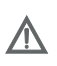

**NOTE:** la hotte n'est pas contrôlée séparément avec les unités suivantes: RIRS 200 V EKO avec "Régulation RIRS 200 VEEC - ... k (+ 15..25 °C)"; RIRS 300 V EKO avec "Régulation RIRSV 300 VE". Cette fonction est disponible uniquement dans des centrales avec une régulation intégrée.

Les boîtiers de commande à distance assurent la sécurité et le comfort optimisés de fonctionnement, de surveillance et de service.

Toutes les opérations sont effectuées à distance en utilisant le boîtier de commande sur lequel sont affichés des rapports d'erreurs et les conditions de service.

#### **Particularités**

- Design exclusif et ergonome ;
- Caisson : en plastique;
- Ecran: verre trempé;
- Facile à utiliser ;
- Destiné pour montage en applique ;
- Commande tactile par un seul appui ;
- Nettoyage facile ;
- Réponse sonore à un appui ;
- Possibilité de brancher sur le réseau GTB ;
- Possibilité du branchement direct au ventilateur commandé à l'aide du signal 0 10 VDC ;
- Possibilité de connecter une sonde de CO $_{_2}$ ou un capteur de pression à l'entrée 0 10 VDC.
- 4 vitesses prédéfinies;
- Vitesse maximale du ventilateur pour un laps de temps déterminé (boost) ;
- Verrouillage de sécurité enfants ;

• Possibilité de modifier les paramètres du son, du régime de veille (StandBy), du CO<sub>2</sub> à partir du menu

« utilisateur ».

#### **Le kit comprend :**

Boîtier de commande « Stouch », câble (13 m), éléments de fixation (vis 3.9 x 25 DIN 7981 - 2 unités, tige de nylon 5 x 25 - 2 unités, tige d'acier à enfoncer 12 x 30 - 2 unités), notice technique.

# **EX SALDA**

# **2. DIMENSIONS**

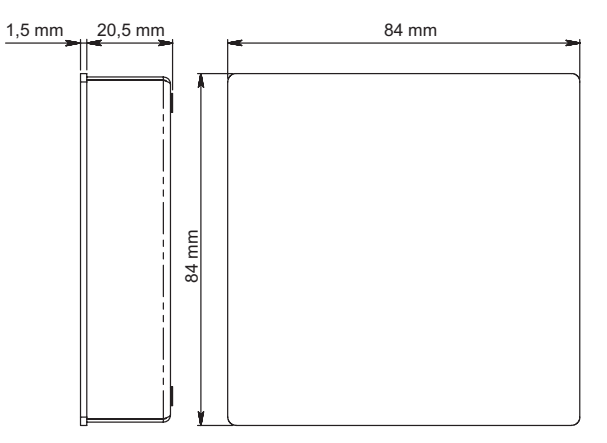

# **3. INSTALLATION**

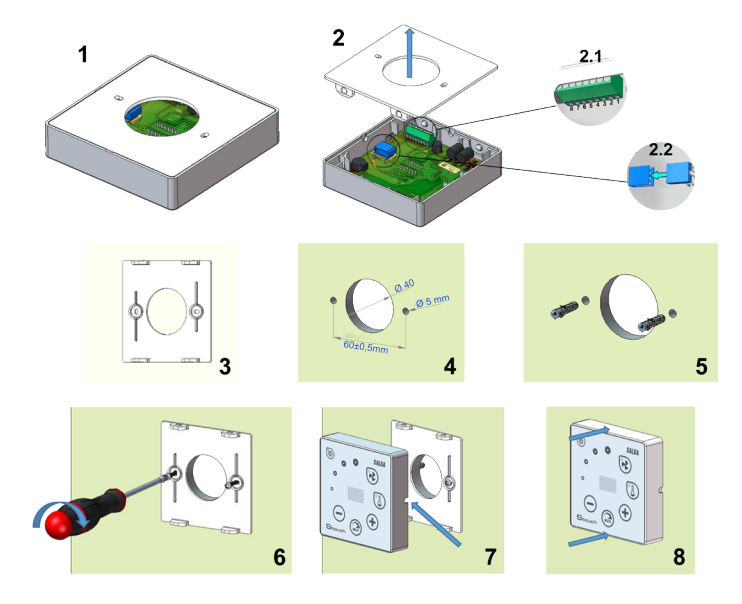

- 1. Séparez le couvercle du caisson, voir fig. 1, 2;
- 2. Brancher fiche standard du câble au boîtier
	- 2.1 fiche standard

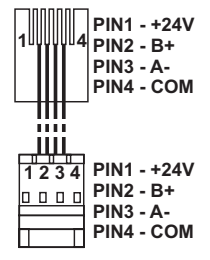

2.2 – fiche spécifique (Cf. « Fiche 8 contacts »)).

3. Remettez le couvercle à l'emplacement prévu contre le mur et marquez des lieux pour le forage, fig.  $3, 4$ 

4. Percer des trous de 5 mm aux endroits marqués pour les fiches de nylon et le trou à travers le mur pour installer le câble.

**NOTE:** le trou à travers le mur est nécessaire uniquement dans le cas où il faut brancher la fiche du câble de l'autre côté du mur. Le diamètre du trou doit correspondre à la taille de fiches de câble.

5. Placez deux bouchons en nylon de 5 mm dans des trous.

**REMARQUE:** bouchons métalliques inclus dans le paquet peuvent également être utilisés. Fig. 5.

6. Visser le couvercle sur le mur avec les vis 2,9 x 16 DIN7981C inclus dans le paquet. Fig. 6.

7. Si la connexion peut se faire de n'importe quel côté du caisson (comme représenté sur la fig. 7), alors dans le milieu de la face nécessaire du caisson créez un espace pour le câble avec un couteau.

8. Connectez les câbles nécessaires dans le caisson, insérez-les dans le trou vers l'autre côté du mur ou du côté nécessaire du caisson et appuyez le caisson sur le couvercle, fig. 8.

#### **IL EST FORMELLEMENT INTERDIT de laisser le câble du panneau de commande dans l'armoire de régulation de la CTA!**

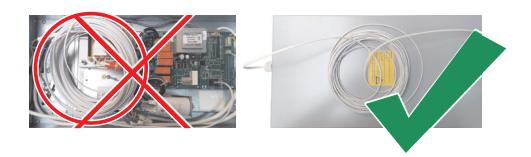

#### **4. FICHE 8 CONTACTS**

Le branchement électrique ne peut être effectué que par un électricien qualifié conformément aux exigences internationales et nationales en vigueur en matière de sécurité en milieu électrique et de montage des installations et des équipements électriques.

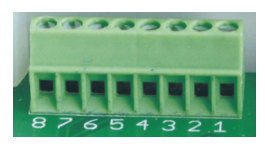

### **27 SAIDA**

- 1.Source d'alimentation 24 V AC/DC, 100 mA
- 2. Source d'alimentation 24 V AC/DC
- 3. GND
- 4. RS485 B (Modbus)
- 5. RS485 A (Modbus)
- 6. GND

7. Entrée 0 - 10 VDC (pour la sonde de CO $_2$  ou le capteur de pression). La sonde est alimentée depuis une source d'alimentation distincte.

8. Sortie 0 - 10 VDC (pour la commande 0..10 VDC du ventilateur)

**REMARQUE:** lorsqu'on utilise un boîtier avec un transmetteur de qualité d'air (dont les GND de sortie d'alimentation et analogique ne sont pas électriquement séparés), il est obligatoire d'utiliser la tension constante (DC) pour leur alimentation.

#### **5. RECOMMANDATIONS POUR LA CONNEXION DU BOÎTIER AUX DISPOSITIFS**

### **5.1. LORSQUE LE BOÎTIER EST UTILISÉ AVEC UN DISPOSITIF DE VENTILATION AVEC UNE RÉGULATION INTÉGRÉE**

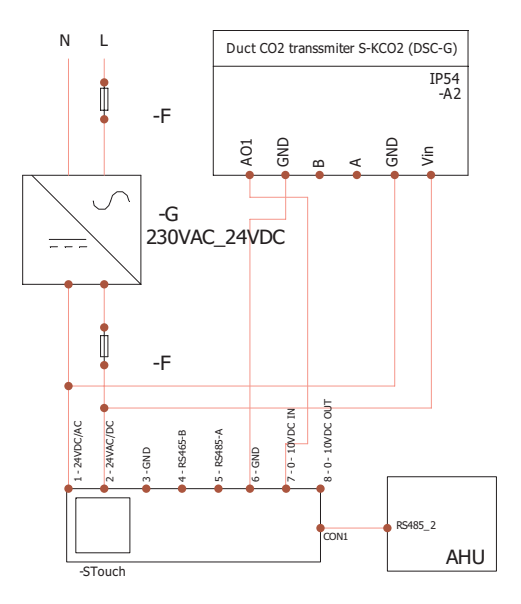

**F** - fusible

- **G** tension constante
- **(DC)** source d'alimentation
- **M1** ventilateurs de la gamme EKO

## **5.2. LORSQUE LE BOÎTIER EST UTILISÉ AVEC LES VENTILATEURS DE LA GAMME EKO**

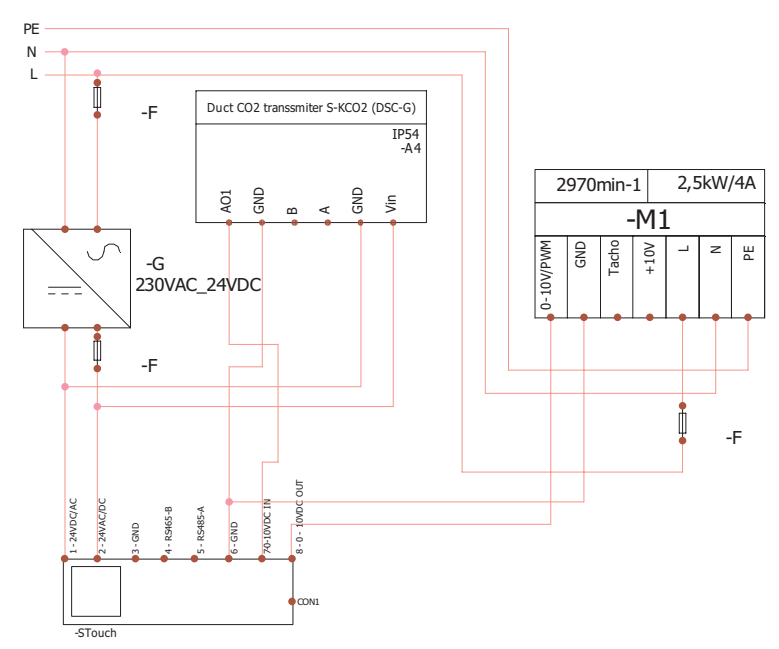

**REMARQUE:** source dyalimentation, éléments de sécurité ou autres composants utiles pour lyinstallation non fournis.

#### **6. INFORMATIONS UTILISATEUR**

- Le menu « utilisateur » du boîtier est conçu pour le réglage facile des paramètres de la température, du régime de veille et du niveau de CO $_{\textrm{\tiny{2}}}$ .
- Touche rapide d'activation de la vitesse maximale.
- Affichage des valeurs (en chiffres) de la température de consigne et de celle de l'air soufflé.
- Indication LED de la vitesse choisie.
- Affichage des pannes actives par symboles R.0 I, R.02 et indications LED.
- Régime de veille du boîtier (économie de l'énergie).
- Fonction de condamnation de l'arrêt du système de ventilation disponible.
- « Sécurité enfants » verrouillage du boîtier.

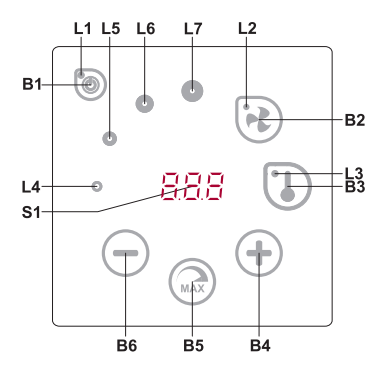

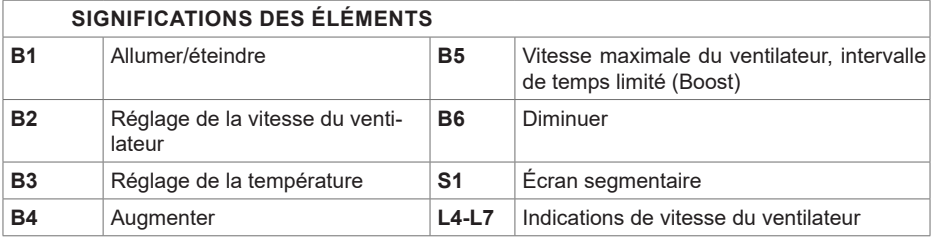

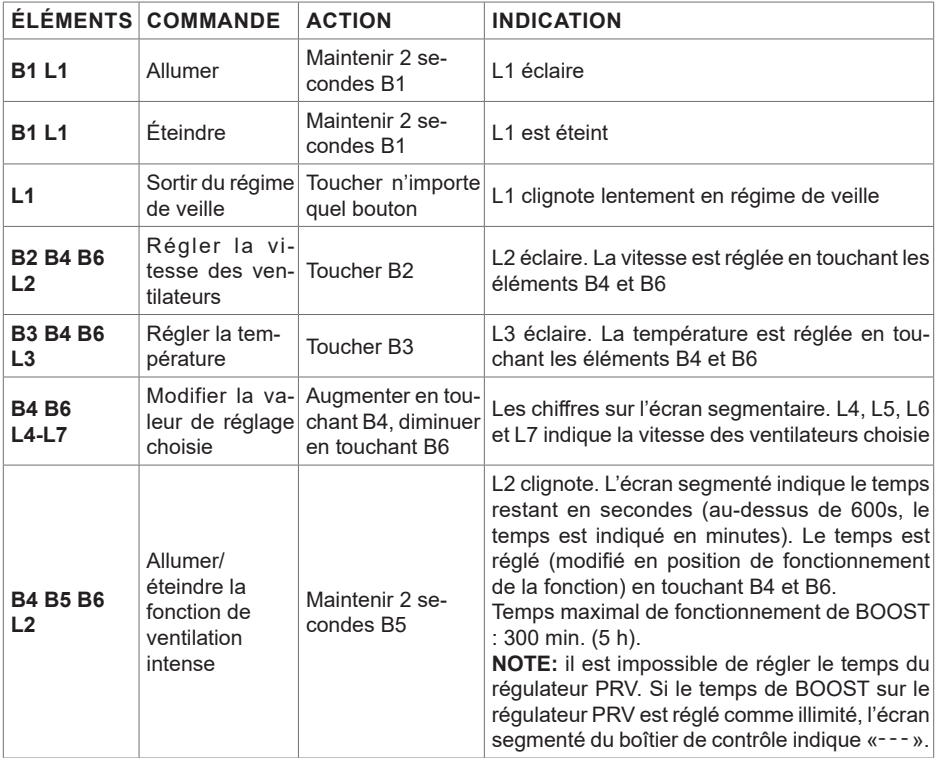
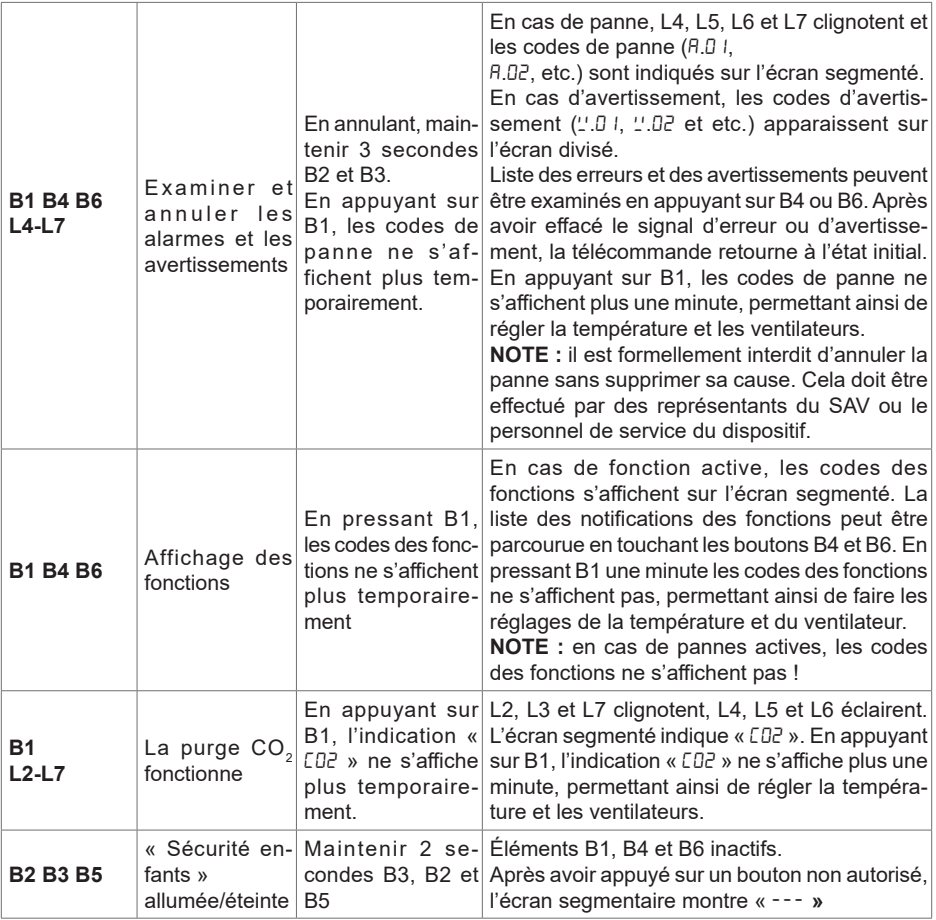

### **7. INDICATION DE CONNEXION**

"Lon" clignote – en phase de connexion.

"noC" allumé – pas de connexion perdue ou pas de communication avec le contrôleur.

**NOTE:** ce point s'applique quand le boîtier est utilisé comme Modbus maître.

### **8. POSSIBILITÉS DE CONTRÔLE DE LA VITESSE DES VENTILATEURS**

- En fonction de 4 vitesses prédéfinies fixes
- Selon une valeur de pourcentage de la vitesse (0,20 à 100 %) seulement pour sortie 0 ... 10 VDC et le contrôleur ECO.
- À partir du menu « utilisateur » la vitesse est réglable à l'intervalle de 5 %
- À partir du menu « service » la vitesse est réglable à l'intervalle de 1 %
- Fonctionne en 4 vitesses, dont les valeurs sont affichées en pascals (Pa) sur S-Touch

### **27 SAI DA**

- **• NOTE:** Cette fonction est disponible lorsque le ventilateur et le capteur de pression sont reliés à S-touch
- Fonction "boost". Le dispositif fonctionne au rendement maximale (en fonction de la configuration "boost"). La vitesse maximale est sécurisée par une minuterie, qui peut être modifiée (cf. le tableau).
- Fonction de ventilation "boost" activée à l'aide de la touche rapide. Le temps réglé de la rotation maximale du ventilateur (boost) écoulé, le ventilateur reprend automatiquement la vitesse précédente.
- $\bullet$  Possibilité de connecter la sonde CO $_2$  0..10 VDC, qui active la vitesse maximale du ventilateur en fonction des paramètres CO $_{\textrm{\tiny{2}}}$  définis.

# **9. RÉGLAGE ET REPRÉSENTATION DE LA TEMPÉRATURE**

- Possibilité d'indiquer sur le boîtier la température souhaitée entre 15°C et 35°C. **NOTE:** la température contrôlée par le régulateur MCB va de 0°C à 40°C (en fonction des réglages du régulateur MCB).
- Possibilité d'afficher alternativement la température de l'air soufflé et celle de consigne (5 s d'affichage de la température de consigne et 2 s d'affichage de celle de l'air soufflé).

# **10. COMMUNICATION À DISTANCE (MODBUS)**

Le boitier est compatible avec l'interface entièrement paramétrable Modbus. Le boîtier peut être utilisé en tant qu'un dispositif principal ou auxiliaire dans le réseau GTB en Modbus ; en outre il est entièrement contrôlable et paramétrable non seulement à partir du menu « service », mais encore par l'interface Modbus.

#### **11. MENU « UTILISATEUR »**

Pour accéder au menu « utilisateur », appuyer 3 secondes sur B2, B3.

Le menu « utilisateur » fait défiler les réglages des points du menu (P.01, P.02 etc.). Le point du menu est sélectionné à l'aide des éléments B4 et B6. L'appui de B5 affiche la valeur du paramètre choisi, qui peut être modifiée à l'aide des éléments B4 et B6. L'appui sur le B5 fait sauvegarder le paramètre choisi et fait retourner au menu.

Les ressources limitées de l'afficheur segmentaire ne permettent l'affichage des valeurs P.04, P.05 que diminués 10 fois, c'est-à-dire, la valeur réelle de l'affichage « 20 » est 20 x 10 = 200.

.6 - le minuteur des filtres est remis en position initiale en maintenant appuyé 5 secondes les éléments B2 et B3. Le minuteur des filtres est également remis en position initiale en annulant l'affichage de la panne.

Appuyer l'élément B1 pour sortir du menu.

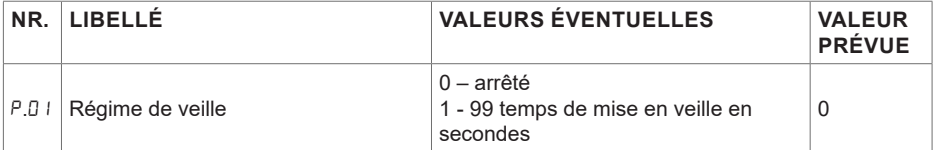

### **22 SAI DA**

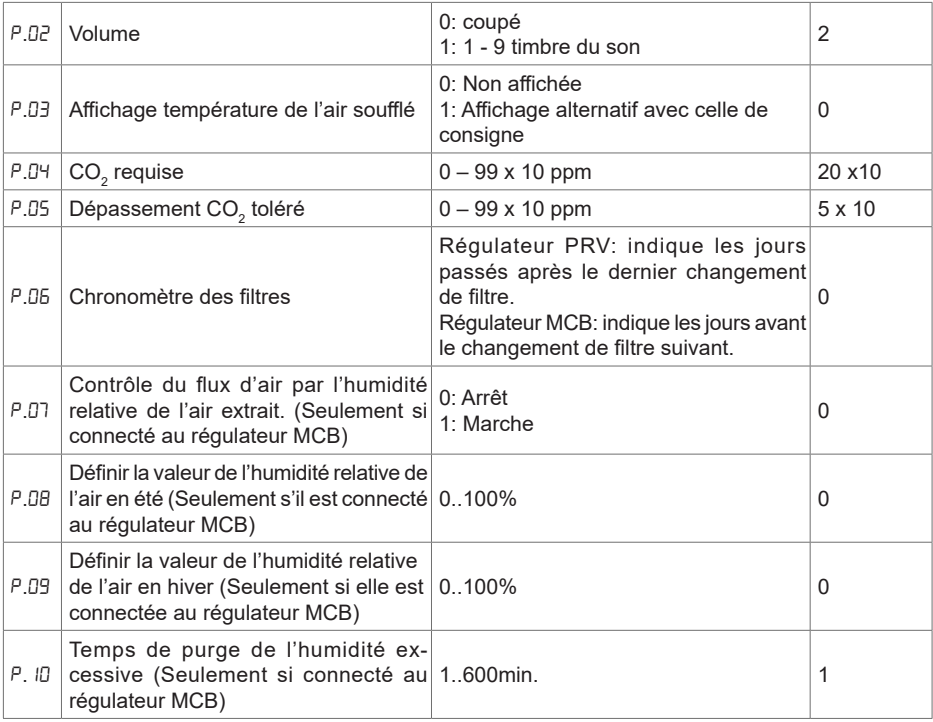

# **12. FONCTIONNALITÉS**

# **12.1. MODBUS MAÎTRE (PRINCIPAL)**

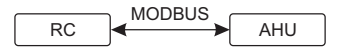

*RC - BOÎTIER (master); AHU - CTA (slave)*

Ce boîtier de commande peut commander les autres unités (commandées à l'aide du protocole les points de F.22 à F.37. Dans le cas où ces dispositifs ne possèdent pas d'adresses, saisir dans les champs de ces points du menu « 00:00 ». Généralement ce boîtier est utilisé avec des contrôleurs MODBUS). Les réglages se font à partir du menu « service » en indiquant les paramètres requis sur les points du menu F.17, F.18, F.19, F.20, F.21. Lors du besoin de commander des dispositifs spécifiques, indiquer « CUSTOM » dans le point du menu F.20 et les adresses des dispositifs dans ECO ou PRV.

# **27 SAI DA 12.2. MODBUS ESCLAVE (AUXILIAIRE)**

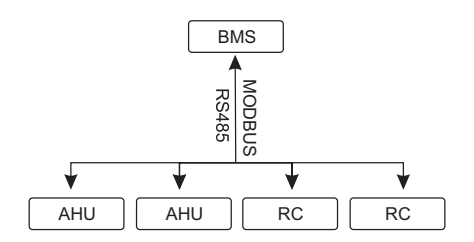

*RC - BOÎTIER (master); AHU - CTA (slave); BMS - GTB*

Dans le cas d'utilisation du système GTB, un boîtier peut commander plusieurs unités simultanément, ou plusieurs boîtiers peuvent commander une seule unité. À l'aide du protocole MODBUS il est possible de modifier tous les paramètres des boîtiers et de contrôler les informations des sondes et capteurs connectés.

### **12.3. COMMANDE DU VENTILATEUR LORSQUE LA VITESSE EST RÉ-**MODBUS **GLÉE À L'AIDE DU BOÎTIER OU DE L'ORDINATEUR AU MOYEN DE**  RC AHU **L'INTERFACE MODBUS**

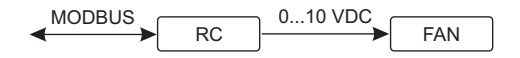

*RC - BOÎTIER (master); FAN - vent.*

L'utilisation de ce boîtier ainsi que du convertisseur de CO<sub>2</sub> permet de réduire le niveau du dioxyde vitesse souhaité (F.0 I). Dans le cas du choix de la commande en fonction des vitesses prédéfinies, de carbone dans le local. À partir du menu « service », sélectionner le mode de commande de la indiquer ces vitesses dans les points du menu : F.03, F.04, F.05, F.06.<br>.

### **DE L'ORDINATEUR AU MOYEN DE L'INTERFACE MODBUS 12.4. MAINTIEN DE LA PRESSION, RÉGLÉE À L'AIDE DU BOÎTIER OU**

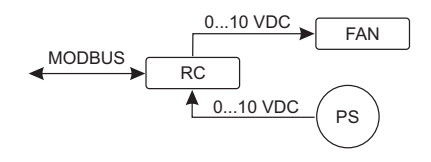

BMS 0...10 VDC FAN *RC - BOÎTIER (master); PS - capteur de pression; FAN - vent.*

el<br>m .<br>Dans le cas de la connexion directe du ventilateur 0..10 VDC et du variateur de pression 0..10 vDC au boitier de commande, il est possible de maintenir la pression sounaitée. Les parametres<br>de commande et ceux du capteur de pression sont modifiables à l'aide du boîtier de commande. VDC au boîtier de commande, il est possible de maintenir la pression souhaitée. Les paramètres L'utilisation du boîtier en tant que le dispositif de ventilation n'est pas contrôlé par ce moyen.

Pour la commande en fonction de la pression, il est nécessaire de déterminer dans le menu « ser-

vice » les paramètres suivants:  $\blacksquare$ 

- $\cdot$  F.01 2
- $F = 14 1$
- F. I5 et F. I5 en fonction des paramètres du variateur de pression
- $F_1 \cup F_2 \in F_1 \cup F_2$  (coefficients régulateur PID). Si la pression est maintenue de manière impropre, ces paramètres peuvent être corrigés.
- F.D. F. ID indiquer les vitesses prédéfinies Pa.
- F.4∃ T sortie 0..10VDC activée.

### **12.5. MAINTIEN DU CO.**

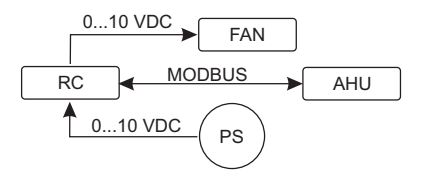

*RC - BOÎTIER (master); AHU - CTA (slave); PS - capteur de pression; FAN - vent.*

nu<br>C<br>C L'utilisation de ce boîtier et du converstisseur de CO $_2$  permet de diminuer le niveau du dioxyde de carbone dans le local. Ce boîtier permet de contrôler le niveau de CO $_2$  de l'ambiance. Il suffit de connecter au boîtier la sonde de CO $_{\rm 2}$ 0..10 VDC et de configurer le boîtier. Dans le régime « service » régler le point F.14 sur 2 et définir et F.15 et F.16 en fonction de la spécification de la sonde.

(P.05). La différence tolérée dépassée, le boîtier met automatiquement le ventilateur à la vitesse Une fois la sonde de CO<sub>2</sub> connectée et le paramétrage depuis le menu « service » effectué, il est nécessaire de régler le niveau CO $_2$  souhaité (P.05) et la différence tolérée au-dessus du seuil réglé maximale (4) et l'affichage «  $CDZ$  » apparait sur l'afficheur numérique. Lorsque la teneur de  $CO<sub>2</sub>$ atteint le niveau réglé (P.05), le boîtier reprend le régime initial.

**NOTE**: Les convertisseurs de qualité de l'air ainsi que le boîtier de commande à distance (lorsque le ventilateur est contrôlé) doivent être alimentés depuis une alimentation séparée. Ils ne sont pas fournis avec le boîtier.

#### **13. MENU « SERVICE »**

Pour accéder au menu « service » il est nécessaire de :

1. Mettre le boîtier au régime « Arrêt » (si le boîtier est allumé, appuyer 3 secondes sur l'élément B1).

2. Appuyer 3 secondes sur B1 et B2.

3. Saisir le code de sécurité « 022 » à l'aide des éléments B4, B6 et valider avec l'élément B5.

Le menu « service » fait défiler les réglages des points du menu  $(P.B I, P.BZ etc.)$ . Le point du menu est sélectionné à l'aide des éléments B4 et B6. L'appui de B5 affiche la valeur du paramètre choisi, qui peut être modifiée à l'aide des éléments B4 et B6. L'appui sur le B5 fait sauvegarder le paramètre choisi et fait retourner au menu.

Appuyer l'élément B1 3 secondes pour sortir du menu (le boîtier passe au régime « Arrêt »).

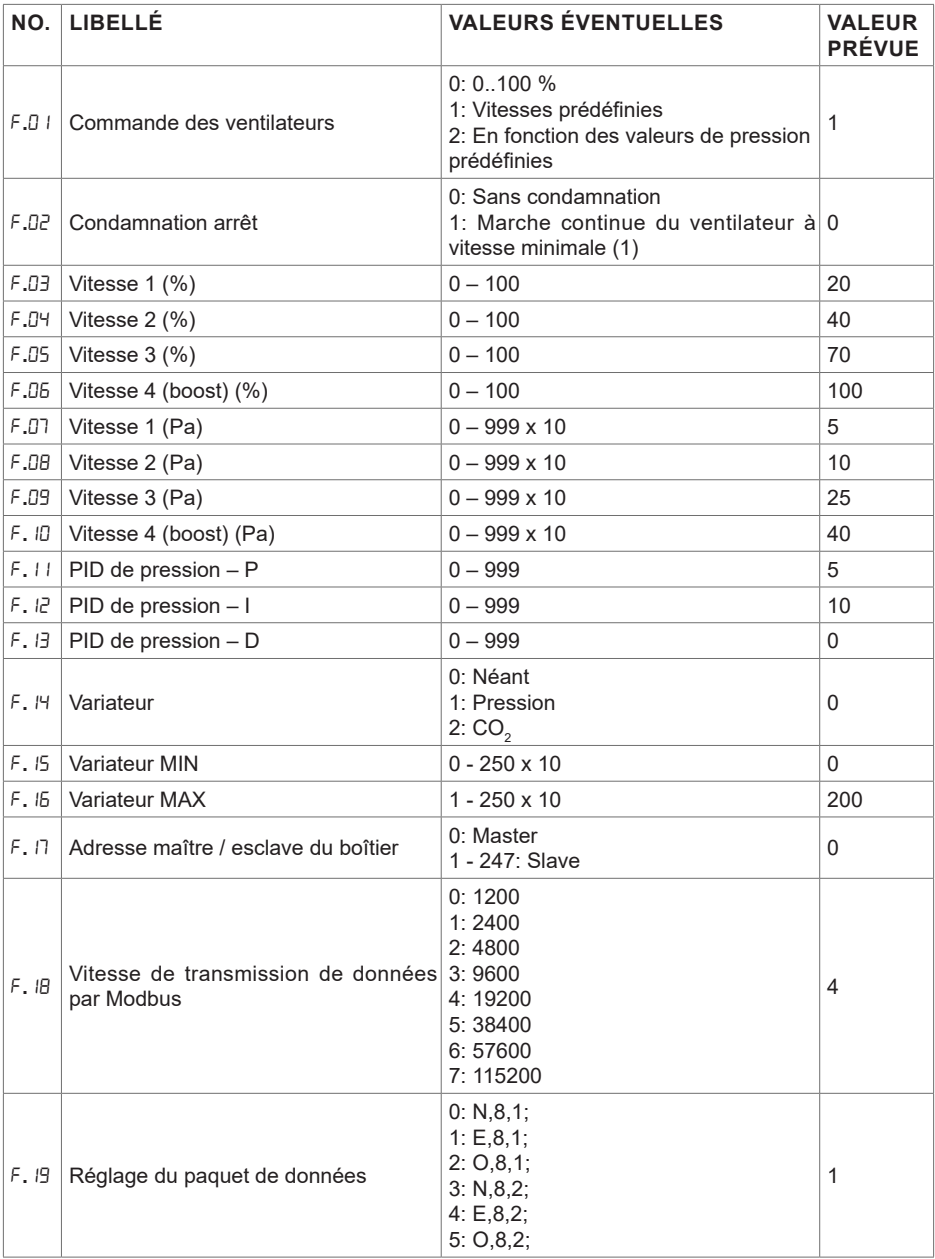

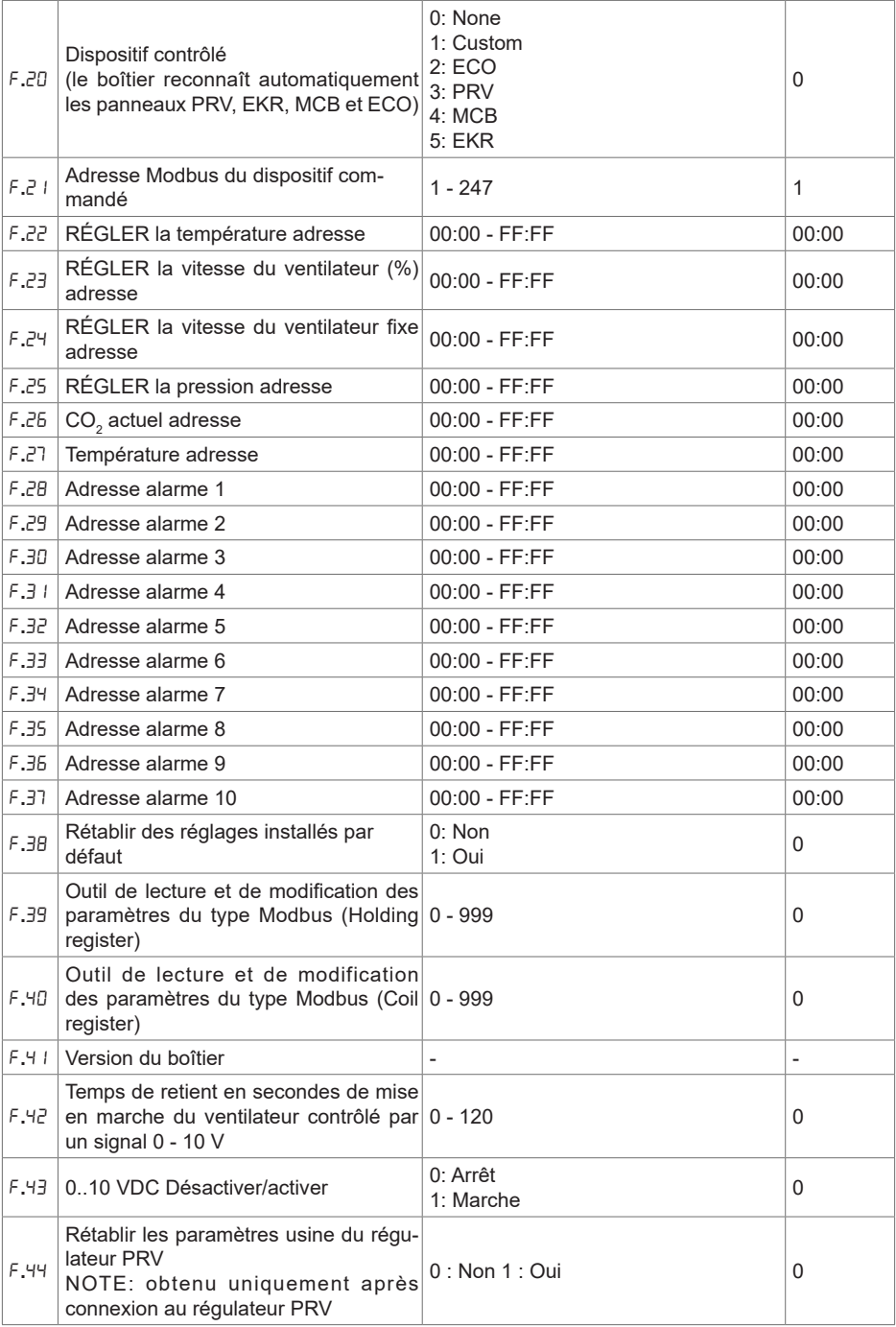

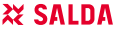

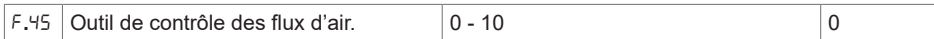

Lors de restitution des réglages usine il est nécessaire de ressaisir le mot de passe service « D22 ».

En raison de nombre de caractères limité dans l'afficheur segmentaire, les adresses Modbus du dispositif « CUSTOM » sont saisies en bytes HIGH et LOW, dans le système hexadécimal (HEX). À l'aide des touches B2 et B3 sélectionner les bytes HIGH ou LOW, dont l'affichage est respectivement  $\kappa$  H $\Box$   $\Box$  » et L $\Box$  $\Box$  ».

# **14. OUTIL DE LECTURE ET D'ENREGISTREMENT DES REGISTRES MODBUS**

Outil de lecture et d'enregistrement des registres Modbus visé aux point F.39 et F.40 sert à sélectionner des paramètres du dispositif que le boîtier ne contrôle pas par défaut mais qui sont accessibles par la communication GTC en Modbus. F.39 sert aux registres du type Holding et F.40 - aux registres Coil.

Utilisation de l'outil:

- 1. On indique l'adresse duregistre Modbus et on fixe avec le bouton MAX ".
- 2. L'outil analyse la valeur de l'adresse et l'affiche à l'écran segmentaire (la valeur clignote).
- 3. On modifie la valeur de "+" et "-" à l'aide des boutons et on fixe avec le bouton MAX.
- 4. L'outil enregistre la valeur dans le registre sélectionné et revient au menu de service.

# **15. OUTIL DE CONTRÔLE DES FLUX D'AIR (TITRE)**

Le point F.45 du menu de service est utile si on souhaite régler les flux d'air pour chaque régime séparément. L'outil de contrôle des flux d'air fonctionne avec les régulateurs MCB et PRV.

Utilisation de l'outil :

1. Nous sélectionnons le flux d'air souhaité que nous règlerons : SF.1, SF.2, SF.3, SF.4, EF.1, EF.2, EF.3 ou EF.4 (SF et EF indiquent pour quel ventilateur le réglage du flux d'air sera modifié, SF – ventilateur de l'air soufflé, EF – ventilateur de l'air repris. Le chiffre indique pour quelle vitesse/ pour quel régime le réglage du flux d'air sera modifié).

2. L'unité passe à la vitesse/au régime que nous avons sélectionné. La valeur scannée du régulateur est indiquée sur l'écran segmenté.

3. À l'aide des capteurs B4 et B6, nous modifions les valeurs (de 0 à 100%), la vitesse/flux d'air des ventilateurs change aussi automatiquement.

4. À l'aide du capteur B5, nous sortons de l'outil de modification des flux d'air. Les valeurs réglées sont sauvegardées dans le régulateur.

5. Si vous souhaitez modifier les autres réglages du flux d'air, répéter les points 1 à 4.

### **16. LES BOÎTIERS DE COMMANDE STOUCH ET AUTRES OUTILS MOD-BUS PEUVENT MAL FONCTIONNER LORSQUE COMPATIBILITY MODE EST CONNECTÉ DANS LE DÉTENDEUR-RÉGULATEUR DE PRESSION (PRV) AUTOMATIQUE. DÉCONNEXION DE COMPATIBILITY MODE À L'AIDE DU BOÎTIER DE COMMANDE STOUCH :**

1. Aller dans le menu service au point F.40 (Modbus Coil read/write tool). La façon d'entrer dans l'environnement de service est décrite dans les instructions du boîtier de commande.

2. Indiquer l'adresse 21 et cliquer sur MAX (nous indiquons le registre Modbus de Compatibility mode)

3. Régler 0 et cliquer sur MAX (1 : connecté, 0 : déconnecté)

# **17. TABLEAU D'ADRESSES MODBUS ESCLAVE (AUXILIAIRE)**

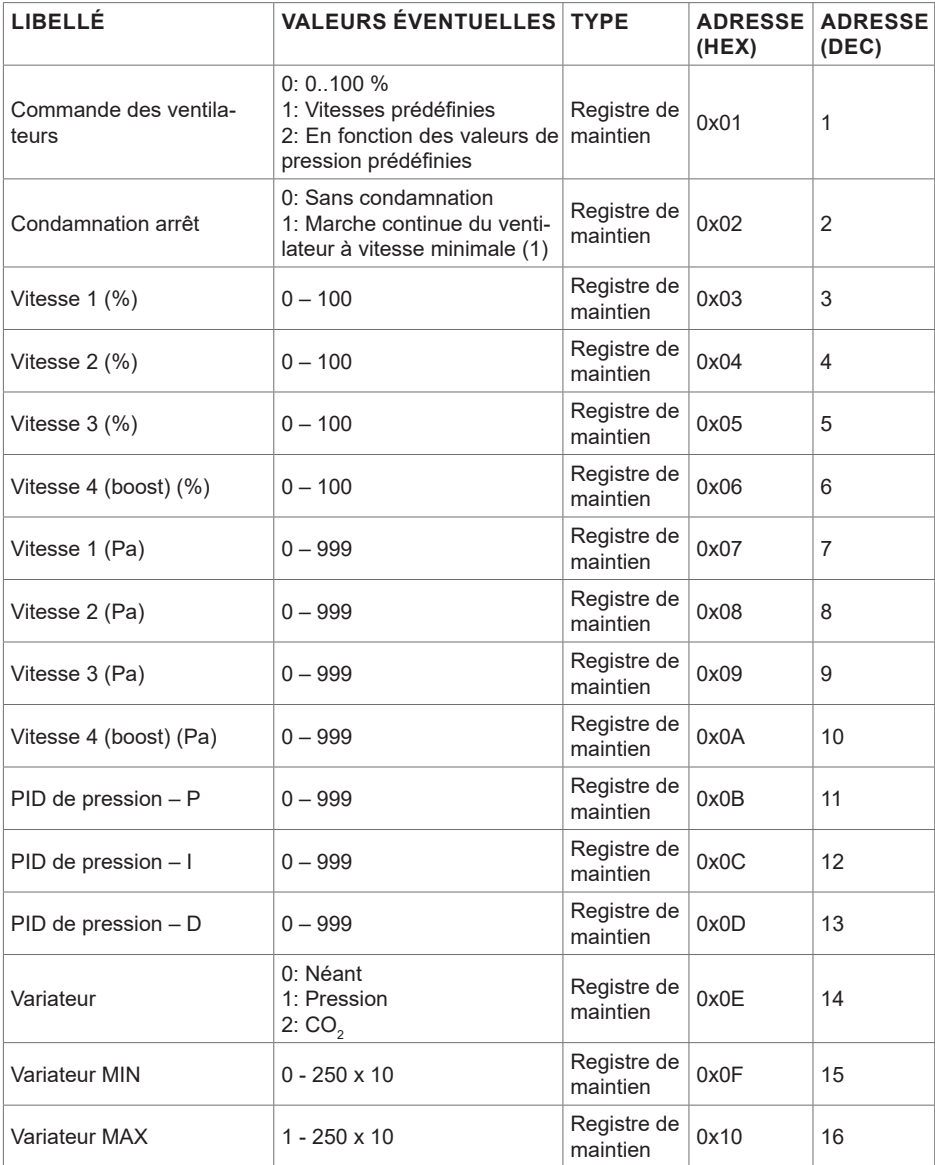

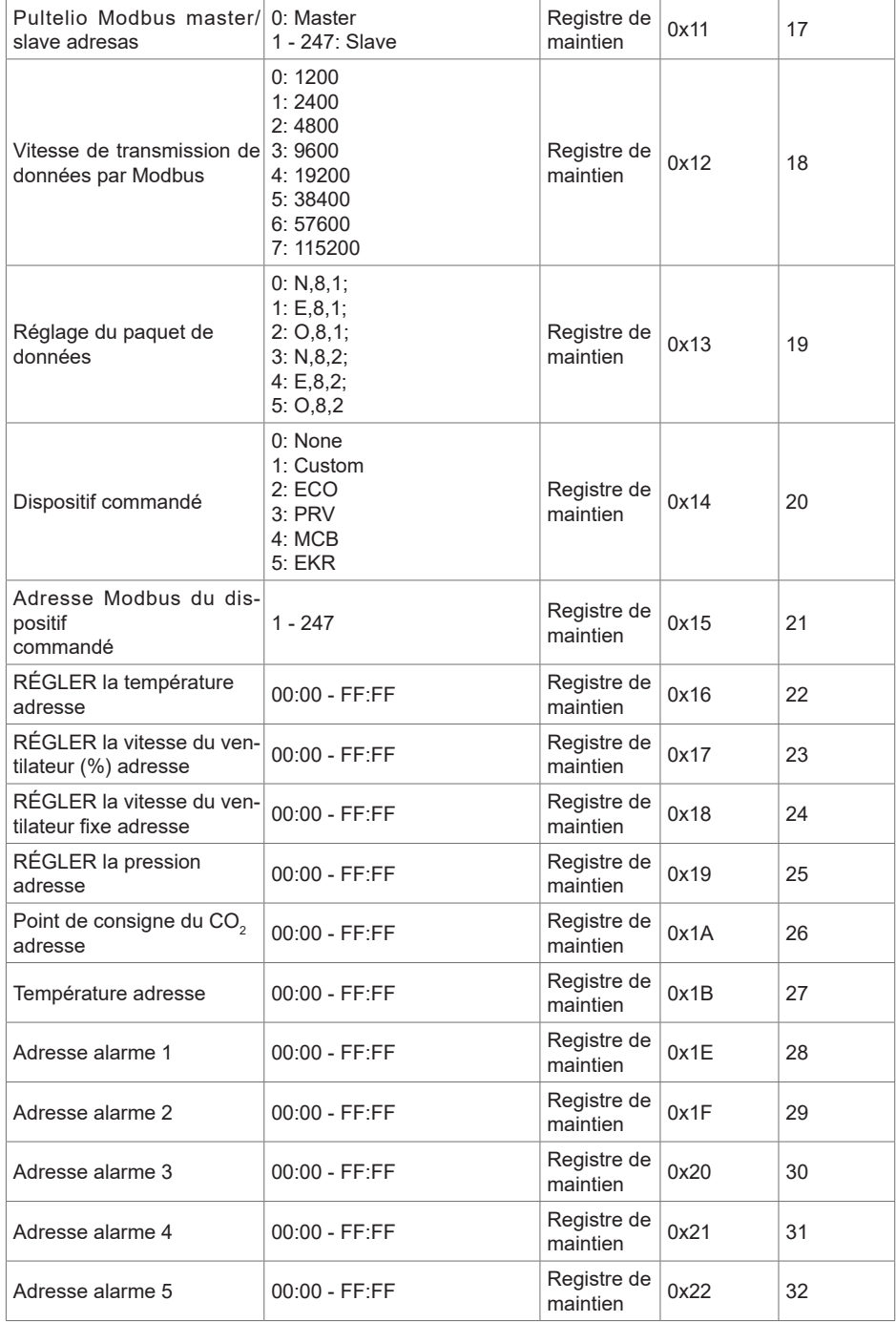

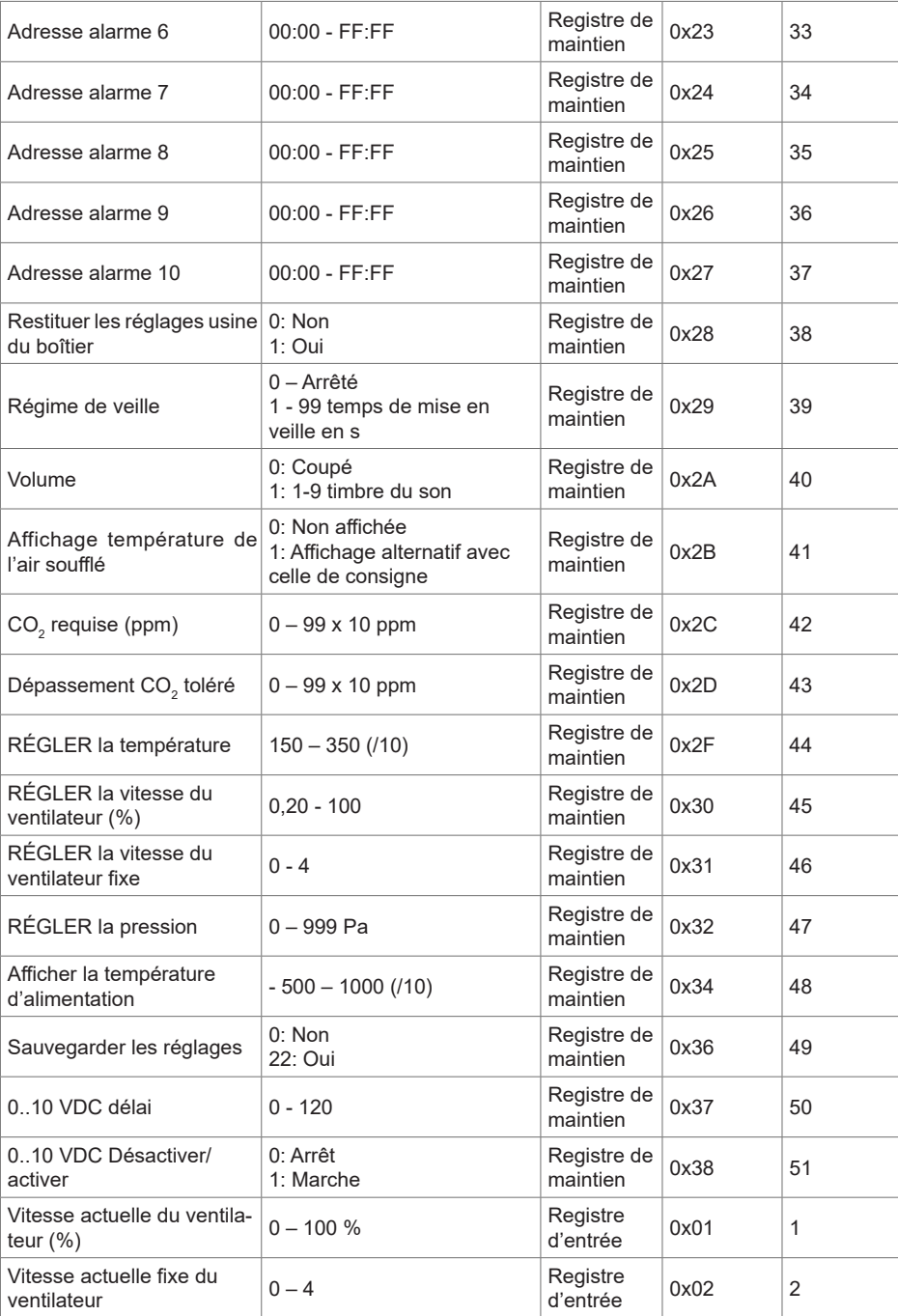

### **22 SALDA**

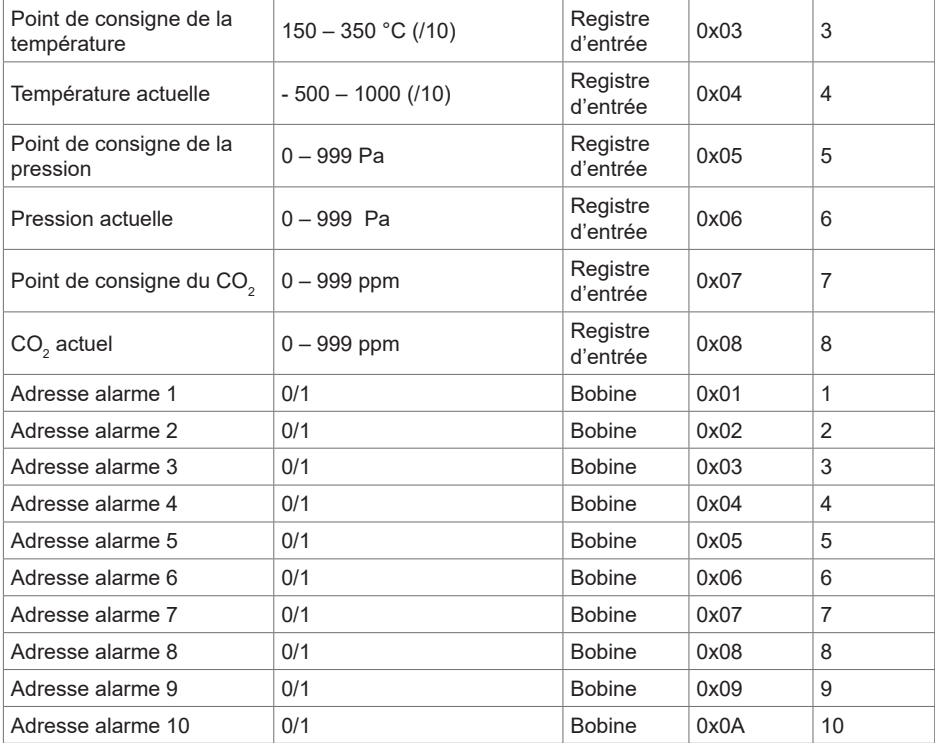

**Pour sauvegarder les paramètres réglés, il est nécessaire de saisir « 22 » dans le registre 49 : les réglages sont mémorisés dans le mémoire EEPROM et le boîtier redémarre.**

### **18. ALARMES**

 $A$  – alarme.

– avertissement.

# **18.1. ALARMES DU CONTRÔLEUR ECO**

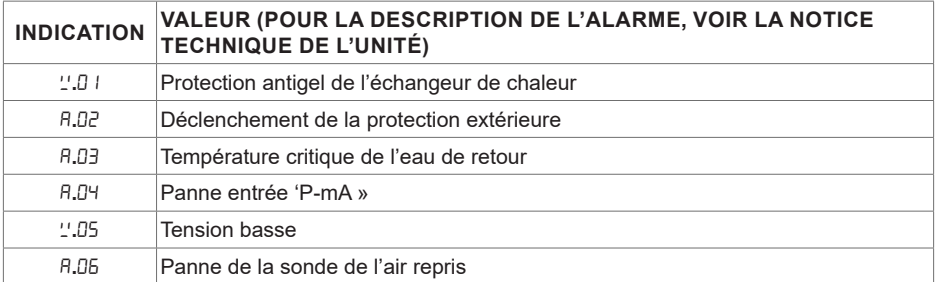

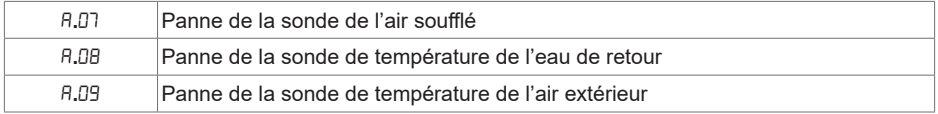

### **18.2. LORSQUE LE DISPOSITIF DE VENTILATION COMPREND UN RÉ-GULATEUR PRV**

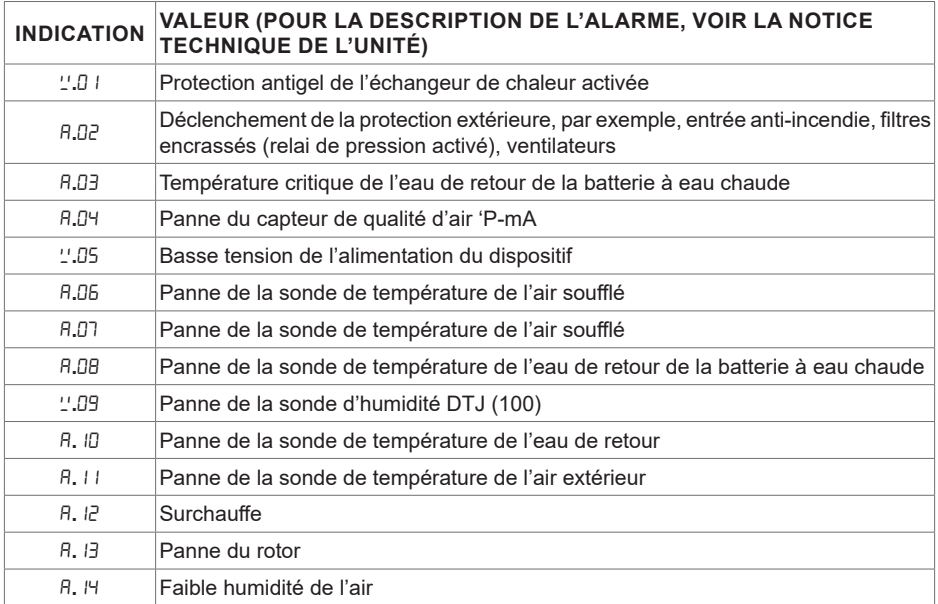

### **18.3. LORSQUE LE DISPOSITIF DE VENTILATION COMPREND UN RÉ-GULATEUR MCB**

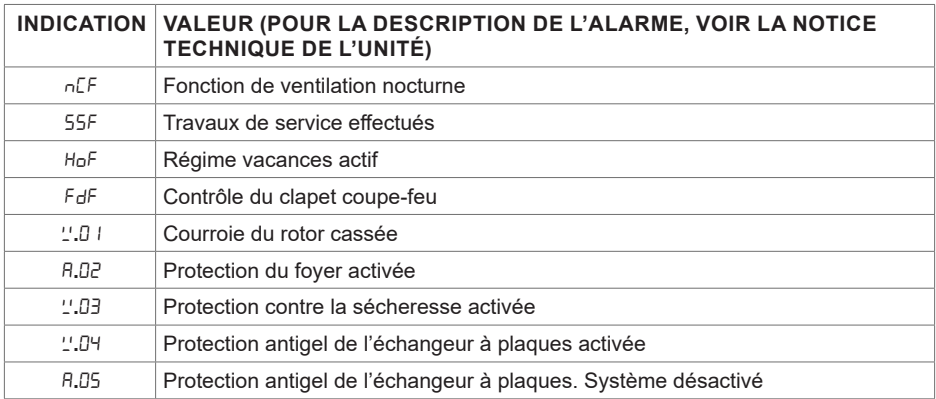

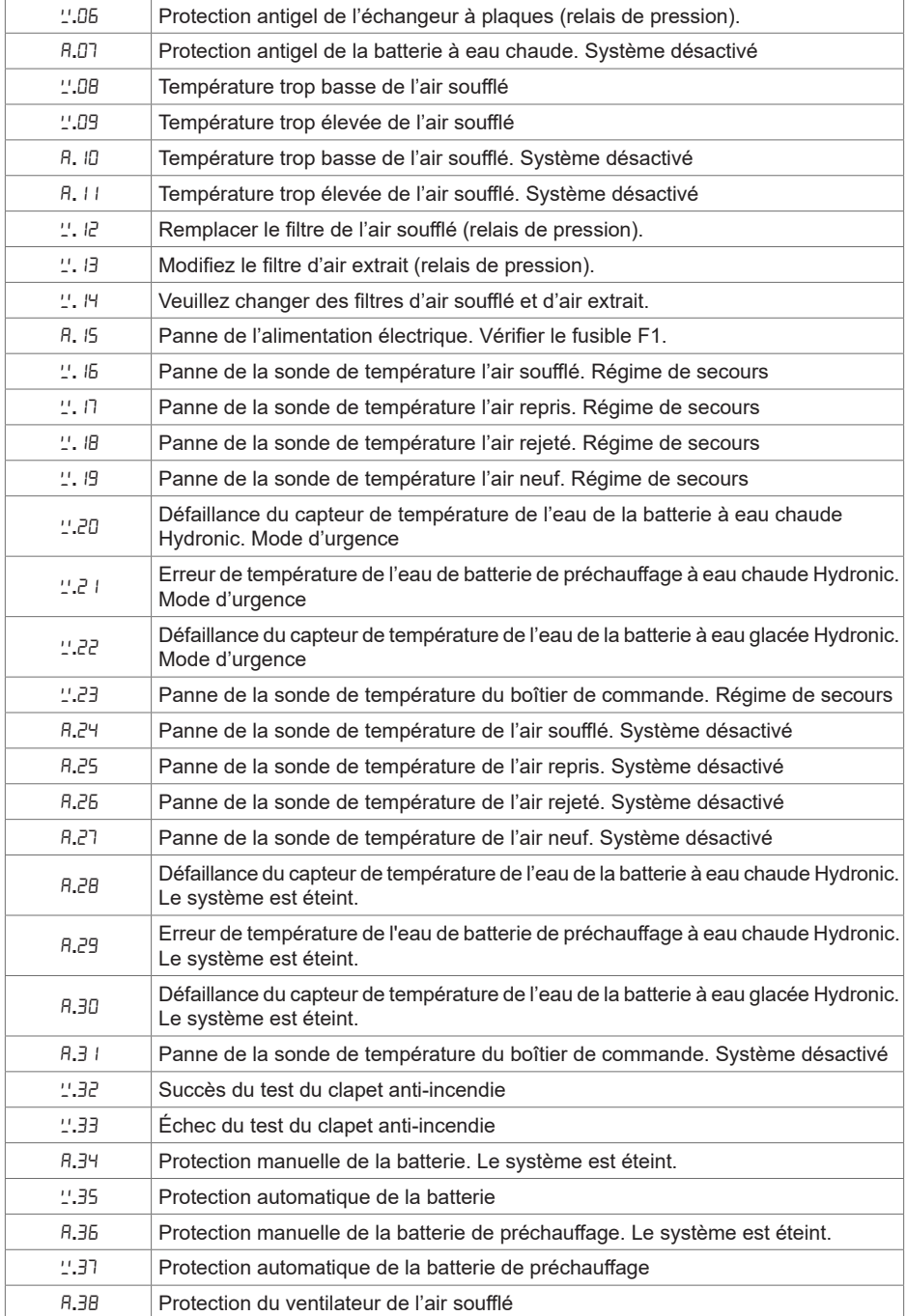

# **EX SALDA**

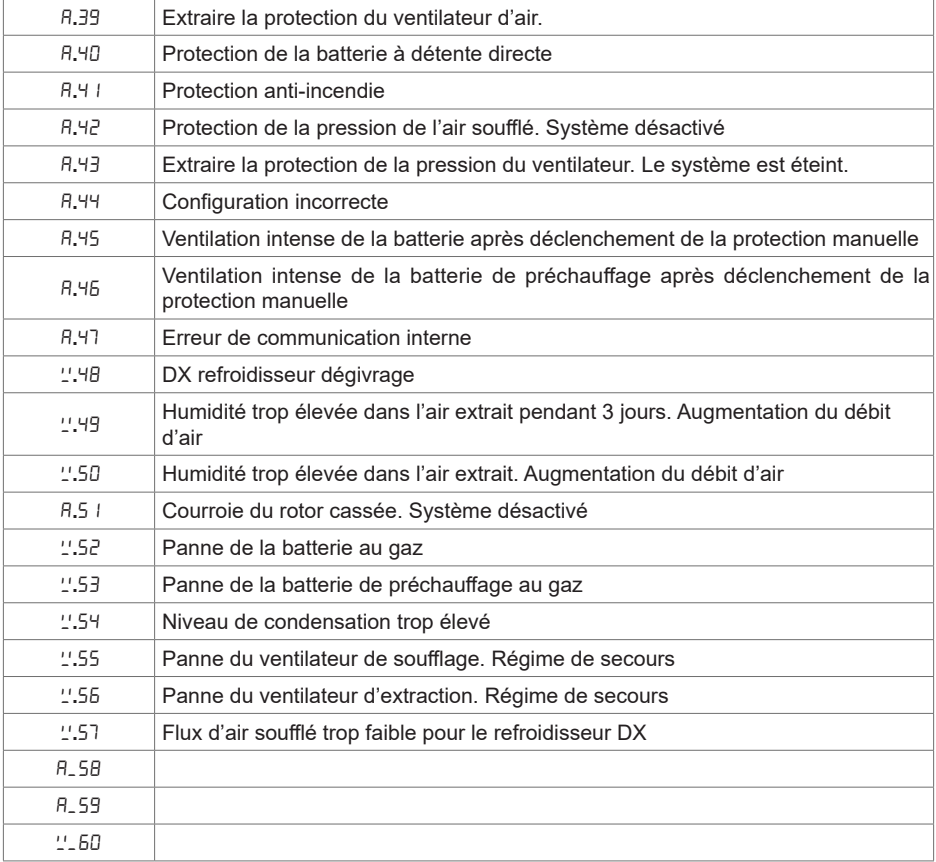

# **18.4. LORSQUE LE DISPOSITIF DE VENTILATION COMPREND UN RÉGULATEUR EKR**

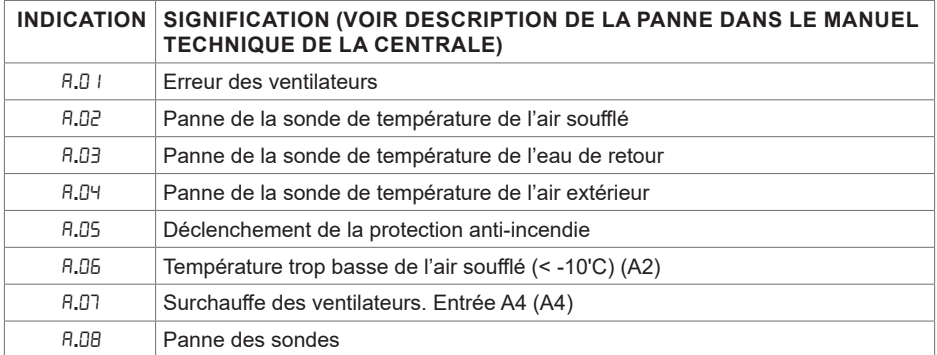

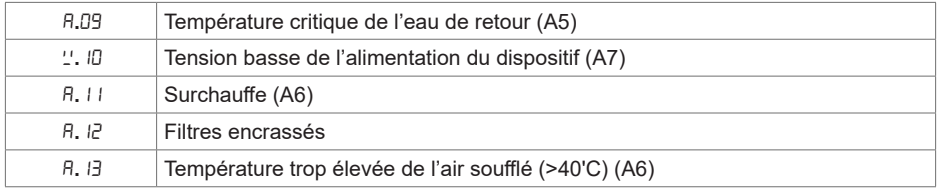

# **18.5. AFFICHAGE DES PANNES**

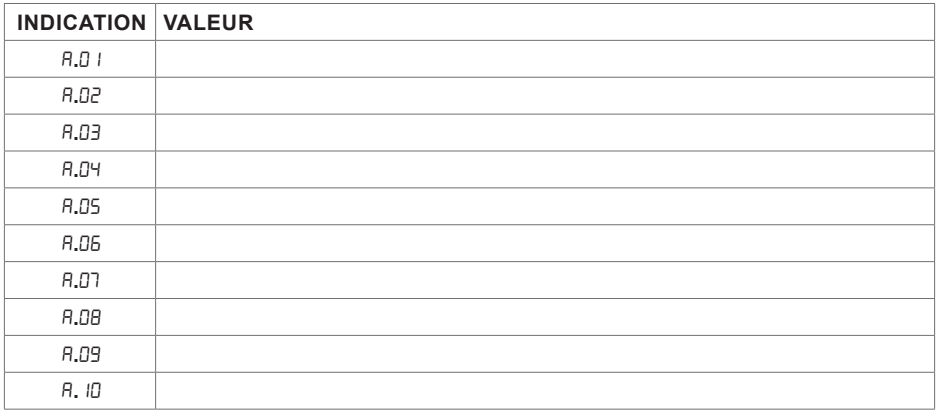

# **1. ОПИСАНИЕ**

Пульт управления Stouch создан специально для управления:

• Рекуперационными системами, когда используется автоматика управления устройством с контроллером PRV\_V2<sup>1</sup> , EKR, MCB или ECO\_v107<sup>2</sup> ;

- Приборами, управляемыми с помощью протокола Modbus.
- Вентилятор с двигателями ЕС<sup>3</sup>:
- Установки, управляемые с помощью протокола Modbus.

**ПРИМЕЧАНИЕ:** управление вытяжкой не может быть осуществлено с помощью следующих изделий:

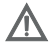

RIRS 200 V ЕКО с автоматикой «Aut. RIRS-200VEEC-...k (+15..25 ℃)»; RIRS 300 V EKO с автоматикой «Автоматика RIRSV 300 VE».

Данная функция возможна только для установок с встроенной автоматикой.

Пульты управления гарантируют оптимальные комфортные условия эксплуатации, мониторинга и обслуживания, а также безопасность. Все операции выполняются на расстоянии с помощью пульта дистанционного управления , на котором отображается информация о неисправностях и условия обслуживания.

#### **Особенности:**

- Эксклюзивный и эргономичный дизайн;
- Корпус: пластиковый;
- Экран: закалённое стекло;
- Простота использования;
- Предназначен для поверхностного монтажа;
- Сенсорное управление одним нажатием;
- Легкая чистка;
- Изображение цифр на дисплее;
- Звуковой ответ на прикосновение;
- Может быть подключен к сети BMS;
- Может быть непосредственно подключен к вентилятору с управляющим сигналом 0-10 VDC;
- $\bullet$  С помощью ввода 0-10 VDC можно подключить сенсор СО $_2$  или давления;
- Возможность установить 4 скорости;
- Максимальная скорость вентилятора в течение ограниченного времени (boost);
- Блокировка (замыкание) защита от детей;

• Возможность изменения параметров звука, дежурного режима (StandBy), СО $_2^{}$  в меню пользователя.

#### **В комплект входят:**

Пульт управления Stouch, провод (13 м), крепежные элементы (6 шт.), кабель, винт (3,9 x 25 DIN 7981 – 2  $\mu$ T.

нейлоновый дюбель 5 x 25 – 2 шт., стальной забиваемый дюбель 12 x 30 – 2 шт., техническое руководство.

# **2. РАЗМЕРЫ**

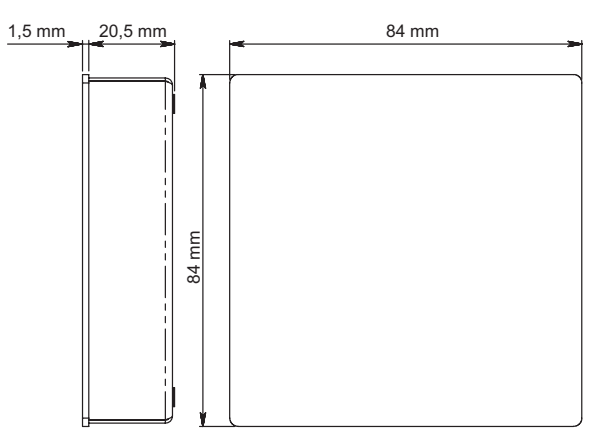

# **3. МОНТАЖ**

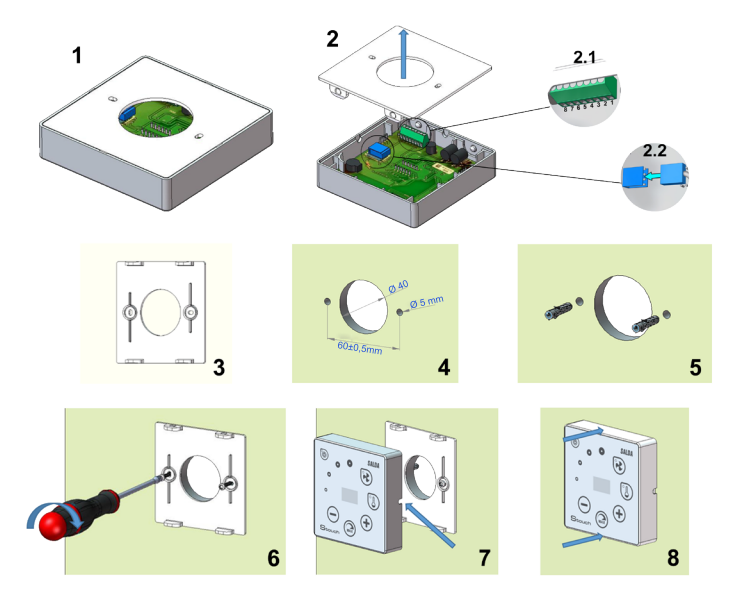

- 1. Отделите крышку от корпуса, как изображено на рис. 1, 2;
- 2. Подключите к пульту кабель
	- 2.1- стандартное соединение кабеля

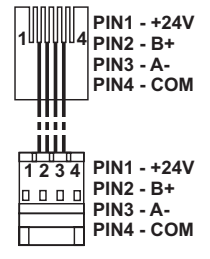

2.2 - специальное соединение (смотреть: «8-ми контактное соединение»)).

3. Приложите крышку к стене на нужной высоте и отметьте точки для сверления, pиc. 3, 4;

4. В отмеченных точках высверлите отверстия размером 5 мм для нейлоновых дюбелей и просверлите отверстие для выведения провода на другую сторону стены.

**ПРИМЕЧАНИЕ:** отверстие необходимо лишь в том случае, если соединительный провод будет подключен с другой стороны стены. Подбирайте диаметр отверстия в соответствии с размером контактов кабеля.

5. Вставьте 2 нейлоновых дюбеля рамером 5 мм в высверленные отверстия.

**ПРИМЕЧАНИЕ:** можно использовать прилагаемые в комплекте металлические дюбели, рис. 5.

6. Прикрепите крышку к стене с помощью прилагаемых в комплекте винтов 2,9 x 16 DIN7981C. Pиc. 6.

7. Если подключение возможно с любой стороны корпуса (как изображено на рис. 7), то в центре корпуса с нужной стороны сделайте прорезь ножом для проведения провода.

8. Подключите нужные провода в корпусе, проведите их через отверстие на другую сторону стены или выведите на нужную сторону на стене и зажмите корпус на крышке, pиc. 8.

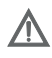

**ВНИМАНИЯ:** остальную часть кабеля пульта управления оставлять в щите автоматики запрещено!

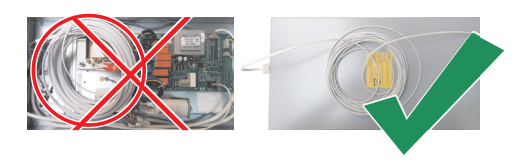

# **4. 8-МИ КОНТАКТНОЕ СОЕДИНЕНИЕ**

Электрическое подключение может выполнять лишь квалифицированный электрик в соответствии с действующими международными и национальными требованиями электробезопасности и требованиями к монтажу электроустановок.

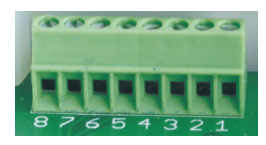

# **27 SAIDA**

- 1. Источник питания 24V AC/DC, 100 мA
- 2. Источник питания 24V AC/DC
- 3. GND
- 4. RS485 B (Modbus)
- 5. RS485 A (Modbus)
- 6. GND

7. Вход 0-10 VDC (используется для датчика давления или CO<sub>2</sub>) Питание датчика идет от отдельного источника питания.

8. Выход 0-10 VDC (используется для управления вентиляторами 0..10 VDC)

**ПРИМЕЧАНИЕ 1**: Если пульт используется с преобразователем качества воздуха (у которого GND питания и аналогового выхода электрически не разделены), то для их питания должно использоваться постоянное напряжение (DC).

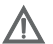

**ПРИМЕЧАНИЕ 2**: Источник питания должен быть подобран в зависимости от тока, потребляемого пультом и преобразователем качества воздуха. Источник питания не входит в комплектацию пульта.

Рекомендации по подключению пульта к установкам.

### **5. РЕКОМЕНДАЦИИ ПО ПОДКЛЮЧЕНИЮ ПУЛЬТА К УСТАНОВКАМ**

#### **5.1. КОГДА ПУЛЬТ УПРАВЛЕНИЯ ИСПОЛЬЗУЕТСЯ С ВЕНТИЛЯЦИ-ОННЫМ УСТРОЙСТВОМ, КОТОРЫЙ С ИНТЕГРИРОВАННОЙ АВТО-МАТИКОЙ**

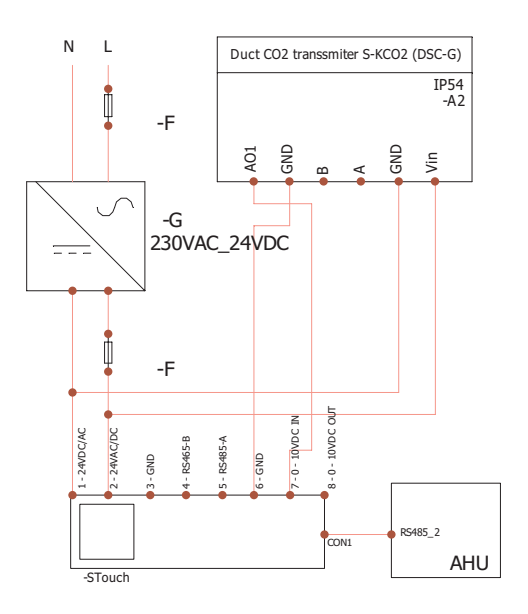

**F** - предохранитель

**G** - источник питания постоянного напряжения (DC)

**M1 -** вентиляторов EKO

### **5.2. КОГДА ПУЛЬТ УПРАВЛЕНИЯ ИСПОЛЬЗУЕТСЯ С "EKO" ВЕН-ТИЛЯТОРАМИ**

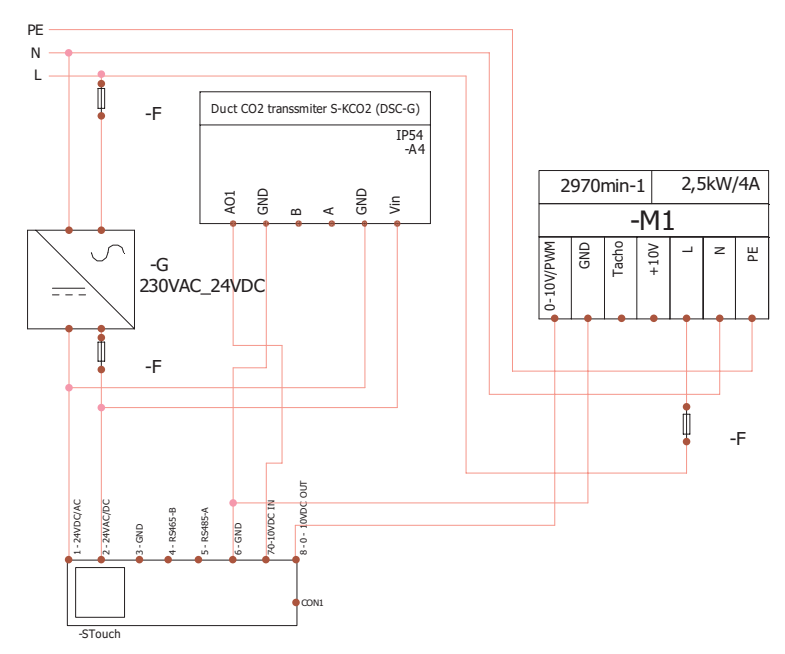

**ПРИМЕЧАНИЕ:** источник питания, элементы защиты и другие компоненты, необходимые для инсталляции, не входят в комплектацию пульта.

# **6. ИНФОРМАЦИЯ ДЛЯ ПОЛЬЗОВАТЕЛЯ**

- В пульте создано меню пользователя для настройки параметров звука, температуры, дежурного режима и уровня СО $_{\textrm{\tiny{2}}}$ .
- Кнопка быстрой активации максимальной скорости.
- Численное отображение установленной температуры и температуры приточного воздуха.
- LED индикация выбранной скорости.
- Отображение неисправностей активных аварий в символах:  $A.B I, A.BZ$  и т.д., а также LED индикация.
- Дежурный режим пульта, экономящий электроэнергию.
- Возможна функция блокировки выключения вентиляционной системы.
- «Защита от детей» блокирует пульт.

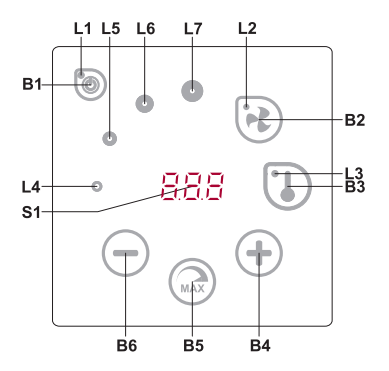

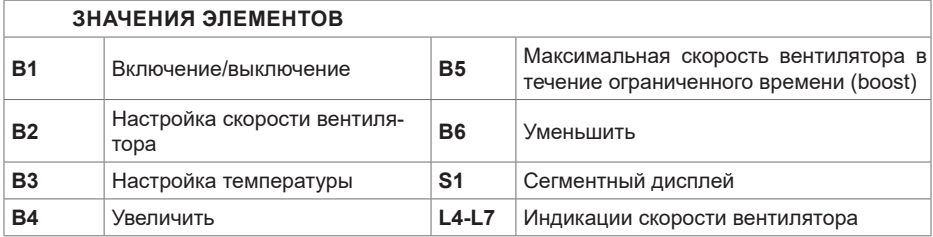

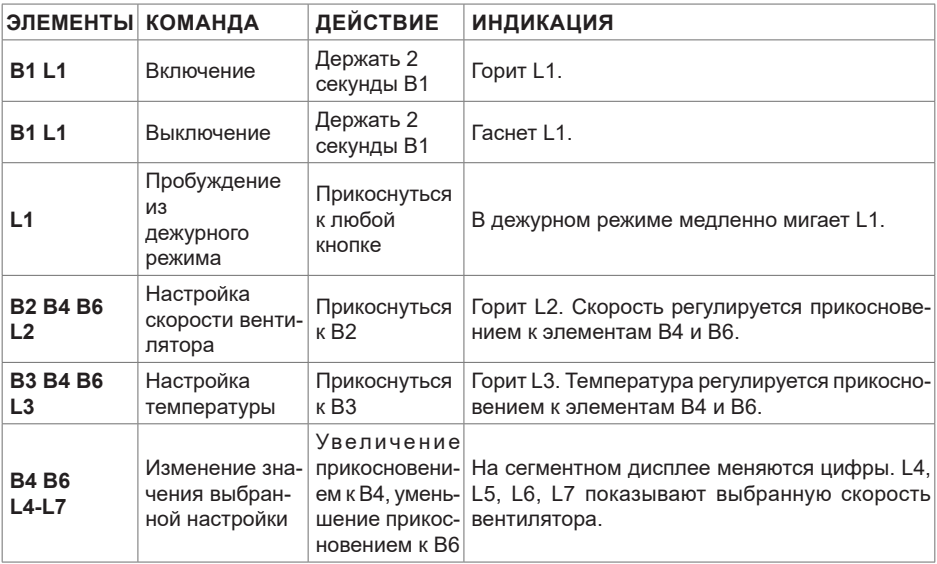

# **EX SALDA**

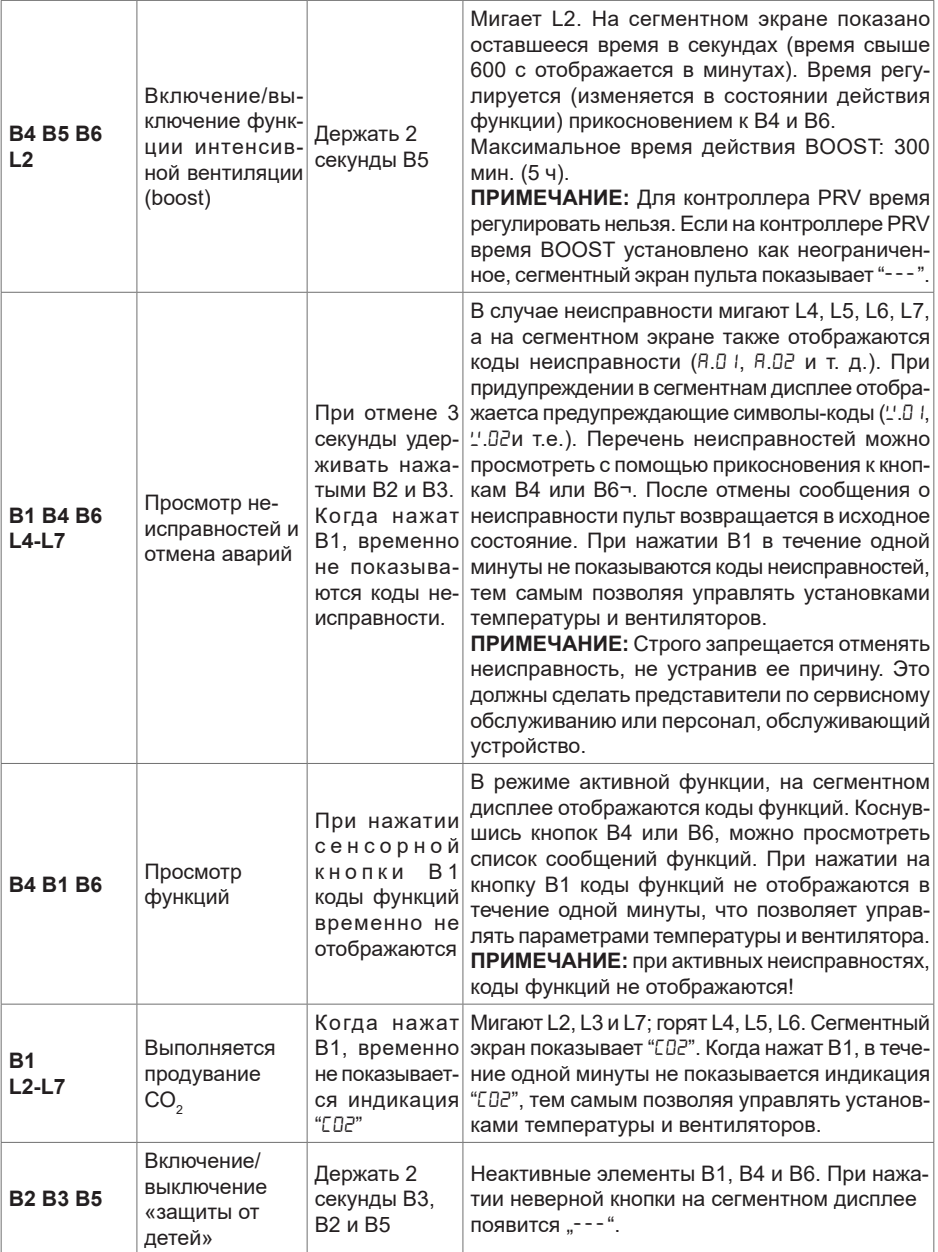

# **7. ИНДИКАЦИЯ СВЯЗИ**

Мигает "Сол" символ - соединяется

### **27 SAI DA**

Сияющий "noC" символ – пропала или отсутствует связь с контроллером.

**ПРИМЕЧАНИЕ**: этот пункт применяется, если пульт используется как Modbus master.

### **8. ВОЗМОЖНОСТИ УПРАВЛЕНИЯ СКОРОСТЯМИ ВЕНТИЛЯТОРОВ**

- По установленным 4 фиксированным скоростям
- В соответствии с процентной скоростью (0,20 100 %) только для выхода 0...10 VDC и контроллера ECO.
- Скорости в меню пользователя регулируются через каждые 5 %
- Скорости в служебном меню могут быть конфигурированы каждый 1 %
- По установленным фиксированным 4 значениям давления.

**ПРИМЕЧАНИЕ**: по давлению можно управлять только вентилятором, подключенным непосредственно к пульту. Преобразователь давления также должен быть подключен к пульту. Максимальная скорость защищена таймером, который можно менять (см. таблицу).

- Интенсивная вентиляция. Установка работает с максимальной мощностью (по конфигурации boost).ксимальная скорость включается быстрой кнопкой. По истечении установленного времени действия
- Mаксимальной скорости вентилятора (boost) происходит автоматический возврат к предыдущей скорости.
- $\bullet\,$  Можно подключить датчик CO $_{_2}$  0..10 VDC CO $_{_2}$ , который будет запускать максимальную скорость в соответствии с заданными параметрами CO $_{\textrm{\tiny{2}}}$ .

### **9. НАСТРОЙКА И ОТОБРАЖЕНИЕ ТЕМПЕРАТУРЫ**

- На пульте можно выставить желаемую температуру от 15 до 35 °C. **ПРИМЕЧАНИЕ:** С помощью контроллера MCB осуществляется управление температурой от 0 до 40 °C (в зависимости от установок контроллера MCB).
- Возможно попеременное отображение температуры приточного воздуха и установленной температуры (5 секунд отображается установленная температура, 2 секунды отображается температура приточного воздуха).

# **10. ДИСТАНЦИОННОЕ УПРАВЛЕНИЕ (MODBUS)**

Пульт поддерживает полностью конфигурируемый интерфейс Modbus. Пульт может служить как основным, так и вспомогательным устройством в сети modbus, кроме того, вы можете полностью управлять им и конфигурировать его не только в служебном меню, но и с помощью интерфейса modbus.

### **11. МЕНЮ ПОЛЬЗОВАТЕЛЯ**

Для выхода в меню пользователя нужно 3 секунды держать нажатыми B2, B3.

В меню пользователя по порядку отображаются настройки пунктов меню (P.01, P.02 и т.д.). Пункт меню можно выбрать с помощью элементов B4 и B6. При нажатии на B5 появляется значение выбранного параметра, изменить его можно с помощью элементов B4 и B6. При нажатии на B5 происходит сохранение параметра и возврат в меню.

В связи с ограниченными возможностями сегментного дисплея значения P.04 и P.05 отображаются в 10 раз меньше, т.е. если на дисплее изображено число 20, это значит, что истинное значение составляет 20 x 10 = 200.

.6 - Таймер фильтров восстанавливается в исходное состояние, если 5 секунд удерживать нажатыми элементы B2 и B3. Таймер фильтров также восстанавливается в исходное состояние при отмене сообщения о неисправности.

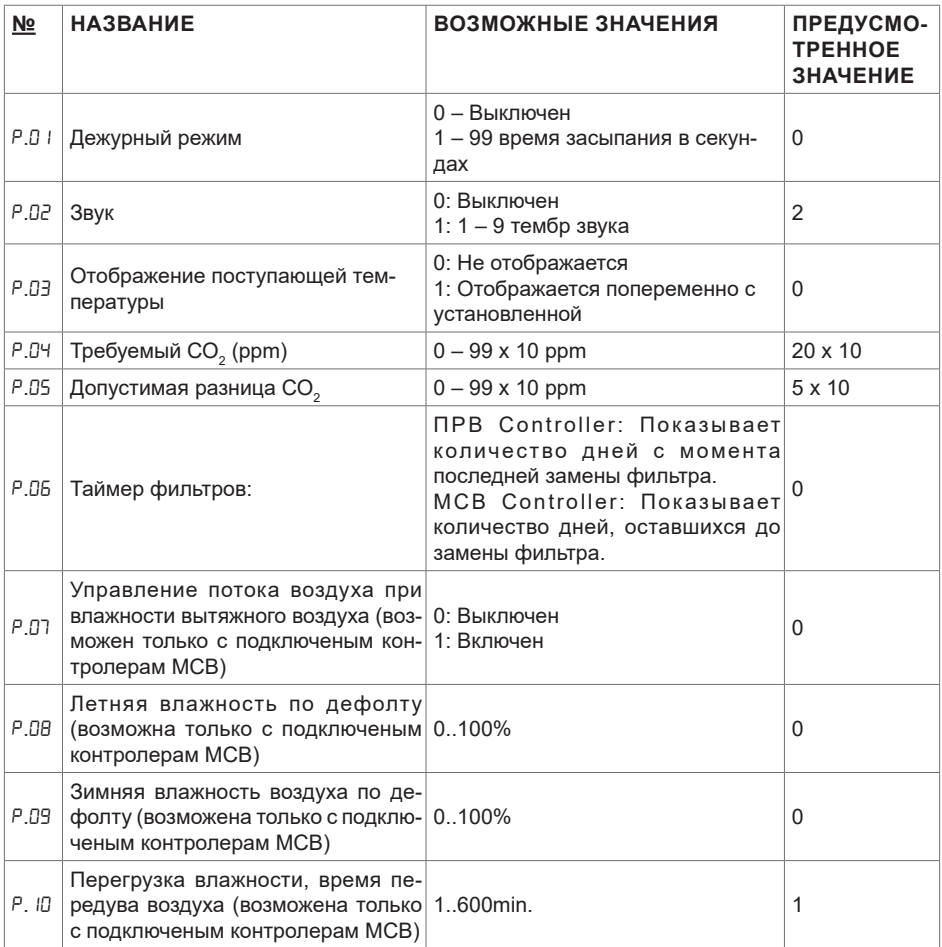

# **12. ВОЗМОЖНОСТИ ИСПОЛЬЗОВАНИЯ**

### **12.1. MODBUS MASTER (ОСНОВНОЙ)**

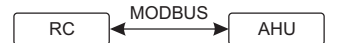

*RC - ПУЛЬТ (master); AHU - Вентиляционное устройство(slave)*

### **27 SAI DA**

С помощью данного пульта можно управлять другими устройствами (управляемыми протоколом MODBUS) например, вентиляционные установки . Это устанавливается в служебном меню с указанием необходимых параметров в пунктах меню F.17, F.18, F.19, F.20, F.21. Для управления не только стандаp-тными устройствами в пункте меню F.20 нужно выставить 0...10 VDC FAN «CUSTOM», а также адреса устройств в пунктах меню от № F.22 до F.37. Если у устройств нет адресов, в окошках указанных пунктов меню необходимо ввести «00:00». В стандартной версии данный пульт используется с платами управления контроллерами ECO или PRV.

0...10 VDC PS

### **12.2. MODBUS SLAVE (ВСПОМОГАТЕЛЬНЫЙ)**

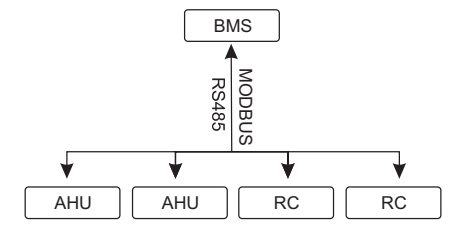

*RC - ПУЛЬТ (master); AHU - Вентиляционное устройство (slave)*

Использование системы BMS (Building Management System – Система управления зданием) позволяет с помощью одного пульта синхронно управлять несколькими устройствами или с помощью нескольких пультов управлять одним устройством. С помощью протокола MODBUS можно менять параметры всех пультов и наблюдать за показаниями подключенных датчиков.

# 12.3. УПРАВЛЕНИЕ ВЕНТИЛЯТОРОМ, ЕСЛИ СКОРОСТЬ УСТАНАВЛИ-**ВАЕТСЯ С ПОМОЩЬЮ ПУЛЬТА И/ИЛИ КОМПЬЮТЕРА ЧЕРЕЗ MODBUS**

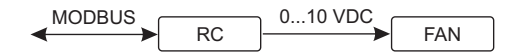

*RC - ПУЛЬТ (master); FAN - ВЕНТИЛЯТОР*

Используя этот пульт и преобразователь CO<sub>2</sub>, можно уменьшить уровень углекислого газа RC тором 0..10 VDC. Выберите в служебном меню нужный способ управления скоростью (F.01), в помещении. С помощью данного пульта можно управлять как устройством, так и вентиля-0...10 VDC PS если вы выбрали управление по установленным скоростям, укажите их в пунктах меню: F.03, F.04, F.05, F.06.

### **12.4. ПОДДЕРЖАНИЕ ДАВЛЕНИЯ, КОТОРОЕ УСТАНАВЛИВАЕТСЯ С ПОМОЩЬЮ ПУЛЬТА И/ИЛИ КОМПЬЮТЕРА ЧЕРЕЗ MODBUS**

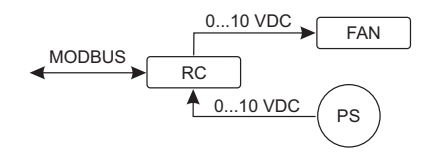

0...10 VDC FAN *RC - ПУЛЬТ (master); PS - датчик давления; FAN - ВЕНТИЛЯТОР*

При подключении вентилятора 0..10 VDC и преобразователя давления 0..10 VDC прямо к пульту можно поддерживать нужное давление. тараметры управления и преооразователя<br>давления можно менять с помощью пульта. Использование пульта в качестве вспомогательпульту можно поддерживать нужное давление. Параметры управления и преобразователя ного устройства ("Modbus slave") дает возможность управлять всеми параметрами и наблюдать за показаниями датчика давления.

Для того, чтобы можно было управлять по давлению, в служебном меню нужно указать следующие параметры:

- $\cdot$  F.01 2
- $F.14 1$
- MODBUS •  $F.$  15 и  $F.$  16 - по параметрам преобразователя давления
- $F$ ,  $11$ ,  $F$ ,  $12$  ir  $F$ ,  $13$  (PID коэффициенты управления). Если давление поддерживается неправильно, в данные параметры можно внести исправления.
- *Ennance, в данная п*арашетры шэлаге внести поправления.<br>• F.07 F. l0 указываем фиксированные скорости в Па.
- F.43 1 0..10VDC активируется выход.

### **12.5. ПОДДЕРЖАНИЕ CO<sup>2</sup>**

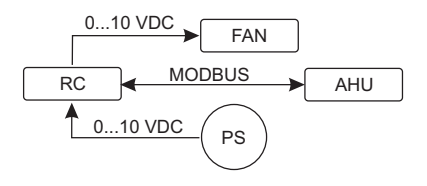

BMS *FAN - ВЕНТИЛЯТОР RC - ПУЛЬТ (master); AHU - Вентиляционное устройство (slave); PS - датчик давления;* 

",<br>Te Используя этот пульт и преобразователь CO<sub>2</sub>, можно уменьшить уровень углекислого газа в помещении. Просто к самому пульту нужно подключить датчик CO<sub>2</sub> 0..10 VDC и сконфигурировать пульт. В служебном режиме в пункте F.14 необходимо выставить 2, а F.15 и F.16 настроить в соответствии со спецификацией датчика.

обходимо установить нужный уровень CO $_{_2}$  (<sup>р</sup>.05) и допустимую для превышения разницу с После подключения датчика CO<sub>2</sub> и установки указанных параметров в служебном меню не-<br>установленным пределом (P.05) в меню пользователя. При превышении допустимой разницы пульт автоматически запустит вентилятор на максимальной (4) скорости, на цифровом дисплее появится надпись «C02». Когда СО $_{_2}$  достигнет установленного уровня (<sup>р</sup>.05), пульт вернется в предыдущий режим.

### **27 SAIDA**

### **13. СЛУЖЕБНОЕ МЕНЮ**

Для выхода в служебное меню необходимо:

1. Перейти в состояние "Выключен" (если пульт включен, подержите элемент В1 нажатым 3 секунды).

2. Подержать нажатыми B1 и B2 3 секунды.

3. Ввести защитный код " $\Omega$ 22" с помощью элементов B4, B6 и подтвердить элементом B5.

В меню пользователя по порядку отображаются настройки пунктов меню (F.01, F.02 и т.д.). Пункт меню можно выбрать с помощью элементов B4 и B6. При нажатии на B5 появляется значение выбранного параметра, изменить его можно с помощью элементов B4 и B6. При нажатии на B5 происходит сохранение параметра и возврат в меню настроек.

Для выхода из служебного меню нужно 3 секунды подержать нажатым элемент В1 (пульт переключается в состояние выключения).

**ПРИМЕЧАНИЕ**: питание преобразователей качества воздуха и пульта дистанционного управления (при управлении вентилятором) должно быть обеспечено от отдельного источника питания. Он не входит в комплектацию пульта.

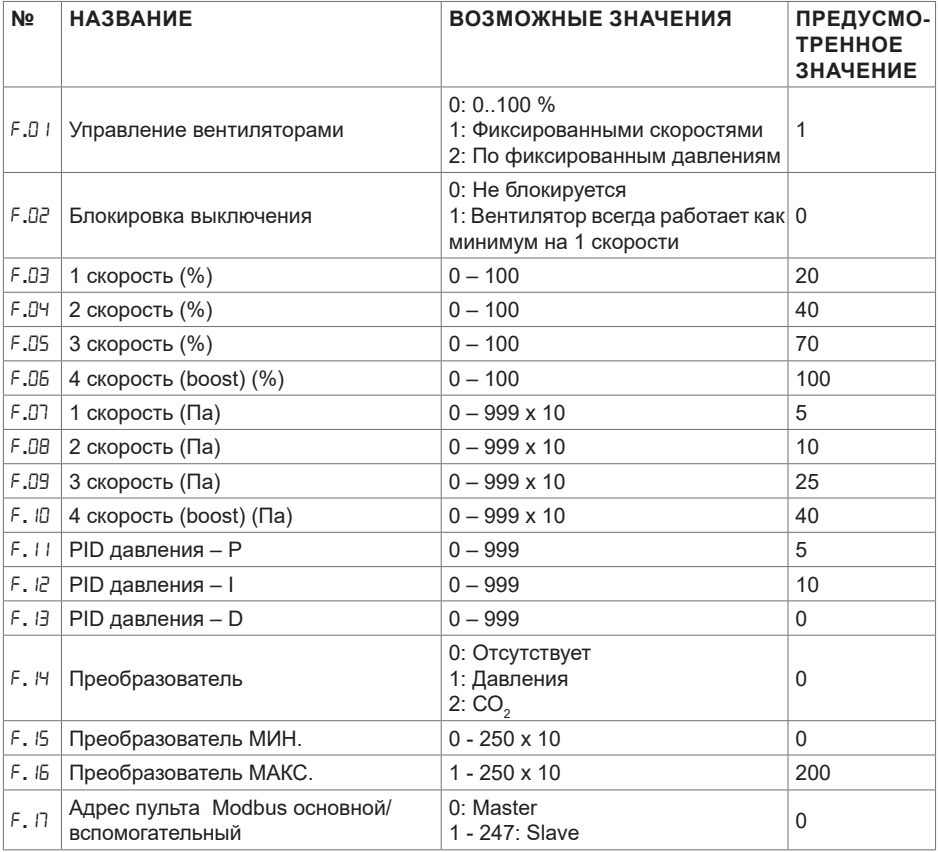

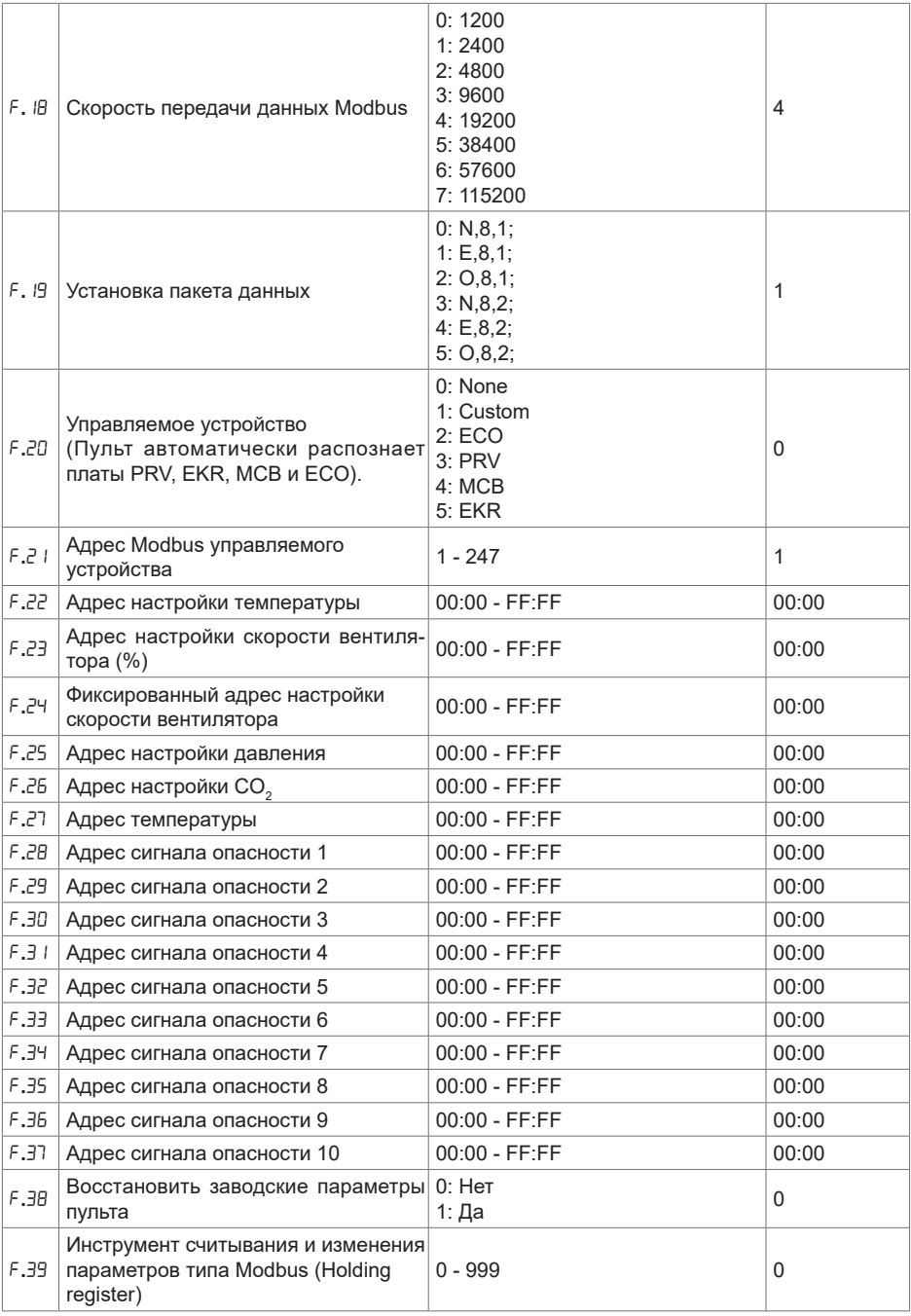

### **29 SAI DA**

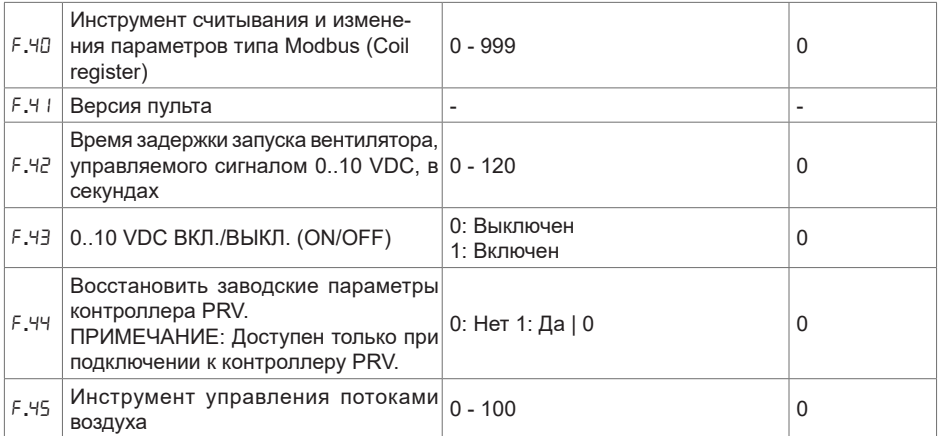

Для восстановления заводских параметров нужно повторно ввести служебный пароль «022».

В связи с ограниченным числом отображаемых на сегментном дисплее символов адреса modbus устройства «CUSTOM» вводятся с помощью старших и младших байтов в шестнадцатеричной системе (HEX). Кнопками B2 и B3 выбираем старший или младший байт, на экране соответственно появляется «H.00» и «L.00».

### **14. ИНСТРУМЕНТ СКАНИРОВАНИЯ И ЗАПИСИ РЕГИСТРОВ MODBUS**

В пунктах F.39 и F.40 указан инструмент для управления и сканирования Modbus, полезен тогда – когда есть потребность установить параметры устройства которых не устанавливает пульт управления, но данные параметры достежимы через Modbus. F.39 нужен для Holding типа регистров, а F.40 для Coil регистров.

Пользование устроиством:

1.Указать адрес Modbus и утвердить кнопкой «MAX».

2.Инструмент сканирует адресную значение и указывает на экране (значение мигает).

3.Меняем значение "+" и "-" кнопками и утверждаем «MAX» кнопкой.

4.Инструмент записывает значение в указанный регистр и возвращается в «сервис» меню.

#### **15. ИНСТРУМЕНТ УПРАВЛЕНИЯ ПОТОКАМИ ВОЗДУХА (ЗАГОЛОВОК)**

В пункте F.45 сервисного меню полезен для регулировки потоков воздуха для каждого режима по отдельности. Инструмент управления потоками воздуха действует с контроллерами MCB и PRV.

Пользование инструментом:

1. Выбираем желаемый поток воздуха, которым будем управлять – SF.1, SF.2, SF.3, SF.4, EF.1, EF.2, EF.3 или EF.4 (SF и EF указывает, для какого вентилятора будет меняться установка потока воздуха, SF – вентилятор приточного воздуха, EF – вентилятор вытяжного воздуха. Число показывает скорость / режим, для которого будет изменяться установка потока воздуха).

2. Агрегат переключается в выбранную скорость / режим. Считанное значение с контроллера отображается на сегментном экране.

3. С помощью сенсоров B4 и B6 изменяем значения (от 0 до 100 %), автоматически изменяет-

ся и скорость вентиляторов / поток воздуха.

4. С помощью сенсора B5 выходим из инструмента изменения потоков воздуха. Установленные значения сохраняются в контроллере.

5. Чтобы поменять другие установки потока воздуха, повторяйте действия по пунктам 1-4.

#### **16. ПУЛЬТЫ УПРАВЛЕНИЯ STOUCH И ДРУГИЕ УСТРОЙСТВА MODBUS МОГУТ НЕПРАВИЛЬНО РАБОТАТЬ, ЕСЛИ В АВТОМАТИКЕ PRV (ПКД) ВКЛЮЧЕН РЕЖИМ COMPATIBILITY MODE. РЕЖИМ COMPATIBILITY MODE МОЖНО ВЫКЛЮЧИТЬ С ПОМОЩЬЮ ПУЛЬТА S-TOUCH:**

1. Войти в пункт F.40 меню сервиса (Modbus Coil read/write tool). Описание входа в среду сервиса дано в инструкции по работе пульта.

2. Указать адрес 21 и нажать кнопку «MAX» (указать регистр Modbus режима «Compatibility mode»)

3. Установить «0» и нажать кнопку «MAX» («1» – включено, «0» - выключено)

### **17. ТАБЛИЦА АДРЕСОВ MODBUS SLAVE (ВСПОМОГАТЕЛЬНОГО)**

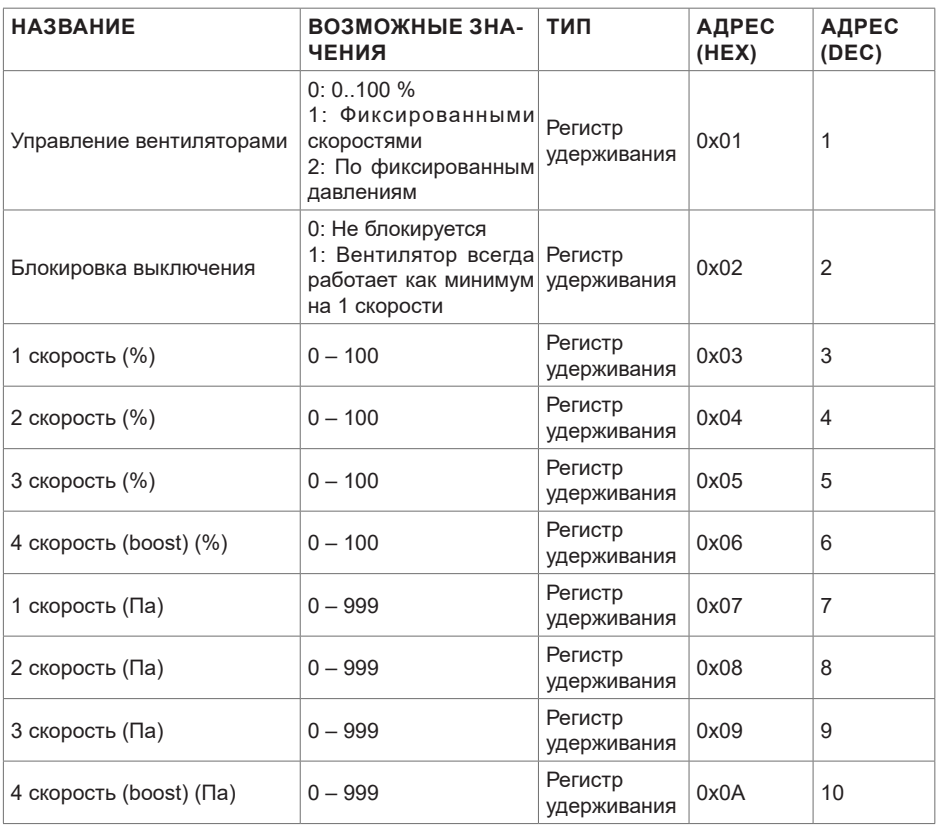

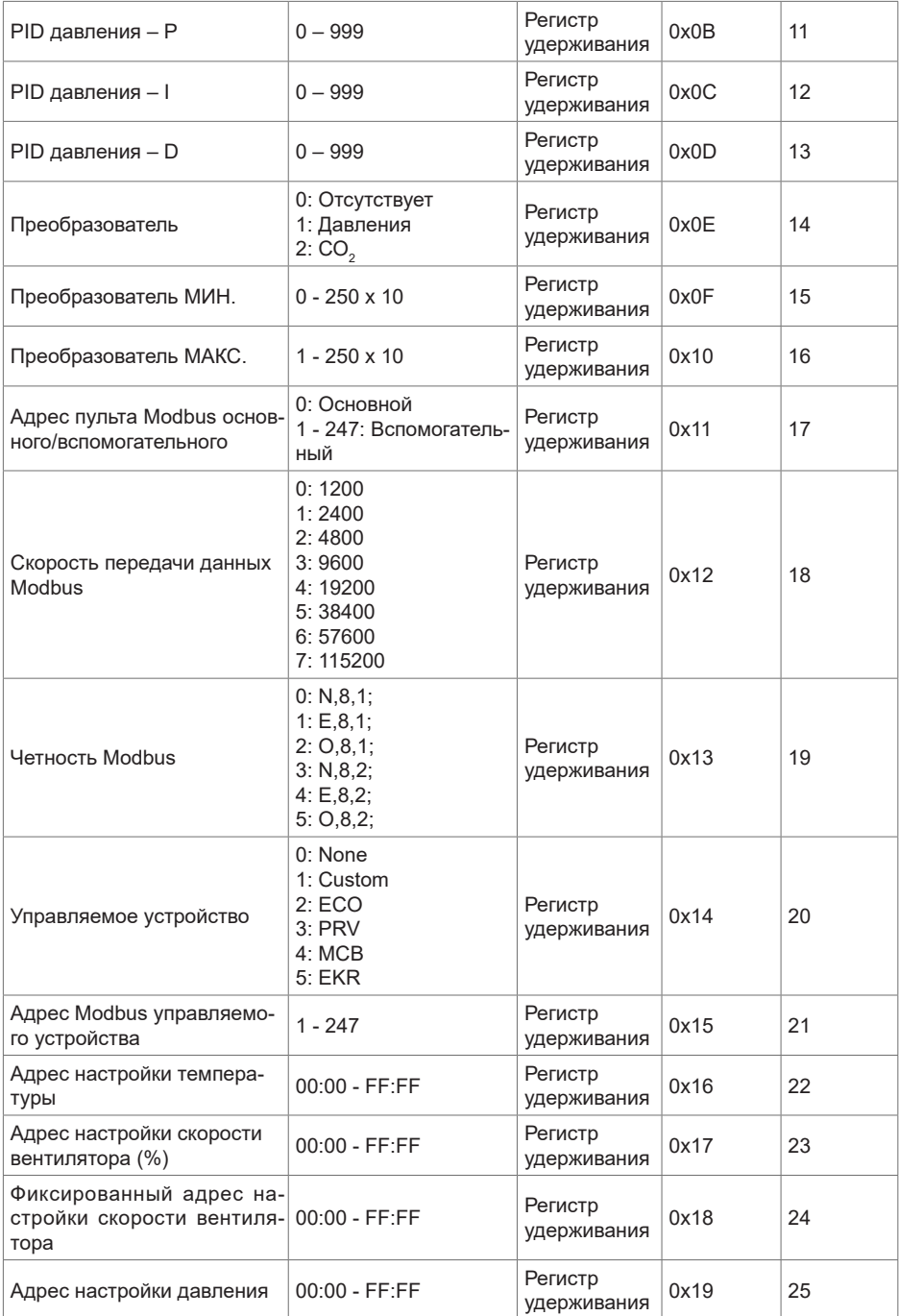

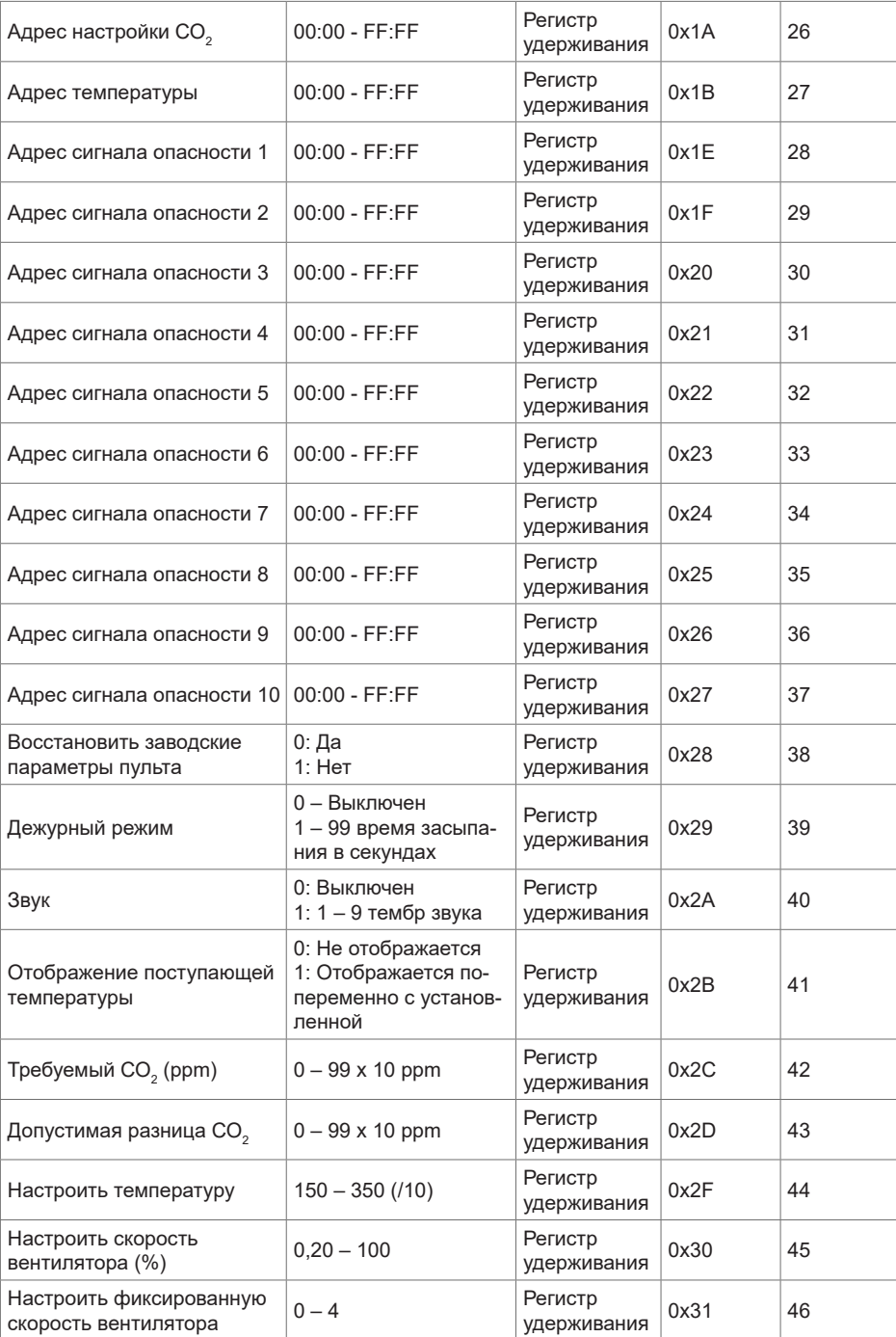

### **22 SAIDA**

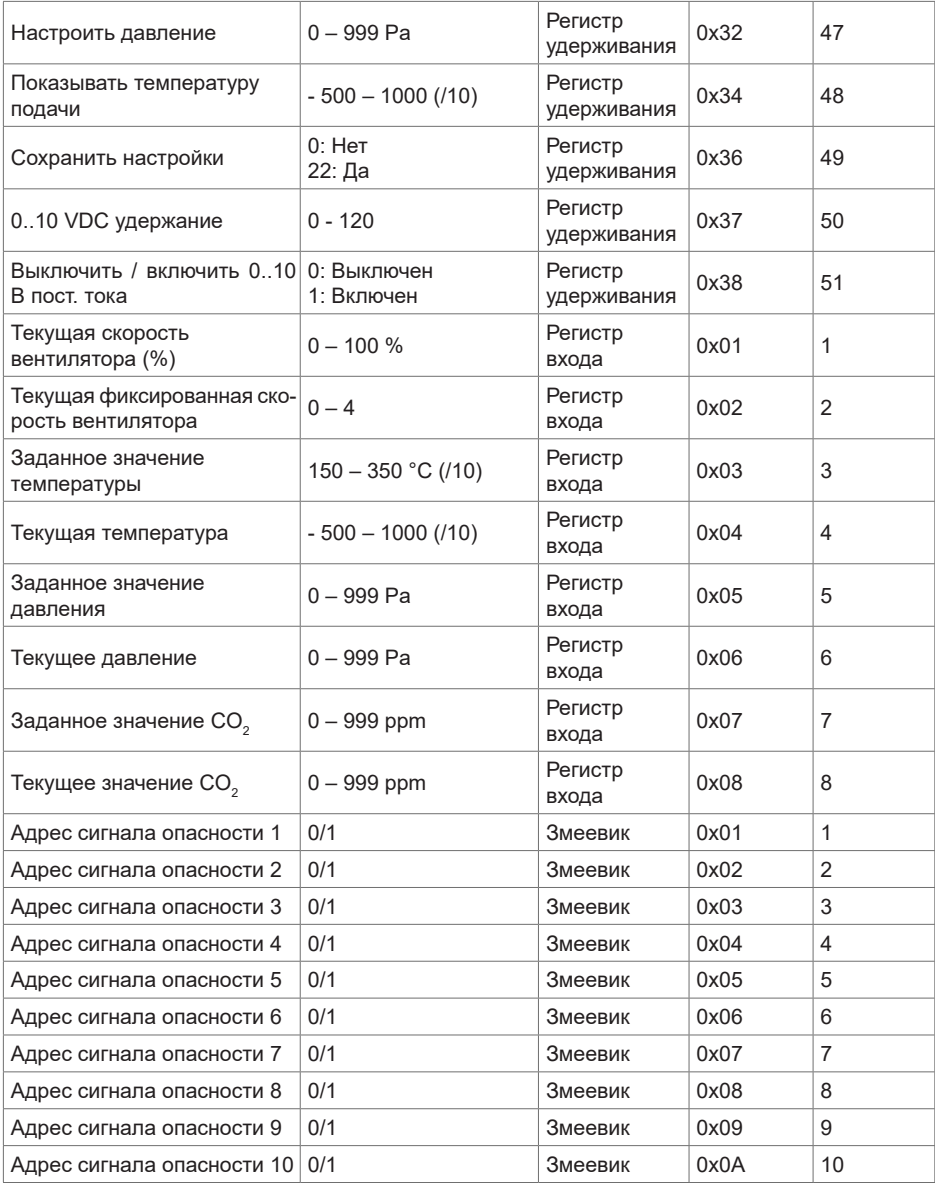

**Для сохранения параметров конфигурации необходимо ввести 22 в регистре 49, таким образом настройки вносятся в память EEPROM, происходит перезагрузка пульта.**

# **18. СООБЩЕНИЯ О НЕИСПРАВНОСТИ**

– Сигнал о неисправности.

### **18.1. ЕСЛИ ВЕНТИЛЯЦИОННАЯ УСТАНОВКА С КОНТРОЛЛЕРОМ "ECO"**

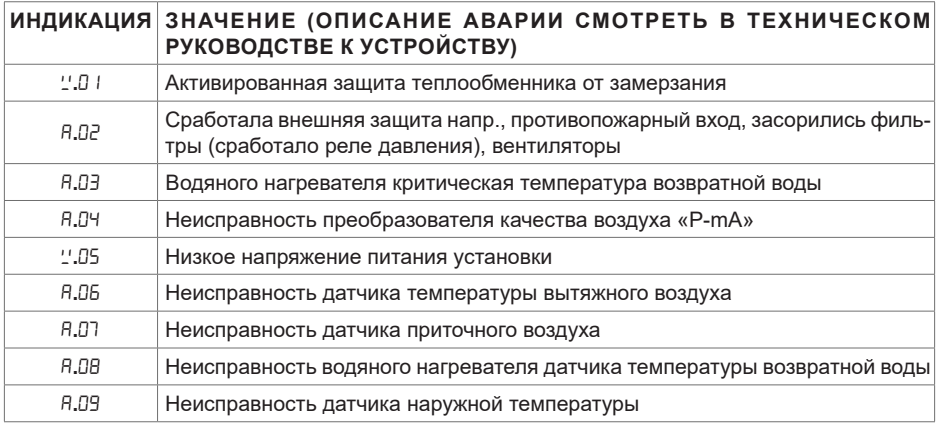

# **18.2. АВАРИИ АВТОМАТИКИ PRV**

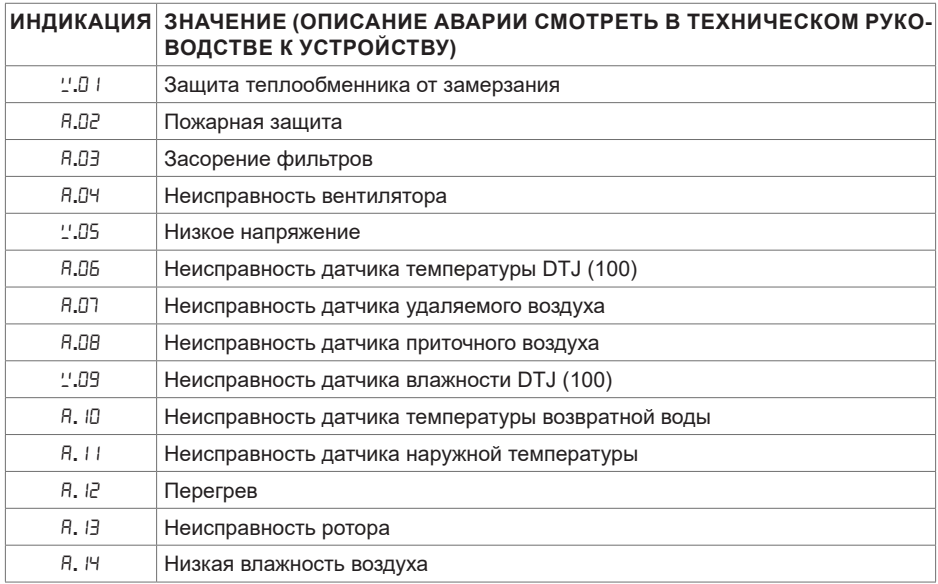

# **EX SALDA**

# **18.3. АВАРИИ АВТОМАТИКИ MCB**

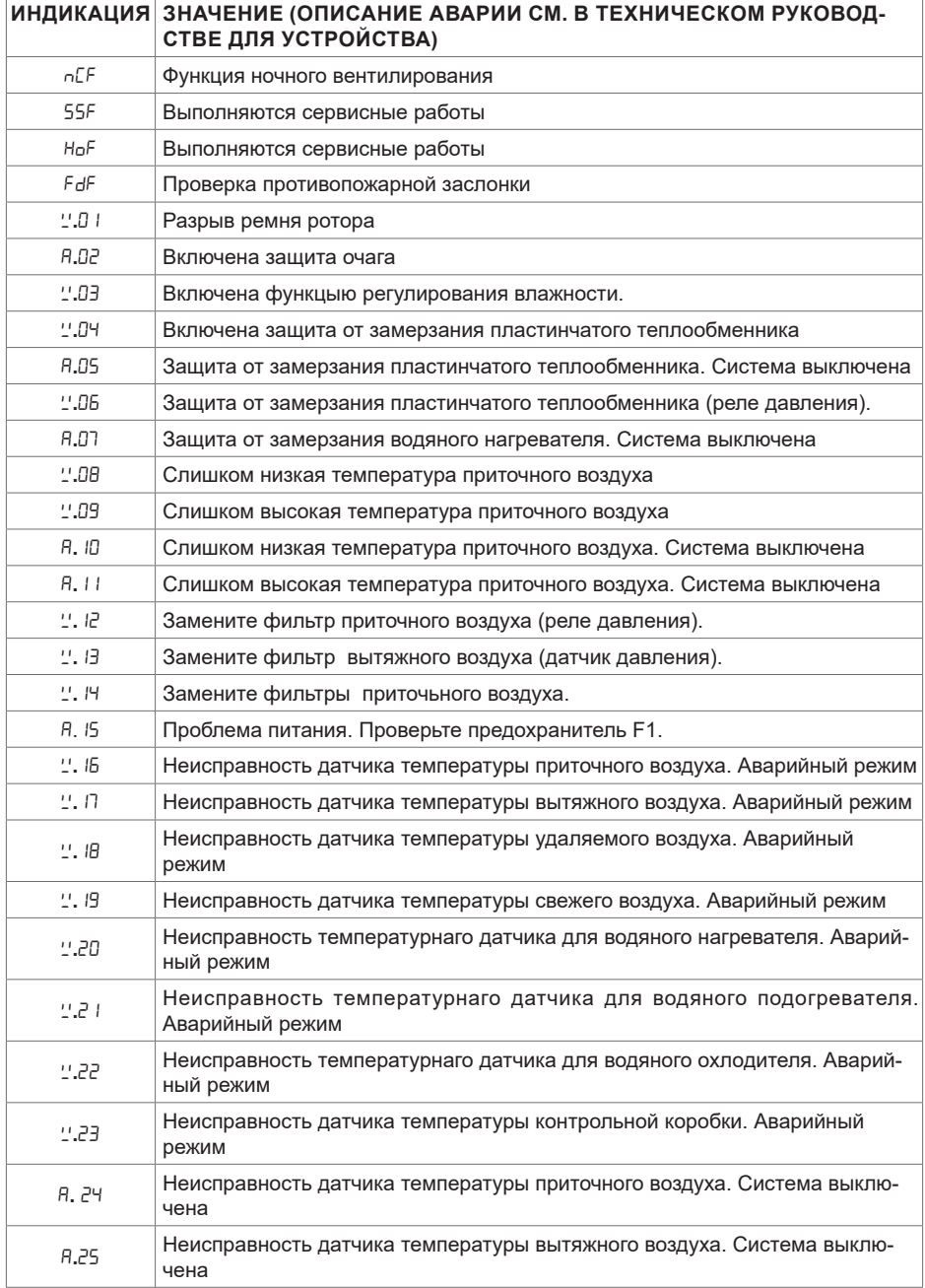
## **XX SALDA**

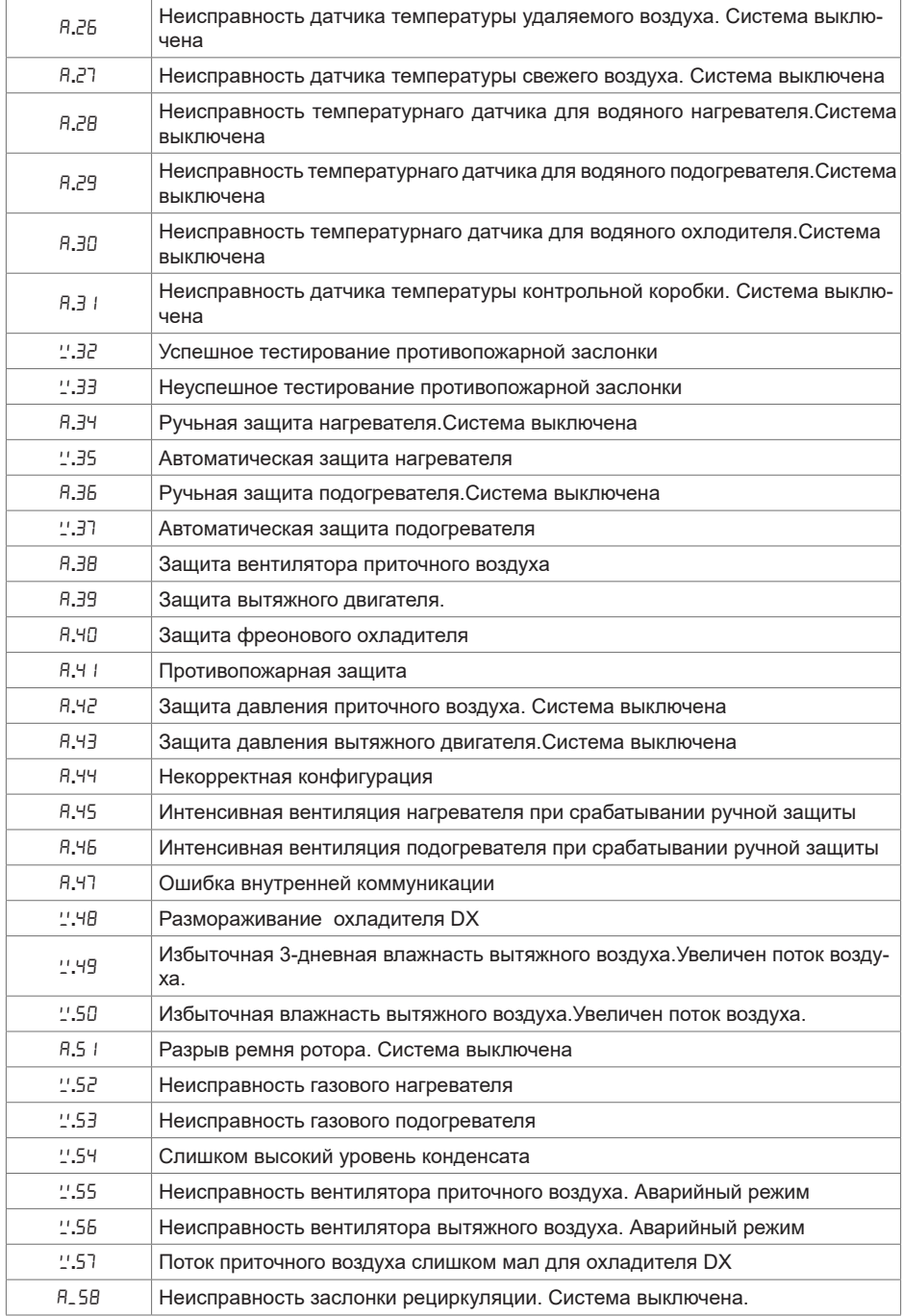

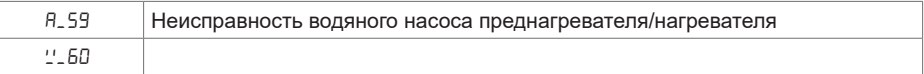

## **18.4. АВАРИИ АВТОМАТИКИ EKR**

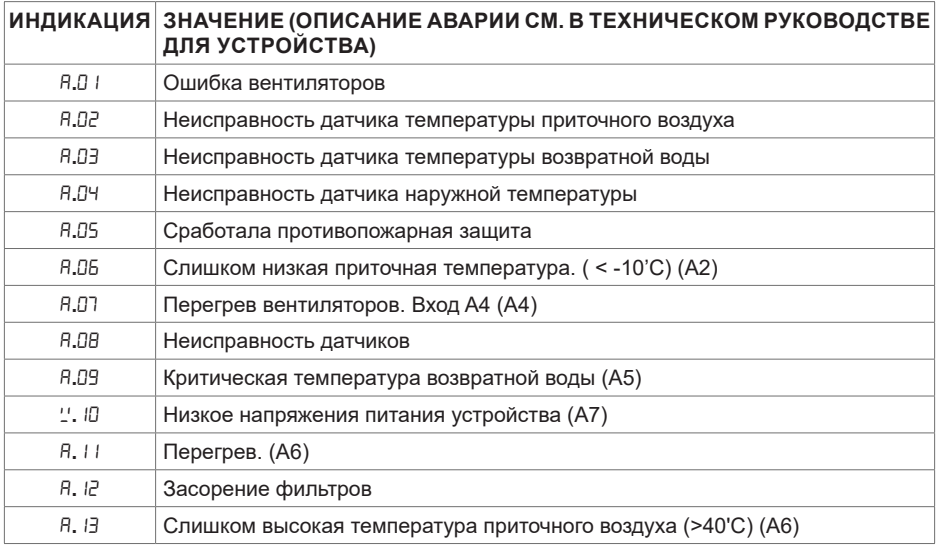

## **18.5. АВАРИИ АВТОМАТИКИ CUSTOM (ДОПОЛНИТЬ ПОСЛЕ ОПРЕ-ДЕЛЕНИЯ АДРЕСОВ MODBUS CUSTOM)**

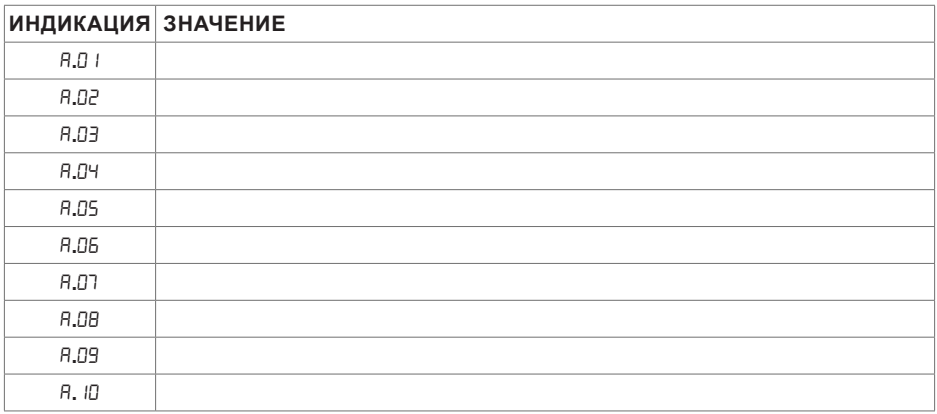

## **1. DESCRIZIONE**

Il pannello di comando remoto STOUCH è progettato per comandare:

- $\bullet$  Recuperatori di calore dotati di scheda elettronica di tipo PRV\_V2', EKR, MCB o ECO\_v107<del>'</del>;
- Unità ventilanti dotate di scheda elettronica di tipo ECO\_v107;
- Ventilatori serie EKO (con motori "EC" <sup>3</sup>);
- Unità ventilanti comandabili tramite il protocollo Modbus.

**<sup>1</sup>** Unità RIS/RIRS 3.0 e RIS/RIRS EKO 3.0.

**<sup>2</sup>** Unità RIRS 200 VER EKO e RIRS 300 VE... EKO.

**<sup>3</sup>** Impiegando il pannello di controllo Stouch per i ventilatori "EKO", è necessario utilizzare un'alimentatore suplementare e provvedere la protezione contro sovraccarichi e/o cortocircuiti.

**NOTA**:Il pannello di controllo Stouch non comanda separatamente la cappa aspirante per le unità RIRS 200 VER EKO dotate di scheda elettronica "Aut. RIRS 200 VE EC-...k(+ 15..25 °C) " e RIRS 300 VE... EKO dotate di scheda elettronica "RIRSV 300 VE". Ciò è possibile soltanto con unità dotate di schede elettroniche.

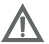

**NOTA**: i pannelli di controllo STOUCH garantiscono sicurezza e massimo comfort nell'uso, nel controllo e nella manutenzione di unità ventilanti. Tutte le operazioni sono eseguibili mediante il panello STOUCH, compresa la ripetizione degli allarmi e la segnalazione della necessità di manutenzione.

#### **Caratteristiche:**

- Design esclusivo ed ergonomico;
- Schermo in vetro;
- Facile utilizzo;
- Montaggio a parete;
- Comando touch;
- Facile pulizia;
- Visualizzazione dei parametri di funzionamento con display digitale a 3 cifre ;
- Tono di tastiera;
- Può essere collegato ad una rete BMS;
- Può essere collegato direttamente ad un ventilatore comandato tramite segnale 0 10 VCC;
- $\bullet$  Un ingresso 0 10 VCC permette il collegamento ad un sensore di CO $_2$  o di pressione;
- 4 velocità selezionabili;
- Velocità massima del ventilatore temporizzata (boost), con durata impostabile dall'utente;
- Blocco– protezione bambini (locking);
- Nel menu dell'utente possono essere modificati i parametri del tono di tastiera, della modalità standby e i parametri del sensore di CO $_{\textrm{\tiny{2}}}$ .

#### **Componenti presenti nell'imballaggio:**

Pannello di controllo Stouch, cavo (13 m), elementi di fissaggio (viti 3,9 x 25 DIN 7981 – 2 pezzi, tasselli di nylon 5 x 25 – 2 pezzi, tasselli in acciaio per ancoraggio 12 x 30 – 2 pezzi), manuale tecnico.

## **XX SALDA**

## **2. DIMENSIONI**

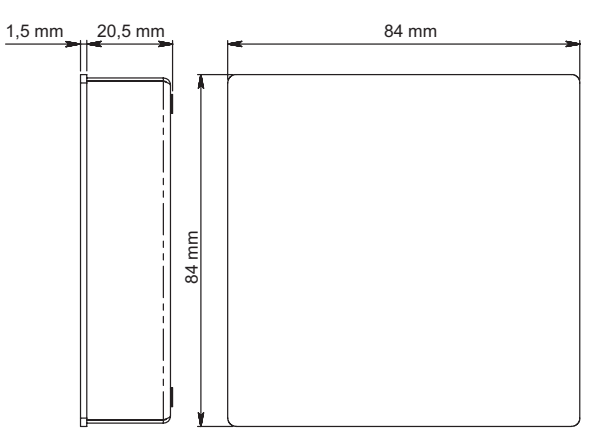

## **3. MONTAGGIO**

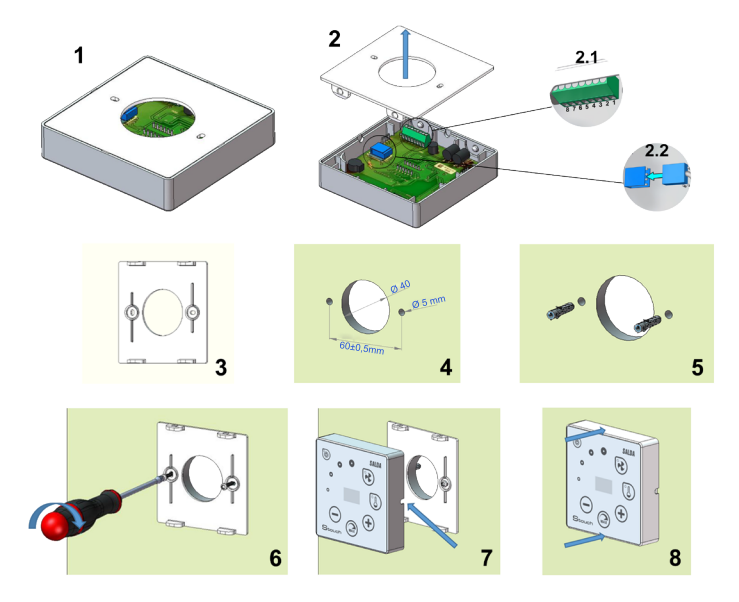

Predisporre un corrugato Dn. 25 dalla macchina fino al punto dove si è deciso di installare il pannello di comando.

- 1. Separare il coperchio dal pannello come mostrato in Fig. 2, 2;
- 2. Collegare il cavo al pannello, esistono 2 modalità di collegamento .
	- 2.1- collegamento standard;

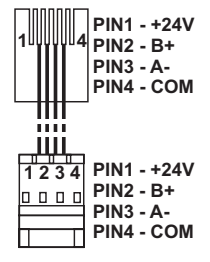

2.2 - collegamento speciale (vedere il paragrafo "connessione a 8 contatti").

3. Posizionare il coperchio sulla parete all'altezza desiderata e segnare i punti di perforazione (Fig  $3.4.$ )

4. Nei punti contrassegnati fare i fori da 5 mm per i tasselli.

5. Mettere i tasselli da 5 mm nei fori.

NOTA: Possono essere utilizzati sia tasselli plastici che metallici forniti (Fig. 5).

6. Avvitare il coperchio alla parete con le viti forniti 2,9 x 16 DIN7981C (Fig. 6).

7. Se l'uscita del cavo è prevista su un lato del pannello (come mostrato in figura 7), usare un taglierino per incidere il lato desiderato.

8. Collegare i cavi, precedentemente passati nel corrugato, al pannello di comando. Unire il pannello al suo coperchio, fissato a muro, con una leggera pressione (figura 8).

#### **NON lasciare la parte del cavo di connessione eccedente all'interno dell'unità.**

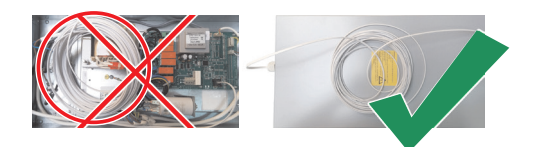

#### **4. CONNESSIONE A 8 CONTATTI**

Il collegamento elettrico può essere eseguito soltanto da personale qualificato, in conformità ai requisiti delle norme di sicurezza e delle norme di installazione degli impianti elettrici internazionali e nazionali vigenti.

Questo tipo di connessione viene usato nel caso in cui non sia possibile eseguire il collegamento standard.

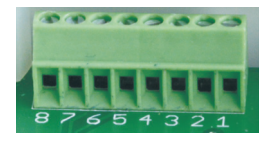

1.Fonte di alimentazione 24 V CA/CC,100 mA (la polarità non è rilevante)

2. Fonte di alimentazione 24 V CA/CC

3. GND

4. RS485 B (Modbus)

### **27 SAIDA**

5. RS485 A (Modbus)

- 6. GND
- 7. Ingresso 0-10 VCC
- 8. Uscita 0-10 VCC

**1.NOTA:** Se i pannelli di controllo vengono comandati mediante un sensore di qualità dell'aria in cui la linea di alimentazione e di uscita analogica non sono elettricamente separate), questi andranno alimentati mediante corrente continua (CC).

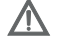

**NOTA:** L'alimentatore deve essere scelto a seconda della corrente utilizzata per il pannello di controllo e per il sensore di qualità dell'aria. L'alimentatore non viene fornito insieme al pannello di controllo.

#### **5. MODALITÀ DI COLLEGAMENTO DEL PANNELLO REMOTO STOUCH AI DIVERSI TIPI DI UNITÀ**

## **5.1. PANNELLO STOUCH CON COLLEGAMENTO SPECIALE PER L'UTILIZZO DI UN SENSORE ESTERNO DI CO<sup>2</sup>**

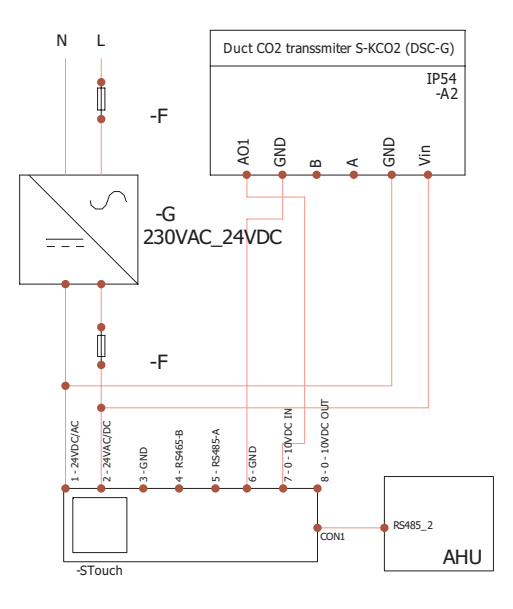

**F** - Alimentatore con fusibile

- **G** Alimentatore con corrente continua (CC)
- **M1**  ventilatori tipo **EKO (EC)**

## **5.2. STOUCH COLLEGATO AD UNITÀ DI TIPO EKO**

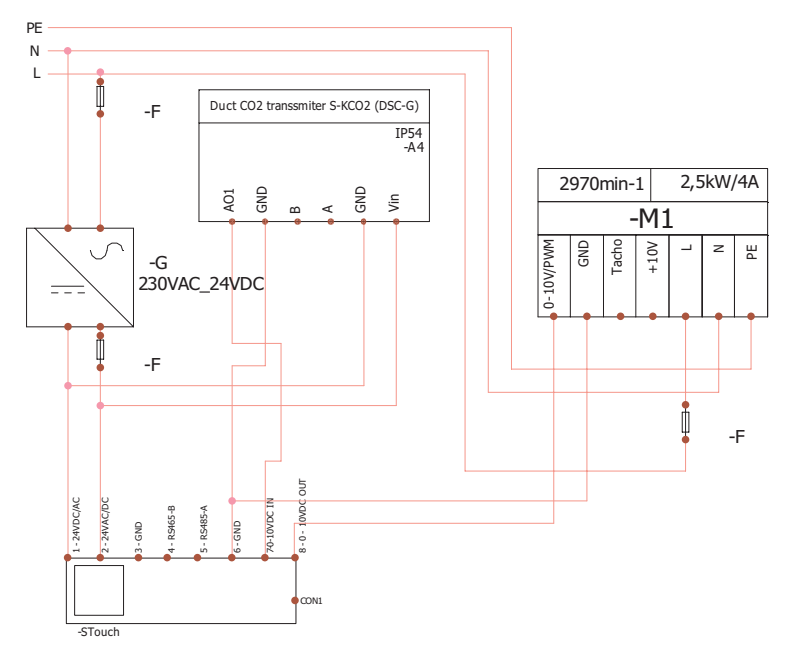

**NOTA:** l'alimentatore, dispositivi di sicurezza e altri componenti necessari per l'installazione non vengono forniti insieme al pannello di controllo.

## **6. INFORMAZIONI PER L'UTENTE**

- Il pannello di controllo è dotato di un menu dell'utente che permette di impostare con facilità i parametri del tono di tastiera, della temperatura, della modalità di standby e del livello di CO $_{\textrm{\tiny{2}}}$ .
- Pulsante rapido per la velocità massima.
- Visualizzazione numerica della temperatura impostata e della temperatura dell'aria immessa.
- Indicazione della velocità scelta mediante LED.
- Visualizzazione degli allarmi attivi alfanumerica: A.01, A.02, etc.
- Modalità standby del pannello di controllo per risparmio energia.
- Blocco del tasto dello spegnimento del sistema di ventilazione.
- "Protezione bambini" blocco del pannello di controllo.

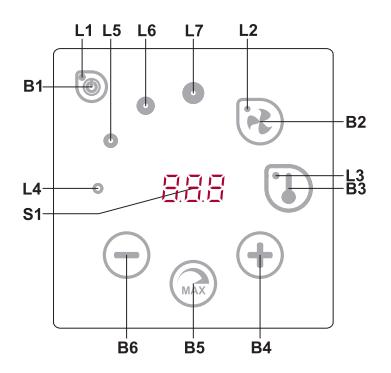

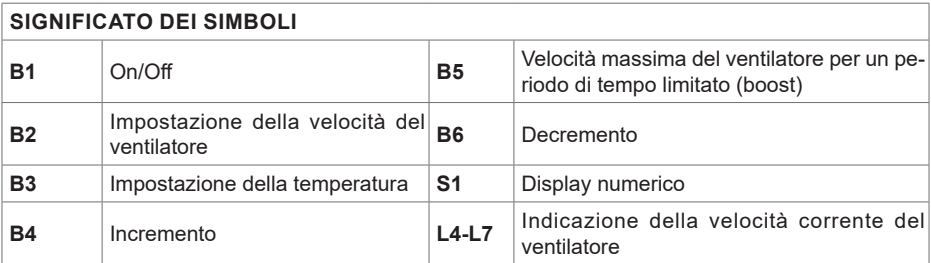

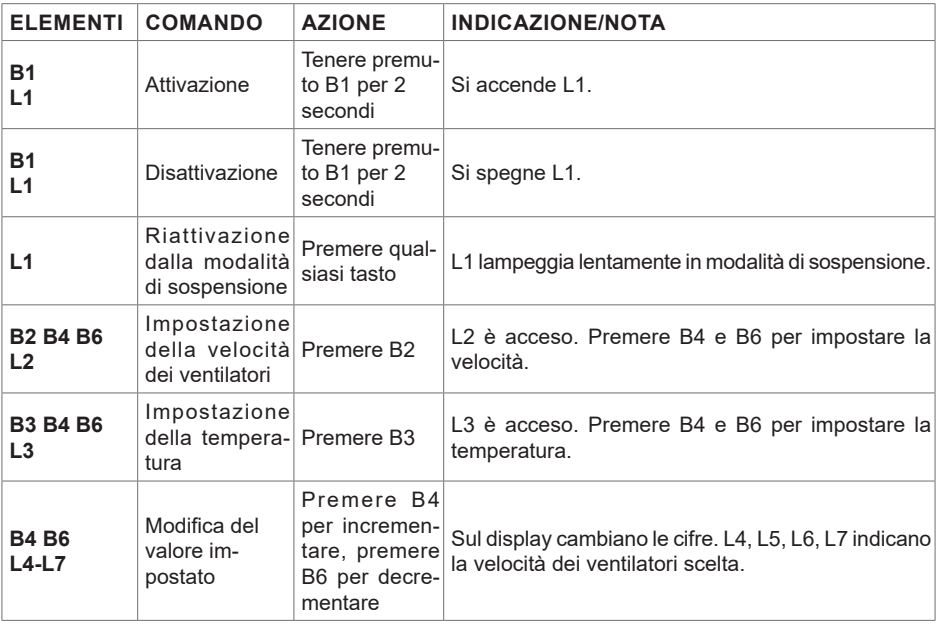

## **XX SALDA**

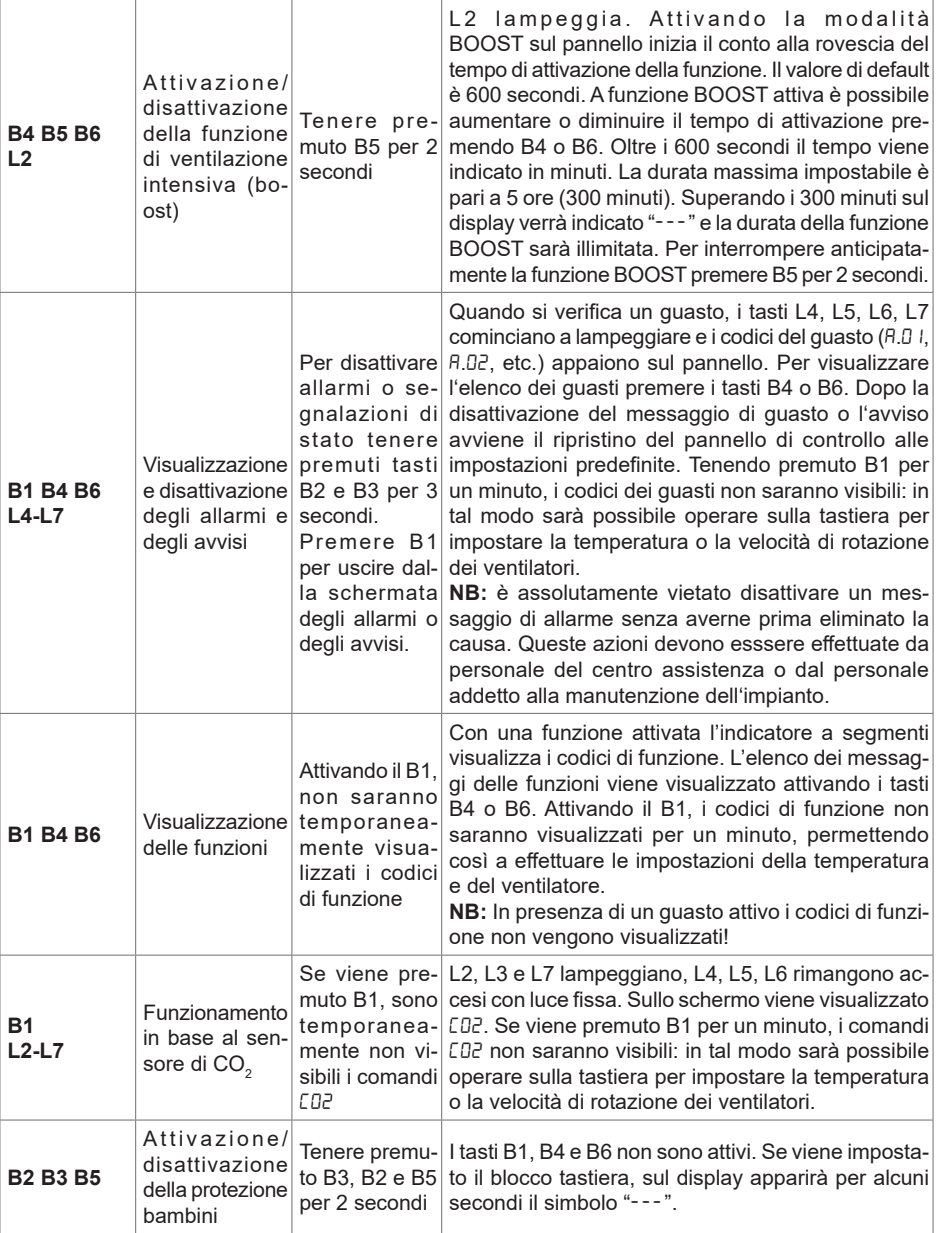

## **7. STATO CONNESSIONE UNITA'/PANELLO**

Scritta "Con" lampeggiante – il pannello remoto si sta collegando all'unità. Scritta <sub>"</sub>noC" accesa – non c'è connessione tra il panello STOUCH e l'unità.

#### **29 SAI DA**

**NOTA:** questo punto vale solo per il pannello di controllo usato come Modbus master.

## **8. OPZIONI DI REGOLAZIONE DELLA VELOCITÀ DEI VENTILATORI**

La velocità di rotazione dei ventilatori può essere gestita nei modi che seguono:

- In base ai 4 valori di velocità fissi preimpostati (modificabili in base alle esigenze dell'impianto da parte di personale specializzato tramite il menu di servizio).
- In base al valore percentuale della velocità (0,20 100 %) mediante un segnale in ingresso 0 10 VCC e con scheda elettronica di tipo ECO.
- In base alla pressione rilevata da un trasmettitore di pressione: si possono impostare fino a 4 pressioni diverse di funzionamento.
- $\bullet\,$  In base ad un segnale 0-10 VCC dato da un sensore di CO $_2.$  In caso di superamento della soglia massima di CO $_{\tiny 2}$  impostata la macchina attiverà la funzione BOOST fino a che la qualità dell'aria rilevata non sarà scesa sotto la soglia impostata.
- **Nota:** la funzione è attiva quando sia il ventilatore che il trasduttore di pressione sono collegati al pannello remoto STOUCH.
- Ventilazione intensiva. L'unità funziona alla potenza massima (in base alla configurazione della funzione boost). La velocità massima è limitata dal timer i cui parametri possono essere modificati (vd. tabella).
- Ventilazione intensiva (boost) viene attivata tramite il tasto rapido. Trascorso il tempo di funzionamento della velocità massima (boost) impostata, si torna automaticamente alla velocità precedente.

#### **9. IMPOSTAZIONE E VISUALIZZAZIONE DELLA TEMPERATURA**

- Tramite il pannello di controllo è possibile impostare la temperatura dell'aria immessa desiderata in un intervallo che va da 16,5° C a 35° C.
- È possibile visualizzare i valori della temperatura dell'aria immessa e quella impostata che si alternano (la temperatura impostata viene visualizzata per 5 secondi, dopodichè viene visualizzata la temperatura dell'aria immessa per 2 secondi). Questa funzione è attivabile mediante il menu utente.

## **10. COMANDO A DISTANZA (MODBUS)**

 Il pannello di controllo supporta l'interfaccia Modbus completamente configurabile. Il pannello di controllo può fungere sia da dispositivo principale (master), sia da dispositivo secondario (slave) nella rete modbus; inoltre, può essere comandato e configurato non solo nel menu di servizio, ma anche tramite l'interfaccia modbus.

#### **11. MENU DELL'UTENTE**

Per accedere al menu dell'utente tenere premuti tasti B2, B3 per 3 secondi.

Nel menu dell'utente vengono elencate le impostazioni dei punti del menu (P.01, P.02, etc.). Per scegliere i punti del menu premere B4 o B6. Premendo B5 viene visualizzato il valore del parametro scelto. Per modificare il predetto valore premere B4 o B6. Per salvare il parametro impostato e tornare al menu premere B5.

I valori P.04 e P.05 vengono visualizzati divisi per 10, quindi se sullo schermo appare 20, il valore effettivo sarà 20 x 10 = 200.

 P.06 – per resettare il timer dei filtri premere tasti B2 e B3 contemporaneamente per 5 secondi. Inoltre, il timer dei filtri può essere resettato disattivando l'avviso di filtri sporchi.

Per uscire dal menu premere il pulsante B1.

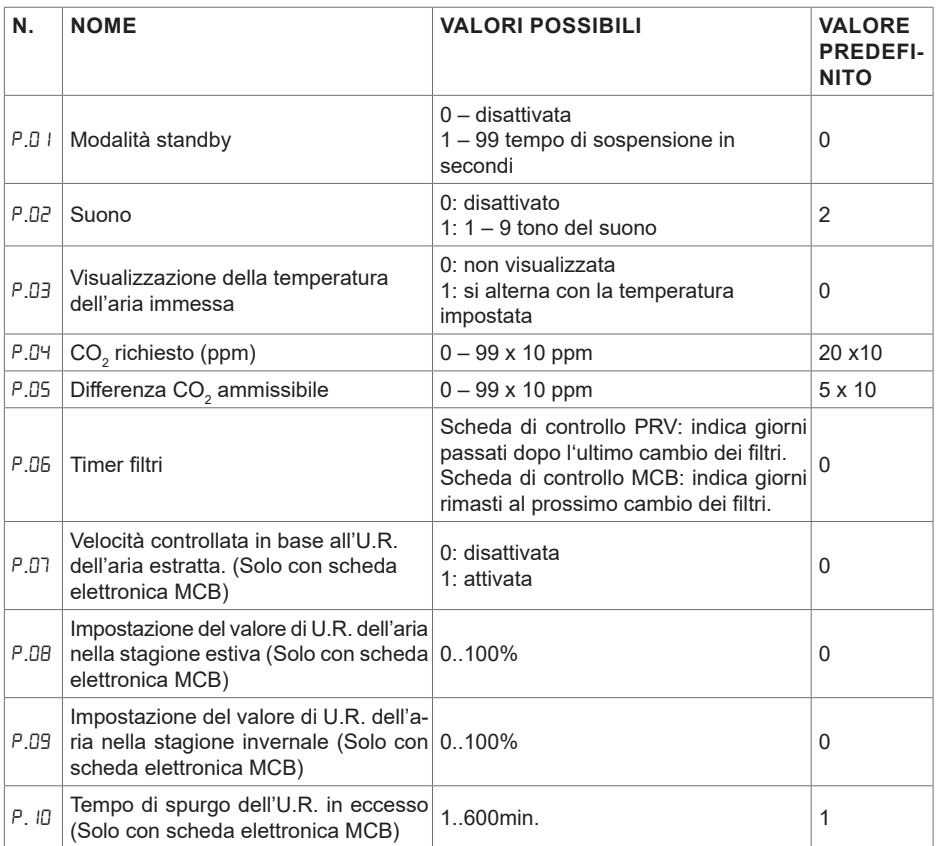

## **12. POSSIBILITÀ D'IMPIEGO DEL PANELLO**

#### **12.1. MODBUS MASTER (PRINCIPALE)**

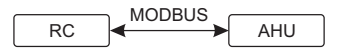

*RC - pannello (master); AHU - AHU (slave)*

.<br>Questo pannello di controllo può comandare altre unità (controllate tramite il protocollo MODBUS), ad esempio, ventilatori. Questo può essere impostato nel menu di servizio scegliendo i parametri desiderati F.17, F.18, F.19, F.20, F.21 nel menu di servizio. Per comandare altre unità oltre a quelle

#### **29 SAI DA**

standard nel punto del menu F.20 indicare "CUSTOM" e gli indirizzi delle unità nei punti del menu dal F.22 al F.37. Se alle unità non è attribuito alcun indirizzo, nei predetti punti del menu indicare "00:00". Normalmente questo pannello di controllo viene usato con schede elettroniche di tipo EKO o PRV.

#### **12.2. MODBUS SLAVE (SECONDARIO)**

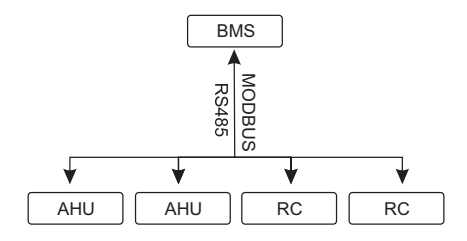

*RC - pannello (master); AHU - AHU (slave)*

Usando il sistema BMS (Building Management System), è possibile comandare sincronicamente diverse unità con un solo pannello oppure comandare una sola unità con diversi pannelli di controllo. Usando il protocollo MODBUS, si possono modificare tutti i parametri dei pannelli di controllo e visualizzare le indicazioni dei sensori collegati.

#### **12.3. COMANDO DEL VENTILATORE IMPOSTANDO LA VELOCITÀ**  MODBUS **TRAMITE IL PANNELLO DI CONTROLLO E/O IL COMPUTER CON MOD-**RC AHU **BUS**

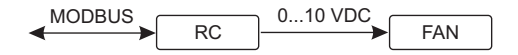

*RC - pannello (master); FAN - ventilatore*

Usando questo pannello di controllo ed un sensore di CO<sub>2</sub>, si può abbassare il livello dell'anidride desiderata (F.01). Se avete scelto il comando in base alle velocità impostate, dovete indicarle nei carbonica nel locale trattato. Nel menu di servizio scegliere la modalità di regolazione della velocità punti del menu F.03, F.04, F.05, F.06.

 **NOTA:** i sensore di qualità dell'aria e il pannello di controllo remoto (per il comando del ventilatore) devono essere alimentati da un alimentatore separato. Esso non viene fornito insieme al pannello di controllo.

#### **12.4. FUNZIONAMENTO A PRESSIONE COSTANTE IMPOSTATA TRAMITE IL PANNELLO DI CONTROLLO E/O IL COMPUTER CON MODBUS**

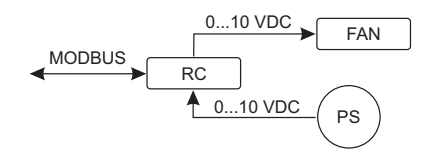

0...10 VDC FAN *RC - pannello (master); PS - sensore di pressione; FAN - ventilatore*

Tramite la connessione diretta tra i ventilatori 0..10 VCC, il trasmettitore di pressione 0..10 VCC e ii pannello di controllo si può mantenere la pressione desiderata. I parametri dei contando è del<br>sensore di pressione possono essere modificati tramite il pannello di controllo. Usando il pannele il pannello di controllo si può mantenere la pressione desiderata. I parametri del comando e del lo di controllo come dispositivo secondario (in questa modalità infatti l'unità ventilante non viene comandata dal pannello, ma dal sensore di pressione ed il pannello serve soltanto per impostare i parametri di funzionamento), si possono regolare tutti i parametri ed osservare le indicazioni del sensore di pressione.

el Per comandare l'unità in base alla pressione, nel menu di servizio indicare i seguenti parametri:<br>COL D  $\cdot$  F.01 - 2

- $F.14 1$
- F.15 e F.16 in base ai parametri del trasmettitore di pressione
- corretto, questi parametri possono essere modificati. • F.11, F.12 e F.13 – (PID coefficienti di controllo). Se la pressione viene mantenuta in modo non  $\cdots$
- F.07 F.10 indicare le velocità fisse Pa.
- $F$ .43  $1$  uscita 0..10 VCC attivata.

#### **12.5. FUNZIONAMENTO IN BASE AL TASSO DI CO<sup>2</sup>** 0...10 VDC PS

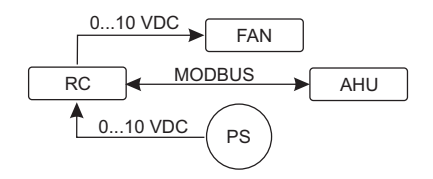

*RC - pannello (master); AHU - AHU (slave); PS - sensore di pressione; FAN - ventilatore*

J<br>M<br>D Usando questo pannello di controllo ed un sensore di CO $_{\textrm{\tiny{2}}}$ , si può controllare il livello dell'anidride carbonica nel locale trattato. Collegare il sensore CO $_{\tiny 2}$ 0..10VCC al pannello di controllo e configurare il pannello stesso. Nel menù di servizio al punto F.14 digitare 2, invece i punti F.15 e F.16 devono essere impostati in base alle caratteristiche del sensore.

base al limite impostato (P.05). Una volta superata la differenza ammessa, il pannello di controllo Dopo aver collegato il sensore di CO $_2$  ed aver impostato i parametri richiesti nel menu di servizio, aprire il menu dell'utente e impostare il livello di CO $_2$  desiderato (<sup>p</sup>.05) e la differenza ammessa in avvia automaticamente i ventilatori a velocità massima (4), sullo schermo digitale appare la scritta "C02". Una volta raggiunto il livello di CO $_2$  impostato (P.05), il pannello di controllo torna allo stato precedente.

**NOTA:** i sensori di qualità dell'aria ed il pannello di controllo (quando ventilatori vengono coman-

## **27 SAIDA**

dati) devono essere alimentati da un alimentatore esterno che non viene fornito insieme al pannello di controllo.

#### **13. MENU DI SERVIZIO**

Per accedere al menu di servizio:

1. Attivare la modalità "Spento" (se il pannello di controllo è acceso, tenere premuto B1 per 3 secondi).

2. Tenere premuti B1 e B2 per 3 secondi.

3. Digitare codice di sicurezza "022" usando i tasti B4, B6 e confermare l'impostazione con il tasto B5.

Nel menu di servizio viene visualizzato l'elenco delle impostazioni dei punti del menu (F.01, F.02, etc.). I punti del menu vengono selezionati tramite B4 e B6. Per vedere il parametro selezionato premere B5, il parametro può essere modificato premendo B4 e B6. Per confermare l'impostazione del parametro e tornare al menu delle impostazioni premere B5.

Per uscire dal menu di servizio tenere premuto il tasto B1 per 3 secondi (si attiva la modalità "off" del pannello di controllo). Per far sì che i parametri impostati vengano attivati, togliere e rimettere tensione all'unità.

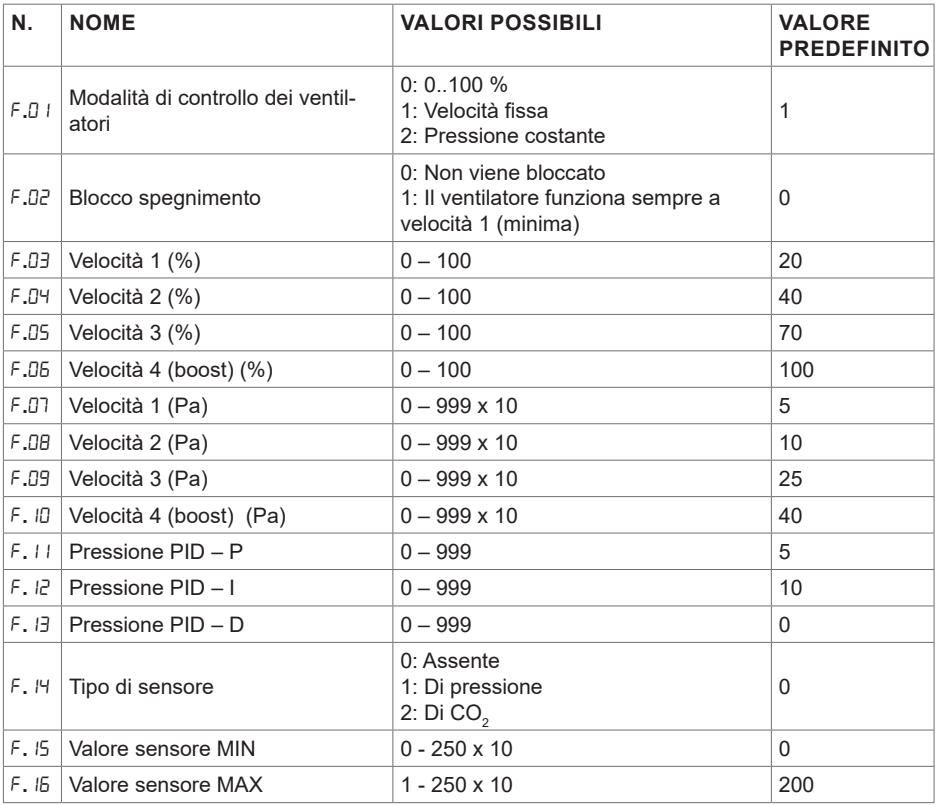

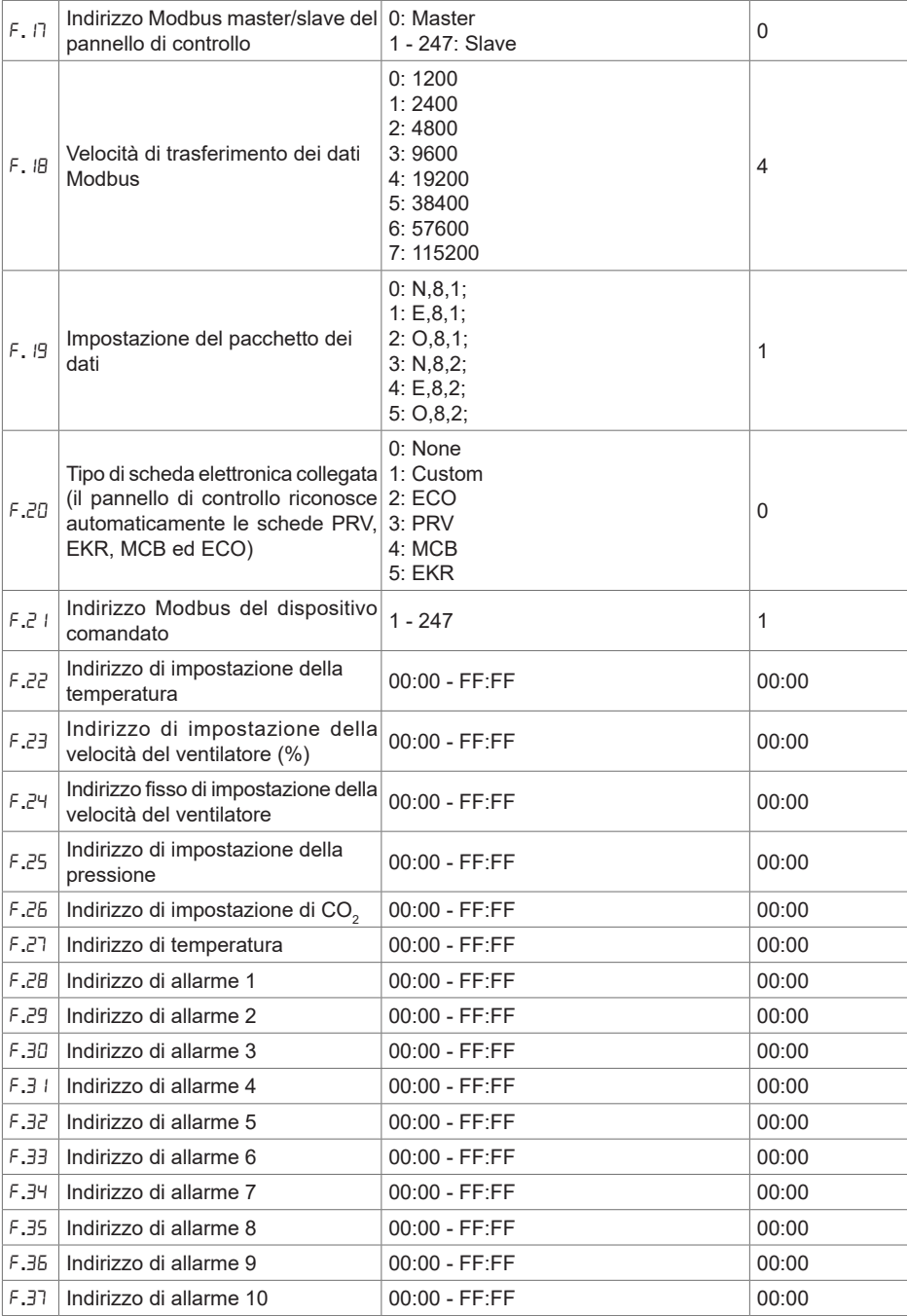

#### **29 SAI DA**

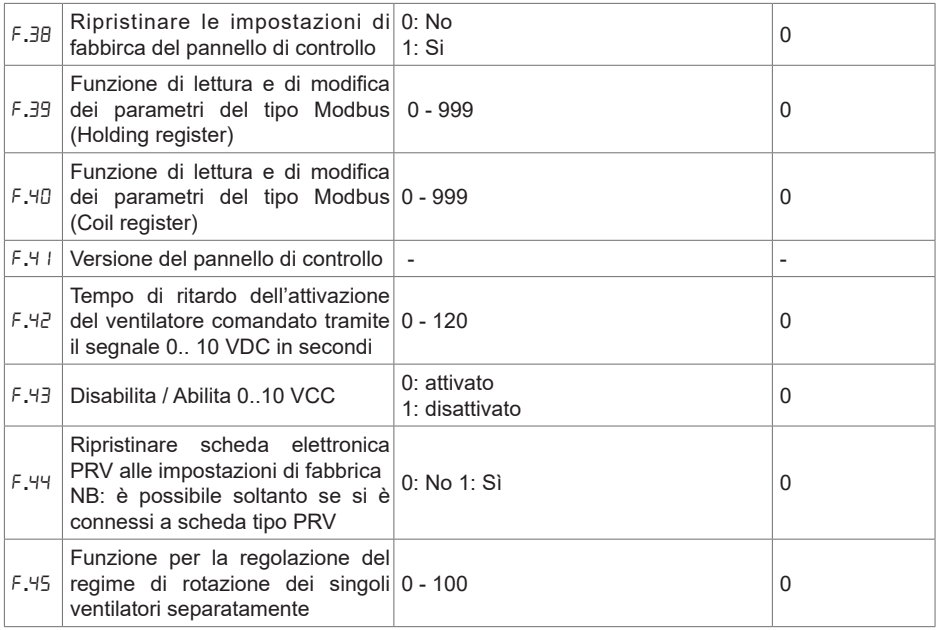

Per ripristinare le impostazioni di fabrica digitare la password di servizio "022".

Siccome sul display può essere visualizzato un numero limitato di valori, gli indirizzi modbus del dispositivo "CUSTOM" vengono indicati usando i bytes alti e bassi in sistema esadecimale (HEX). Con i tasti B2 e B3 sce-gliere il byte alto o basso, sullo schermo apparirà "H.00" o "L.00".

#### **14. FUNZIONE DI LETTURA E DI MODIFICA DEI REGISTRI MODBUS**

Le funzioni F.39 ed F.40 sono dedicate alla visualizzazione ed alla modifica dei parametri Modbus. Tali parametri consentono di effettuare una serie di impostazioni e di modifiche del funzionamento dell'unità altrimenti impossibili. La funzione F.39 interviene sui registri di tipo Holding, la F.40 sui registri di tipo Coil.

Utilizzo delle funzioni F.39 e F.40:

1. Digitare l'indirizzo modbus desunto dalla tabella degli indirizzi fornita da e confermare con il tasto "MAX".

2. In questo modo appare il valore dell'indirizzo che viene visualizzato sul display (il valore lampeggia).

3. Modificare il valore tramite i tasti "+" e "-" e confermare con il tasto "MAX".

4. Il valore impostato viene memorizzato nel registro indicato e torna nel menu di servizio.

5. Per rendere effettiva la modifica togliere e ridare tensione all'unità.

## **15. FUNZIONE** F**.**45 **PER LA REGOLAZIONE DELLA VELOCITÀ DI RO-TAZIONE DEL SINGOLO VENTILATORE**

La funzione F.45 del menu di servizio, permette di regolare i regimi di rotazione dei due ventilatori

separatamente per ogni modalità di funzionamento. Tale funzione è attiva con le schede elettroniche MCB e PRV.

Utilizzo della funzione F.45:

1. Scegliere il ventilatore da regolare - SF.1, SF.2, SF.3, SF.4, EF.1, EF.2, EF.3 o EF.4 (SF e EF indica a quale dei ventilatori sarà modificata l'impostazione: SF - ventilatore di immissione, EF - ventilatore di estrazione. La cifra indica la velocità/la modalità per la quale sarà modificata l'impostazione).

- 2. Scegliere il regime di rotazione da modificare (es. SF.1) e confermare premendo B5.
- 3. Modificare il valore mediante i tasti B4 e B6.
- 4. Una volta impostato il valore desiderato premere B5 per memorizzarlo.
- 5. Ripetere punti 1-4 per modificare gli altri regimi di funzionamento.

6. Terminata l'impostazione premere il tasto B1 per uscire dal menu di servizio. Per rendere effettive le impostazio togliere e dare tensione all'unità.

#### **16. I PANNELLI DI CONTROLLO STOUCH E ALTRI DISPOSITIVI MODBUS POSSONO FUNZIONARE IN MODO NON CORRETO CON UNITÀ DOTATE DI ELETTRONICA DI TIPO PRV SULLE QUALI È ATTIVA LA MODALITÀ COMPATIBILITY MODE. LA MODALITÀ COMPATIBILITY MODE VIENE DISATTIVATA TRAMITE IL PANNELLO DI CONTROLLO STOUCH NEL MODO SEGUENTE:**

- 1. Andare alla funzione F.40 del menu di servizio (Modbus Coil read/write tool).
- 2. Impostare l'indirizzo 21 e premere MAX.
- 3. Impostare 0 e premere MAX (1 attivato, 0 disattivato)

Uscire dal menu premendo B1. Per rendere effettiva limpostazione togliere e ridare tensione all'unità.

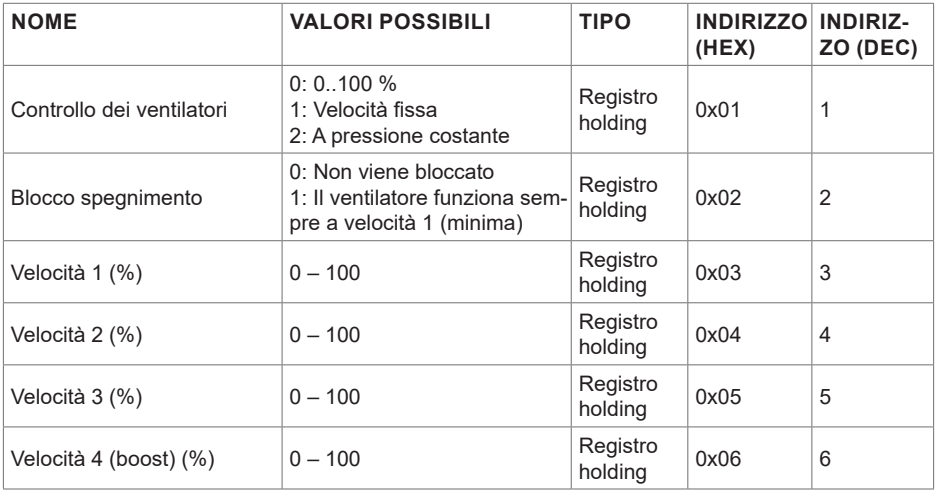

#### **17. TABELLA DEGLI INDIRIZZI MODBUS SLAVE (SECONDARIO)**

## **XX SALDA**

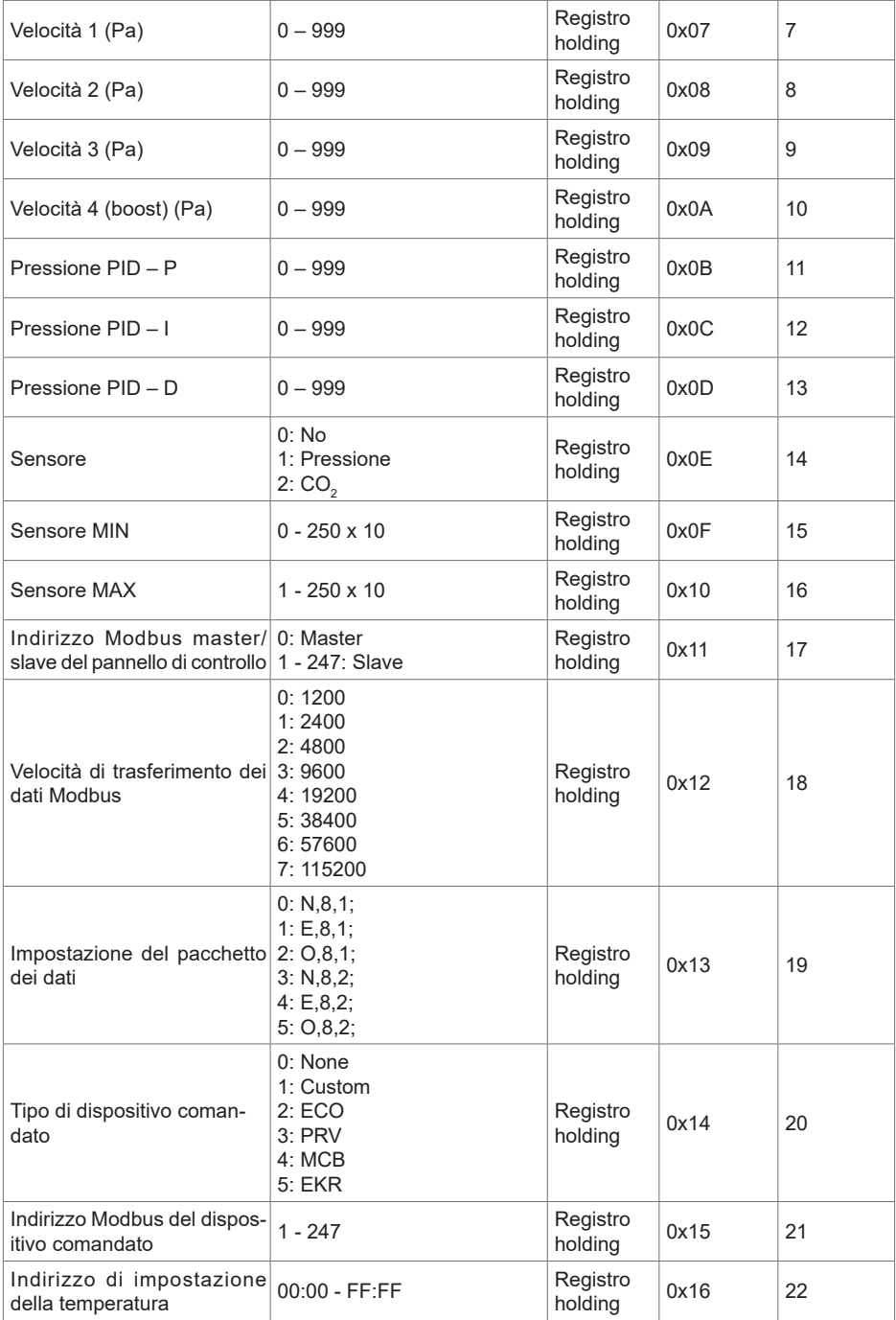

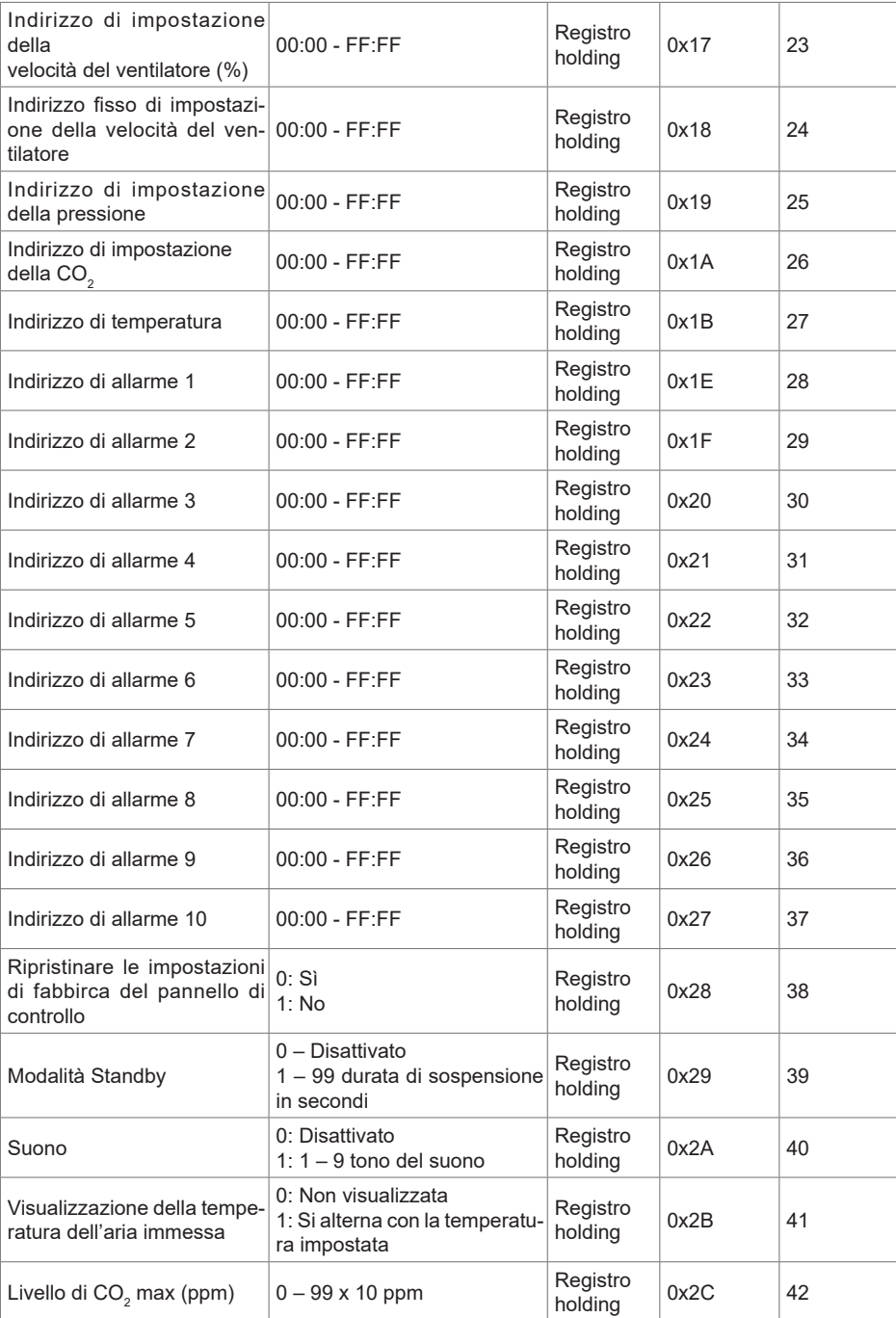

## **XX SALDA**

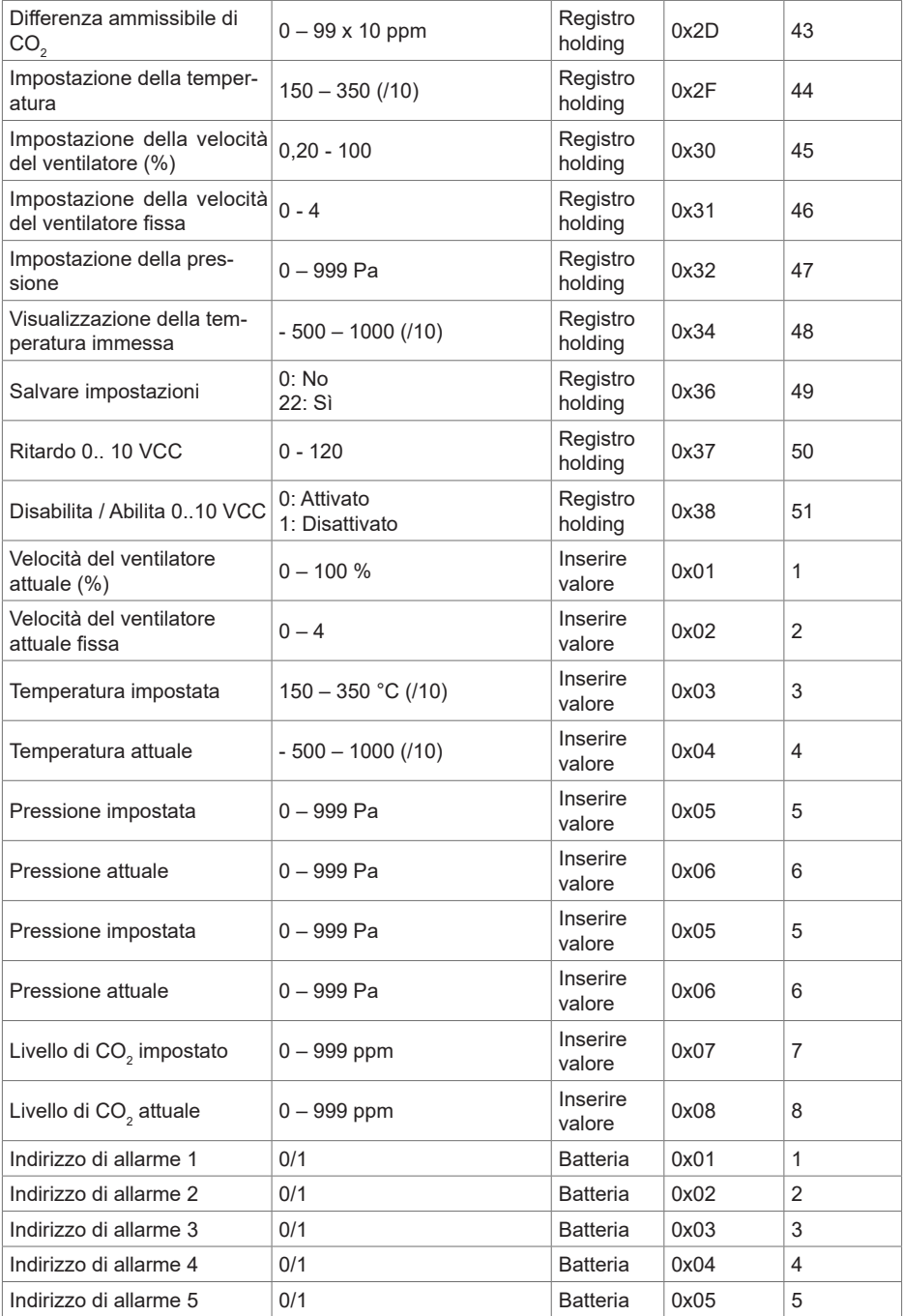

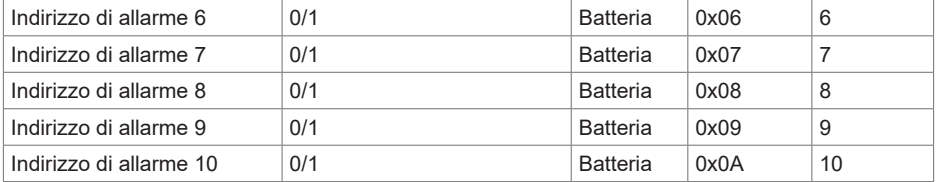

**Per salvare i parametri della configurazione digitare "22" nel registro 49, dopodichè le impostazioni vengono registrate nella memoria EEPROM e il pannello di controllo si riavvia.**

#### **18. MESSAGGI DI ALLARME**

– Allarme.

 $\mathbf{v}$  – Avviso.

## **18.1. UNITÀ VENTILANTE CON SCHEDA ELETTRONICA DI TIPO "ECO"**

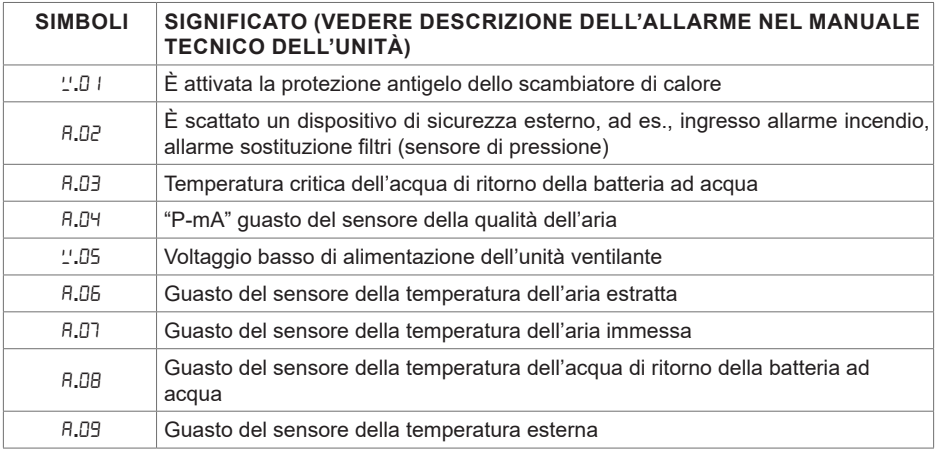

## **18.2. UNITÀ VENTILANTE CON SCHEDA ELETTRONICA DI TIPO "PRV"**

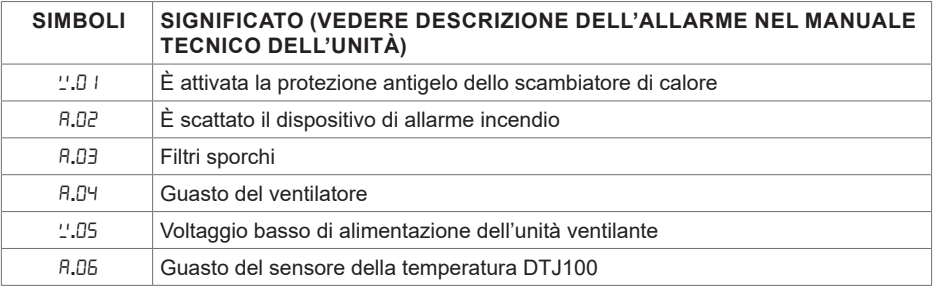

## **EX SALDA**

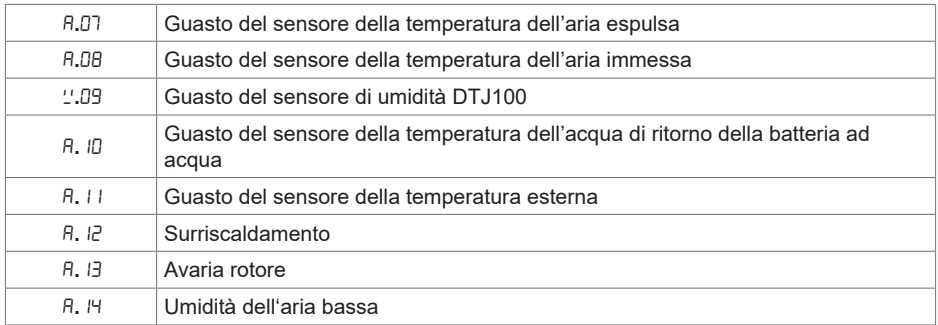

# **18.3. UNITÀ VENTILANTE CON SCHEDA ELETTRONICA DI TIPO "MCB"**

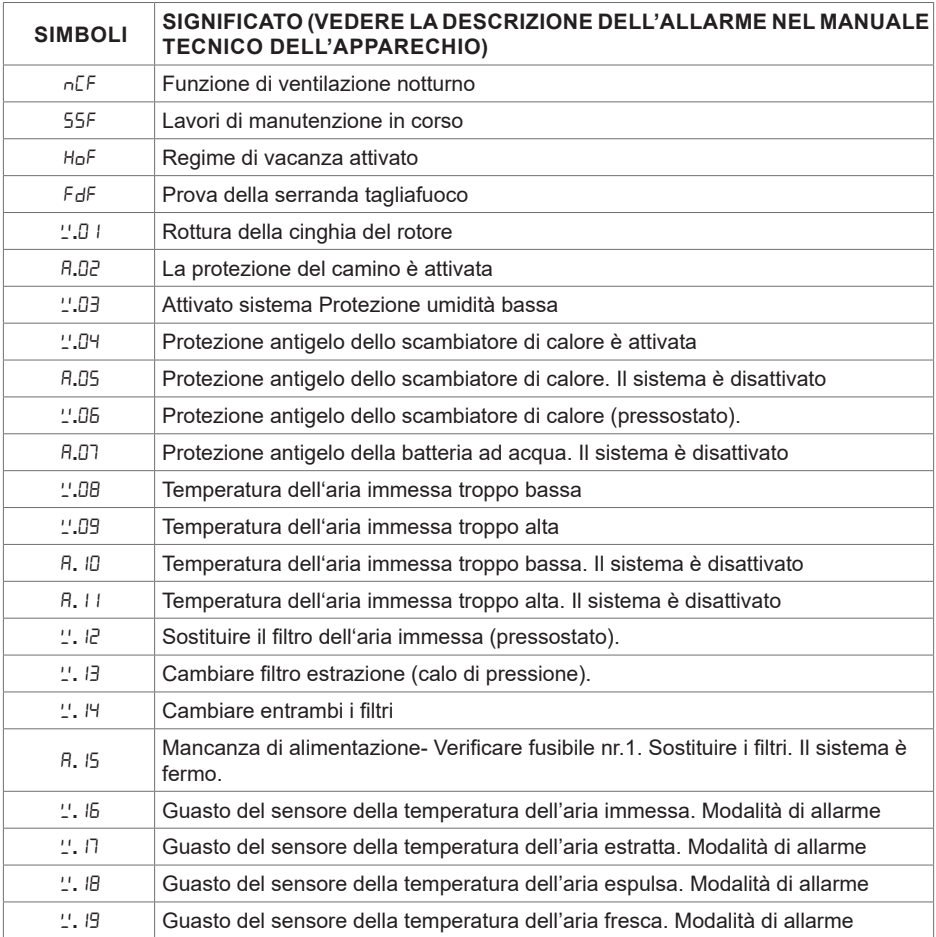

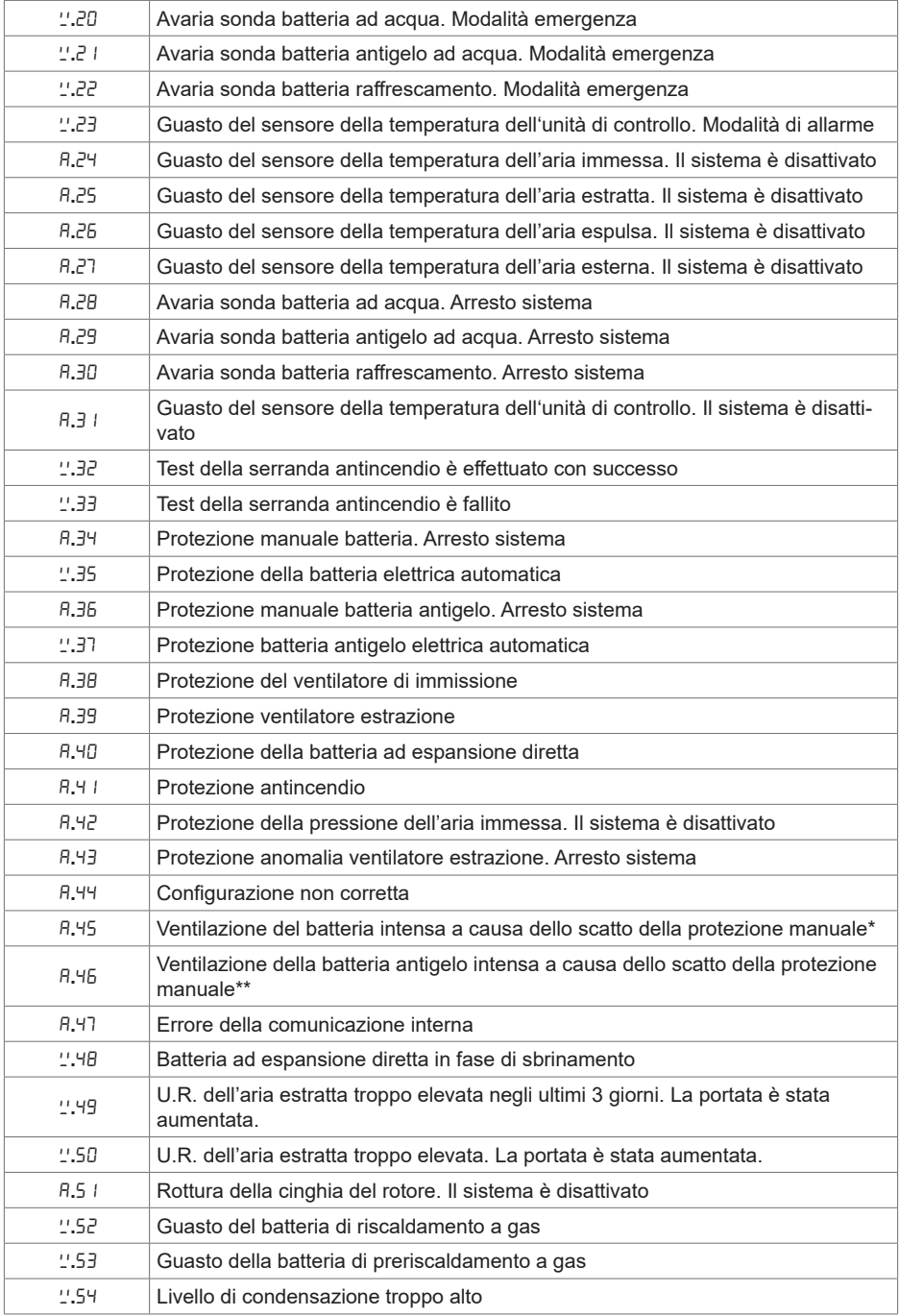

### **22 SALDA**

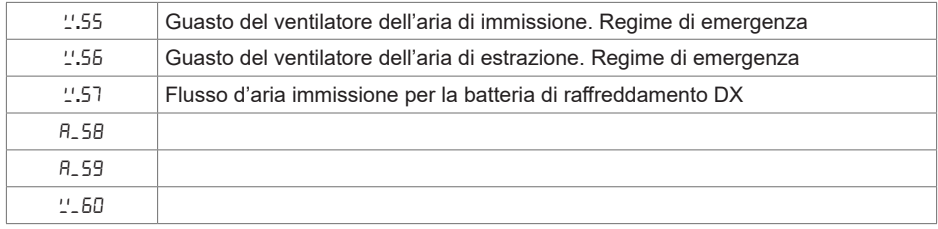

# **18.4. UNITÀ VENTILANTE CON SCHEDA ELETTRONICA DI TIPO "EKR"**

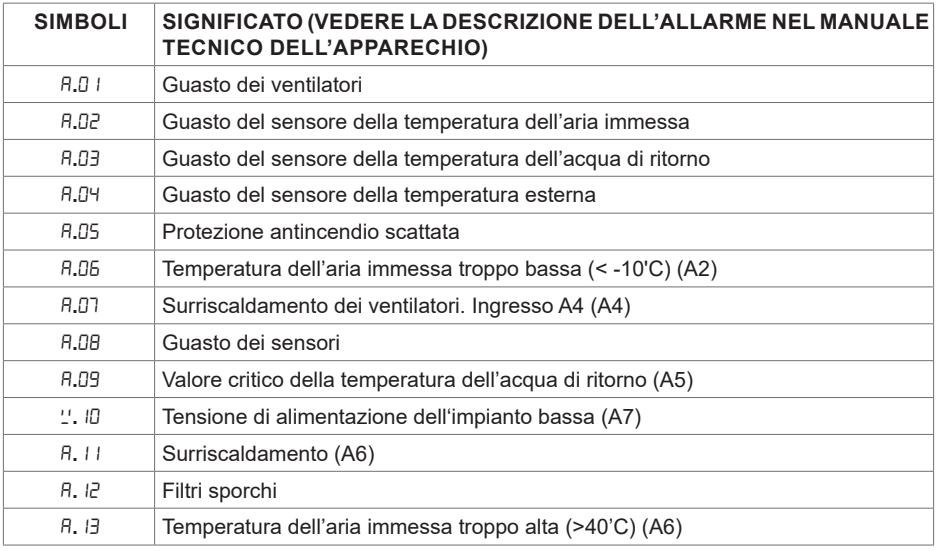

\* Ventilatori al massimo causa surriscaldamento batteria elettrica (protenzione manuale).

\*\* Ventilatori al massimo causa surriscaldamento batteria elettrica (protenzione automatica).

## **18.5. ALLARMI DI UN UNITÀ DI TIPO CUSTOM (COMPILARE DOPO L'IMPOSTAZIONE DEGLI INDIRIZZI CUSTOM MODBUS)**

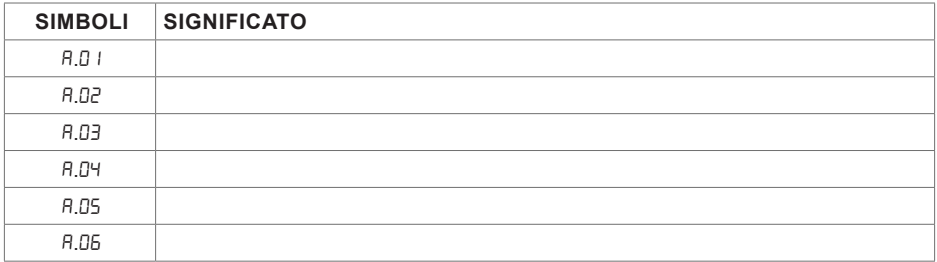

## **XX SALDA**

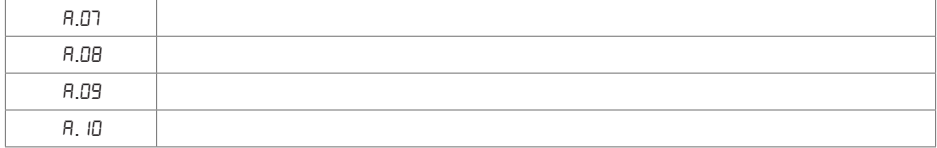

## **27 SAIDA**

## **1. APRAKSTS**

Stouch kontrolleris izstrādāts speciāli šādu iekārtu vadībai:

 $\bullet$  Siltuma reģenerēšanas sistēmas, kurās uzstādīti PRV\_V2', EKR, MCB vai ECO\_v107<sup>2</sup> vadības paneli:

- Gaisa padeves un izvades iekārtas, ja ar ECO\_v107 kontrolleri izmanto automātisko vadību;
- Ventilatori ar regulējama ātruma elektromotoriem (EC)<sup>3</sup>;
- Ierīces, ko vada ar Modbus protokolu.

**<sup>1</sup>** iekārtas: RIS/RIRS 3.0; RIS/RIRS EKO 3.0

**<sup>2</sup>** iekārtas: RIRS 200 VER EKO; RIRS 300 VE... EKO

**<sup>3</sup>** Izmantojot ventilatoru vadībai tālvadības kontrolleri "Stouch" "ECO", nepieciešams izmantot papildu elektrības padevi un nodrošināt aizsardzību pret pārslodzēm un/vai īsslēgumu.

**PIEZĪME:** Ar tālvadības kontrolleriem gaisa nosūcējus nevada atsevišķi šādām iekārtām: RIRS 200 V EKO ar "Aut. RIRS-200VEEC-...k (+ 15..25°C)" automātiku; RIRS 300 V EKO ar "Automatika RIRSV 300 VE" automātiku.

Šī funkcija iespējama tikai ar iekārtām, kas aprīkotas ar integrētu automātiku.

Tālvadības pultis nodrošina ērtu ekspluatāciju, uzraudzību, apkopi un drošību. Visas darbības tiek veiktas no attāluma, izmantojot pulti, rezultātā tiek attēloti kļūdu ziņojumi un apkopes nosacījumi.

#### **Funkcijas:**

- Ārkārtējs un ergonomisks dizains;
- Apvalks: plastmasa;
- Ekrāns: rūdīts stikls;
- Vienkārša ekspluatācija;
- Virsma piestiprināta;
- Vadība ar vienu pieskārienu;
- Viegli vadāms;
- Skaitļi attēloti uz ekrāna;
- Reakcija uz pieskārienu ar skaņu;
- Pievienojams BMS (ēkas pārvaldības sistēmas) tīklam;
- Var tieši pievienot ventilatoram, ko vada ar 0 10 VDC signālu;
- $\bullet$  CO $_2$  vai spiediena sensoru var pievienot, izmantojot 0 10 VDC izvadu;
- 4 piemeklējami ātrumi;
- Maksimāls ventilatora ātrums uz ierobežotu laiku (paātrinājums);
- Bloķēšana (fiksēšana) aizsardzība no bērniem;
- $\bullet$  Lietotāja izvēlnē var mainīt skaņas, gaidīšanas režīma izvēlnes un CO $_2$  parametrus.

#### **Pakete ietver:**

Stouch kontrolleri, kabeli (13 m), stiprinājuma elementus (skrūve 3,9 x 25 DIN 7981-2 gab. neilona spraudni 5 x 25 - 2 gab., kalta tērauda spraudni 12 x 30 - 2 gab.), tehnisko instrukciju.

## **EX SALDA**

# **2. IZMĒRI**

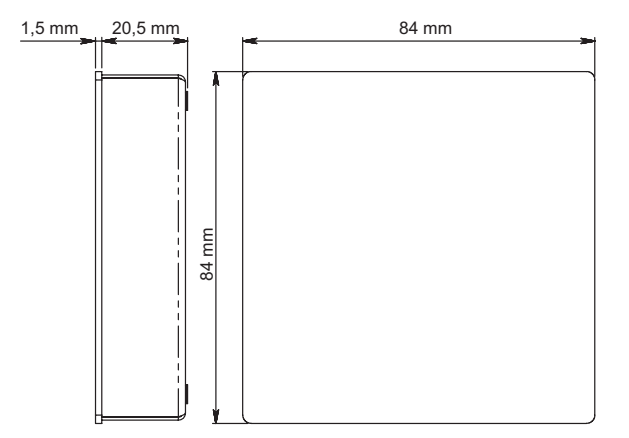

# **3. UZSTĀDĪŠANA**

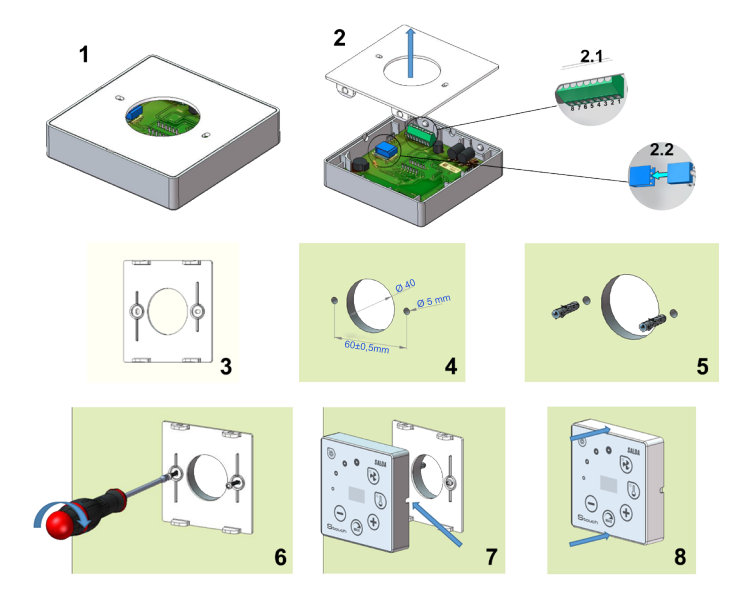

- 1. Noņemiet no apvalka vāku, kā parādīts 1. un 2. attēlā;
- 2. Pievienojiet kabeli kontrollerim
	- 2.1- standarta kabeļa savienojums

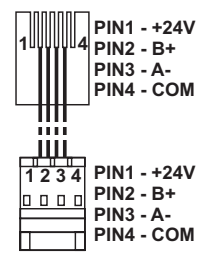

2.2 - speciālais savienojums (skatīt "8-kontaktu savienojums").

3. Novietojiet vāku pie sienas iecerētajā vietā un atzīmējiet caurumu vietas, 3. un 4. attēls;

4. Iezīmētajās vietās izurbiet 5 mm caurumus neilona spraudņiem, kā arī caurumu sienā, lai uzstādītu kabeli.

**PIEZĪME:** caurums sienā nepieciešams, lai no sienas pretējās puses spraudni savienotu ar kabeli. Cauruma diametram jāatbilst kabeļa spraudņu izmēram.

5. Ievietojiet 2 neilona spraudņus 5 mm caurumos.

**PIEZĪME:** var izmantot arī komplektā iekļautos metāla spraudņus, 5. att.

6. Izmantojot komplektā iekļautās skrūves 2,9 x 16 DIN7981C, pieskrūvējiet vāku pie sienas. 6. att. 7. Ja savienojums paredzēts no jebkuras apvalka puses (kā redzams 7. att.), attiecīgā apvalka puses vidū ar nazi izveidojiet vietu kabelim.

8. Savienojiet apvalkā nepieciešamos kabeļus, saslēdziet tos cauri caurumam uz pretējo sienas pusi vai piespiediet pie vajadzīgās apvalka puses un piespiediet apvalku uz vāka, 8. att.

#### **AIZLIEGTS atstāt atlikušo tālvadības kontrollera kabeli AHU vadības panelī!**

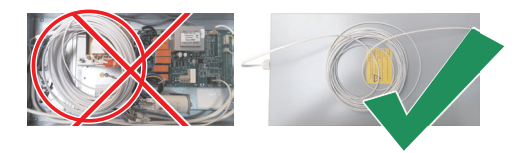

#### **4. ASTOŅU KONTAKTU SAVIENOJUMS**

Atbilstoši spēkā esošajām starptautiskajām un nacionālajām prasībām par elektrodrošību un elektriskā aprīkojuma uzstādīšanu elektriskos savienojumus atļauts izveidot tikai kompetentam elektriķim.

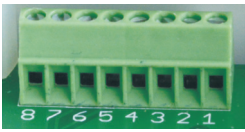

- 1. Elektropadeve 24 V AC/DC, 100 mA (polaritāte nav svarīga)
- 2. Elektropadeve 24 V AC/DC

3. GND

4. RS485 B (Modbus)

5. RS485 A (Modbus)

6. GND

7. 0-10 VDC pievade (izmanto spiediena vai CO $_{\textrm{\tiny{2}}}$  sensoram). Sensoru darbina no atsevišķa elektropadeves avota.

8. 0-10 VDC izvade (izmanto 0..10 VDC ventilatora vadībai).

**1. PIEZĪME:** Kad tālvadības kontrollerus izmanto ar gaisa kvalitātes pārveidotāju (barošanas avota un analogā izvade, kura GND nav elektriski atdalīts), elektropadevei jāizmanto pastāvīgs spriegums (DC).

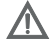

**2. PIEZĪME:** Elektropadeves avots jāizvēlas atbilstoši izmantotajai tālvadības kontrollera un gaisa kvalitātes pārveidotāja strāvai. Elektropadeves avots ar tālvadības kontrolleri netiek piegādāts.

## **5. IETEIKUMI PAR TĀLVADĪBAS KONTROLLERA PIESLĒGŠANU CITĀM IERĪCĒM**

#### **5.1. KAD VADĪBAS PANELI IZMANTO GAISA APSTRĀDES IEKĀRTAS AR INTEGRĒTO AUTOMĀTIKU VADĪBAI**

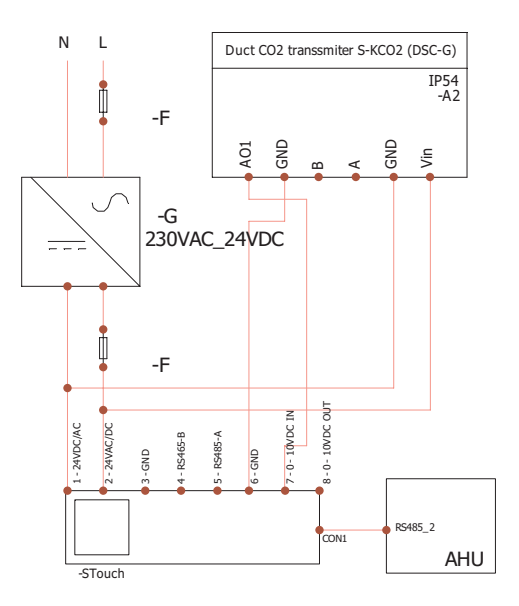

**F** - Drošinātājs **G** - nemainīgs spriegums **(DC)** Elektropadeve **M1** - EKO ventilatori

## **27 SAIDA**

## **5.2. KAD TĀLVADĪBAS KONTROLLERI IZMANTO AR EKO VENTILA-TORIEM**

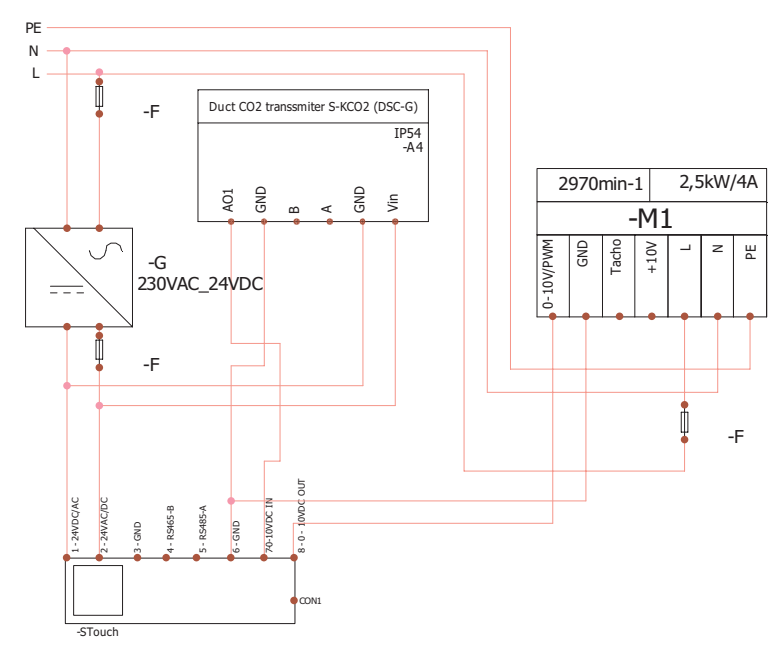

**PIEZĪME:** Elektropadeves avots, drošības elementi un citas uzstādīšanai nepieciešamas komponentes nav iekļautas komplektā.

## **6. INFORMĀCIJA LIETOTĀJAM**

- $\bm{\cdot}$  Kontrolleris ļauj lietotāja izvēlnē viegli iestatīt skaņu, temperatūru, miega režīmu un CO $_2$  līmeņa parametrus.
- Ātrā iestatījuma poga maksimālā ātruma iestatīšanai.
- Skaitļu displejs, kurā attēlots iestatījums un pieplūdes gaisa temperatūra.
- Izvēlētā ātruma LED rādījums.
- Simbolisks aktīvo trauksmes signālu attēlojums: A.01, A.02 utt., kā arī LED rādījums.
- Kontrollera miega režīms nolūkā samazināt elektrības patēriņu.
- Izraugāmas ventilācijas sistēmas izslēgšanas bloķēšanas funkcija.
- "Bērnu drošības funkcija" bloķē kontrolleri.

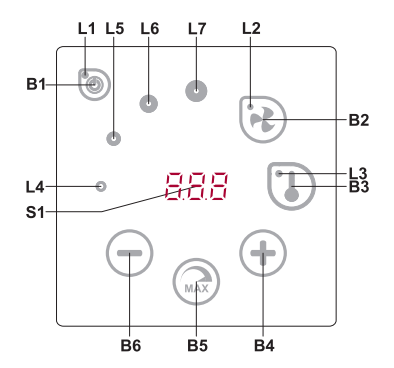

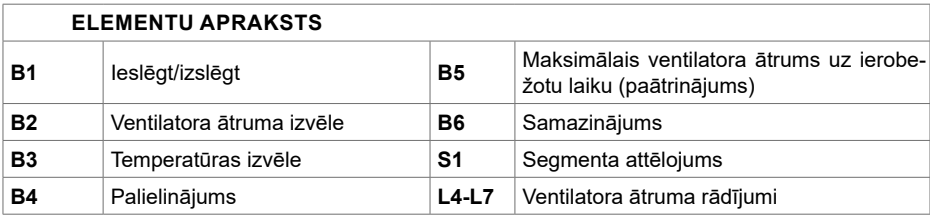

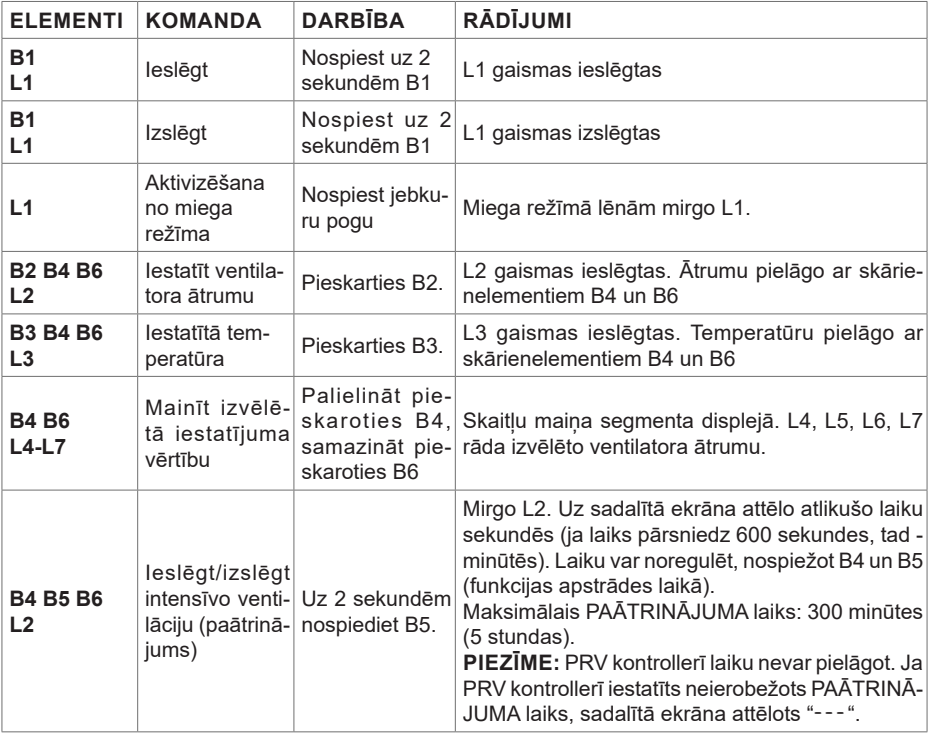

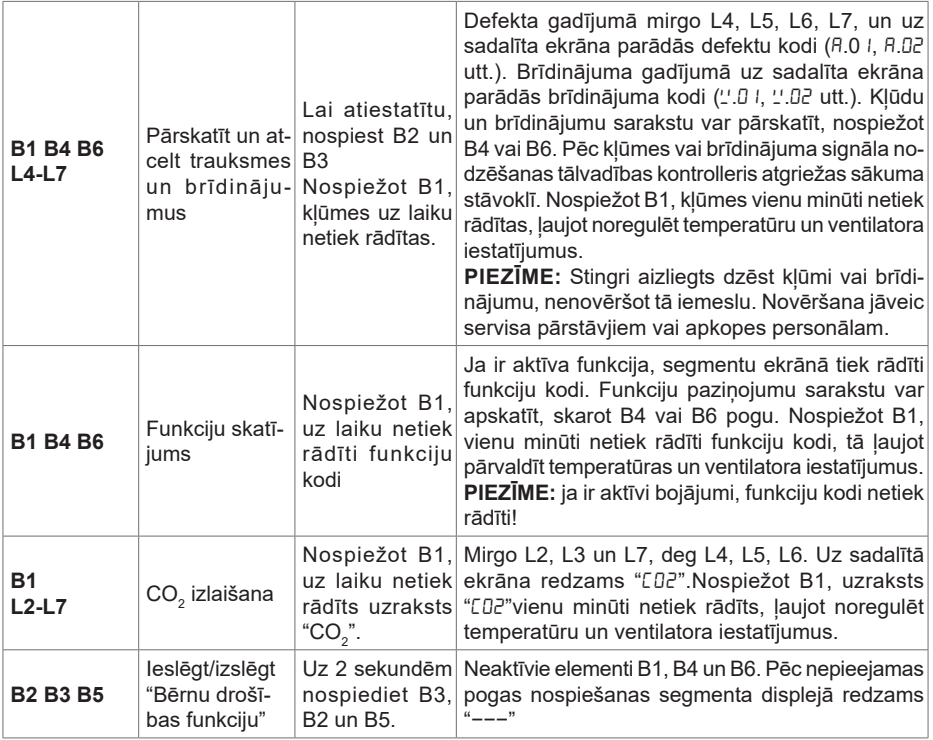

## **7. NORĀDE PAR SAVIENOJUMU**

Mirgo "Lon" - savienojas.

Deg "nol" – savienojums zudis vai arī nav savienojuma ar kontrolleri.

**Piezīme:** Šis punkts tiek piemērots, ja kontrolleri izmanto kā Modbus pirmatni..

## **8. VENTILATORA ĀTRUMA VADĪBAS IESPĒJAS**

- 4 iepriekš iestatītu ātrumu izvēle;
- Ātruma procentuālās vērtības izvēle (0,20 100%) tikai 0...10 VDC izvadei un ECO kontrollerim;
- Lietotāja izvēlnes ātrumi iestatīti 5% intervālos;
- Servisa izvēlnes ātrumi iestatīti 1% intervālos;
- Darbojas ar 4 ātrumiem, kuru vērtības Stouch tiek attēlotas paskālos (Pa).

**PIEZĪME:** Funkcija pieejama, kad ventilators un spiediena sensors pievienots Stouch.

- Maksimāla ventilācija. Iekārta darbojas maksimālā ātrumā (atbilstoši paātrinājuma konfigurācijai). Maksimālo ātrumu ierobežo taimeris, ko ir viegli iestatīt (skatīt tabulu);
- Maksimālo ātrumu var aktivizēt, izmantojot ātro pogu. Kad iepriekš iestatītais maksimālā ventilatora ātruma (paātrinājuma) laiks pagājis, automātiski tiek atjaunots iepriekšējais ātrums;
- $\bullet \,$  0..10 VDC CO $_2$  sensoru var pievienot, aktivizējot maksimālo ātrumu, balstoties uz dotajiem CO $_2$

parametriem.

## **9. TEMPERATŪRA**

- Temperatūru no 15 līdz 30°C var iestatīt ar tālvadības kontrolleri. **Piezīme:** MCB kontrollera temperatūru var noregulēt no 0 līdz 40°C (atkarībā no MCB iestatījumiem).
- Pieplūdes gaisu un iestatītās temperatūras var attēlot uz maiņām (uz 5 sekundēm tiek attēlota iestatītā temperatūra, pēc tam uz 2 sekundēm tiek attēlota pieplūdes gaisa temperatūra)

## **10. TĀLVADĪBAS PULTS (MODBUS)**

Kontrolleris atbalsta pilnībā konfigurējamu Modbus saskarni. Panelis var darboties kā pirmatnis un sekotājierīce modbus tīklā, kā arī to var pilnībā vadīt un konfigurēt ne tikai ar servisa izvēlnes, bet arī ar modbus saskarnes palīdzību.

## **11. LIETOTĀJA IZVĒLNE**

Lai nokļūtu lietotāja izvēlnē, uz 3 sekundēm nospiediet B2 un B3.

Lietotāja izvēlnē izvēlnes punktu (P.01, P.02 utt.) iestatījumi tiek attēloti pēc kārtas. Izvēlnes punkts tiek izvēlēts, izmantojot elementus B4 un B6. Pēc B5 nospiešanas izvēlētā parametra vērtība tiek attēlota un to var mainīt, izmantojot elementus B4 un B6. Lai saglabātu parametru un atgrieztos izvēlnē, nospiediet B5.

Sakarā ar segmenta attēlošanas ierobežojumiem, P.04 un P.05 vērtības tiek attēlotas, dalītas ar 10, t.i., ja tiek attēlots 20, tas nozīmē, ka patiesā vērtība ir 20 x 10 = 200.

.6 - Filtra taimeri atiestata, uz vairāk nekā 5 sekundēm nospiežot B2 un B3. Filtra taimeri atiestata arī, dzēšot kļūmes signālu.

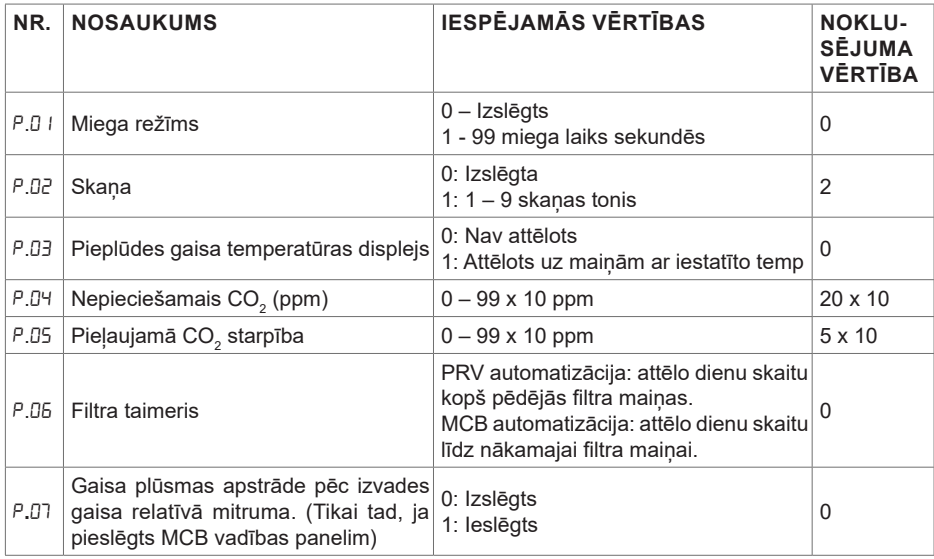

Lai izietu no izvēlnes, pieskarieties elementam B1.

#### **29 SAI DA**

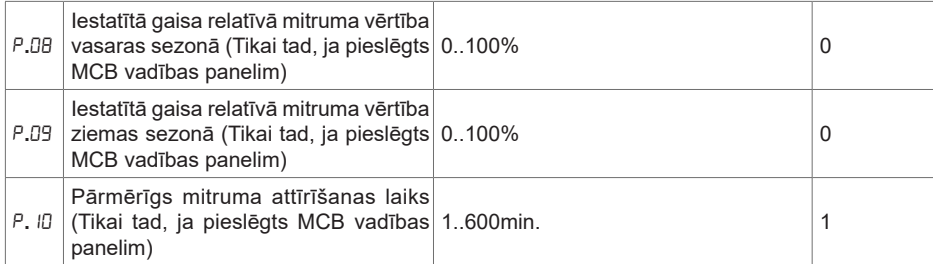

## 12. IZMANTOŠANAS MĒRĶIS

#### **12.1. MODBUS PIRMATNIS (GALVENAIS)**

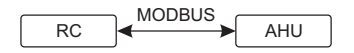

*RC - kontrolleris (pirmatnis); AHU - AHU (sekotājs)* RC  $\ddot{\mathcal{D}}$ 

Ar šo kontrolleri var vadīt citas ierīces (vada ar MODBUS protokolu), piemēram, gaisa apstrādes attiecīgo izvēļņu punktos ievadiet "00:00". Parasti šo kontrolleri izmanto ar ECO vai PRV vadības iekārtas. To var iestatīt servisa izvēlnē, izvēloties nepieciešamos parametrus servisa izvēlnes punktiem F.17, F.18, F.19, F.20, F.21. Lai vadītu ne tikai standarta ierīces, izvēlnes punktā F.20 izvēlieties 0...10 VDC FAN "PIELĀGOT", bet ierīces adreses izvēlnes punktos no F.22 līdz F.37. Ja ierīcēm šādu adrešu nav, paneliem.

## **12.2. MODBUS SEKOTĀJS**

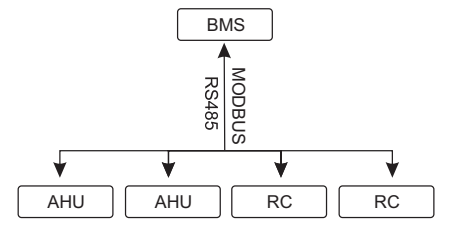

BMS *RC - kontrolleris (pirmatnis); AHU - AHU (sekotājs)*

rā<br>tc Izmantojot BMS (ēkas pārvaldības sistēma), vairākas ierīces var vadīt vienlaicīgi vai arī ar vienu ierīci var vadīt vairākus kontrollerus. MODBUS protokols lauj mainīt visus kontrolleru parametrus un uzraudzīt pievienoto sensoru datus.

# 12.3. VENTILATORA VADĪBA, KAD ĀTRUMU IESTATA AR KONTROLLERI **UN/VAI DATORU, IZMANTOJOT MODBUSA**

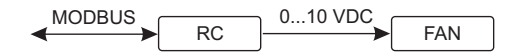

*RC - kontrolleris (pirmatnis); FAN - ventilators*

Izmantojot šo tālvadības pulti un CO<sub>2</sub> devēju, var samazināt iekšējo oglekļa dioksīda līmeni. Šis kontroles metodi (F.0 I). Ja tiek izvēlēta uz iepriekš iestatītiem ātrumiem balstīta kontrole, tos izvēliekontrolleris ļauj vadīt gan ierīci, gan 0..10 VDC ventilatoru. Servisa izvēlnē izvēlieties vēlamo ātruma ties izvēlnes punktos F.03, F.04, F.05 un F.06.

**PIEZĪME:** Gaisa kvalitātes pārveidotāji un tālvadības kontrolleris (ja ventilators tiek vadīts) jādarbina no cita elektropadeves resursa. Tas netiek piegādāts komplektā ar tālvadību.

#### 12.4. SPIEDIENA KONTROLE, JA TIEK IZMANTOTS KONTROLLERIS **UN/VAI DATORS, IZMANTOJOT MODBUS**

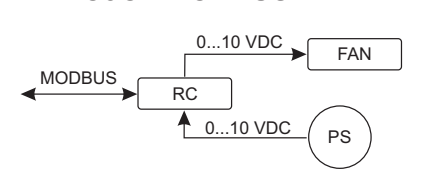

di<br>D 0...10 VDC FAN *RC - kontrolleris (pirmatnis); PS - spiesiena sensors; FAN - ventilators*

taju tiesi kontrolienini. Vadības un spiedienā sensora parametrus kontrolien var mainīt. Ja kontrolie-<br>ris tiek izmantots kā Modbus sekotājierīce (gaisa apstrādes iekārtu nevada pēc šāda principa), tas .<br>Vēlamo spiedienu var uzturēt, pieslēdzot 0..10 VDC ventilatoru un 0..10 VDC spiediena pārveido tāju tieši kontrollerim. Vadības un spiediena sensora parametrus kontrollerī var mainīt. Ja kontrolleļauj kontrolēt visus parametrus un uzraudzīt spiediena sensora rādījumus.

Vadībai uz spiediena bāzes servisa izvēlnē izvēlieties šādus parametrus:

- $F.01 2$
- $F 14 1$
- F. 15 un F. 15 balstoties uz spiediena pārveidotāja parametriem
- ija<br>e • F. II, F. I2 un F. I3 - (PID kontroles rādītāji). Ja tiek uzturēts nepareizs spiediens, šos parametrus var pieregulēt.
- $\cdot$  F.07 F.10 fiksētu ātrumu iestatīšana (atbalsta atšķirīgu spiediena līmeni Pa)
- F.Y3 I 0..10VDC izvade aktivizēta

# **27 SAI DA** 12.5. CO<sub>2</sub> KONTROLE

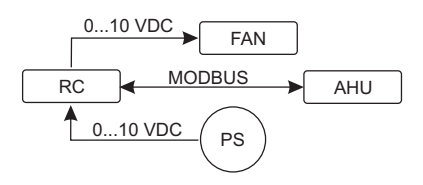

*RC - kontrolleris (pirmatnis); AHU - AHU (sekotājs); PS - spiesiena sensors; FAN - ventilators*

l.<br>ju<br>... Sis kontrolleris ļauj kontrolēt oglekļa dioksīda (CO $_2$ ) līmeni telpā. Pievienojiet 0. 10 VDC CO $_2$  sensoru tieši pie kontrollera un konfigurējiet kontrolleri. Servisa režīmā punktā F.14 iestatiet 2, bet F.15 un F.16 jāiestata, balstoties uz sensora specifikāciju.

(4) ātrumā, un digitālajā displejā tiks attēlots "C02". Pēc iestatītā CO<sub>2</sub> līmeņa (P.05) sasniegšanas Pēc tam, kad pievienots CO $_2$  sensors un servisa izvēlnē iestatīti nepieciešamie parametri, izvēlieties vēlamo CO $_2$  līmeni (P.05) un pieļaujamo novirzi no lietotāja izvēlnē iestatītā (P.05) ierobežojuma. Ja pieļaujamā novirze pārsniegta, kontrolleris automātiski ieslēgts ventilatorus maksimālā kontrolleris atgriezīsies iepriekšējā režīmā.

**PIEZĪME:** Gaisa kvalitātes pārveidotāji un tālvadības kontrolleris (ja ventilators tiek vadīts) jādarbina no cita elektropadeves resursa. Tas netiek piegādāts komplektā ar tālvadību.

#### **13. SERVISA IZVĒLNE**

Lai nokļūtu servisa izvēlnē:

- 1. Dodieties uz stāvokli "Izslēgts" (ja kontrolleris ieslēgts, uz 3 sekundēm nospiediet elementu B1).
- 2. Uz 3 sekundēm nospiediet B1 un B2.
- 3. Izmantojot elementus B4 un B6, ievadiet drošības kodu "022" un apstipriniet ar elementu B5.

Servisa izvēlnē izvēlnes punktu iestatījumi (F.01, F.02 utt.) tiek attēloti pēc kārtas. Izvēlnes punktu izvēlas, izmantojot elementus B4 un B6. Pēc B5 nospiešanas tiek attēlota izvēlētā parametra vērtība, un to var mainīt, izmantojot elementus B4 un B6. Nospiežot B5, tiek saglabāti parametri un notiek atgriešanās iestatījumu izvēlnē.

Lai izietu no servisa izvēlnes, uz 3 sekundēm nospiediet elementu B1 (kontrolleris pārslēdzas izslēgšanas stāvoklī).

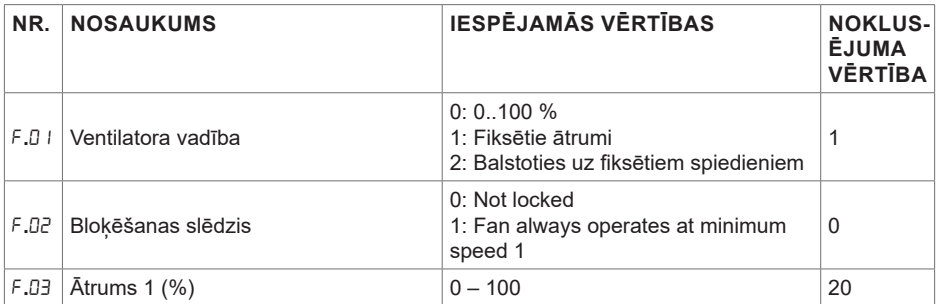
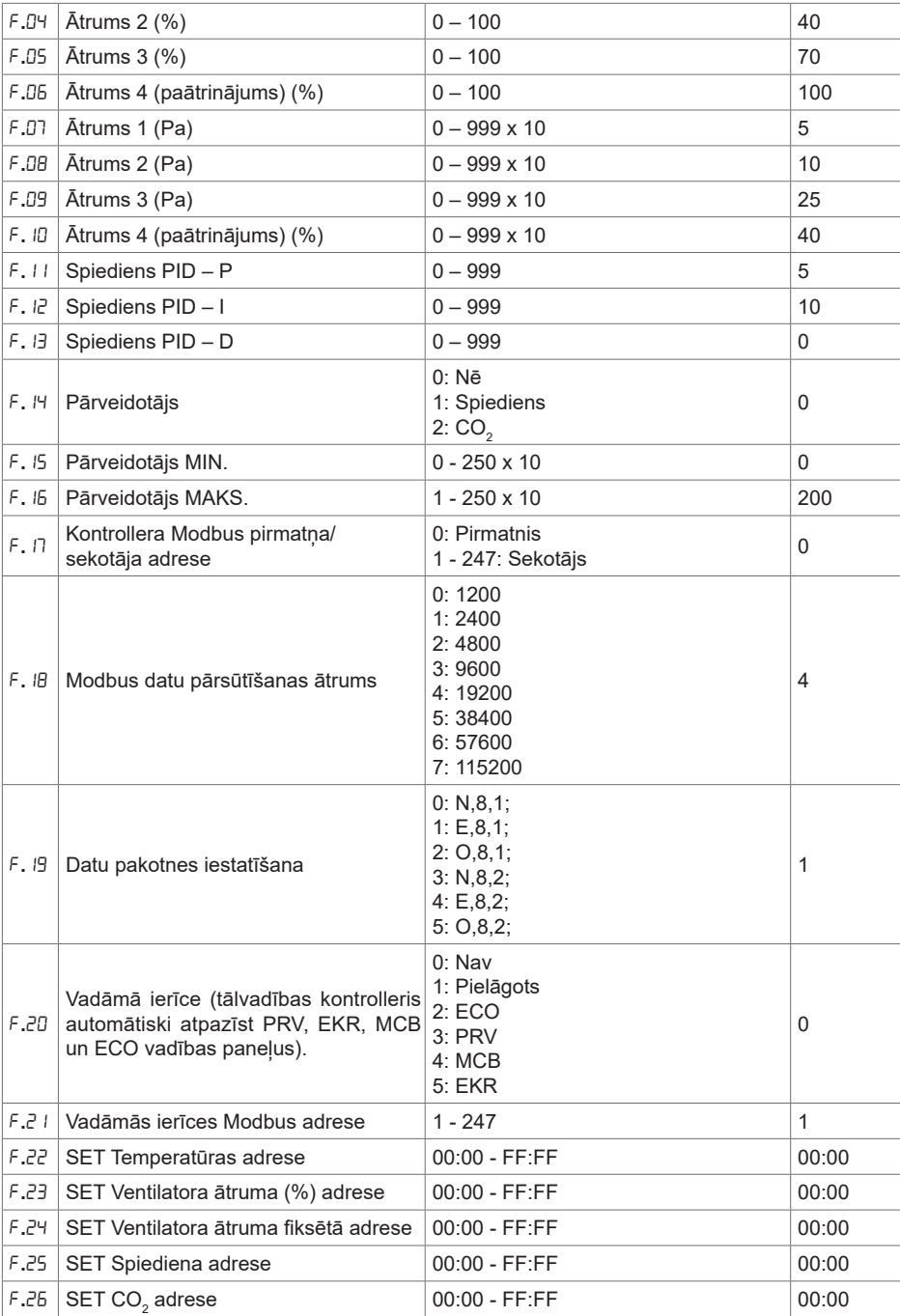

### **29 SAI DA**

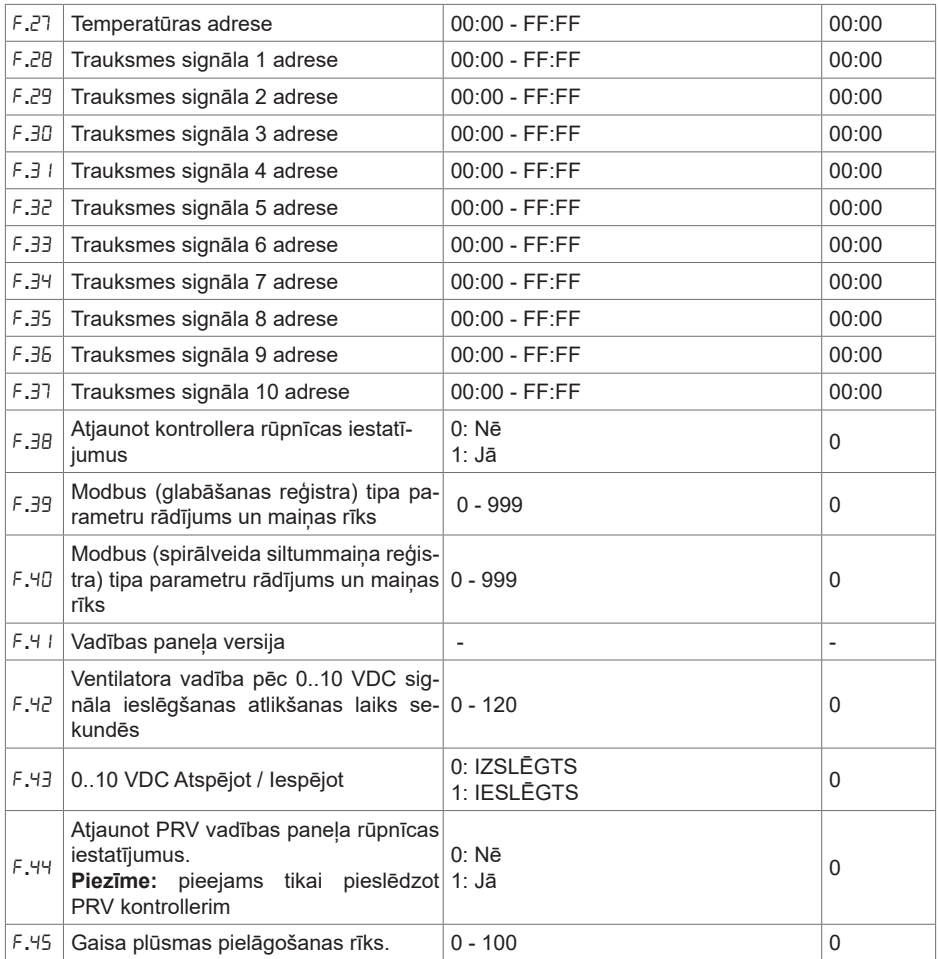

Lai atjaunotu rūpnīcas iestatījumus, no jauna jāievada servisa parole "022".

Sakarā ar ierobežoto segmenta displejā attēlojamo simbolu skaitu "PIELĀGOTĀS" ierīces modbus adreses ievadītas heksadecimālajā (HEX) sistēmā kā AUGSTIE un ZEMIE biti. Izmantojot pogas B2 un B3, izvēlieties AUGSTOS vai ZEMOS bitus, tiek attēloti attiecīgi "H.00" un "L.00".

# **14. MODBUS REĢISTRA RĀDĪTĀJS UN REĢISTRĀCIJAS RĪKS**

F.39 un F.40 punktos norādītais Modbus reģistra rādītājs un reģistrācijas rīks ir noderīgs, kad vēlaties iestatīt iekārtas parametrus, ko pēc noklusējuma nevada ar tālvadības kontrolleri, bet šiem parametriem var piekļūt ar Modbus palīdzību. F.39 izmanto Glabāšanas tipa reģistros un F.40 – Spirālveida siltummainu reģistros.

Rīka izmantošana:

1. Modbus reģistra adresi norāda un apstiprina ar pogu "MAKS".

- 2. Ar rīku nolasa adreses vērtību un attēlo to uz displeja (vērtība mirgo).
- 3. Ar "+" un "-" pogu nomainiet vērtību un apstipriniet to ar MAKS. pogu.
- 4. Rīks norādītajā reģistrā reģistrē vērtību un atgriežas servisa izvēlnē.

## **15. GAISA PLŪSMAS APSTRĀDES RĪKS**

Servisa izvēlni F.45 izmanto, lai dažādiem režīmiem noregulētu gaisa plūsmu. Gaisa plūsmas apstrādes rīks darbojas ar MCB un PRV kontrolleriem.

Instrukcija rīka darbībai:

1. Izvēlieties vēlamo gaisa plūsmu, ko vēlaties vadīt: SF.1, SF.2, SF.3, SF.4, EF.1, EF.2, EF.3 un EF.4. (SF un EF nosaka, kuram ventilatoram tiks mainīta gaisa plūsma; SF – gaisa padeves ventilators, EF – gaisa izplūdes ventilators. Skaitlis nosaka ātrumu/režīmu, kuram gaisa plūsma tiks mainīta).

2. Aprīkojums pārslēdzas uz izvēlēto režīmu/ātrumu. Kontrollera vērtību attēlo uz sadalītā ekrāna.

3. Nospiežot B4 un B6, jūs varat izmainīt vērtības (no 0 līdz 100%). Ventilatoru ātrums/gaisa plūsma mainās automātiski.

4. Nospiežot B5, jūs varat iziet no gaisa plūsmas apstrādes rīka. Pielāgotie iestatījumi tiek saglabāti kontrollerī.

5. Lai nomainītu citas gaisa plūsmas iestatījumu, lūdzu, atkārtojiet soļus 1.-4.

### **16. KAD PRV AUTOMATIZĀCIJA IR SAVIETOJAMĪBAS REŽĪMĀ, STOUCH VADĪBAS PANELIS UN CITAS MODBUS IERĪCES VAR NEDARBOTIES PAREIZI. "SAVIETOJAMĪBAS REŽĪMU" VAR IZSLĒGT, IZMANTOJOT STOUCH VADĪBAS PANELI:**

1. Dodieties uz Servisa izvēlnes punktu F.40 (Modbus Spirālveida siltumapmaiņa rādījumu nolasīšanas / rakstīšanas rīks). Servisa saskarnes ievade aprakstīta Stouch tehniskajā instrukcijā.

2. Norādiet adresi 21 un nospiediet "MAKS." (norādiet "Savietojamības režīma" Modbus reģistru)

3. Iestatiet "0" un nospiediet "MAKS." ("1" - ieslēgts, "0" - izslēgts)

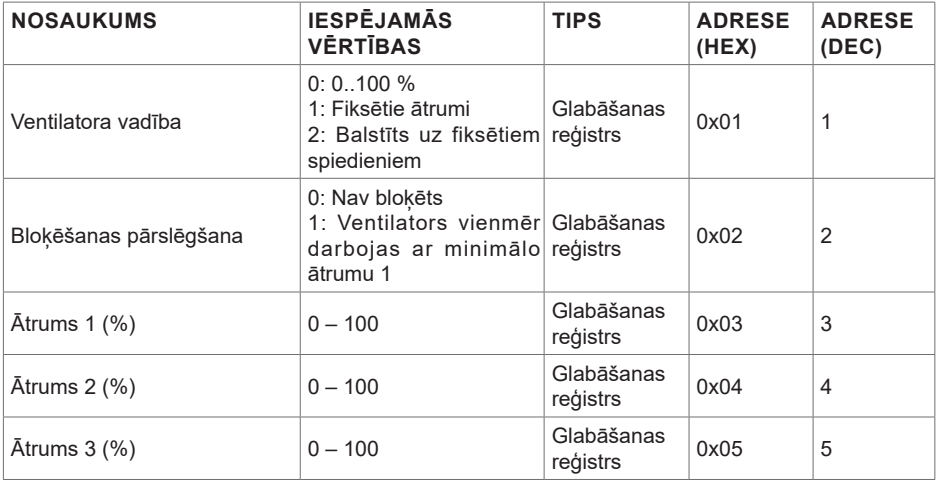

### **17. MODBUS SEKOTĀJA ADREŠU TABULA**

# **XX SALDA**

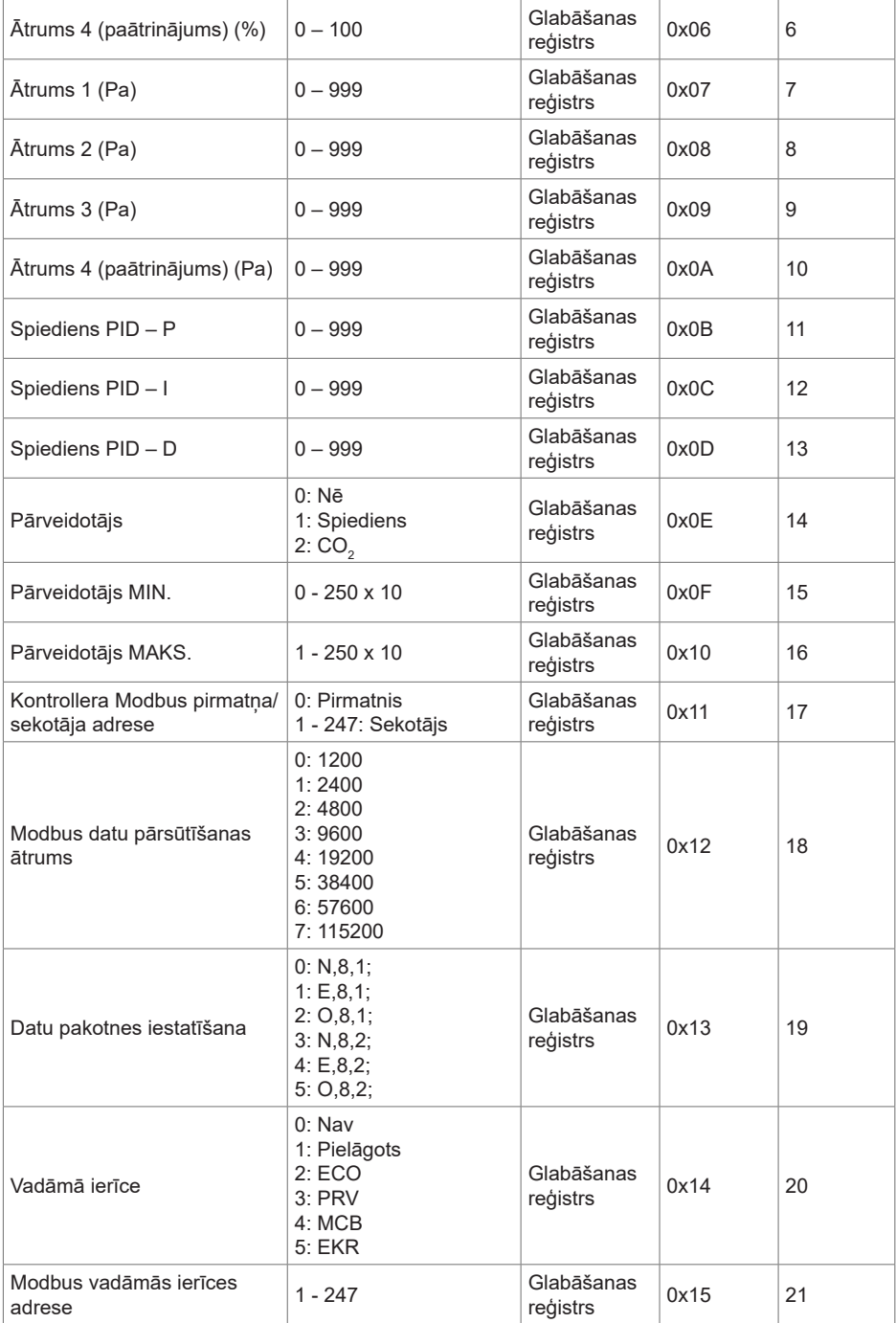

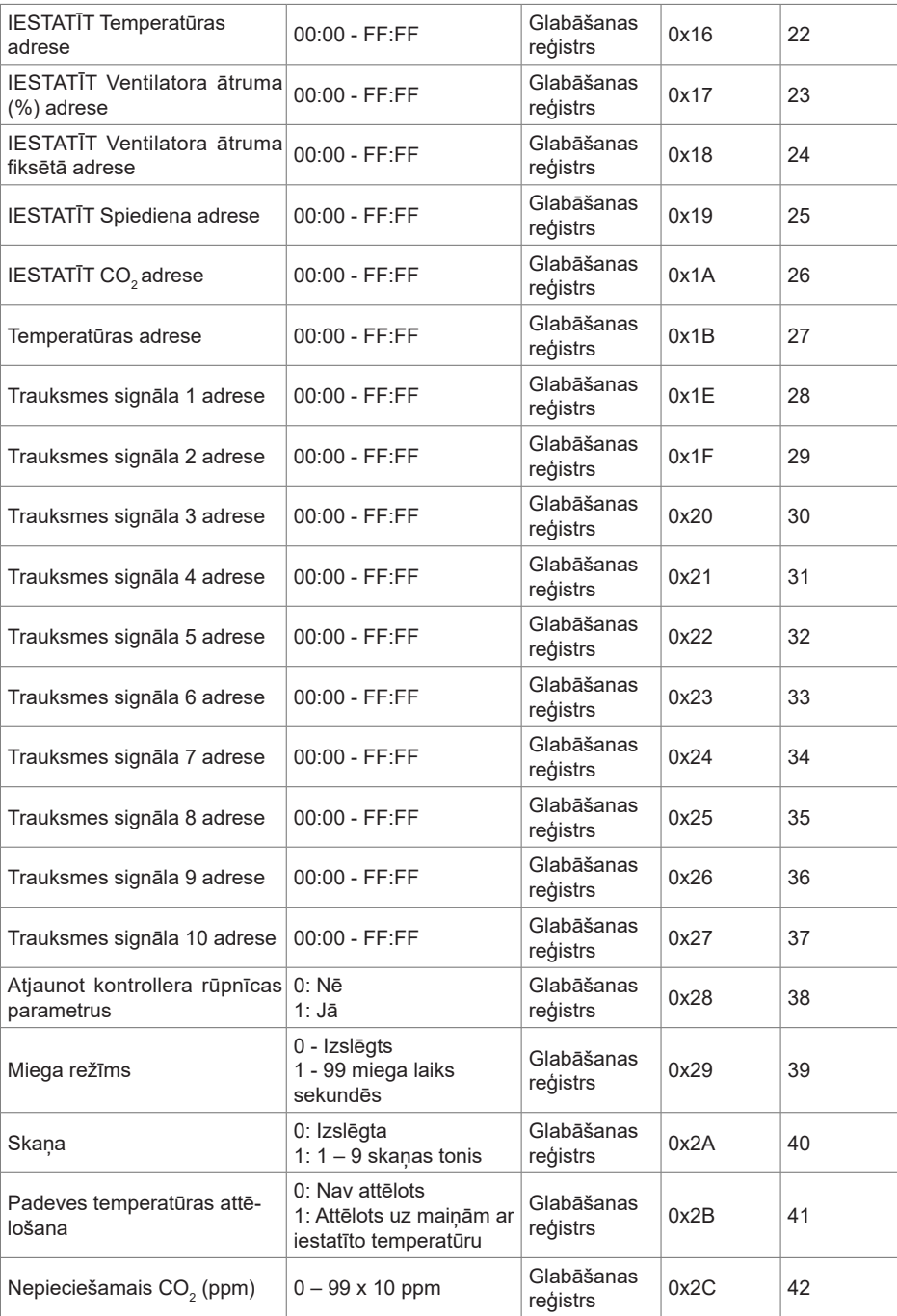

# **XX SALDA**

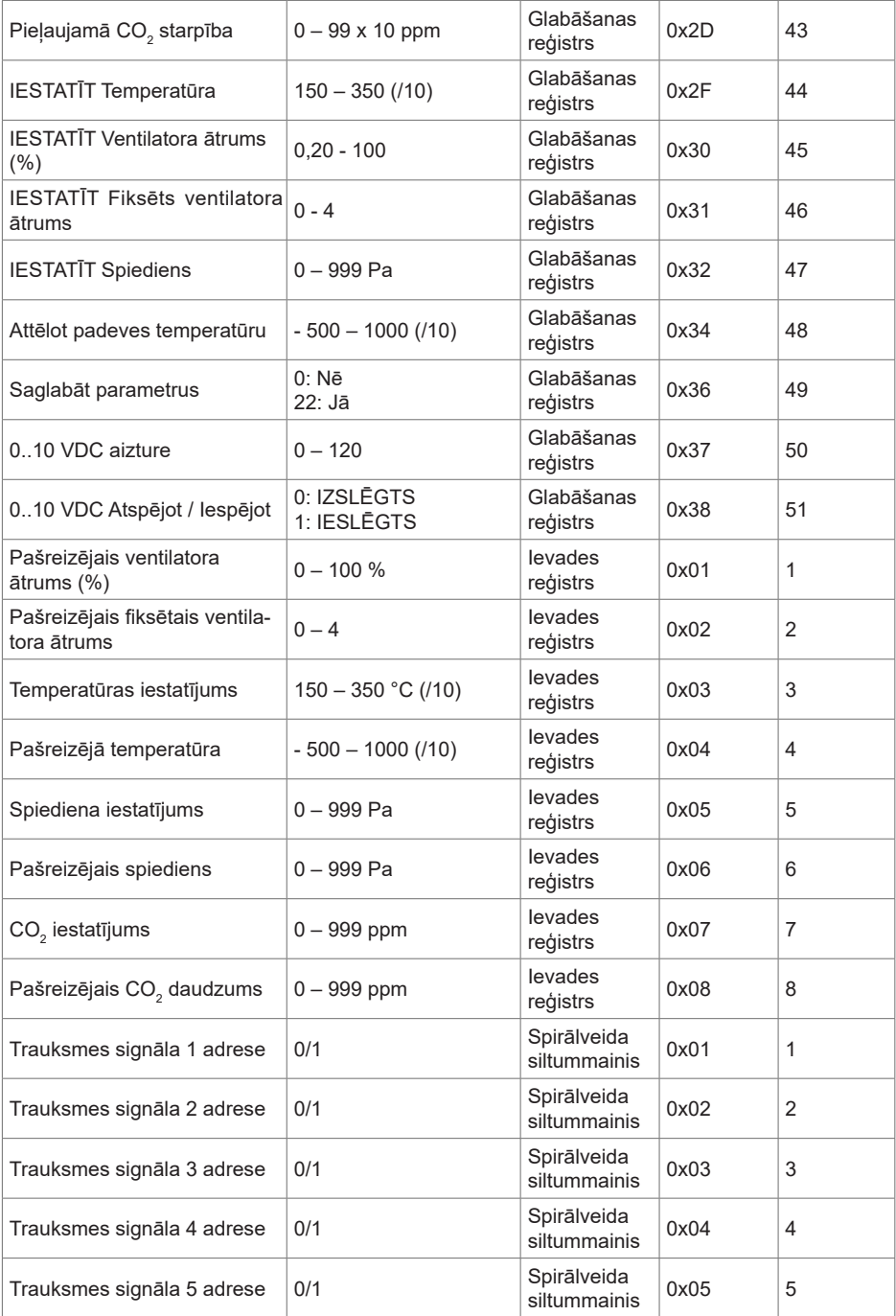

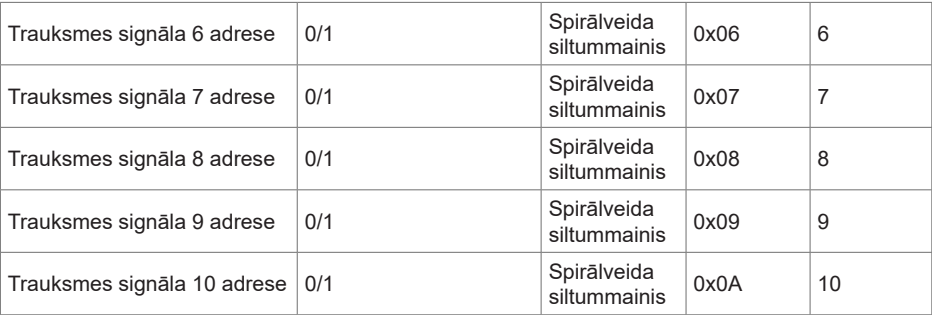

**Lai saglabātu konfigurācijas parametrus, ierakstiet reģistrā 49 skaitli 22, pēc tam iestatījumi tiks saglabāti EEPROM atmiņā, kontrolleris ielādējas no jauna.**

## **18. TRAUKSMES SIGNĀLI**

 $A$  – trauksme.

 $2 - u$ zmanību.

# **18.1. ECO AUTOMATIZĀCIJAS TRAUKSMES SIGNĀLI**

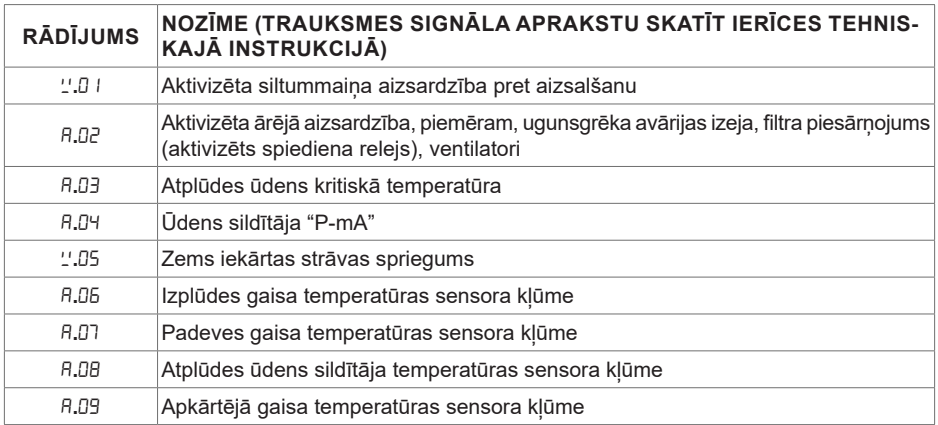

# **18.2. PRV AUTOMATIZĀCIJAS TRAUKSMES SIGNĀLI**

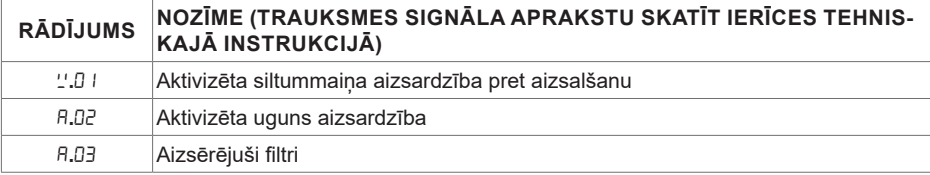

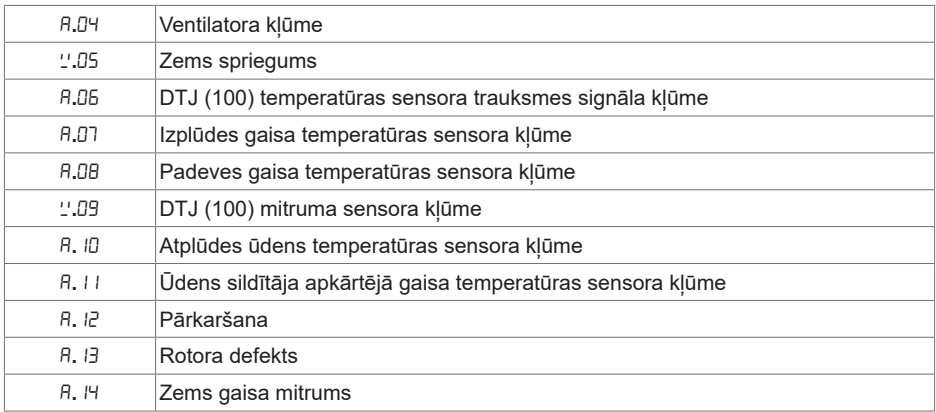

# **18.3. MCB AUTOMATIZĀCIJAS TRAUKSMES SIGNĀLI**

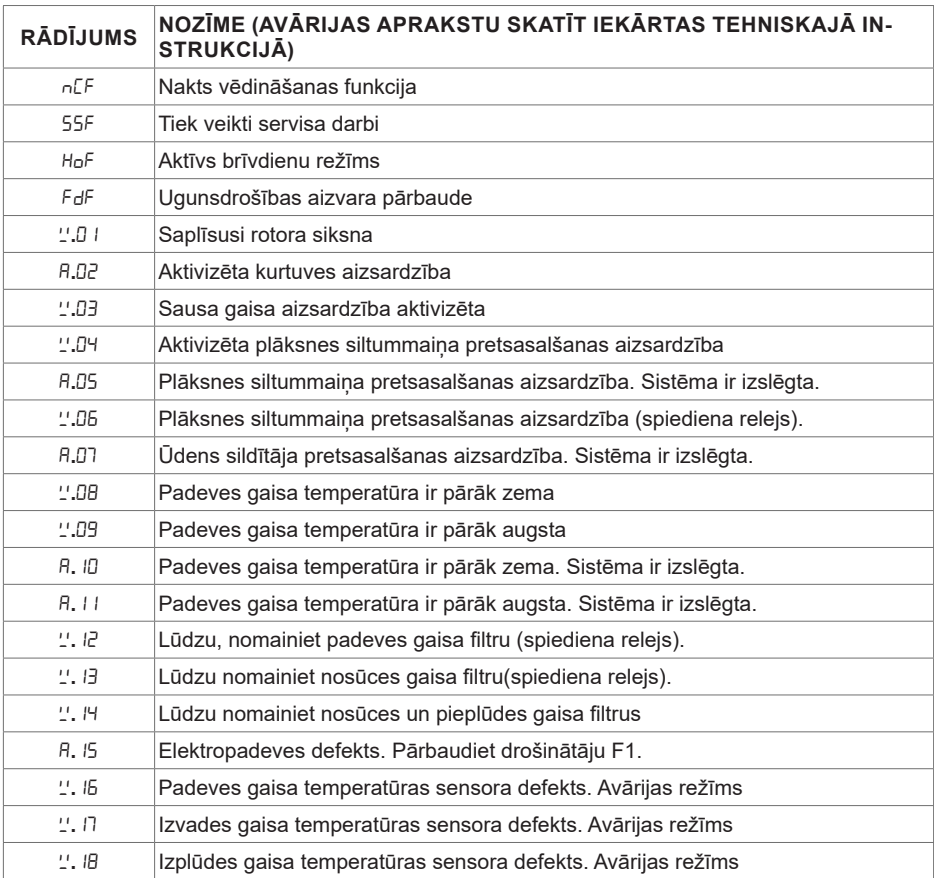

# **XX SALDA**

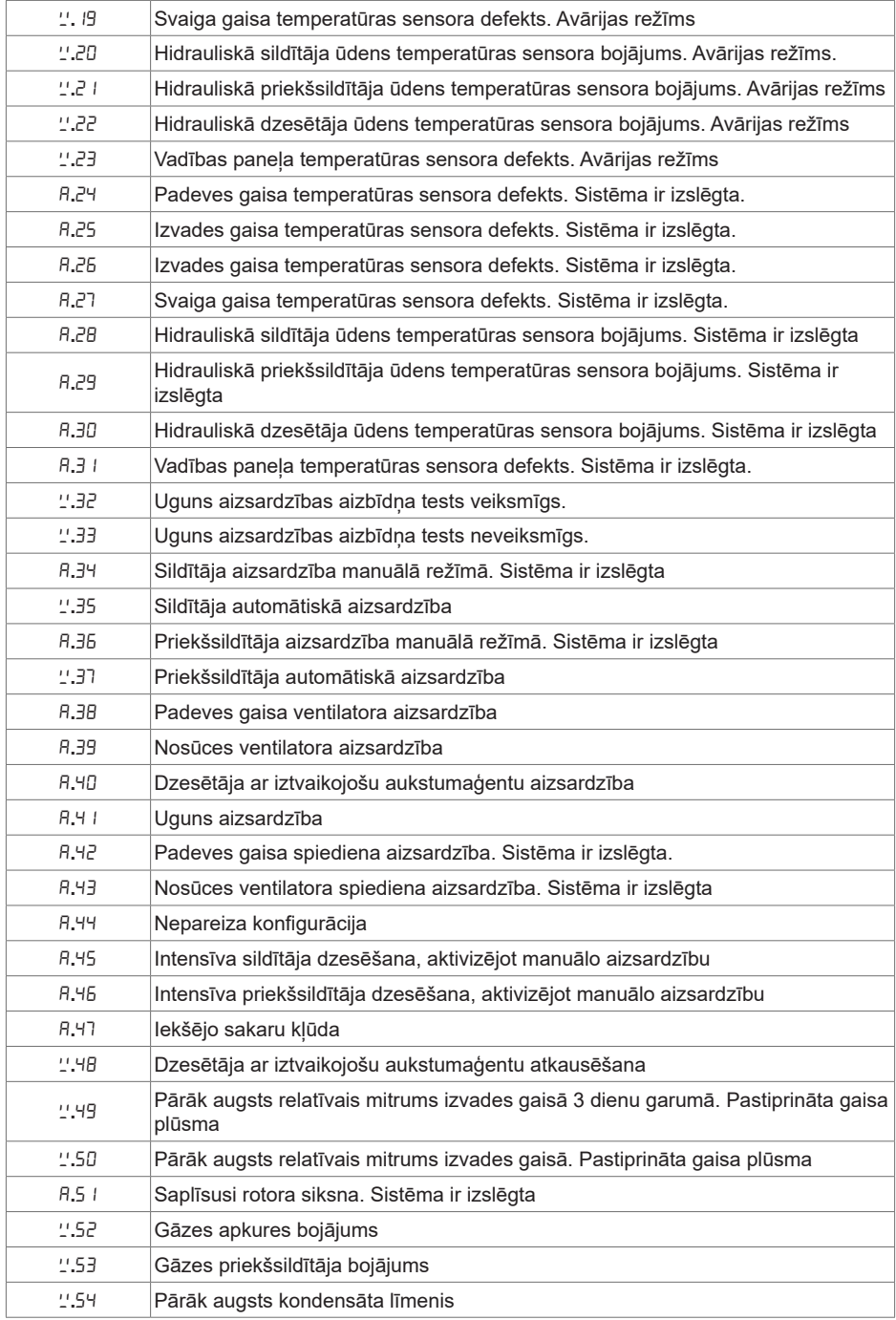

### **22 SALDA**

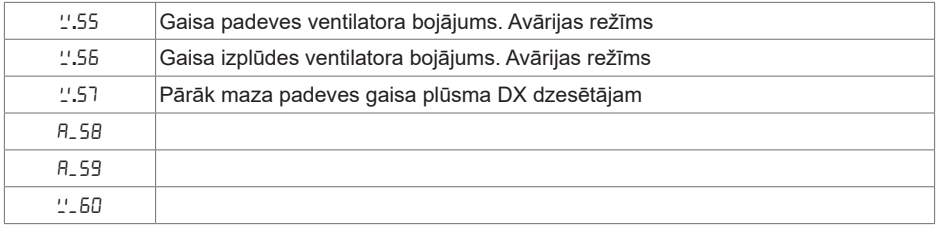

# **18.4. EKR AUTOMATIZĀCIJAS TRAUKSMES SIGNĀLI**

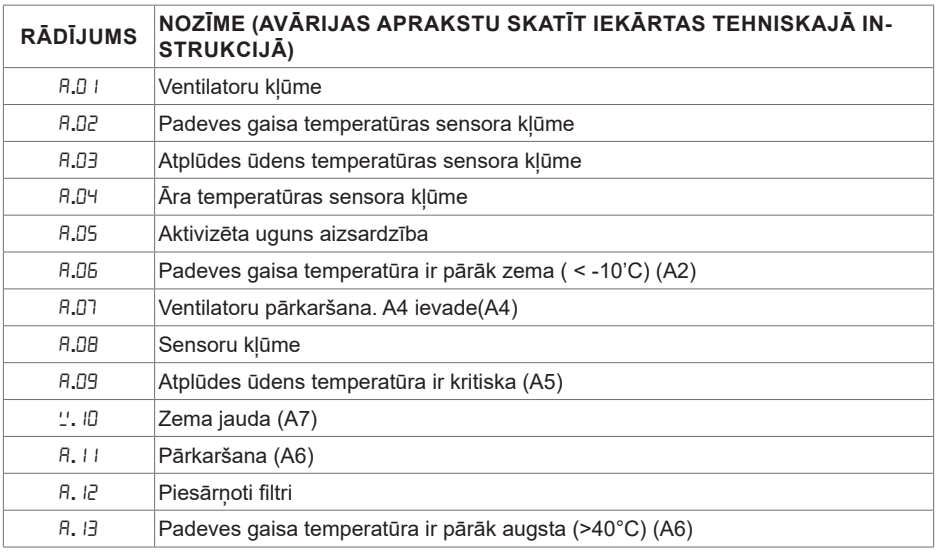

## **18.5. PIELĀGOT AUTOMATIZĀCIJAS TRAUKSMES SIGNĀLUS (PIEV-**IENOT PEC PIELAGOTO MODBUS ADREŠU IESTATIŠANAS)

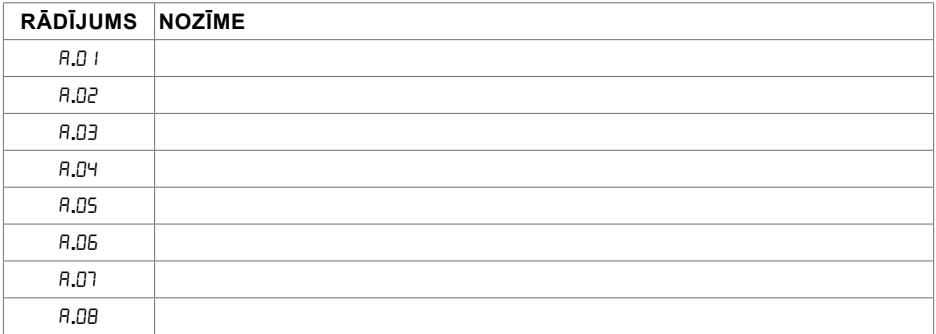

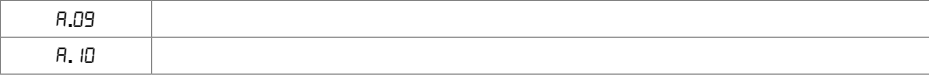

### **27 SAIDA**

# **1. BESKRIVNING**

Manöverpanel Stouch är konstruerad för att reglera:

- $\bullet$  SALDA aggregat med styrkort PRV\_V21 eller ECO v107 $^{\circ}$
- SALDA tilluftsaggregat med styrkort ECO\_v107
- $\bullet$  SALDA fläktar med EC motorer $^3;$
- Aggregat som styrs via Modbus protokoll
- **1** AGGREGAT: RIS/RIRS 3.0; RIS/RIRS EKO 3.0

**2** Aggregat: RIRS 200 VER EKO; RIRS 300 VE... EKO

**3**Används manöverpanel "Stouch" till "ECO" fläktar' är det nödvändigt att använda extra strömförsörjning och skydd mot överhettning och/eller kortslutning.

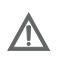

**OBS:** Manöverpanelen styr inte spiskåpor med följande aggregat:

RIRS 200 V EKO med "Aut. RIRS-200VEEC-...k (-F 15..25 °C)" automatik; RIRS 300 V EKO med "Aut RIRSV 300 VE" automatik.

Denna funktion är endast möjlig om aggregatet har integrerad automatik.

Manöverpanelen ger ett enkelt och säkert handhavande, programmering och underhåll av aggregaten.

#### **Funktioner:**

- Exceptionell och ergonomisk design;
- Skydd: plast;
- Skärm: härdat glas
- Enkel operation;
- Yta monterad;
- One Touch Control;
- Lätt kontrollerad;
- Numer som visas på skärmen;
- Akustiskt svar vid beröring;
- Kan anslutas till BMS-nätverket;
- Kan anslutas direkt till fläktstyrd med 0 10 VDC-signal;
- $\bullet$  CO $_{_2}$ eller tryckgivare kan anslutas med 0 10 VDC utgång;
- 4 valbara hastigheter;
- Maximal fläkthastighet för begränsad tidsperiod (boost);
- Blockering (låsning) skydd mot barn;
- $\bullet\,$  På användarmenyn kan parametrar för ljud, väntelägesmeny och CO $_2$  ändras.2

#### **Förpackningen innehåller:**

Styre kontroller, kabel (13 m), fästelement (skruv 3,9 x 25 DIN 7981-2 st. nylon plugg 5 x 25 - 2 st., hammad stålplugg 12 x 30 - 2 st.), teknisk manual

# **2. MÅTT**

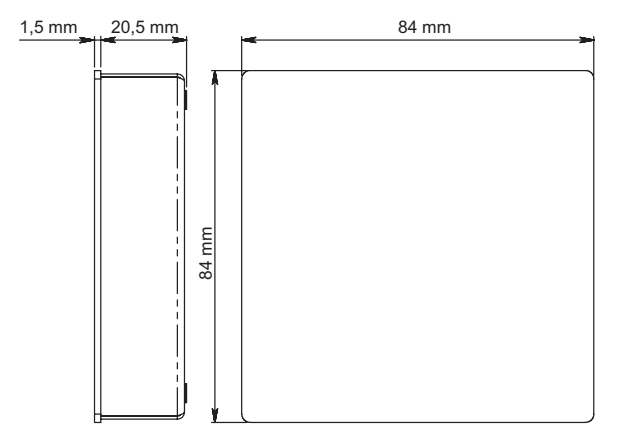

# **3. INSTALLATION**

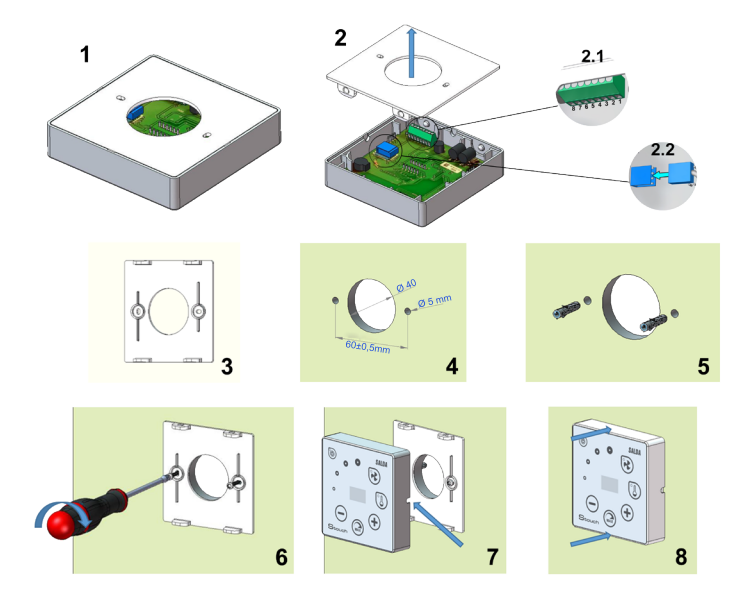

- 1. Separera locket från höljet som i bild. 1,2;
- 2. Anslut kabeln till regulatorn
	- 2.1– standard kabelanslutning

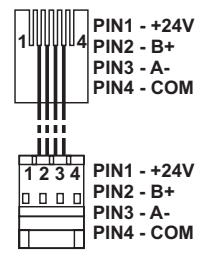

 $2.2 - Spek-anslutning$  (se "8-stiftsanslutning").

3. Sätt locket på den avsedda platsen på väggen och markera platser för borrning, bild., 3,4.

4. Borra 5 mm hål på det markerade stället för nylon proppar och hålet genom hela väggen för att installera kabeln.

**ANTECKNING:** hålet i hela väggen är nödvändigt för att ansluta kontakten i kabeln från den andra sidan av väggen. Hålets diameter bör motsvara storleken på kabelpropparna.

5. Placera 2 nylonproppar i 5 mm hål.

**ANTECKNING:** metallpluggar som ingår i paketet kan också användas bild. 5.

6. Skruva på locket på väggen med skruvarna 2,9 x 16 DIN7981C som ingår i förpackningen. Bild 6. 7. Om anslutningen är avsedd bilda någon sida av höljet (som det visas i bild 7) än i mitten av den nödvändiga höljessidan, gör ett utrymme för kabeln med en kniv.

8. Anslut de nödvändiga kablarna i höljet, sätt dem genom hålet till en annan sida av väggen eller placera till en nödvändig sida av höljet och tryck på höljet på omslaget, bild. 8.

#### **Det är förbjudet att lämna den återstående fjärrkontrollens kabel i AHU: s kontrollbox!**

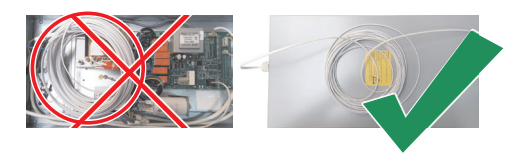

#### **4. 8 STIFTANSLUTNING**

Endast behörig elektriker får göra elektriska anslutningar enligt gällande internationella och nationella krav på elektrisk säkerhet och elektrisk utrustning.

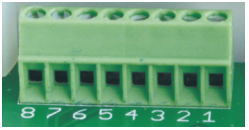

1. Strömförsörjning 24 V AC/DC, 100 mA (polaritet är inte viktig) 2.Strömförsörjning 24 V AC/DC 3. GND

4. RS485 B (Modbus)

- 5. RS485 A (Modbus)
- 6. GND

7. 0-10 VDC inmatning (används för tryck eller CO<sub>2</sub> sensor). Sensorn drivs från en separat strömkäl-<br>. la.

8. 0-10 VDC-utgång (används för styrning av 0..10 VDC-fläktar).

**1. ANTECKNING:** När fjärrkontrollerna används med luftkvalitetsomvandlare (strömförsörjning och analog utgång GND av häxa är inte elektriskt separerade), måste konstant spänning (DC) användas för strömförsörjning.

**2. ANTECKNING:** Strömkällan måste väljas enligt de använda strömmarna på fjärrkontrollen och luftkvalitetsomvandlaren. Strömkällan levereras inte med fjärrkontrollen.

### **5. REKOMMENDATIONER FÖR ANSLUTNING AV FJÄRRKONTROLLEN TILL ANDRA ENHETAR**

## **5.1. NÄR MANÖVERPANELEN ANVÄNDS MED AGGREGAT MED INTE-GRERAD AUTOMATIK**

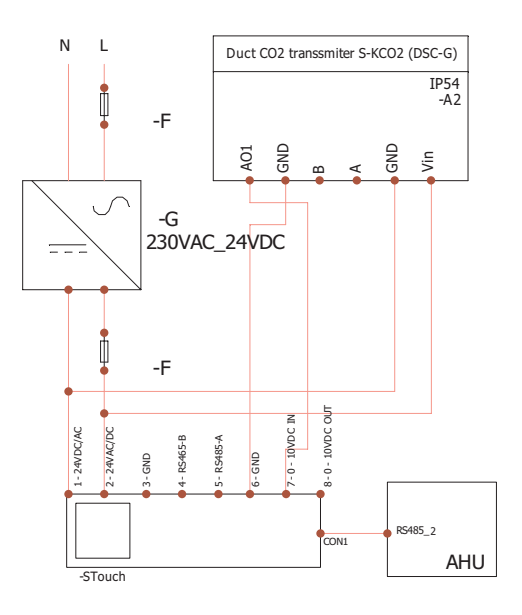

- **F**  Säkring
- **G M1-EKO**-fläktar med konstant spänning (DC)

### **27 SAIDA**

# **5.2. NÄR FJÄRRKONTROLLEN ANVÄNDS MED EKO-FLÄKTAR**

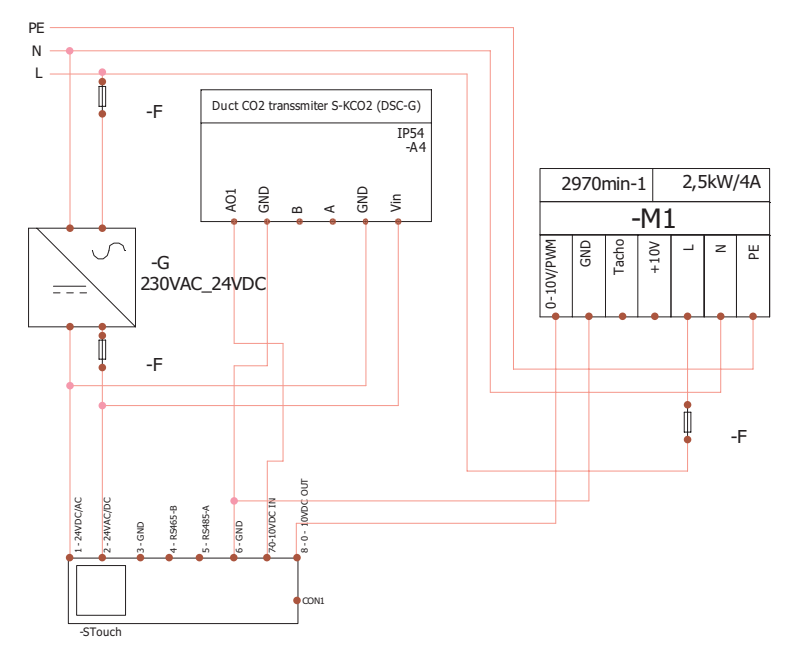

**ANTECKNING:** Strömkällan, säkerhetselement och andra komponenter som är nödvändiga för installation levereras inte.

# **6. INFORMATION FÖR ANVÄNDAREN**

- Regulatorn möjliggör enkel inställning av ljud, temperatur, viloläge och CO<sub>2</sub> nivåparametrar från användarmenyn.
- Snabbknapp för inställning av maxhastighet.
- Numerisk visning av inställd och tilluftstemperatur.
- Vald indikering av hastighetslampa.
- Symbolisk visning av aktiva larm: A.01, A.02, etc., och LED-indikering.
- Kontroller sovläge för att minska strömförbrukningen.
- Valbart ventilationssystem stäng av låsfunktionen.
- "Barnsäkerhetsfunktion" låserkontroller.

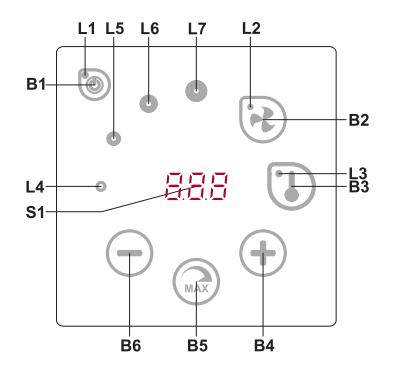

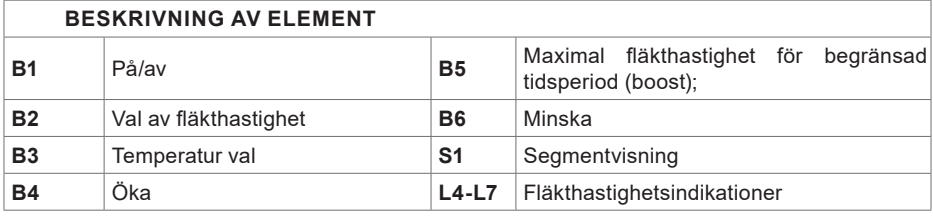

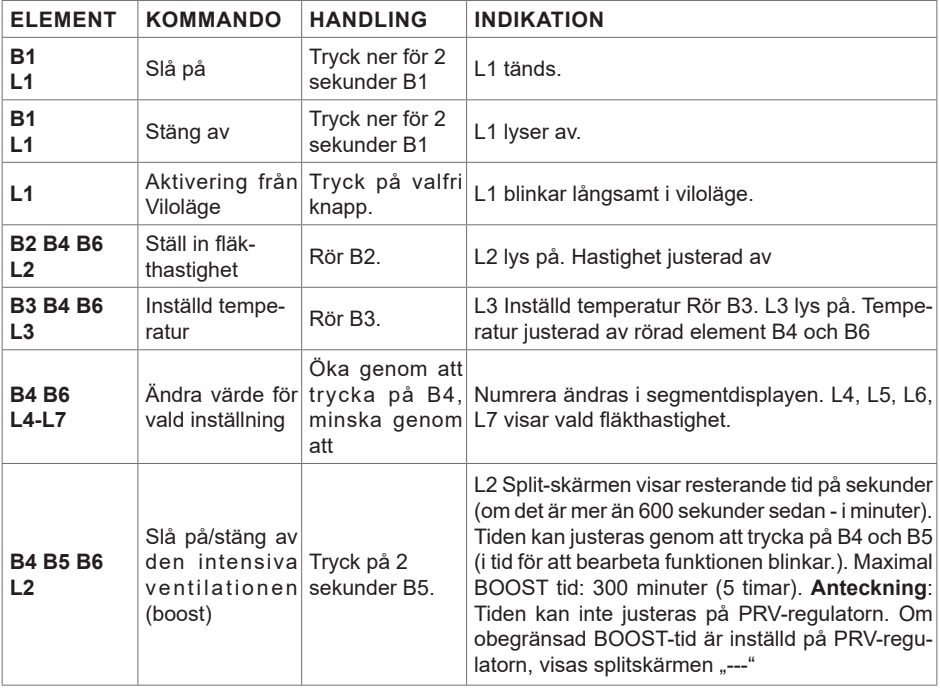

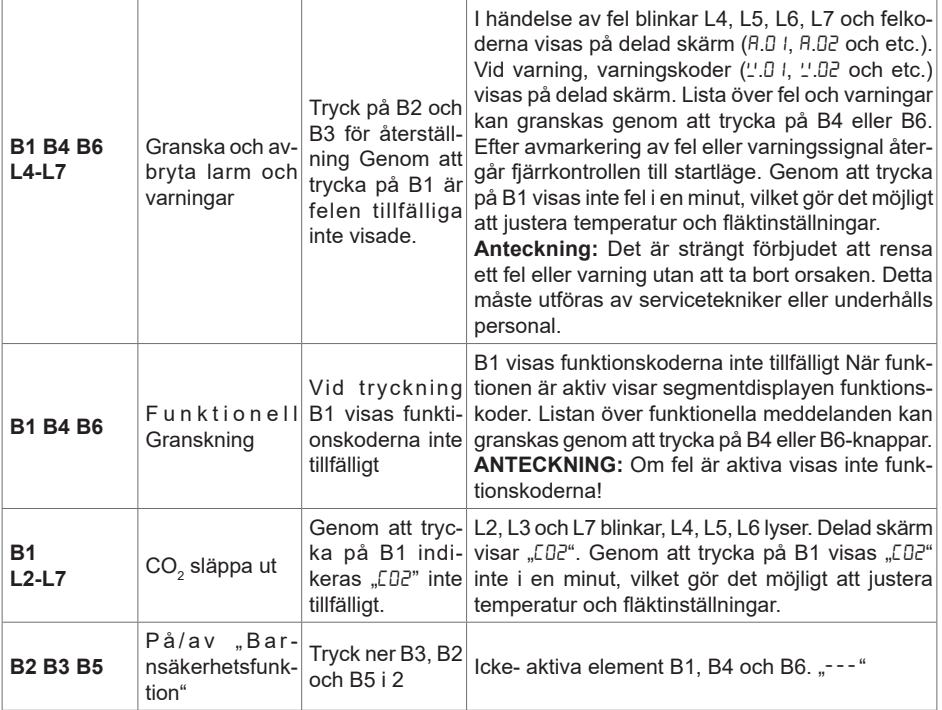

### **7. ANSLUTNINGS INDIKERING**

Blinkande "Con"- anslutning.

Shining "noC" - anslutning förlorad eller ingen anslutning till kontrollenheten.

**ANTECKNING:** Denna paragraf gäller när styrenheten används som Modbus master.

## **8. FLÄKT HASTIGHETSKONTROLL ALTERNATIV**

- Väljer 4 förinställda hastigheter
- Val av procentvärde av hastighet (0,20 100%) endast för 0 ... 10 VDC utgång och ECO kontroller;
- Användarens menyhastigheter ställs in i intervaller på 5 %;
- Servitionsmenys hastigheter ställs in i intervaller på 1 %;
- Fungerar i 4 hastigheter, vars värden visas på Stack i Pascals (Pa).

**ANTECKNING:** funktionen är tillgänglig när fläkt och tryckgivare är anslutna till staket.

- Maximal ventilation. Enheten arbetar med maximal hastighet (enligt förstärkningskonfiguration). Maximal hastighet begränsas av timer som enkelt kan ställas in (se tabell); • Max hastighet kan aktiveras med snabb knapp. När förinställd maximal hastighetshastighet (boost) är över, återställs tidigare hastighet automatiskt;
- $\bullet$  0..10 VCC CO $_2$  Sensorn kan anslutas för aktivering av maximal hastighet baserat på det givna  $\mathsf{CO}_2$  parametrar.

### **9. TEMPERATUR**

 $\bullet~$  Temperaturen från 15 till 30 °C kan ställas in av fjärrkontrollen.

**Anteckning:** MCB-regulatorns temperatur kan ställas in från 0 till 40°C (det beror på MCB-inställningar).

• Tilluften och inställda temperaturer kan visas omväxlande (inställd temperatur visas i 5 sekunder, därefter visas tilluftstemperaturen i 2 sekunder).

# **10. FJÄRRKONTROLL (MODBUS)**

Kontroller stöder fullt konfigurerbart Modbus-gränssnitt. Panel kan fungera som master och slave-enhet i Modbus-nätverket, och det kan också styras och konfigureras inte bara via servicemenyn utan även via modbusgränssnitt.

### **11. ANVÄNDAR MENY**

För att nå användarmenyn, tryck ner B2 och B3 i 3 sekunder.

I användarmenyn visas menyalternativ (P.01, P.02 etc.) i följd. Menyalternativet väljs med hjälp av element B4 och B6. Efter att du tryckt på B5 visas värdet på vald parameter och kan ändras med hjälp av element B4 och B6. Tryck på B5 för att spara parametern och återgå till menyn.

På grund av begränsningar av segmentvisning visas värdena P.04 och P.05 dividerat med 10, dvs om 20 visas, betyder det att realt värde är 20 x 10 = 200. P.06 - Filtertimer återställs genom att trycka B2 och B3 i mer än 5 sekunder. Filtertimer återställs också genom att rensa felsignalen.

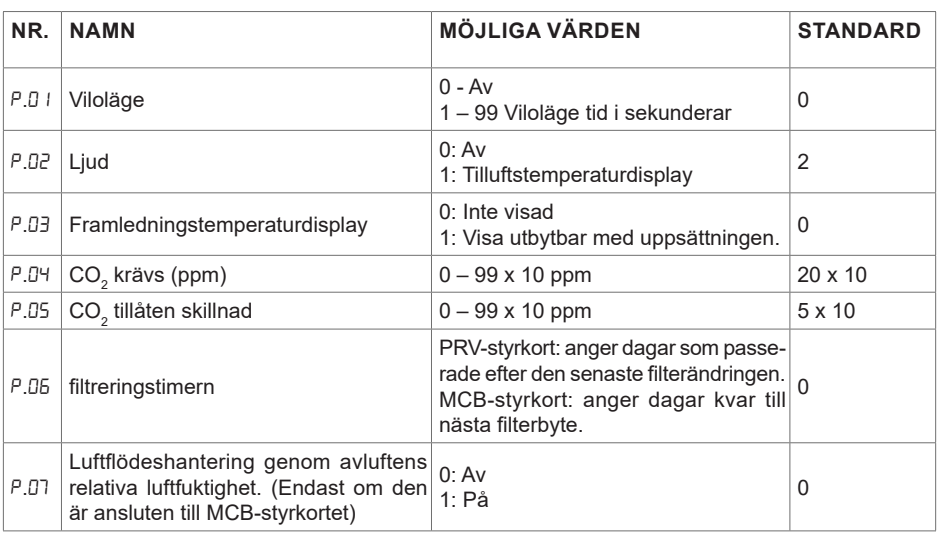

Tryck på elementet B1 för att lämna menyn.

### **29 SAI DA**

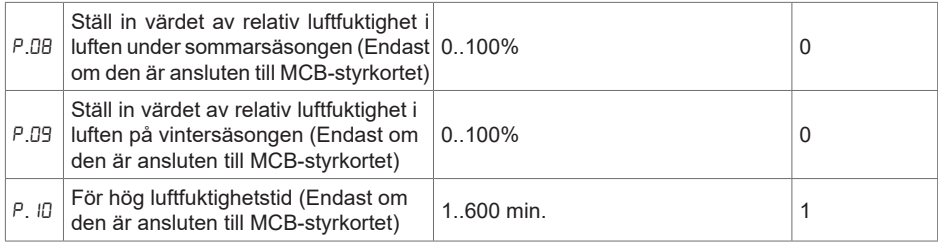

## **12. AVSEDD ANVÄNDNING**

### **12.1. MODBUS MASTER (HOVED)**

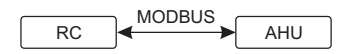

#### *RC - KONTROLLER (master); AHU - AHU (slave)* RC  $\mathcal{O}(\mathcal{O})$

.<br>Denna styrenhet kan styra andra enheter (styrda av MODBUS-protokollet) till exempel luftbehan enheter inte har sådana annonser, anger du "00:00" i fält med angivna menyalternativ. Normalt används denna styrenhet med ECO eller PRV styrkort. dlingsenheter. Detta kan ställas in i servicemenyn genom att välja önskade parametrar för servicemenyalternativen F. N, F. IB, F. IB, F. 20, F. 21. För att kontrollera inte bara standardenheter, välj "KUND" i menyalternativet F.20 och enhetsadresser i menyalternativ från F.22 upp till F.37. Om

0...10 VDC PS

#### **12.2. MODBUS SLAVE**

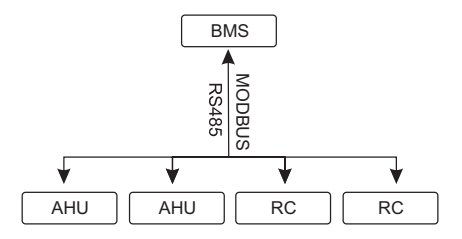

BMS *RC - KONTROLLER (master); AHU - AHU (slave)*

m<br>ok<br>ne Med hjälp av BMS *(Building Management System)* kan flera enheter styras samtidigt eller en enhet kan styras med flera kontroller. MODBUS-protokollet gör det möjligt att ändra alla parametrar för styrenheter och övervakningsdata för anslutna sensorer.

# 12.3. FLÄKTSTYRNING NÄR HASTIGHETEN STÄLLS IN MED KONTRO-**LLER OCH/ELLER DATOR VIA MODBUS**

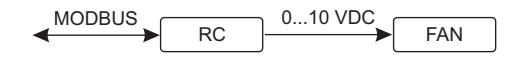

*RC - controller (master); FAN - FLÄKT*

Med denna fjärrkontroll och CO<sub>2</sub> FLÄKT-sändare är det möjligt att minska koldioxidutrymmet Nivå. väljer du önskad hastighetsreglering (F.0 l). Om kontroll baserat på förinställda hastigheter väljs Denna styrenhet gör det möjligt att styra både enheten och 0..10 VDC-fläkten. På servicemenyn  $\overline{0}$ .  $\overline{0}$ väljer du dem i menyalternativ F.03, F.04, F.05, F.06.

**ANTECKNING:** Luftkvalitetsomvandlarna och fjärrkontrollen (när fläkten är styrd) måste drivas från en separat strömkälla. Den levereras inte med fjärrkontrollen.

#### 12.4. TRYCKREGLERING NÄR VALD MED STYRENHET OCH / ELLER **DATOR VIA MODBUS**

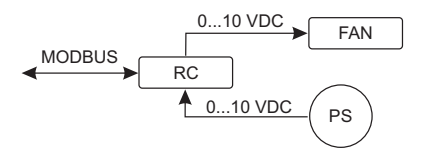

or<br>. 0...10 VDC FAN *RC - controller (master); PS - presure sensor; FAN - FLÄKT*

re direkt till regulatorn. Kontroll- och trycksensorparametrar kan andras i kontroller. När styrenneten<br>används som Modbus-slavenhet (luftbehandlingsenheten styrs inte av denna princip), det tillåter .<br>Önskat tryck kan upprätthållas genom att ansluta 0..10 VDC-fläkt och 0..10 VDC-tryckkonverterare direkt till regulatorn. Kontroll- och trycksensorparametrar kan ändras i kontroller. När styrenheten kontroll av alla parametrar och övervakning av tryckgivarens avläsningar.

För tryckbaserad kontroll, välj följande parametrar i servicemenyn:

- $\cdot$  F.01 2
- $F = 14 1$
- F. 15 och F. 15 aserat på tryckkonverteringsparametrar
- al<br>Di • F. II, F. IP och F. IE (PID-kontrollförhållanden). Om trycket upprätthålls felaktigt kan dessa parametrar justeras.
- F.07 F.10 inställning av fasta hastigheter (stöder olika trycknivåer i Pa)
- F.43 I utgången aktiverad.

# **27 SAI DA** 12.5. CO<sub>2</sub> KONTROLL

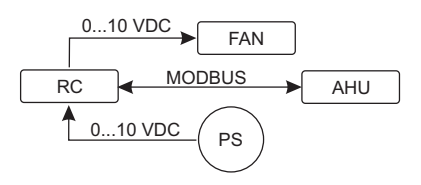

*RC - KONTROLLER (master); AHU - AHU (slave); PS - presure sensor; FAN - FLÄKT*

ı.<br>In<br>İli  $\mathbf{A}$ u ahu  $\mathbf{A}$ hu ahu  $\mathbf{A}$ Denna styrenhet tillåter kontroll av koldioxidutsläpp (CO $_2$ ) i ett rum. Ansluta 0. 10 VDC CO $_2$  sensor direkt till regulatorn och konfigurera regulatorn. I servicemodus, i F. IH set 2, och F. I5 och F. I5 bör ställas in baserat på sensorspecifikationen. sensorn är ansluten och erforderliga parametrar är inställda i servicemenyn, välj de-CO $_2$  (P.04) och tillåten skillnad från den inställda gränsen  $\,$  (P.05)  $\,$ i användarmenyn. Om den tillåtna skillnaden överskrids, startar regulatorn automatiskt fans med maximal (4) hastighet och "C02" visas i digital display. Efter inställd CO $_2$  nivå (P.04) uppnås, kommer regulatorn återgå till tidigare läge.

**ANTECKNING:** Luftkvalitetsomvandlarna och fjärrkontrollen (när fläkten är styrd) måste drivas från en separat strömkälla. Den levereras inte med fjärrkontrollen.

#### **13. SERVICE MENY**

För att gå till servicemenyn:

- 1. Gå till "Av" -läget (om regulatorn är på, tryck ned elementet B1 i 3 sekunder).
- 2. Tryck ner B1 och B2 i 3 sekunder.
- 3. Använd element B4 och B6, skriv säkerhetskoden "022" och bekräfta med element B5.

I servicemenyn visas inställningar för menyalternativ (F.01, F.02 etc.) i följd. Menyalternativet väljs med hjälp av element B4 och B6. Efter att du tryckt på B5 visas värdet på vald parameter och kan ändras med hjälp av element B4 och B6. Genom att trycka på B5 sparas parametrarna och återgår till inställningsmenyn.

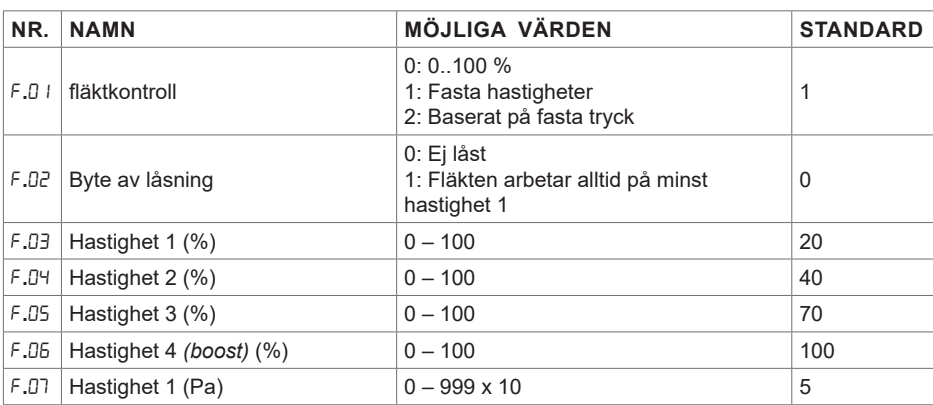

För att lämna servicemenyn, tryck ned elementet B1 i 3 sekunder (kontrollen går till avstängningstillstånd).

# **XX SALDA**

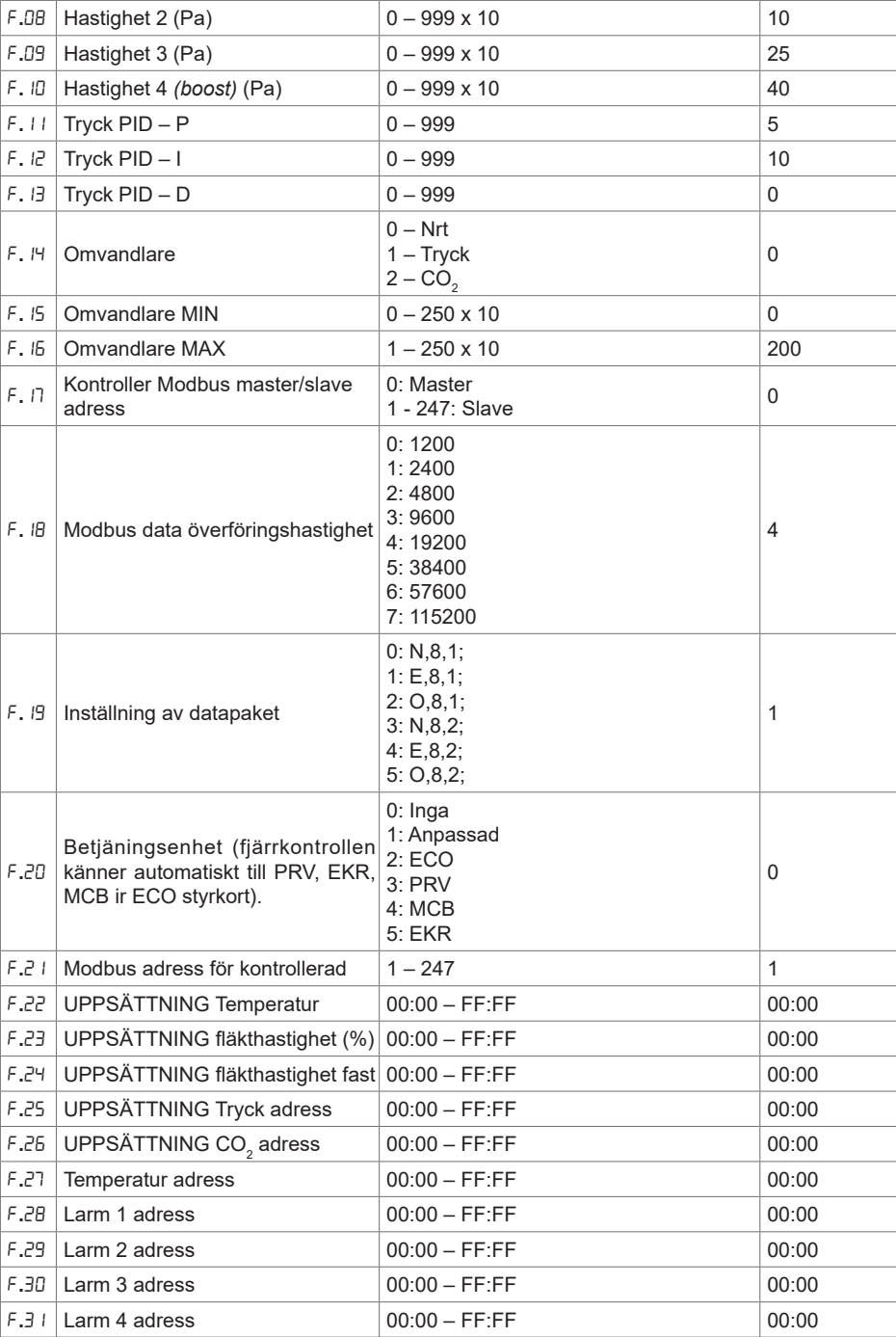

### **29 SAI DA**

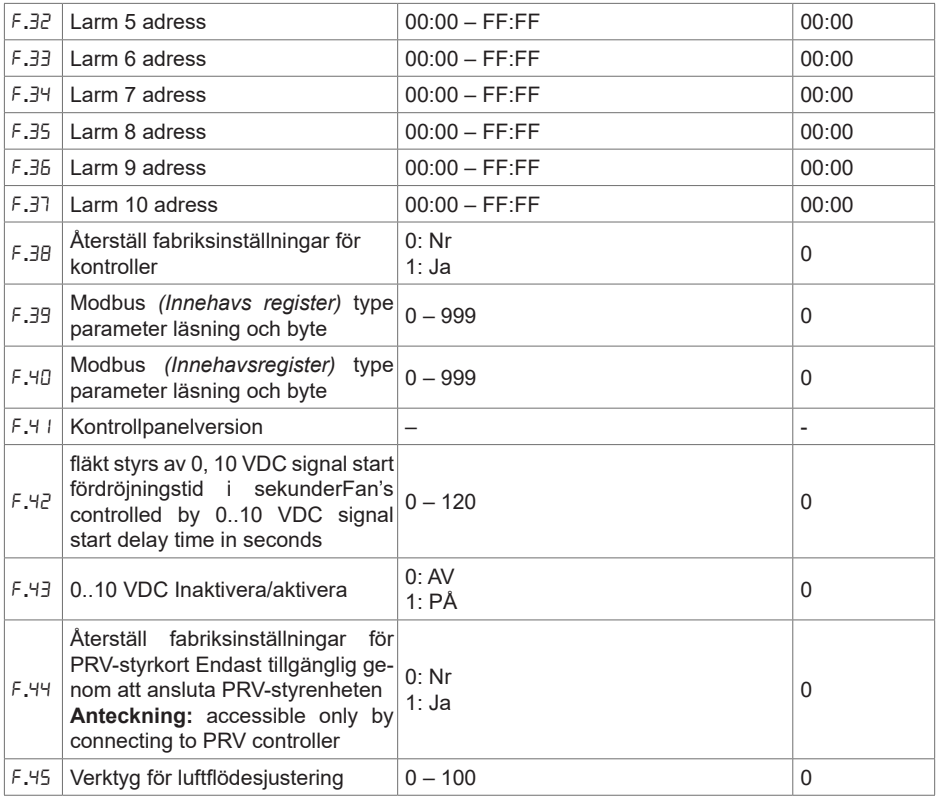

För att återställa fabriksinställningarna, måste servicelösenordet "022" återinförs.

På grund av ett begränsat antal symboler i segmentvisning anges modbusadresserna för "CUS-TOM" -enheten som HÖG och LOW bytes i hexadecimalt (HEX) -system. Använda knappar B2 och B3, välj HÖG eller LOW bytes, "H.00" och "L.00" visas respektive.

### **14. MODBUS REGISTER LÄS OCH SPELA IN VERKTYG**

Modbus register läsnings- och inspelningsverktyget som anges i F.39 och F.40-objekt är användbart när du vill ställa in enhetens parametrar, som standard inte styrs av fjärrkontrollen, men dessa parametrar är tillgängliga via Modbus. F.39 används för registreringsregister för hushållsartiklar och F.40-spolaregister.

#### **Använda verktyg:**

- 1. Modbus-registeradressen anges och bekräftas med "MAX" -knappen.
- 2. Verktyget läser adressvärdet och visar på en segmentvisning (värdet blinkar).
- 3. Ändra värdet med "+" och "-" knappen och bekräfta med MAX-knappen.
- 4. Verktyget registrerar värdet till angivet register och återgår till servicemenyn.

# **15. LUFTFLÖDESHANTERING VERKTYG**

Servicemeny F.45 används för att justera luftflödet för olika lägen. Luftflödeshanteringsverktyg arbetar med MCB- och PRV-styrenheter.

#### **Verktyg Användningsinstruktion:**

1. Välj önskat luftflöde, vad du vill styra: SF.1, SF.2, SF.3, SF.4, EF.1, EF.2, EF.3 eller EF.4. (SF och EF bestämmer, för vilket luftflöde som ska ändras, SF - luftfläkt, EF-luftfläkt. Antal bestämmer hastighet / läge, för vilket luftflödet ändras).

2. Utrustningen växlar till läge / hastighet, vilket valdes. Värdet från regulatorn visas på delad skärm.

3. Genom att trycka på B4 och B6 kan du ändra värden (från 0 upp till 100%). Fläktarnas hastighet / luftflöde ändras automatiskt.

4. Genom att trycka på B5 kan du stänga av luftflödeshanteringsverktyget. Justerade inställningar sparas på kontrollenheten.

5. För att ändra annan luftflödesinställning, upprepa steg 1-4.

#### **16. STOUCH-KONTROLLPANELEN OCH ANDRA MODBUS-ENHETER KANSKE INTE FUNGERAR KORREKT NÄR PRV-AUTOMATION ÄR I KOMPATIBILITETSLÄGE. KOMPATIBILITETSLÄGET KAN STÄNGAS AV MED STOUCH-KONTROLLPANELEN**

1. Gå till menyalternativet Service F.40 (läs/skrivverktyget Modbus-spole). Så här anger du servicegränssnittet beskrivs i Stouch Technical Manual.

2. Ange adress 21 och tryck på "MAX" (ange modbusregistret "Kompatibilitetsläge")

3. Ställ in "0" och tryck på "MAX" ("1" - på, "0" - av)

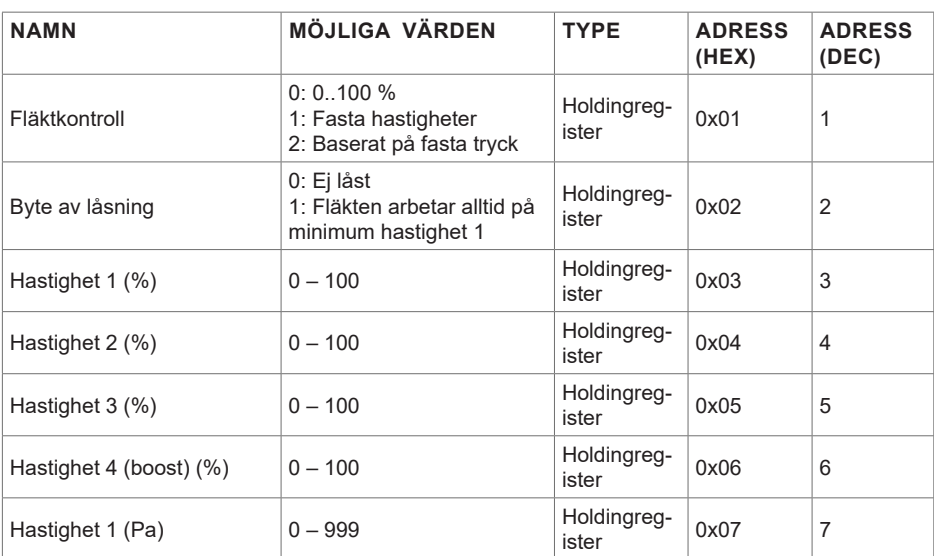

## **17. MODBUS SLAVE ADRESSTABELL**

# **XX SALDA**

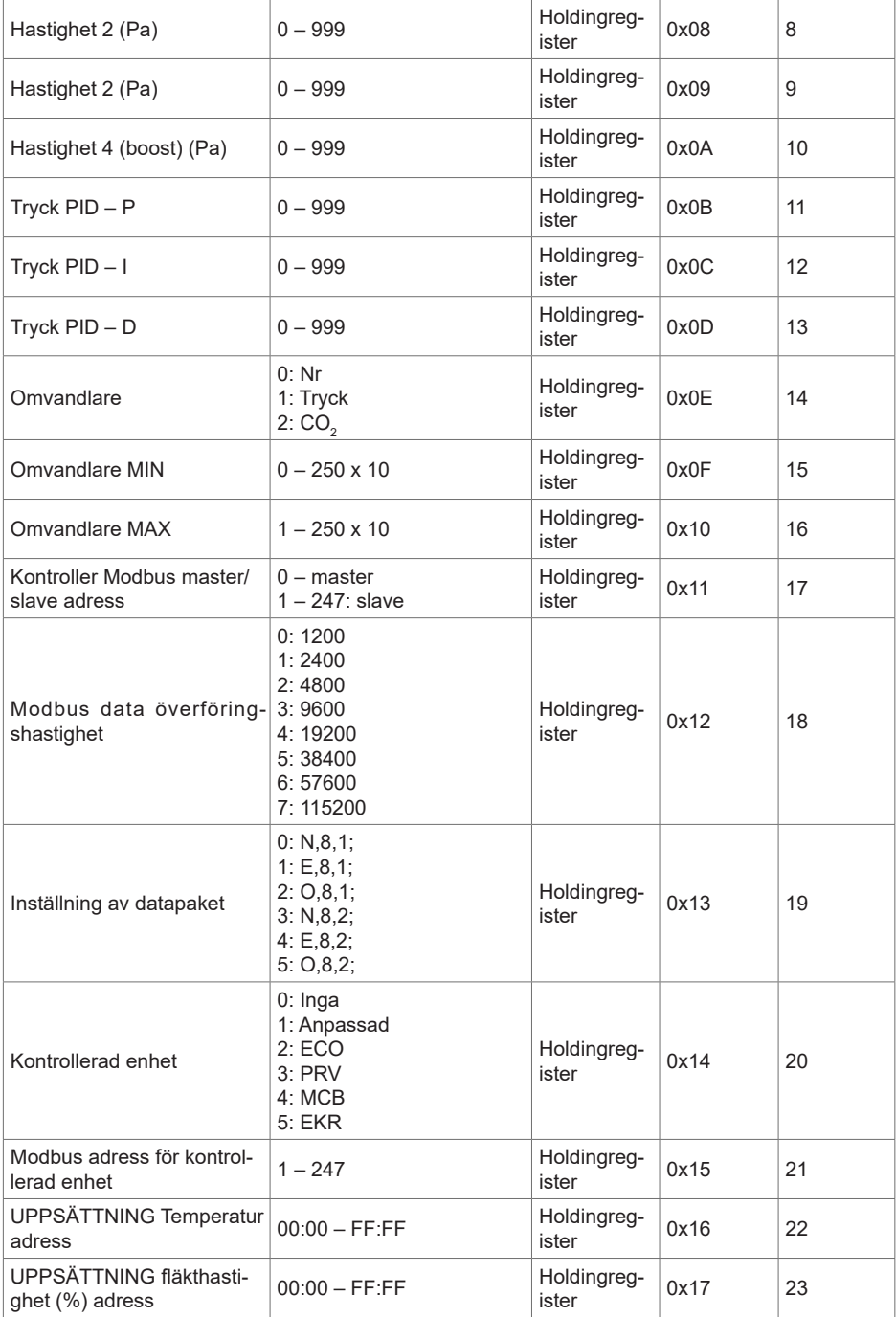

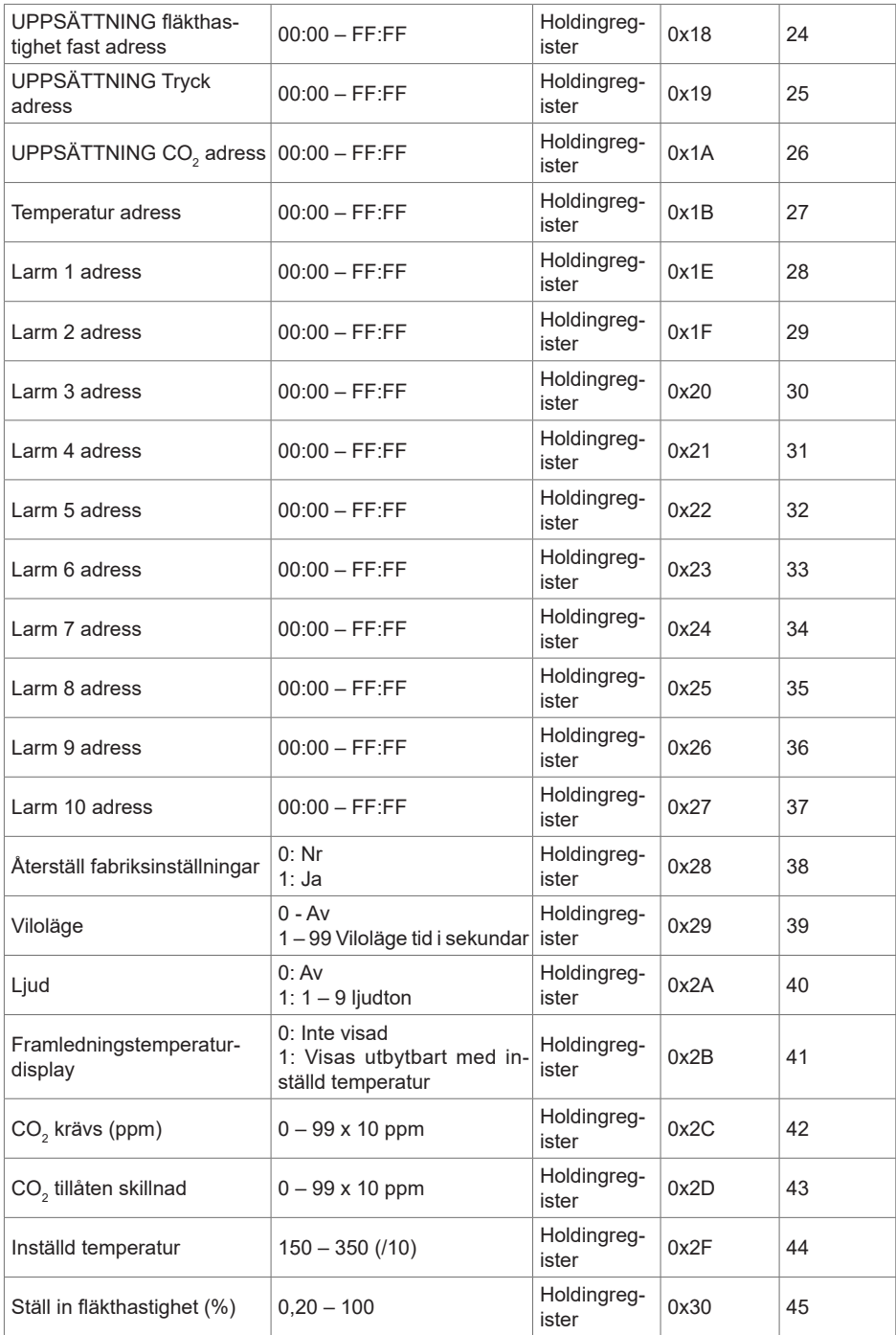

### **22 SALDA**

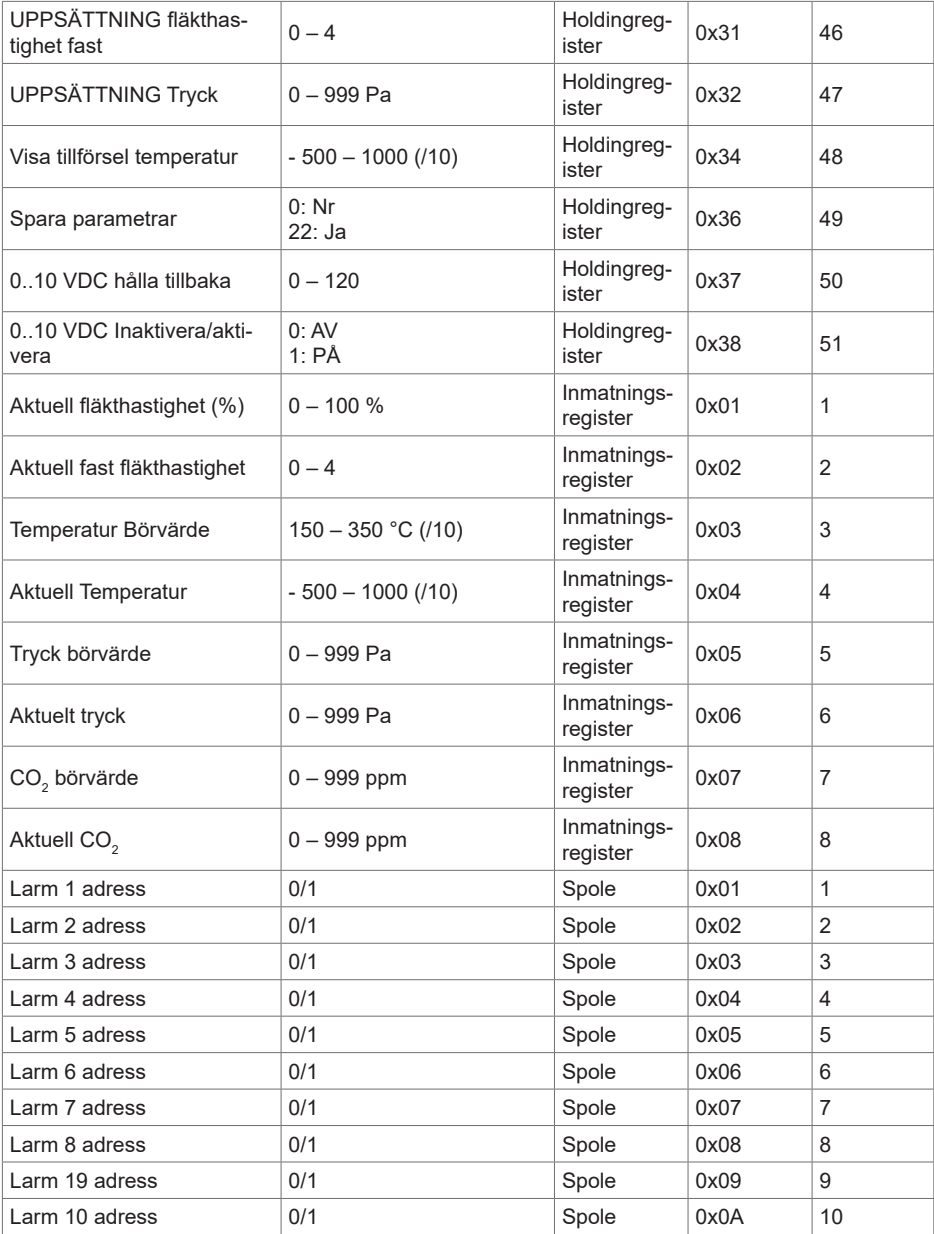

**För att spara konfigurationsparametrar, skriv 22 till registret 49, sedan sparas inställningarna i EEPROM-minne, regulatorn laddas om.**

# **18. LARM**

 $A$  – Larm.

 $2 -$  Varning.

## **18.1. ECO AUTOMATISERING LARM**

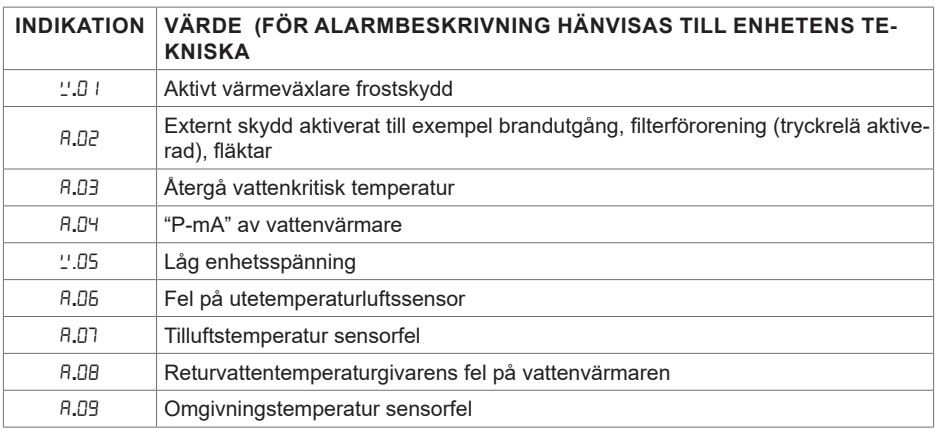

# **18.2. PRV AUTOMATISERING LARM**

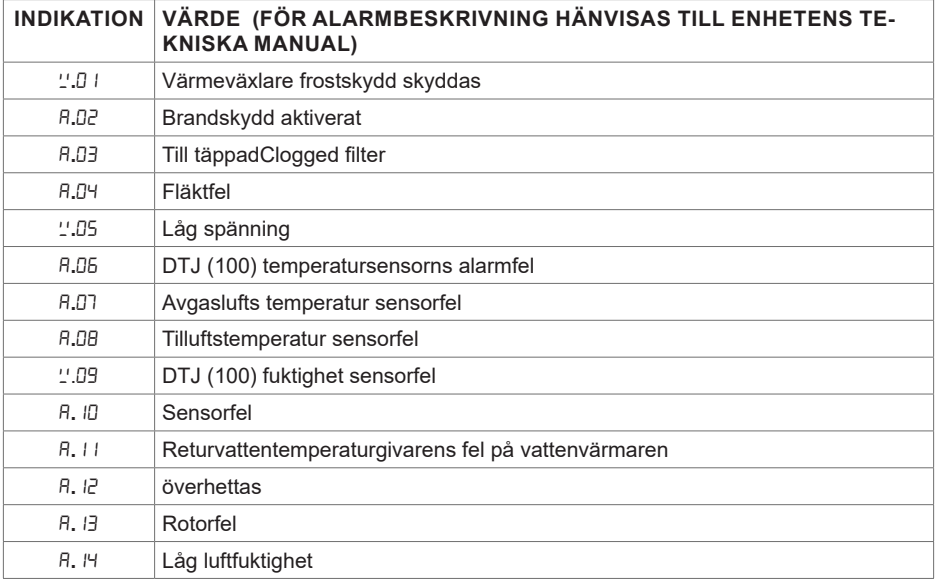

# **18.3. MCB AUTOMATISERING LARM**

 $\sim$ 

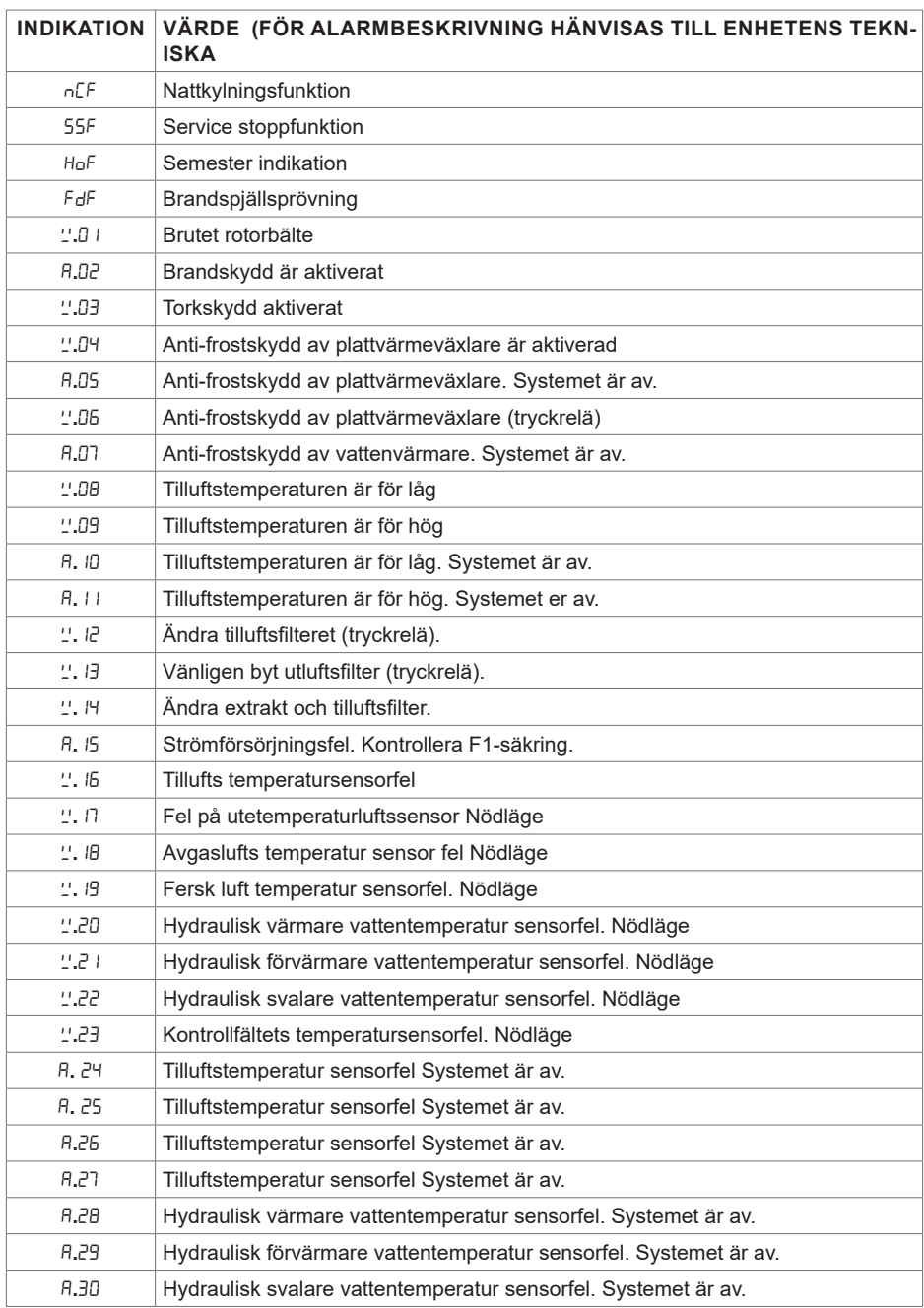

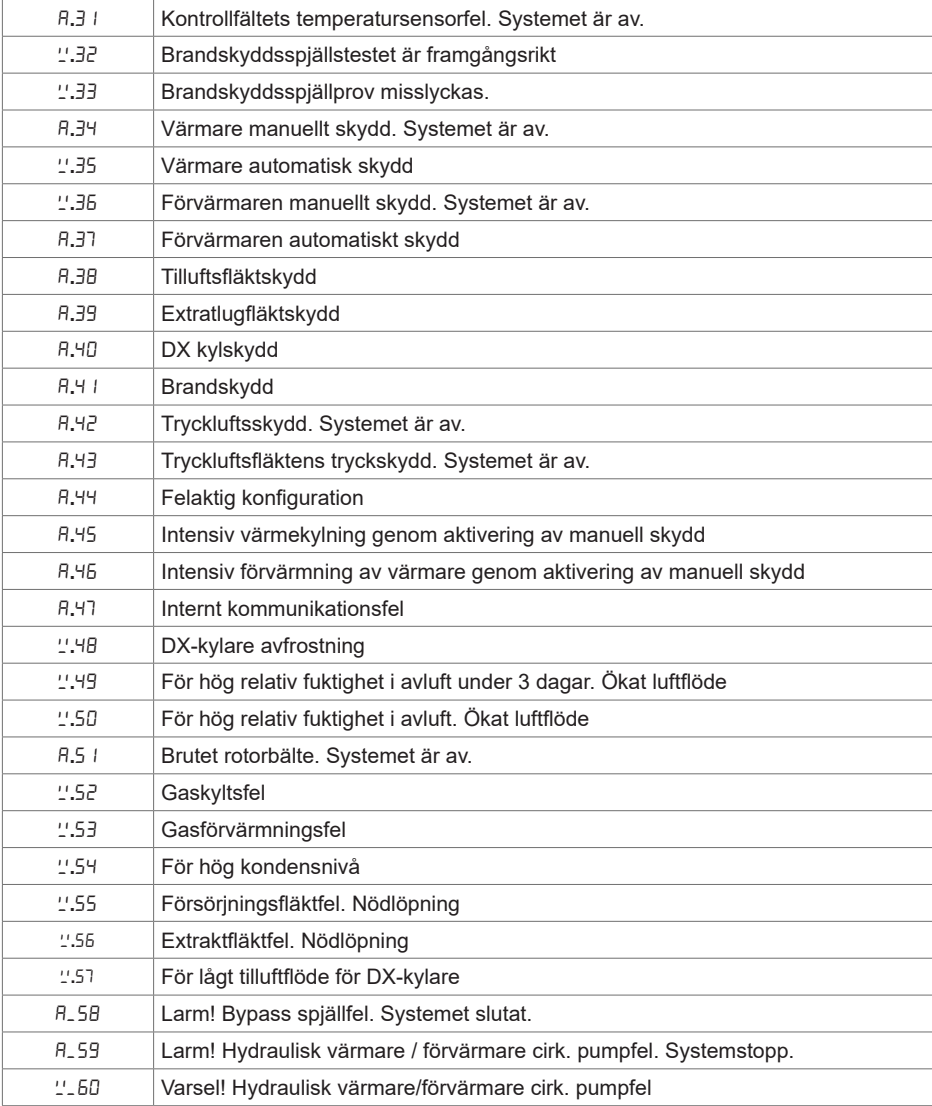

# **18.4. EKR AUTOMATISERING LARM**

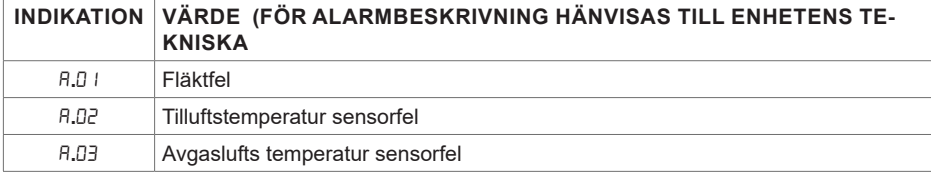

### **22 SALDA**

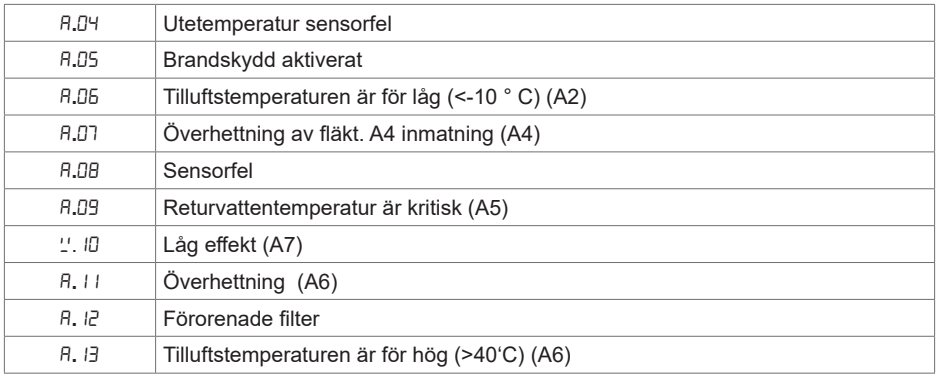

# **18.5. CUSTOM-AUTOMATISERINGSLARM (LÄGG TILL EFTER INSTÄL-LNING AV CUSTOM-MODBUSADRESSER)**

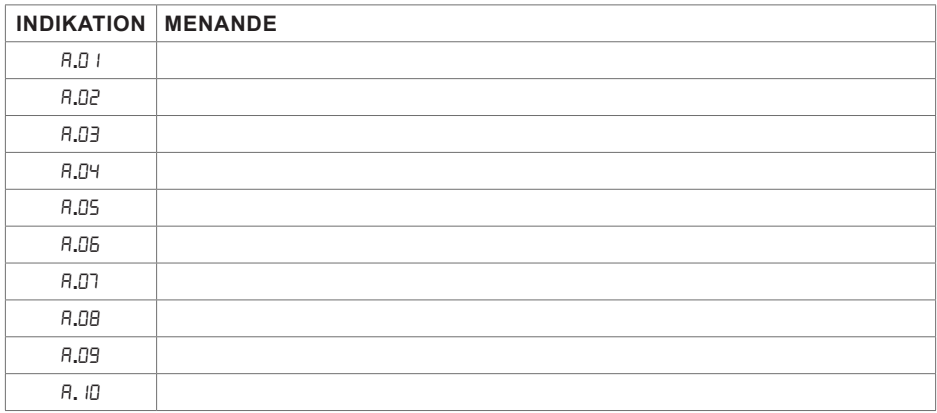

### **XX SALDA**

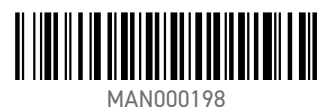

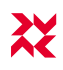

Ragainės g. 100 Šiauliai LT-78109, LITHUANIA +370 41 540 415 office@salda.lt